## **Canon**

# PowerShot SX540 HS Uživatelská příručka k fotoaparátu

- Před použitím fotoaparátu si přečtěte tuto příručku včetně části ["Bezpečnostní upozornění" \(](#page-13-0)Q14).
- Přečtení této příručky vám pomůže naučit se správně používat fotoaparát.
- Příručku uložte na bezpečném místě, abyste ji měli k dispozici pro případné budoucí použití.

● Klepnutím na tlačítka vpravo dole získáte přístup na ostatní stránky.

**ČESKY**

- D: Další stránka
- **7**: Předchozí stránka
- Stránka před klepnutím na odkaz
- Chcete-li přejít na začátek kapitoly, klikněte na název kapitoly vpravo.

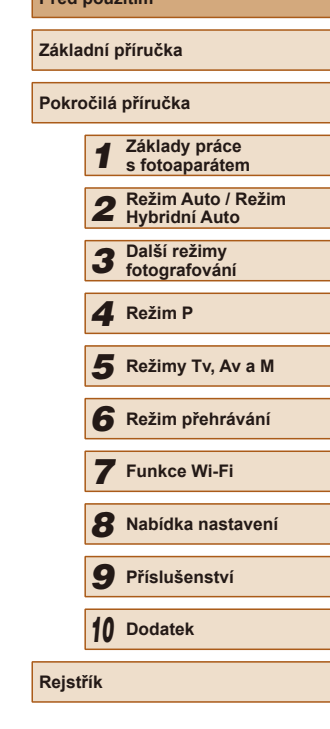

**Před použitím**

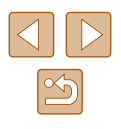

## Před použitím

## <span id="page-1-1"></span>**Úvodní informace**

## **Obsah balení**

Před použitím fotoaparátu zkontrolujte, zda balení obsahuje následující položky.

Pokud některá z položek chybí, kontaktujte prodejce fotoaparátu.

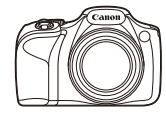

Fotoaparát Baterie

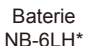

Nabíječka baterií CB-2LY/CB-2LYE

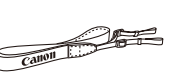

⋐

Závěsný popruh na krk Krytka objektivu

(s kablíkem)

- \* Neodlepujte přilepený obal z baterie.
- Tištěné podklady jsou součástí balení.
- $\bullet$  Paměťová karta není součástí balení ( $\Box$ 2).

## <span id="page-1-0"></span>**Kompatibilní paměťové karty**

Následující paměťové karty (komerčně dostupné) lze používat, a to bez ohledu na jejich kapacitu.

- Paměťové karty SD\*
- Paměťové karty SDHC\*
- Paměťové karty SDXC\*

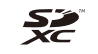

\* Karty odpovídají standardům SD. Správná činnost paměťových karet ve fotoaparátu však nebyla ověřována u všech typů paměťových karet.

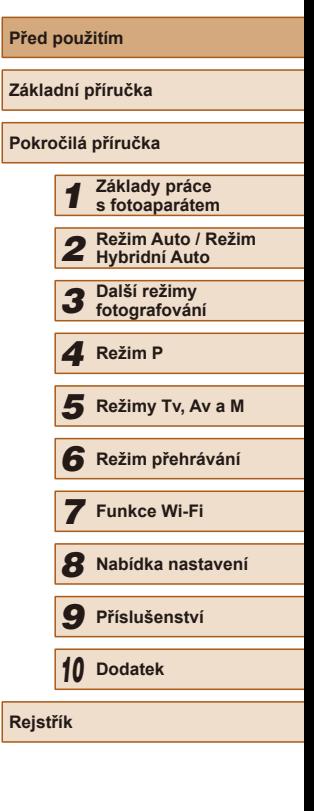

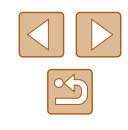

## <span id="page-2-0"></span>**Poznámky na úvod a právní informace**

- Pořiďte několik počátečních zkušebních snímků a přehrajte je, abyste se ujistili, že byly správně zaznamenány. Upozorňujeme, že společnost Canon Inc., její dceřiné firmy a pobočky ani distributoři nenesou žádnou odpovědnost za jakékoli škody vzniklé nesprávnou funkcí fotoaparátu nebo příslušenství (včetně paměťových karet), jež mají za následek poškození snímku, který má být zaznamenán a/nebo který má být zaznamenán ve strojově čitelném tvaru.
- Uživatelem prováděné neautorizované fotografování nebo zaznamenávání (video a/nebo zvuk) osob nebo autorským právem chráněných materiálů může narušit soukromí těchto osob a/nebo zákonná práva jiných osob, včetně autorského práva a dalších práv týkajících se intelektuálního vlastnictví, a to i v případě, že jsou tyto snímky nebo záznamy určeny výhradně pro osobní použití.
- Informace o záručních podmínkách a zákaznické podpoře Canon naleznete v informacích o záruce dodávaných v sadě příruček k fotoaparátu.
- Přestože jsou monitory vyráběny v podmínkách extrémně přesného výrobního procesu a více než 99,99 % pixelů odpovídá konstrukčním požadavkům, mohou být v ojedinělých případech některé pixely vadné nebo se mohou zobrazovat jako červené nebo černé body. Tento jev neznamená závadu fotoaparátu a neovlivňuje zaznamenané snímky.
- Při dlouhodobějším používání fotoaparátu může dojít k zahřátí jeho těla. Tento jev neznamená závadu.

## **Typografické konvence v této příručce**

- V této příručce jsou tlačítka a voliče fotoaparátu označeny ikonami, které se na nich na fotoaparátu nacházejí, resp. ikonami jim podobnými.
- Následující tlačítka a ovladače fotoaparátu jsou označeny ikonami. Jednotlivé části jsou také označeny čísly v závorce () tak, jak jsou uvedena v oddíle "Části přístroje" ( $\Box$ 4).
	- [  $\frac{1}{2}$  Přední ovladač (3) na přední straně
	- [A] Tlačítko nahoru (13) na zadní straně
	- [4] Tlačítko doleva (14) na zadní straně
	- [ ] Tlačítko doprava (16) na zadní straně
	- [ <del>V</del>] Tlačítko dolů (17) na zadní straně
- Režimy fotografování stejně jako ikony a text, které se zobrazují na monitoru, jsou uváděny v hranatých závorkách.
- · (1): Důležité informace, které je třeba znát
- $\Diamond$ : Poznámky a tipy pro pokročilé používání fotoaparátu
- $\Box$  xx: Stránky se souvisejícími informacemi (v tomto příkladu představují písmena "xx" číslo stránky)
- Pokyny v této příručce se vztahují na používání fotoaparátu ve výchozím nastavení.
- Z praktických důvodů jsou všechny podporované paměťové karty ziednodušeně označovány jako "paměťové karty".
- Symboly <u>▶ Statické snímky</u> a ▶ Filmy uvedené pod nadpisy označují způsob, jímž se daná funkce používá – jestli pro statické snímky nebo pro filmy.

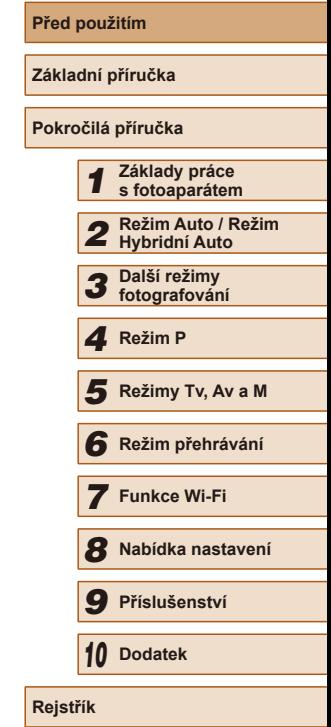

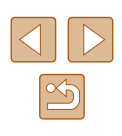

## <span id="page-3-0"></span>**Části přístroje**

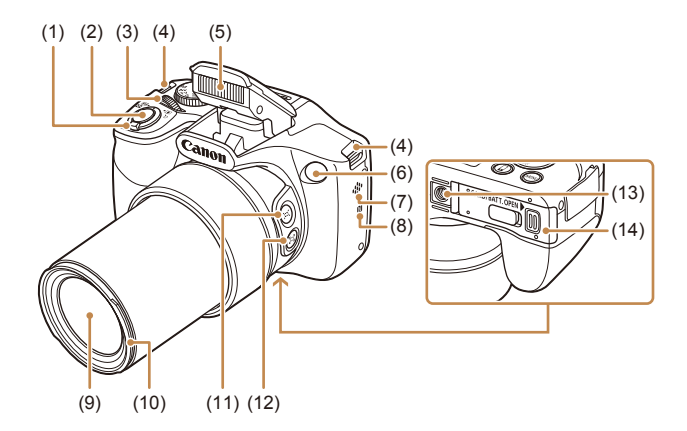

- (1) Páčka zoomu Fotografování: [[4] (teleobjektiv)] / [ (širokoúhlý objektiv)] Přehrávání: [Q (zvětšení)] /  $\boxed{\blacksquare}$  (index)]
- (2) Tlačítko spouště
- (3) Přední ovladač
- (4) Očko pro upevnění řemínku
- (5) Blesk
- (6) Kontrolka
- (7) Reproduktor
- \* Používá se s funkcemi NFC (Q[112](#page-111-0)).
- (8) (Značka N-Mark)\*
- (9) Objektiv
- (10) Adaptér s bajonetem pro upevnění sluneční clony / filtru
- (11) Tlačítko [ (Asistenční oblast – hledání)]
- (12) Tlačítko [ (Asistenční oblast – blokování)]
- (13) Stativový závit
- (14) Krytka prostoru pro paměťovou kartu / baterii

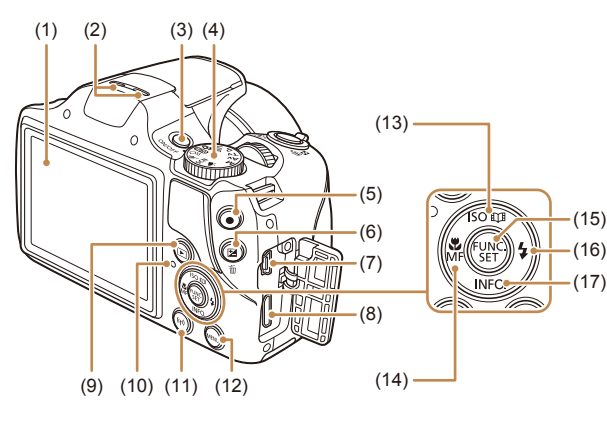

- (1) Monitor
- (2) Mikrofon
- (3) Tlačítko ON/OFF
- (4) Volič režimů
- (5) Tlačítko filmu
- (6) Tlačítko [ (Kompenzace expozice)] / [m̃ (Smazání jednoho snímku)]
- (7) Konektor AV OUT (výstup Audio/ Video) / DIGITAL (digitální výstup)
- (8) Konektor HDMITM
- (9) Tlačítko [ (Přehrávání)]
- (10) Indikátor
- (11) Tlačítko  $\left( \binom{m}{r} \right)$  (Wi-Fi)]
- (12) Tlačítko [MENU (Menu)]
- (13) Tlačítko  $\|\text{SO}$  (Citlivost ISO)] / [ (Story Highlights)] / Nahoru
- (14) Tlačítko [ (Makro)] / [MF (Ruční zaostřování)] / Doleva
- (15) Tlačítko FUNC./SET (Funkce/ nastavit)
- (16) Tlačítko [\*(Blesk)] / Doprava
- (17) Tlačítko  $\lfloor NFO \rfloor$  (Informace)] / Dolů

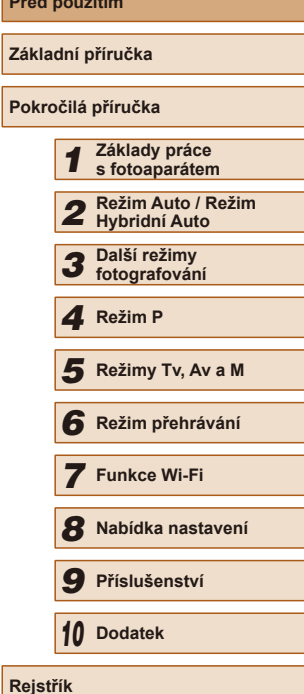

**Před použitím**

**Zák** 

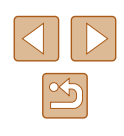

## **Obsah**

### **[Před použitím](#page-1-1)**

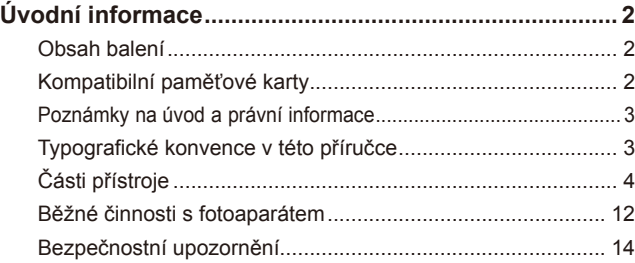

## **[Základní příručka](#page-16-0)**

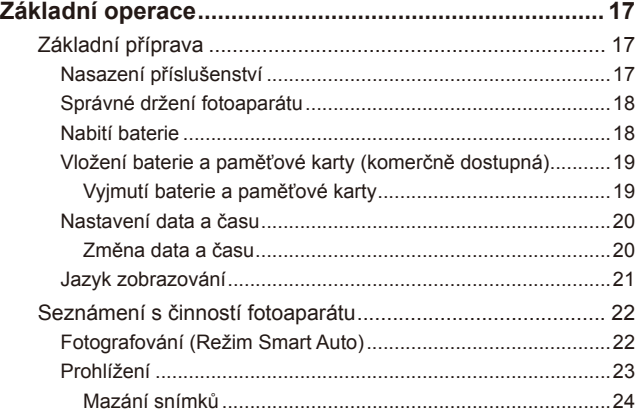

## **[Pokročilá příručka](#page-24-0)**

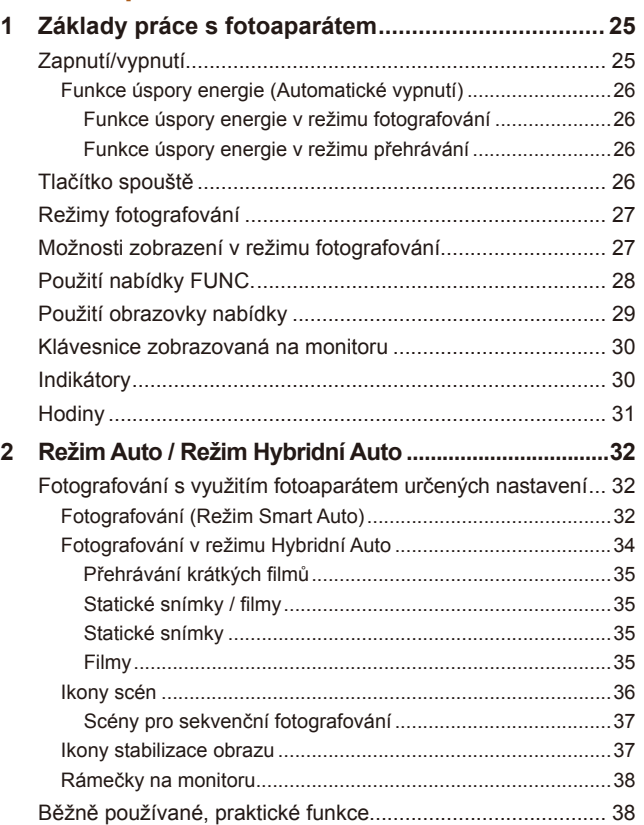

[Větší přiblížení objektů \(Digitální zoom\)](#page-37-0)....................................38 [Snadné opětovné zachycení objektů po ručním zoomování](#page-38-0)  (Asistenční oblast – hledání) [.....................................................](#page-38-0)39

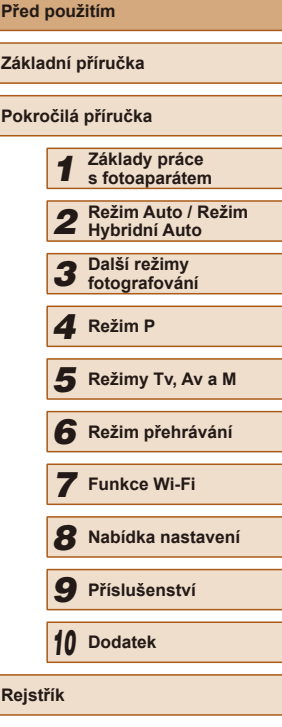

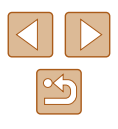

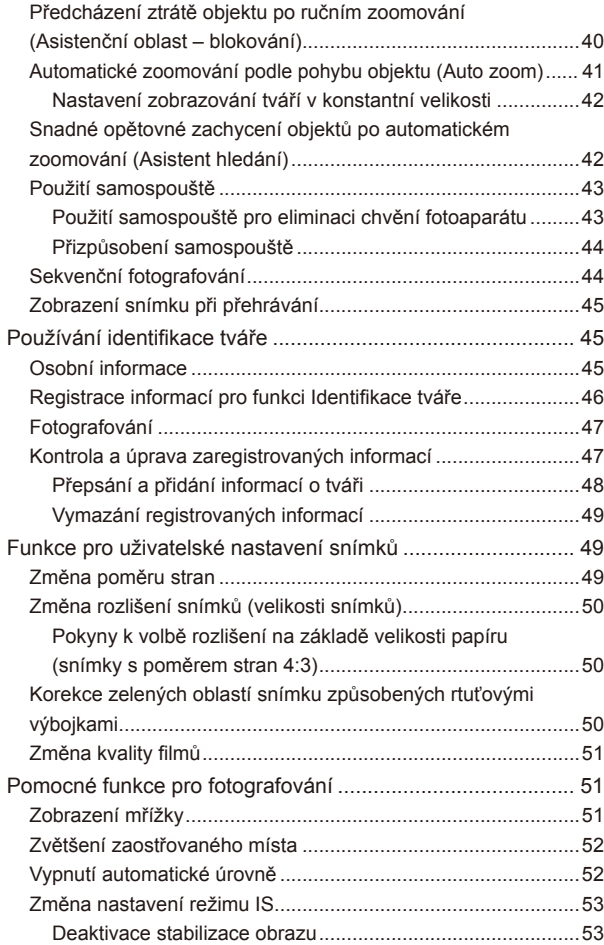

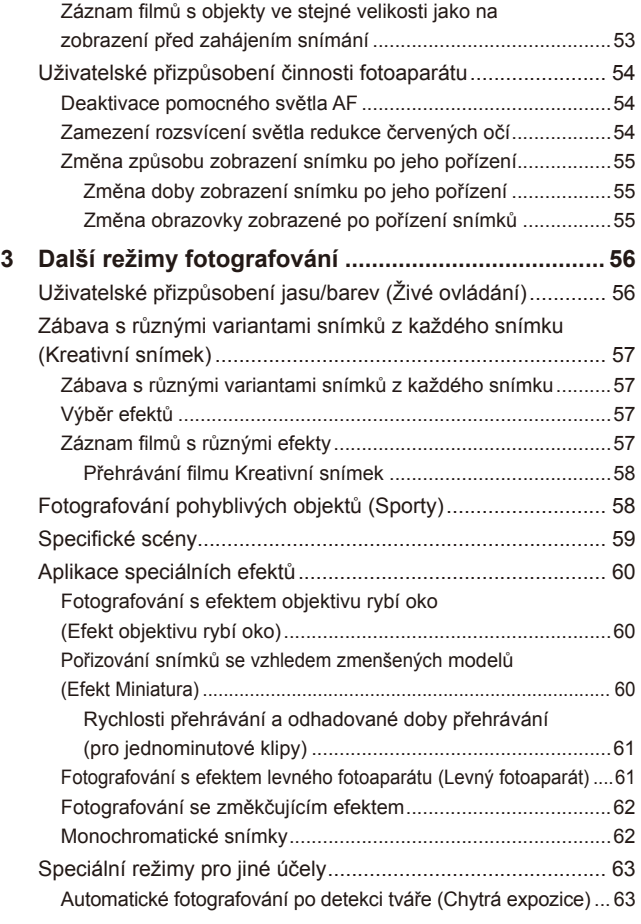

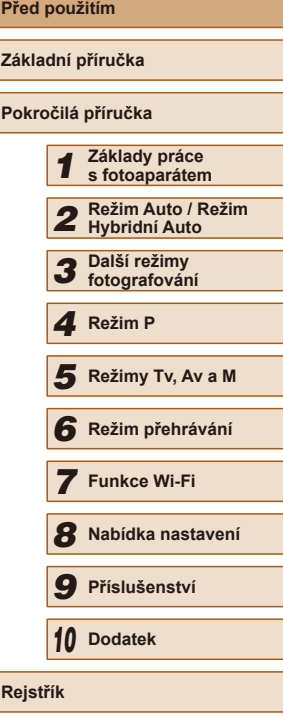

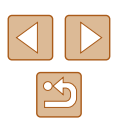

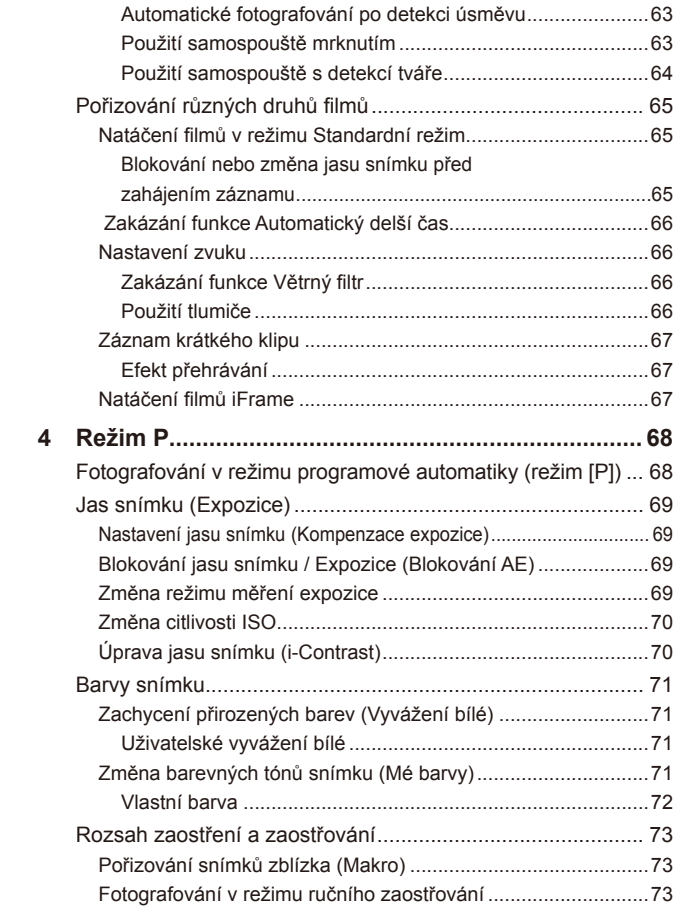

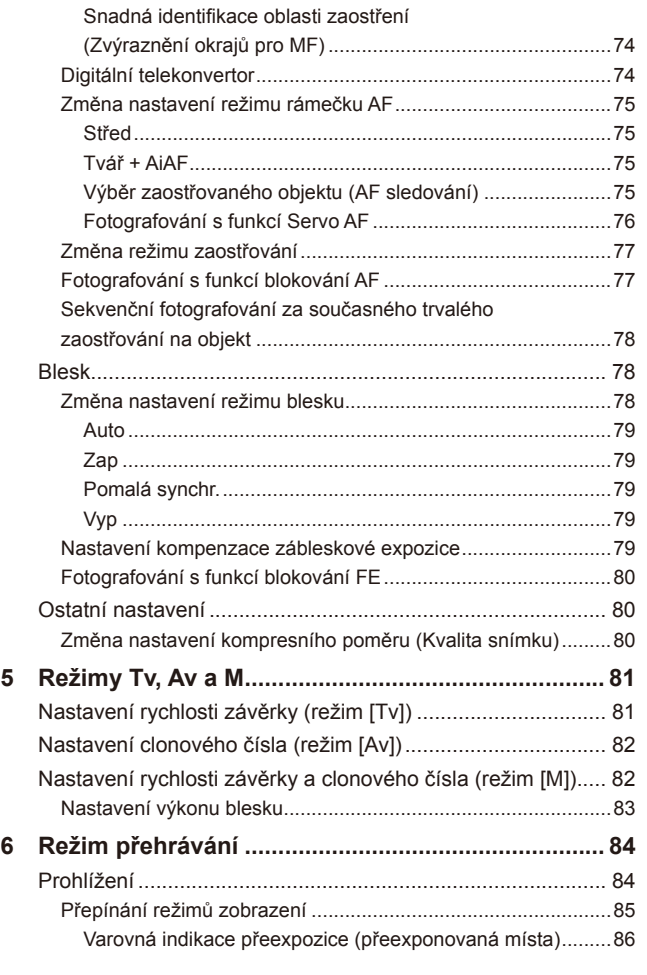

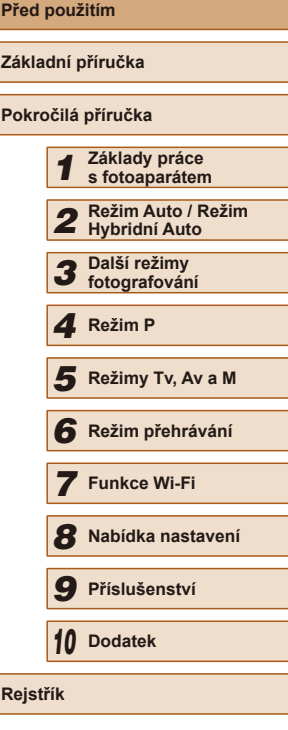

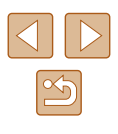

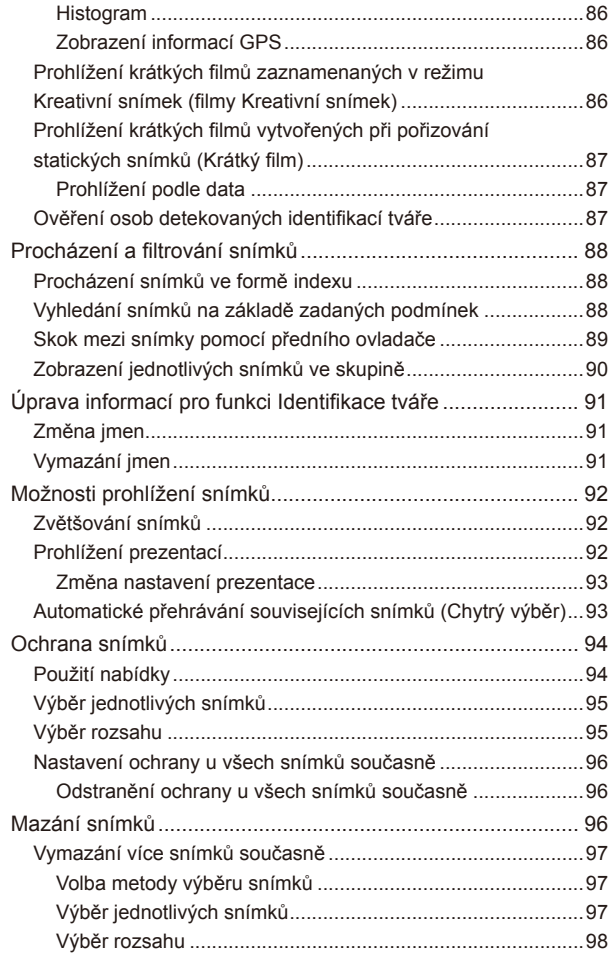

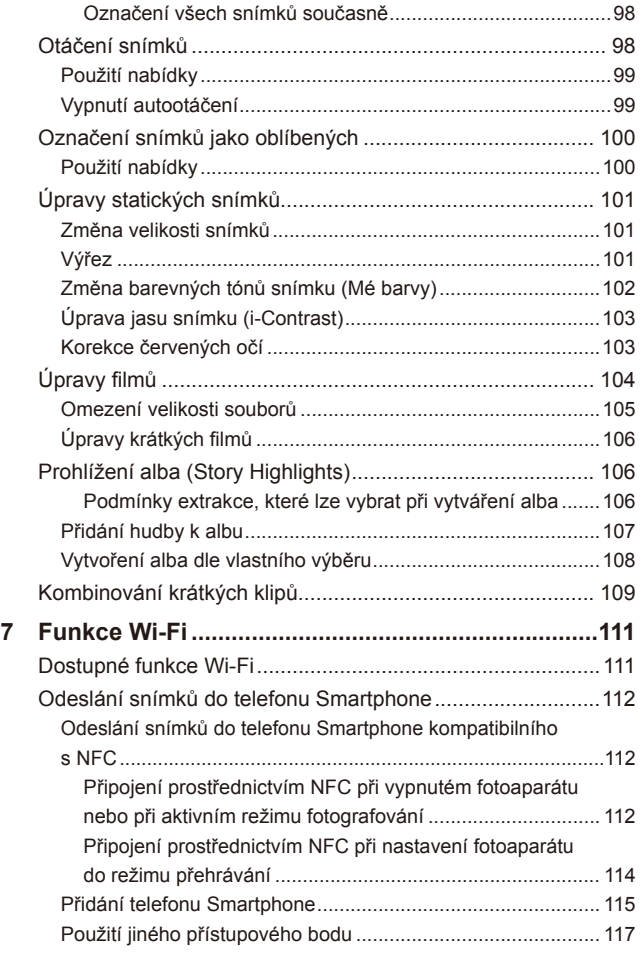

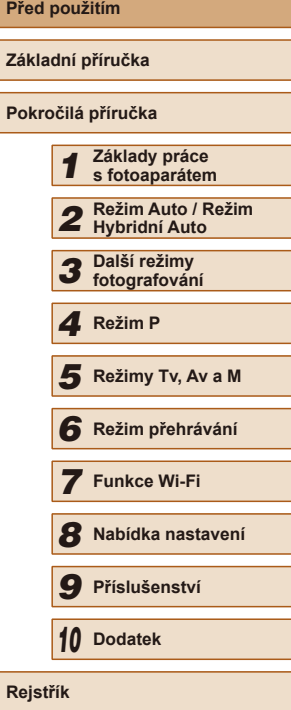

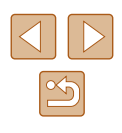

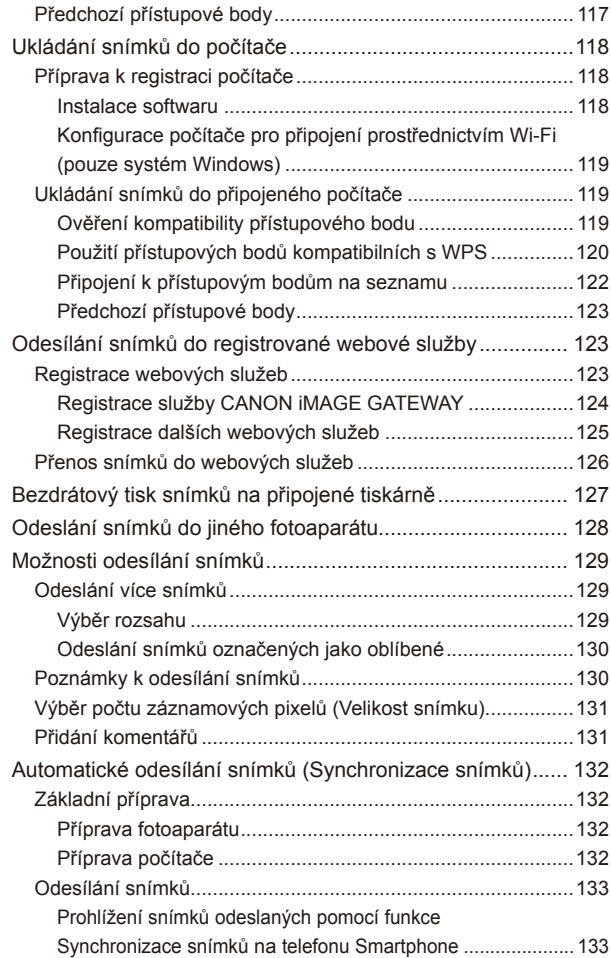

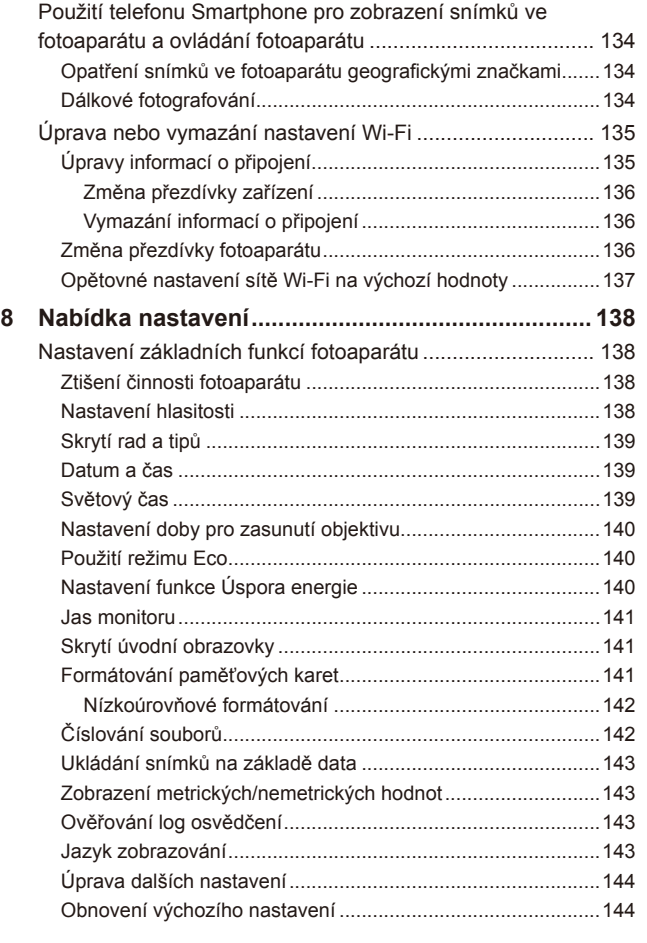

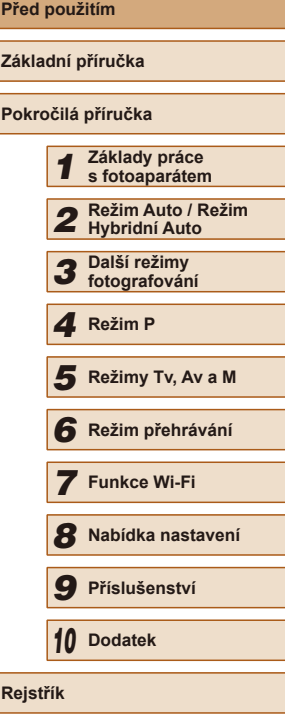

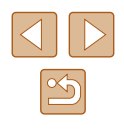

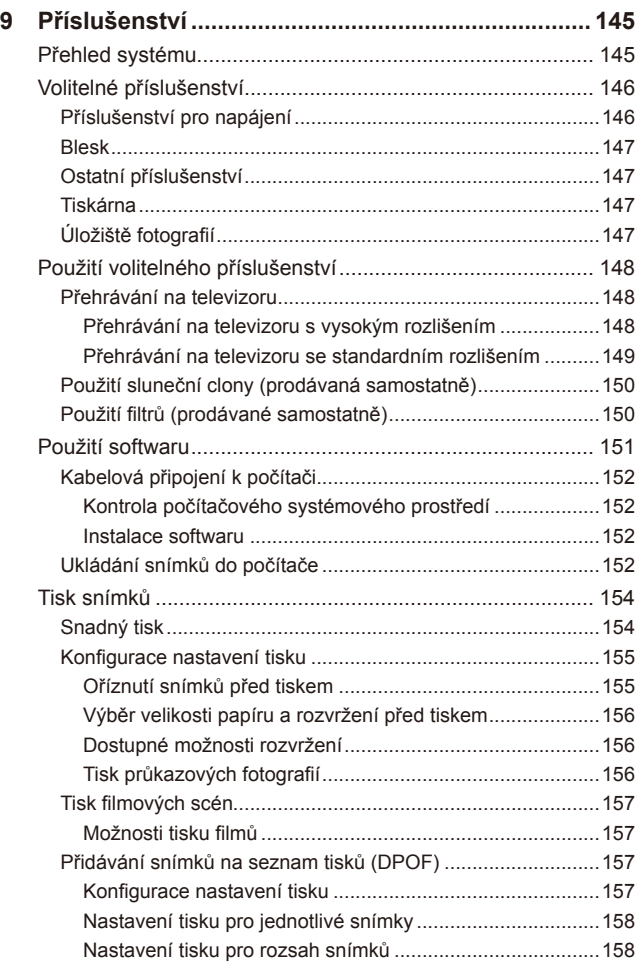

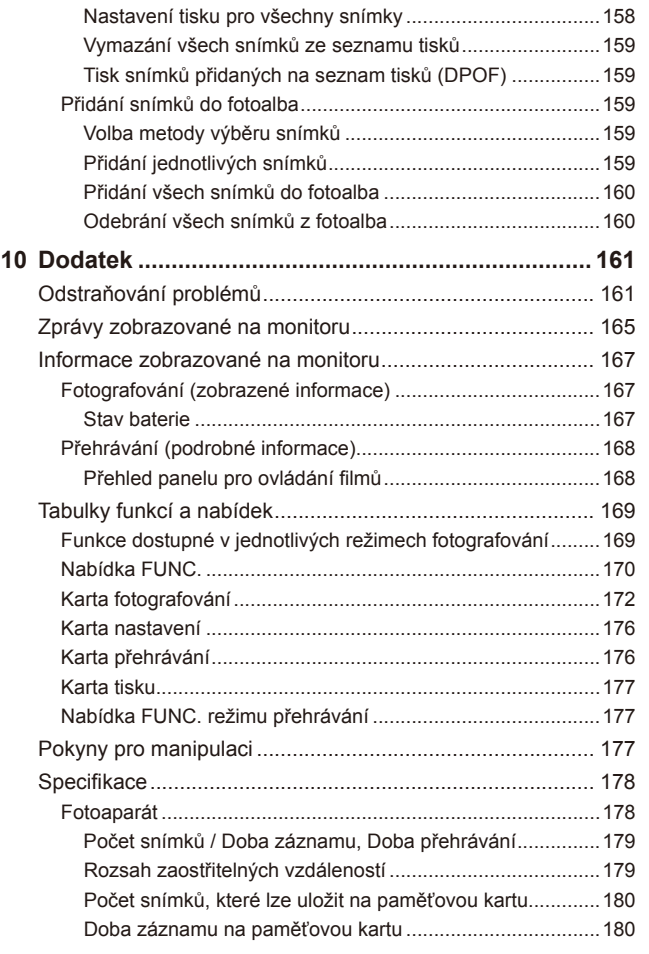

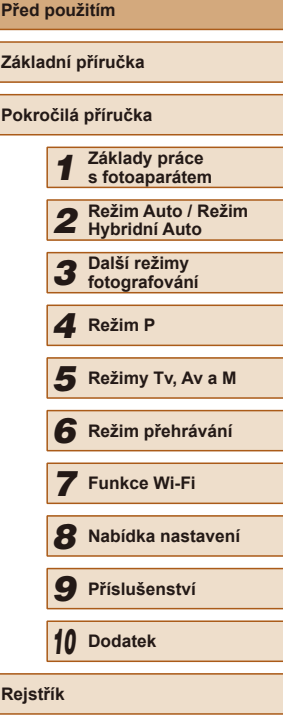

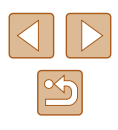

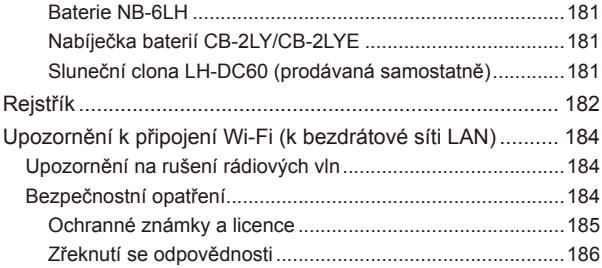

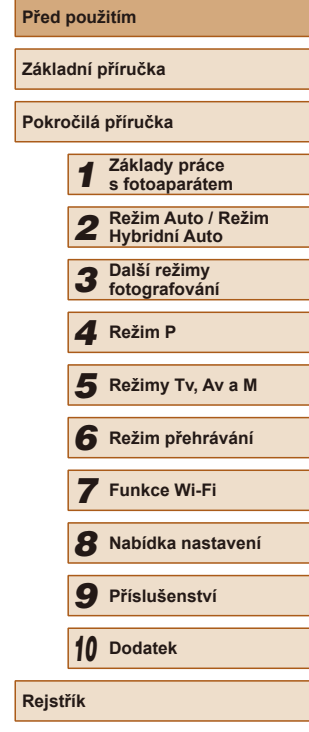

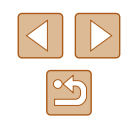

## <span id="page-11-0"></span>**Běžné činnosti s fotoaparátem**

### *<u><b>B* Fotografování</u>

- Použití fotoaparátem určených nastavení (Režim Auto, Režim Hybridní Auto)
	- $\Box$ 32,  $\Box$ 34
- Pozorování několika efektů aplikovaných na každý snímek a film s použitím fotoaparátem určených nastavení (Režim Kreativní snímek)  $\Box$ 57

Pořízení kvalitních snímků osob

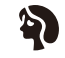

Portréty  $($  $\Box$ 59)

Specifické scény

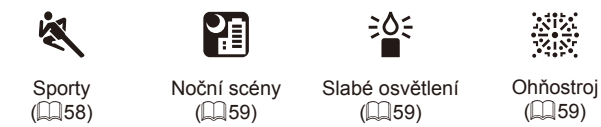

Aplikace speciálních efektů

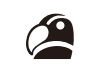

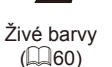

Efekt miniatury  $($  $\Box$ 60)

ようきょう

Monochromatický  $($  $\Box$ 62)

● Zaostření na tváře osob  $\Box$ 32,  $\Box$ 59,  $\Box$ 75

Efekt plakátu  $\mathbb{Q}$  60)

P

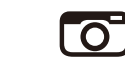

Levný fotoaparát  $\overline{(\square 61)}$ 

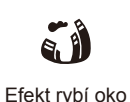

 $(\Box$  $60)$ 

Změkčující efekt  $\overline{1262}$ 

**Před použitím Základní příručka Pokročilá příručka Základy práce s fotoaparátem Režim Auto / Režim Hybridní Auto Další režimy fotografování** *4* **Režim P Režim přehrávání Funkce Wi-Fi Nabídka nastavení Příslušenství** *10* **Dodatek Režimy Tv, Av a M**

**Rejstřík**

● Zhotovení autoportrétů (Samospoušť)

● Fotografování bez blesku (Vypnutí blesku)

● Úprava nastavení obrazu (Živé ovládání)

 $\Box$ 43,  $\Box$ 64

 $\Box$ 32,  $\Box$ 79

- Kombinace filmových klipů a snímků (Krátký film)
	- $\Box$ 34

 $\Box$ 56

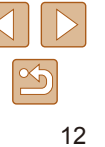

### **Prohlížení**

- Prohlížení snímků (Režim přehrávání)  $\Box$ 84
- Automatické přehrávání snímků (Prezentace)
- $\Box$ 92
- Prohlížení snímků na televizoru  $\Box$ [148](#page-147-1)
- Prohlížení snímků na počítači
	- $\Box$ [152](#page-151-2)
- Rychlé procházení mezi snímky  $\Box$ 88
- Vymazání snímků
	- $\Box$ 96
- Automatické vytvoření alba
	- $\Box$ [106](#page-105-1)

### **Záznam a prohlížení filmů**

- Záznam filmů
	- $\Box$ 32,  $\Box$ 65
- Prohlížení filmů (Režim přehrávání)
	- $\Box$ 84

### **Tisk**

- Tisk snímků
	- $\Box$ [154](#page-153-1)

### **Ukládání**

● Uložení snímků do počítače pomocí kabelu  $\Box$ [152](#page-151-1)

### **Používání funkcí Wi-Fi**

- Odeslání snímků do telefonu Smartphone
	- $\mathbb{Z}$ [112](#page-111-2)
- Sdílení snímků online
	- $\Box$ [123](#page-122-1)
- Odeslání snímků do počítače
	- $\Box$ [118](#page-117-1)

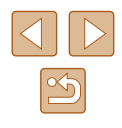

## <span id="page-13-1"></span><span id="page-13-0"></span>**Bezpečnostní upozornění**

- Před použitím výrobku si nezapomeňte pečlivě přečíst níže uvedená bezpečnostní upozornění. Vždy dbejte na to, abyste výrobek používali správným způsobem.
- Bezpečnostní upozornění zde uvedená mají zabránit zranění uživatele či dalších osob a zamezit škodám na majetku.
- U každého samostatně prodávaného příslušenství si před jeho použitím přečtěte dodávané pokyny.

Varování Označuje možnost vážného zranění či smrtelného úrazu.

- Nepoužívejte blesk v bezprostřední blízkosti očí osob. Intenzivní světlo záblesku by mohlo způsobit poškození zraku. Zejména při fotografování malých dětí s bleskem udržujte odstup minimálně 1 metr od fotografovaného dítěte.
- Zařízení skladujte mimo dosah dětí a batolat. Závěsný popruh omotaný okolo krku dítěte může způsobit udušení.

Pokud váš výrobek používá napájecí kabel, může náhodné omotání kabelu okolo krku dítěte způsobit udušení.

- Používeite pouze doporučené napájecí zdroje.
- Výrobek nerozebírejte, neupravujte, ani jej nevystavujte vysokým teplotám.
- Pokud je baterie opatřena přilepeným obalem, tento obal neodlepujte.
- Chraňte výrobek před pádem a nevystavujte jej silným nárazům.
- Nedotýkejte se vnitřních částí výrobku v případě, že došlo k jejich odhalení například v důsledku pádu výrobku.
- Výrobek přestaňte ihned používat v případě, že z něho vychází kouř nebo neobvyklý zápach, a v dalších případech, kdy se chová nestandardním způsobem.
- K čištění výrobku nepoužívejte organická rozpouštědla, jako je alkohol, benzín nebo ředidla.

● Zamezte kontaktu výrobku s kapalinami a nedopusťte vniknutí kapaliny nebo cizího objektu do vnitřních částí výrobku.

Mohlo by dojít k vzniku požáru nebo k úrazu elektrickým proudem. Pokud dojde k zvlhnutí výrobku nebo k vniknutí kapaliny či cizích objektů do vnitřních částí výrobku, ihned vyjměte baterii/baterie nebo výrobek odpojte od elektrické sítě.

- Nedíveite se hledáčkem ani objektivem (je-li přístroj vybaven hledáčkem nebo výměnným objektivem) do silných zdrojů světla, jaké představuje například slunce za jasného dne nebo silný zdroj umělého světla . Hrozí riziko poškození vašeho zraku.
- V případě fotoaparátů s výměnným objektivem neponechávejte fotoaparát ani objektiv na slunečním světle, aniž by byla nasazena krytka objektivu.

Mohlo by dojít k požáru.

● Nedotýkejte se výrobku za bouřky, pokud je připojen k elektrické síti. Mohlo by dojít k vzniku požáru nebo k úrazu elektrickým proudem. Ihned přestaňte výrobek používat a vzdalte se od něj.

- Používeite pouze doporučené baterie.
- Neumísťujte baterii/baterie do blízkosti otevřeného ohně ani je do něj nevhazujte.

Mohlo by dojít k explozi nebo vytečení baterie/baterií a následnému úrazu elektrickým proudem nebo požáru. V případě, že dojde ke kontaktu unikajícího elektrolytu z baterie s očima, ústy, pokožkou nebo oděvem, okamžitě postižená místa opláchněte vodou.

- Pokud výrobek využívá nabíječku baterií, věnujte pozornost následujícím pokynům.
	- Pravidelně odpojujte kabel a suchým hadříkem otírejte prach a nečistoty ulpělé na síťové vidlici, vnějších částech zásuvky elektrické sítě a okolním prostředí.
	- Síťovou vidlici nezapojujte ani neodpojujte mokrýma rukama.
	- Nepoužívejte zařízení způsobem vedoucím k překročení jmenovité kapacity zásuvky elektrické sítě a napájecích kabelů. Nepoužívejte<br>zařízení v případě poškození propojovací vidlice kabelu, ani v případě nesprávného (nedostatečného) zasunutí vidlice kabelu do zásuvky elektrické sítě.<br>- Dejte pozor, aby se konektory ani vidlice nedostaly do kontaktu
	- s prachem a kovovými předměty (jako jsou špendlíky nebo klíče).
- Pokud je váš výrobek vybaven napájecím kabelem, nepřerušujte, nepoškozujte a neupravujte kabel ani na něj neumisťujte těžké předměty. Mohlo by dojít k vzniku požáru nebo k úrazu elektrickým proudem.

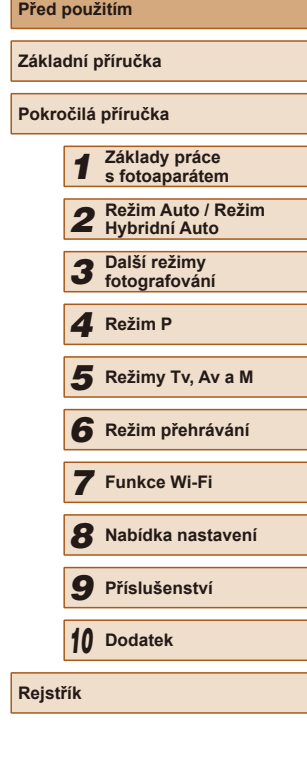

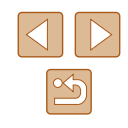

● Na místech, kde je zakázáno fotografovat, fotoaparát vypněte. Elektromagnetické vlnění produkované fotoaparátem může narušovat činnost elektronických přístrojů a dalších zařízení. Při použití výrobku na místech, kde je používání elektronických zařízení omezeno (například uvnitř letadel a zdravotnických zařízení), dbejte patřičné pozornosti a dodržujte pokyny.

● Zamezte dlouhodobému kontaktu fotoaparátu s pokožkou. I když fotoaparát není na dotek horký, může dojít k nízkoteplotním popáleninám a zrudnutí pokožky nebo tvorbě puchýřů. Na horkých místech a v případech špatného větrání nebo necitlivé pokožky použijte stativ.

Upozornění | Označuje možnost zranění.

- Při přenášení výrobku za popruh dbejte na to, abyste výrobkem do ničeho neudeřili, ani jej nevystavili silným nárazům nebo otřesům nebo jej nezachytili o jiné předměty.
- Dejte pozor, abyste nevystavili objektiv působení silného nárazu nebo tlaku.

Mohli byste poškodit fotoaparát nebo se poranit.

● Buďte opatrní a předejděte silným nárazům do monitoru. Dojde-li k prasknutí monitoru, můžete se zranit střepy z monitoru.

● Při použití blesku dejte pozor, abyste nezakrývali reflektor blesku prsty nebo oblečením.

Mohlo by dojít k popálení nebo poškození blesku.

- Výrobek nepoužívejte, neumisťujte ani neskladujte na následujících místech:
	- Místa vystavená přímému slunečnímu záření
	- Místa vystavená teplotám nad 40 °C
	- Místa s vysokou vlhkostí či prašností

Na výše uvedených místech může dojít k úniku elektrolytu, přehřátí nebo výbuchu baterií a následnému požáru, popálení, úrazu elektrickým proudem nebo jinému úrazu.

Přehřátí a poškození výrobku může vést k úrazu elektrickým proudem, požáru, popálení nebo k jinému zranění.

● Přechodové efekty v prezentacích mohou při dlouhodobém pozorování vyvolat nepříjemné pocity.

- Při použití volitelných objektivů, filtrů a filtrových adaptérů (jsou-li dostupné) kontrolujte správné připevnění tohoto příslušenství. Dojde-li k uvolnění a pádu příslušenství objektivu, může se roztříštit a skleněné střepy z čoček mohou způsobit pořezání.
- $\bullet$  U výrobků s automatickým vysouváním a zasouváním blesku dávejte při zasouvání blesku pozor, abyste se neskřípli. Mohlo by dojít ke zranění.

### Upozornění | Označuje možnost škod na majetku.

*2* **Režim Auto / Režim Hybridní Auto** *3* **Další režimy fotografování** *4* **Režim P** *6* **Režim přehrávání** *7* **Funkce Wi-Fi** *8* **Nabídka nastavení** *9* **Příslušenství** *10* **Dodatek F** Režimy Tv, Av a M<br> **G** Režim přehrávání<br> **7** Funkce Wi-Fi<br> **8** Nabídka nastaven<br> **9** Příslušenství<br> **10** Dodatek<br>
Rejstřík ● Nemiřte fotoaparátem do intenzivních zdrojů světla, jaké představuje například slunce za jasného dne nebo intenzivní zdroj umělého světla. Takovéto jednání by mohlo způsobit poškození obrazového snímače nebo vnitřních součástí přístroje. ● Při použití fotoaparátu na písečné pláži nebo ve větrném prostředí dbeite na to, aby se do přístroje nedostal písek nebo prach. ● U výrobků s automatickým vysouváním a zasouváním blesku netiskněte blesk silou dolů ani se jej nepokoušejte páčením otevřít. Mohlo by dojít k poškození výrobku. ● Bavlněným tamponem nebo kouskem látky otřete z blesku veškeré cizí objekty, jako je prach, špína apod. Teplo vydávané bleskem může způsobit uvolnění kouře z cizího objektu nebo může dojít k poruše výrobku. ● Pokud výrobek nepoužíváte, vyjměte baterii/baterie a uložte je. Jakékoli vytečení baterie může způsobit poškození výrobku. ● Před likvidací baterie/baterií zakrvite kontakty páskou či jiným izolačním materiálem. Dotyk těchto kontaktů a jiných kovových materiálů může vést k vzniku požáru nebo výbuchu. ● Nepoužíváte-li výrobek, odpojte od elektrické sítě jakoukoli nabíječku baterií používanou s výrobkem. Používaný výrobek nezakrývejte oblečením ani jinými objekty. Dlouhodobé nepřerušené zapojení nabíječky baterií do elektrické sítě může způsobit přehřátí a deformaci jednotky a následný požár .

**Před použitím**

**Základní příručka Pokročilá příručka**

*1* **Základy práce s fotoaparátem**

● V blízkosti domácích zvířat neponechávejte žádné baterie. Rozkousáním baterie zvířetem může dojít k úniku elektrolytu, přehřátí nebo výbuchu baterie a následnému poškození výrobku nebo požáru.

● Používá-li váš výrobek více baterií, nepoužívejte společně baterie s různou úrovni nabití či staré a nové baterie. Nevkládejte baterie s chybnou polaritou kontaktů + a –. Mohlo by dojít k poškození výrobku.

● Nesedejte si s fotoaparátem vloženým do kapsy kalhot. Mohlo by dojít k poškození monitoru.

● Při vkládání fotoaparátu do brašny se ujistěte, že nedochází ke kontaktu monitoru s tvrdými předměty. Je-li výrobek vybaven zavíracím monitorem, rovněž zavřete monitor (tak, aby směřoval zobrazovačem k tělu fotoaparátu).

● Na výrobek neupevňujte žádné tvrdé předměty. Mohlo by dojít k poškození monitoru.

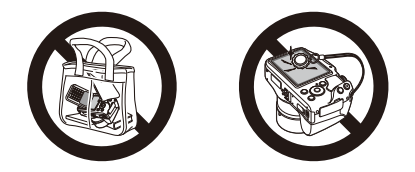

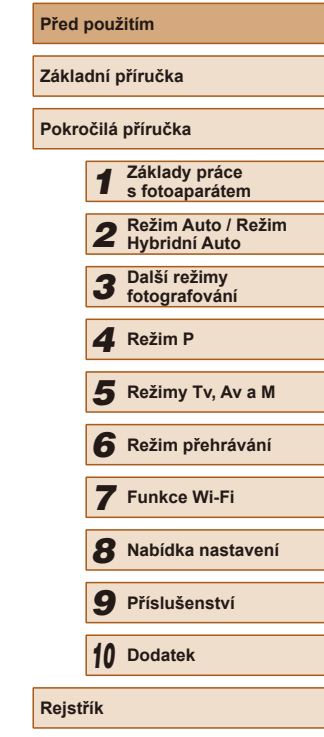

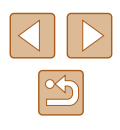

## Základní příručka

## <span id="page-16-0"></span>**Základní operace**

Základní informace a pokyny, od úvodní přípravy až po fotografování a přehrávání

## **Základní příprava**

Na fotografování se připravte následujícím způsobem.

### **Nasazení příslušenství**

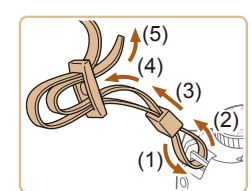

### *1* **Nasaďte řemínek.**

- Dodávaný popruh nasaďte vyobrazeným způsobem na fotoaparát.
- Na druhé straně fotoaparátu nasaďte popruh stejným způsobem.

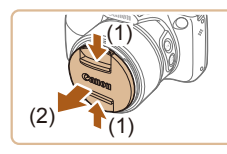

- *2* **Nasaďte krytku objektivu.**
- Sejměte krytku objektivu z objektivu a upevněte ji lankem k popruhu.
- Před zapnutím fotoaparátu vždy sejměte krytku objektivu. Pokud krytku objektivu nepoužíváte, zkuste ji připnout k závěsnému popruhu na krk.
- V době, kdy fotoaparát nepoužíváte, ponechte krytku objektivu nasazenou na objektivu.

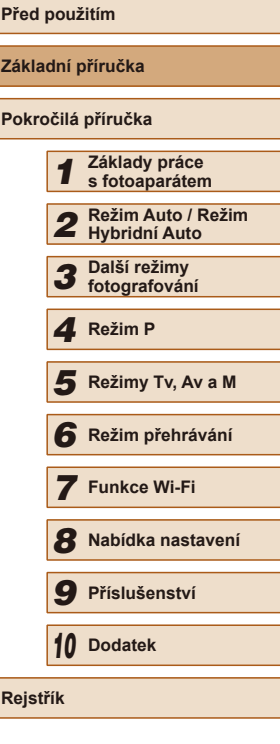

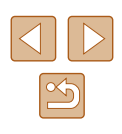

### <span id="page-17-0"></span>**Správné držení fotoaparátu**

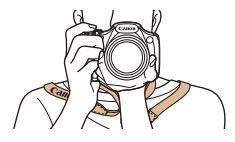

- Popruh fotoaparátu si zavěste okolo krku.
- Během fotografování přitiskněte paže k tělu a držte fotoaparát pevně, abyste zabránili jeho pohybu. Pokud jste vysunuli blesk, nezakrývejte jej prsty.

### **Nabití baterie**

Baterii před použitím nabijte pomocí dodávané nabíječky. Na toto úvodní nabití baterie nezapomeňte, protože baterie není při zakoupení fotoaparátu nabitá.

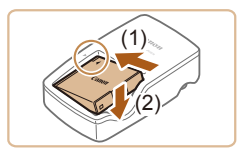

### *1* **Vložte baterii.**

*2* **Nabijte baterii.**

barvu na zelenou.

sítě (2).

• Po vyrovnání značek ▲ na baterii<br>a nabíječce zasuňte baterii do nabíječky (1) a zatlačte ji směrem dolů (2).

● CB-2LY: Vyklopte síťovou vidlici (1) a zapojte nabíječku do zásuvky elektrické

• CB-2LYE: Zapoite jeden konec napájecího kabelu do nabíječky a druhý konec do zásuvky elektrické sítě. ● Kontrolka nabíjení se rozsvítí oranžově a baterie se začne nabíjet. ● Po dokončení nabíjení změní kontrolka

## CB-2LY (1)  $(2)$   $\Box$

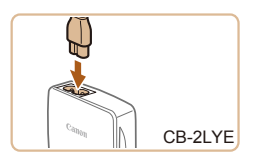

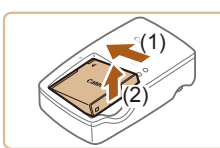

### *3* **Vyjměte baterii.**

- Po odpojení nabíječky baterií od elektrické sítě vyjměte baterii tak, že ji stisknete dovnitř (1) a vyjmete směrem nahoru (2).
- Pro ochranu baterie a zachování jejího optimálního stavu nenabíjejte baterii souvisle po dobu delší než 24 hodin.
- V případě nabíječek baterií, které používají napájecí kabel, nepřipojujte nabíječku ani kabel k jiným objektům. Takováto činnost by mohla vést k poruše nebo poškození produktu.
- Podrobnosti o dobách nabíjení, počtech snímků a dobách nahrávání při použití plně nabité baterie viz "Počet snímků / Doba [záznamu, Doba přehrávání" \(](#page-178-1)LU179).
- Nabité baterie jsou i v případě nečinnosti zatíženy samovybíjením. Baterii nabijte v den, kdy ji budete používat (nebo bezprostředně předtím).
- Nabíječku baterií je možné používat v oblastech vybavených elektrickou sítí se střídavým proudem o napětí 100–240 V AC (50/60 Hz). Pokud síťová zástrčka neodpovídá zásuvce, použijte komerčně dostupný adaptér. Nikdy nepoužívejte elektrické transformátory určené pro cestování do zahraničí, neboť mohou poškodit baterii.

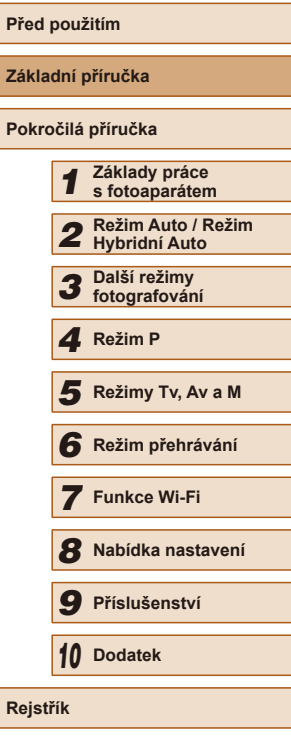

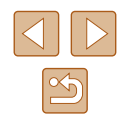

18

### <span id="page-18-0"></span>**Vložení baterie a paměťové karty (komerčně dostupná)**

Do fotoaparátu vložte baterii (součást dodávky) a paměťovou kartu (komerčně dostupná).

Dříve než začnete používat novou paměťovou kartu (nebo paměťovou kartu, která byla naformátována v jiném zařízení), měli byste ji naformátovat pomocí tohoto fotoaparátu (ﷺ[141\)](#page-140-1).

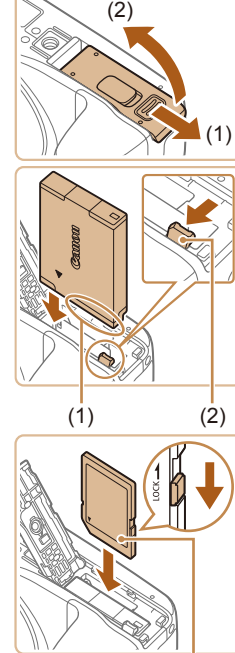

(1)

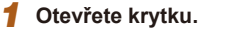

● Posuňte krytku (1) a otevřete ji (2).

### *2* **Vložte baterii.**

- Uchopte baterii kontakty (1) směřujícími vyobrazeným způsobem, stiskněte západku baterie (2) ve směru šipky a zasuňte baterii tak daleko do přístroje, až slyšitelně zaklapne do aretované polohy .
- Pokud vložíte baterii ve špatné orientaci, nelze ji zaaretovat ve správné poloze. Vždy kontrolujte správnou orientaci baterie a její zaaretování v přístroji.

### *3* **Zkontrolujte přepínač ochrany proti zápisu na kartě a vložte paměťovou kartu.** ● Pokud je paměťová karta opatřena

- přepínačem ochrany proti zápisu, nebude v případě nastavení přepínače do zamknuté polohy možné zaznamenávat data. Přesuňte přepínač ochrany proti zápisu do odemknuté polohy.
- Vložte paměťovou kartu štítkem (1) směřujícím vyobrazeným způsobem a zasuňte ji tak daleko do přístroje, až zaklapne do aretované polohy.

● Vždy kontrolujte správnou orientaci vkládané paměťové karty. Vložíte-li paměťovou kartu v nesprávné orientaci, může dojít k poškození fotoaparátu.

### *4* **Zavřete krytku.**

● Sklopte krytku (1) a za současného stisknutí směrem dolů ji zasuňte směrem dovnitř, až zaklapne do zavřené polohy (2).

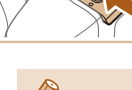

Informace o počtech snímků a hodinách záznamu, které lze uložit na paměťovou kartu, viz "Počet snímků, které lze uložit na [paměťovou kartu" \(](#page-179-1)LL180).

### **Vyjmutí baterie a paměťové karty**

(2)

(1)

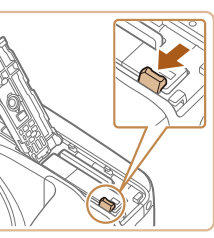

### **Vyjměte baterii.**

- Otevřete krytku a stiskněte aretaci baterie ve směru šipky.
- Baterie se povysune.

### **Vyjměte paměťovou kartu.**

- Zatlačte paměťovou kartu směrem do těla přístroje, až uslyšíte klapnutí, a potom ji pomalu uvolněte.
- Paměťová karta se uvolní a povysune.

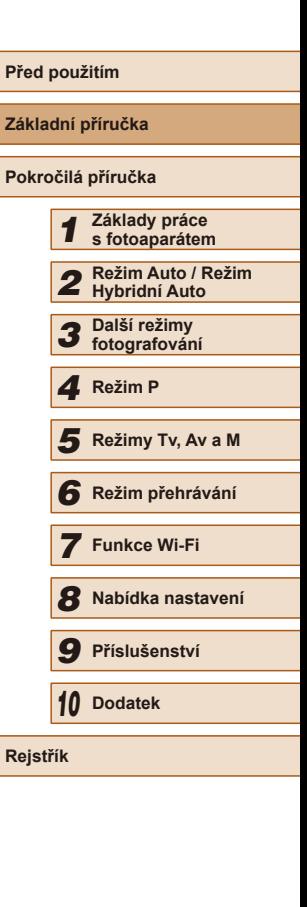

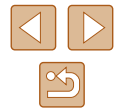

### <span id="page-19-1"></span><span id="page-19-0"></span>**Nastavení data a času**

Pokud se po zapnutí fotoaparátu zobrazí obrazovka [Datum/čas], nastavte následujícím způsobem přesné datum a čas. Tyto informace se při pořízení snímku uloží do vlastností snímku a využívají se při řazení snímků podle data pořízení nebo při tisku snímků s uvedením data pořízení.

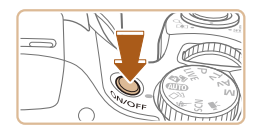

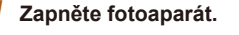

- Stiskněte tlačítko ON/OFF.
- Zobrazí se obrazovka [Datum/čas].

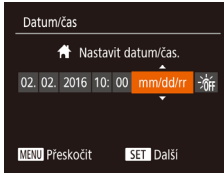

## *2* **Nastavte datum a čas.**

- Stisknutím tlačítek [◀][▶] vyberte požadovanou možnost.
- Stisknutím tlačítek  $[ ▶][¬]$  zadejte datum a čas.
- Po dokončení nastavování stiskněte tlačítko [ .).

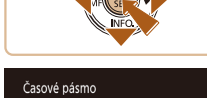

SET OK

Londýn

10:00 10:00

**MENU** Předchozí

### *3* **Zadejte místní časové pásmo.**

• Stisknutím tlačítek [4][ ] vyberte domácí časové pásmo.

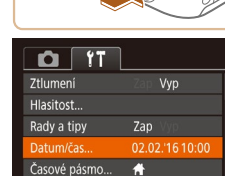

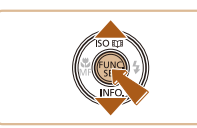

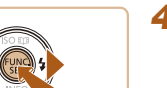

### *4* **Dokončete proces nastavení.**

- Po dokončení nastavování stiskněte tlačítko [ ]. Po zobrazení potvrzovací zprávy obrazovka nastavení zmizí.
- Fotoaparát vypnete stisknutím tlačítka ON/OFF.

Dokud nenastavíte datum, čas a místní časové pásmo, bude se obrazovka [Datum/čas] zobrazovat při každém zapnutí fotoaparátu. Zadejte správné informace.

Chcete-li nastavit letní čas (posunutí času o 1 hodinu dopředu), vyberte možnost [ $\frac{1}{2}$   $\frac{1}{2}$ ] v kroku 2 a potom vyberte stisknutím tlačítek [▲][▼] možnost [  $\frac{1}{2}$ .

### **Změna data a času**

Úpravu zobrazení data a času proveďte následujícím způsobem.

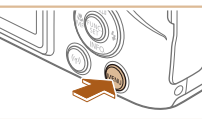

### *1* **Zobrazte obrazovku nabídky.**

• Stiskněte tlačítko [MENU].

### *2* **Vyberte položku [Datum/čas].**

- Posunutím páčky zoomu vyberte kartu  $[$   $]$ .
- $\bullet$  Stisknutím tlačítek  $[\triangle][\blacktriangledown]$  vyberte položku [Datum/čas] a potom stiskněte tlačítko [ ).

### *3* **Změňte datum a čas.**

- Podle pokynů uvedených v kroku 2 "Nastavení data a času" (Q20) upravte nastavení.
- Stisknutím tlačítka [MENU] zavřete obrazovku nabídky.

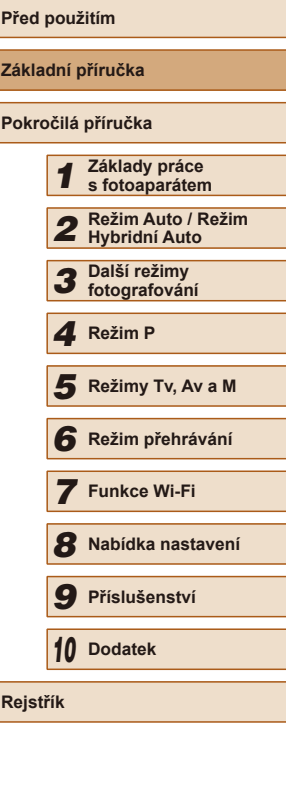

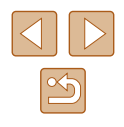

- <span id="page-20-0"></span> $\mathscr{D}$ 
	- Nastavení data/času jsou po vyjmutí baterie z fotoaparátu uchována po dobu přibližně tří týdnů pomocí vestavěné baterie pro datum/čas (záložní baterie).
	- Po vložení nabité baterie se baterie pro datum/čas přibližně za čtyři hodiny nabije, a to i při ponechání fotoaparátu ve vypnutém stavu.
	- Dojde-li k vybití baterie pro datum/čas, zobrazí se po zapnutí fotoaparátu obrazovka [Datum/čas]. Podle pokynů uvedených v části ["Nastavení data a](#page-19-1) času" (**[**1] 20) nastavte správné datum a čas.

### **Jazyk zobrazování**

Jazyk pro zobrazované údaje lze podle potřeby změnit.

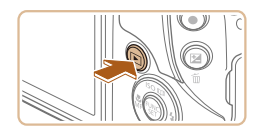

*1* **Přejděte do režimu přehrávání.**

*2* **Otevřete obrazovku nastavení.** ● Stiskněte a přidržte tlačítko [ ] a ihned potom stiskněte tlačítko [MENU].

 $\bullet$  Stiskněte tlačítko  $[\blacksquare]$ .

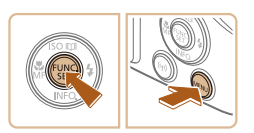

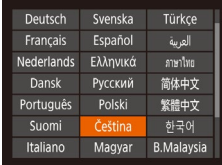

### *3* **Nastavte jazyk zobrazování.**

- Stisknutím tlačítek [▲][▼][4][ }] vyberte jazyk a potom stiskněte tlačítko [(a)].
- Po nastavení jazyka zobrazování se obrazovka nastavení zavře.
- Pokud uděláte v kroku 2 mezi stisknutím tlačítka [ ] a tlačítka [MENU] příliš dlouhou pauzu, zobrazí se aktuální čas. V takovém případě zrušte zobrazení času stisknutím tlačítka  $\lbrack \binom{m}{2} \rbrack$ a opakujte krok 2.
- Jazyk zobrazování můžete změnit také stisknutím tlačítka  $\overline{I}$   $\overline{I}$   $\overline{I}$  a výběrem položky [Jazyk  $\overline{I}$ ] na kartě  $\overline{I}$ ].

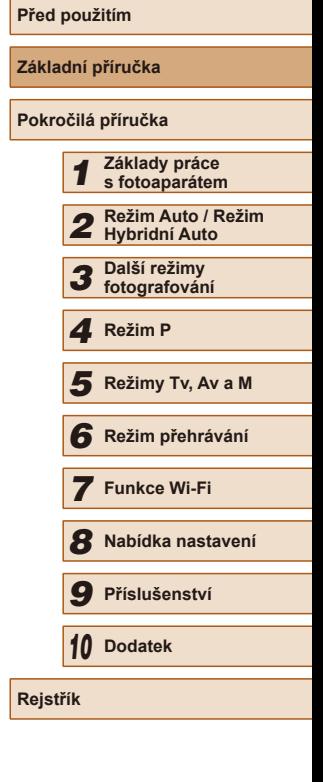

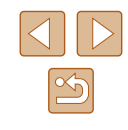

## <span id="page-21-0"></span>**Seznámení s činností fotoaparátu**

**Statické snímky Filmy** 

Pomocí těchto pokynů zapnete fotoaparát, pořídíte statické snímky nebo filmy a prohlédnete si pořízené výsledky.

### <span id="page-21-1"></span>**Fotografování (Režim Smart Auto)**

Chcete-li používat plně automatický výběr optimálního nastavení pro specifické motivy, jednoduše nechte určit fotoaparát fotografovaný objekt a snímací podmínky.

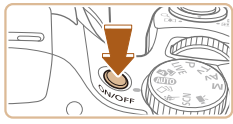

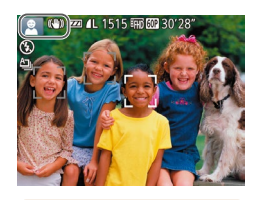

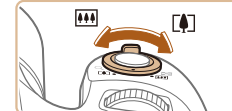

### *1* **Zapněte fotoaparát.**

- Stiskněte tlačítko ON/OFF.
- Zobrazí se úvodní obrazovka.

### *2* **Přejděte do režimu [ ].**

- Nastavte volič režimů do polohy [AUTO].
- Namiřte fotoaparát na objekt. Fotoaparát po dobu určování fotografované scény lehce cvaká.
- V levém horním rohu monitoru se zobrazí ikona scény a ikona režimu stabilizace obrazu.
- Rámečky zobrazené okolo libovolných rozpoznaných objektů značí zaostření těchto objektů.

### *3* **Vytvořte kompozici snímku.**

● Chcete-li nastavit delší ohniskovou vzdálenost a zvětšit fotografovaný objekt, posuňte páčku zoomu směrem k symbolu **TA** if (teleobiektiv), chcete-li nastavit kratší ohniskovou vzdálenost, posuňte páčku zoomu směrem k symbolu [[44] (širokoúhlý objektiv).

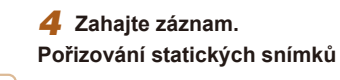

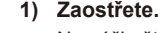

- Namáčkněte tlačítko spouště do poloviny. Fotoaparát po zaostření dvakrát pípne a zobrazí rámeček AF, který označuje zaostřená místa snímku.
- Zobrazí-li se na displeji zpráva [Vysunout] blesk], vysuňte blesk pomocí prstu. Nechcete-li použít blesk, stiskněte jej prsty dolů směrem k tělu fotoaparátu.

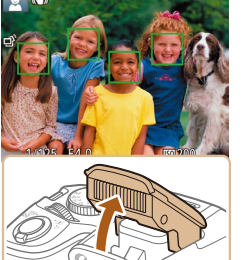

### **2) Exponujte.**

- Stiskněte tlačítko spouště až na doraz.
- Během expozice přehrává fotoaparát zvuk závěrky a za nízké hladiny osvětlení dochází (pokud jste vysunuli blesk do pracovní polohy) k automatickému spuštění blesku.
- Fotoaparátem nehýbejte až do odeznění zvuku závěrky.
- Po zobrazení vašeho snímku se fotoaparát vrátí na obrazovku režimu fotografování.

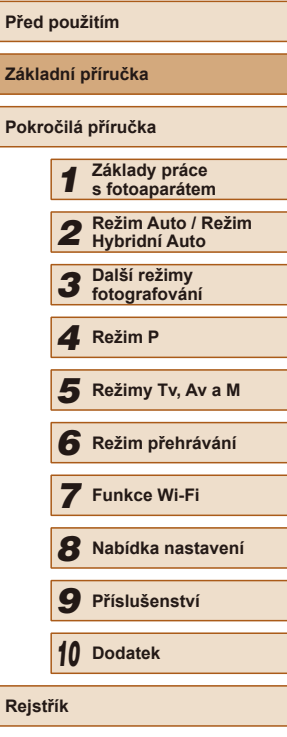

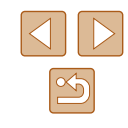

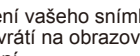

<span id="page-22-0"></span>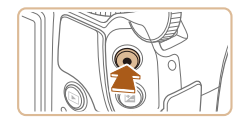

(1)

### **Natáčení filmů**

- **1) Zahajte záznam.**
- Stiskněte tlačítko filmu. Fotoaparát jednou pípne, začne zaznamenávat film a na monitoru se zobrazí údaj [ ZÁZN] a uplynulý čas (1).
- V horní a spodní části monitoru se zobrazují černé pruhy a objekt je lehce zvětšený. Černé pruhy označují oblasti obrazového pole, které nebudou zaznamenány.
- Rámečky zobrazené okolo libovolných rozpoznaných tváří osob značí zaostření těchto tváří.
- Jakmile je zahájeno pořizování záznamu, sejměte prst z tlačítka filmu.
- **2) Dokončete záznam.**
	- Záznam filmu ukončete opětovným stisknutím tlačítka filmu. Fotoaparát dvakrát pípne a záznam filmu se ukončí.

## **Prohlížení**

Pořízené snímky nebo filmy lze následujícím způsobem prohlížet na monitoru.

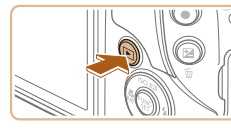

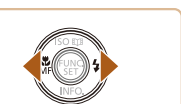

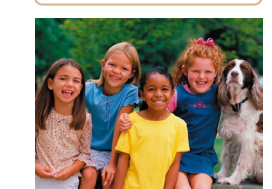

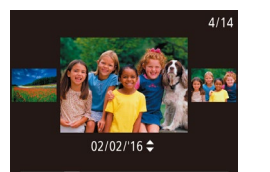

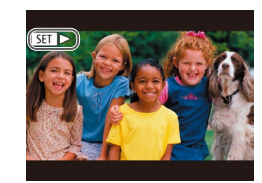

- *1* **Přejděte do režimu přehrávání.**
- $\bullet$  Stiskněte tlačítko  $\boxed{\blacktriangleright}$ 1.
- Zobrazí se poslední pořízený snímek.

### *2* **Procházejte snímky.**

● Chcete-li zobrazit předcházející snímek, stiskněte tlačítko [4]. Chcete-li zobrazit následující snímek, stiskněte tlačítko [ $\blacktriangleright$ ].

● Chcete-li zobrazit tuto obrazovku (režim Rolování zobrazení), stiskněte a přidržte tlačítka [<][ D] na dobu minimálně 1 s. V tomto režimu procházíte snímky

● Chcete-li se vrátit do režimu zobrazení jednotlivých snímků, stiskněte tlačítko [<sup>(26</sup>)]. • Filmy jsou označeny ikonou [SE] ► ]. Chcete-li přehrávat filmy, pokračujte

stisknutím tlačítek [4][b].

krokem 3.

**Před použitím Základní příručka Pokročilá příručka** *1* **Základy práce s fotoaparátem** *2* **Režim Auto / Režim Hybridní Auto** *3* **Další režimy fotografování** *4* **Režim P** *6* **Režim přehrávání** *7* **Funkce Wi-Fi** *8* **Nabídka nastavení** *9* **Příslušenství** *10* **Dodatek Rejstřík** *5* **Režimy Tv, Av a M**

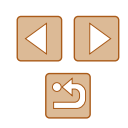

23

<span id="page-23-0"></span>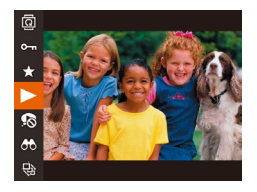

### *3* **Přehrávejte filmy.**

- Stiskněte tlačítko [(), stisknutím tlačítek [▲][▼] vyberte položku [▶] a potom znovu stiskněte tlačítko [ ... ).
- Zahájí se přehrávání filmu a po jeho dokončení se zobrazí ikona [S∃] ▶].
- Chcete-li upravit hlasitost, použijte tlačítka  $[$ **A**] $[\nabla]$ .

Chcete-li přepnout z režimu přehrávání do režimu fotografování, namáčkněte tlačítko spouště do poloviny.

### **Mazání snímků**

Nepotřebné snímky můžete jednotlivě vybírat a vymazat. Při mazání snímků buďte opatrní, vymazané snímky již nelze obnovit.

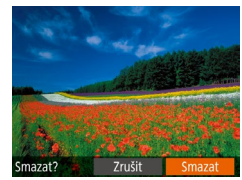

## *1* **Vyberte snímek, který chcete vymazat.**

● Stisknutím tlačítek [◀][▶] vyberte snímek.

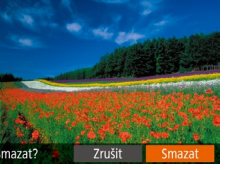

### *2* **Vymažte snímek.**

- Stiskněte tlačítko [m].
- Po zobrazení zprávy [Smazat?] vyberte stisknutím tlačítek [4][ ] možnost [Smazat] a potom stiskněte tlačítko [().
- Aktuální snímek se vymaže.
- Chcete-li zrušit mazání, vyberte stisknutím tlačítek [ ][ > ] položku [Zrušit] a potom stiskněte tlačítko [ ).

Fotoaparát umožňuje rovněž vybrat více snímků a tyto snímky vymazat současně (QQ97).

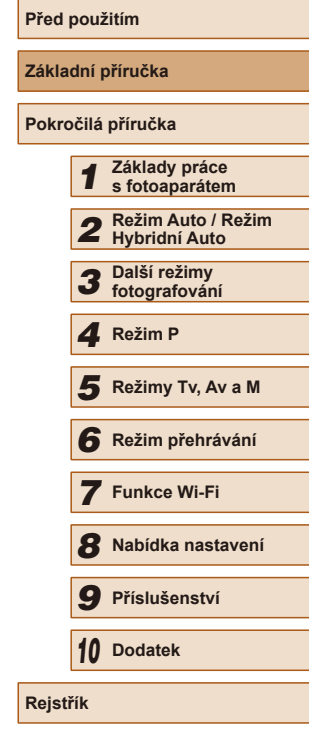

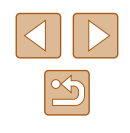

# <span id="page-24-0"></span>Pokročilá příručka

## **Základy práce s fotoaparátem**

*1*

Další základní operace a více způsobů zábavy s fotoaparátem včetně volitelných funkcí pro fotografování a přehrávání

## **Zapnutí/vypnutí**

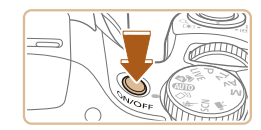

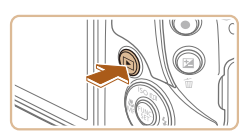

### **Režim fotografování**

- Stisknutím tlačítka ON/OFF zapnete fotoaparát a připravíte jej k fotografování.
- Chcete-li fotoaparát vypnout, stiskněte tlačítko ON/OFF znovu.

### **Režim přehrávání**

- Stisknutím tlačítka [D] zapnete fotoaparát a zobrazíte snímky.
- Chcete-li fotoaparát vypnout, stiskněte tlačítko [**D**] znovu.
- Chcete-li přepnout z režimu fotografování do režimu přehrávání, stiskněte tlačítko [ $\boxed{\blacktriangleright}$ ].
- Chcete-li přepnout z režimu přehrávání do režimu fotografování, namáčkněte tlačítko spouště do poloviny (Q26).
- Jakmile je fotoaparát v režimu přehrávání, dojde po uplynutí přibližně jedné minuty k zasunutí objektivu. Je-li objektiv fotoaparátu zasunutý, můžete fotoaparát vypnout stisknutím tlačítka  $[\triangleright]$ ].

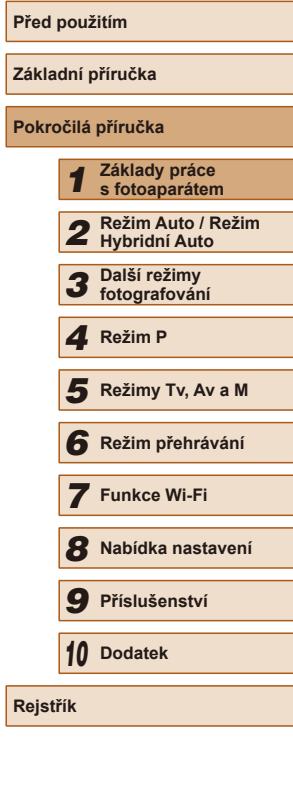

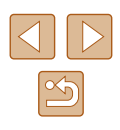

### <span id="page-25-2"></span><span id="page-25-0"></span>**Funkce úspory energie (Automatické vypnutí)**

Z důvodu úspory energie se po určité době nečinnosti automaticky vypne monitor (Vypnutí displeje) a následně rovněž fotoaparát.

### **Funkce úspory energie v režimu fotografování**

Monitor fotoaparátu se automaticky vypne po uplynutí přibližně jedné minuty nečinnosti. Přibližně po uplynutí dalších dvou minut se zasune objektiv a fotoaparát se zcela vypne. Jestliže je vypnutý monitor, ale objektiv ještě není zasunutý, aktivujete namáčknutím tlačítka spouště do poloviny ( $\Box$ 26) monitor a připravíte fotoaparát na fotografování.

### **Funkce úspory energie v režimu přehrávání**

Fotoaparát se automaticky vypne po uplynutí přibližně pěti minut nečinnosti.

- Podle potřeby můžete deaktivovat funkci automatického vypnutí a upravit načasování vypnutí displeje ([[140\)](#page-139-1).
- Funkce úspory energie není aktivní, je-li fotoaparát připojen k jiným zařízením pomocí Wi-Fi ([111]) nebo je-li připojen k počítači  $(1152)$  $(1152)$  $(1152)$ .

## <span id="page-25-1"></span>**Tlačítko spouště**

Abyste zajistili správné zaostření všech snímků, vždy nejprve namáčkněte tlačítko spouště do poloviny a po dokončení zaostřování stiskněte tlačítko zbývající část jeho chodu až na doraz pro expozici snímku. V této příručce jsou činnosti a možné stavy tlačítka spouště popisovány jako namáčknutí tlačítka spouště do poloviny a stisknutí tlačítka spouště

až na doraz.

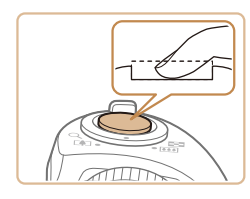

### *1* **Namáčkněte tlačítko spouště do poloviny. (Lehce stiskněte tlačítko kvůli zaostření.)**

- Namáčkněte tlačítko spouště do poloviny. Fotoaparát po dokončeném zaostření dvakrát pípne a zobrazí rámečky AF jako indikaci zaostřených míst.
- *2* **Stiskněte tlačítko spouště až na doraz. (Stiskněte doposud lehce namáčknuté tlačítko spouště až na doraz.)**
- Fotoaparát přehraje zvuk závěrky a pořídí snímek.
- Fotoaparátem nehýbejte až do odeznění zvuku závěrky.

Exponujete-li přímo bez předchozího namáčknutí tlačítka spouště do poloviny, nemusí být výsledný snímek správně zaostřený.

● Doba přehrávání zvuku závěrky se liší v závislosti na času závěrky potřebném pro dosažení správné expozice. Při fotografování některých scén může být tato doba delší. Pohneli se fotoaparát (nebo fotografovaný objekt) před ukončením přehrávání zvuku závěrky, mohou být snímky rozmazané.

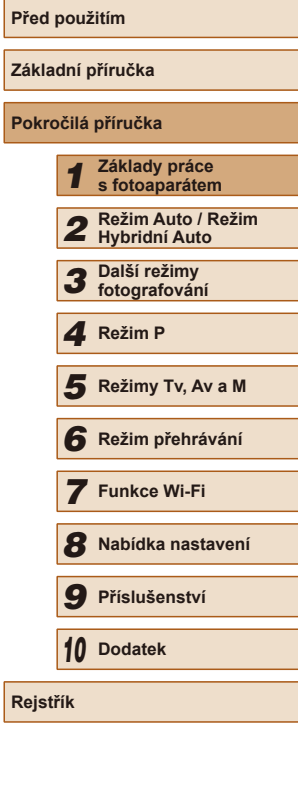

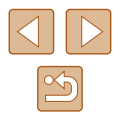

## <span id="page-26-0"></span>**Režimy fotografování**

K volbě jednotlivých režimů fotografování použijte volič režimů.

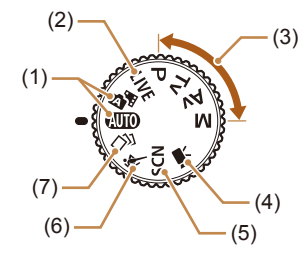

- (1) Režim Auto / Režim Hybridní Auto Režim vhodný pro plně automatické fotografování, kdy veškerá nastavení provádí fotoaparát ( $\Box$ 22,  $\Box$ 32,  $\Box$ 34).
- (2) Režim živého ovládání Umožňuje upravovat jas a barvy snímků při fotografování  $($  $\Box$  $56$ ).
- (3) Režimy P, Tv, Av a M Tento režim umožňuje pořizovat snímky s uživatelským nastavením fotoaparátu ( $\Box$ 68,  $\Box$ 81).

(4) Režim Film Slouží k pořizování filmů  $($  $\Box$ 65). Filmy lze snadno pořizovat rovněž

při nastavení voliče režimů do jiné polohy, stačí jen stisknout tlačítko filmu.

- (5) Speciální motivové programy Umožňují fotografovat s optimálním nastavením pro konkrétní scény a přidávat k pořizovaným snímkům různé efekty  $($  $\Box$ 59).
- (6) Režim Sporty Tento režim umožňuje sekvenčně fotografovat za současného zaostřování pohyblivých objektů  $($  $\Box$ 58).
- (7) Režim Kreativní snímek Můžete pořídit více snímků s efekty pomocí nastavení určených fotoaparátem (QQ57).

## **Možnosti zobrazení v režimu fotografování**

Stisknutím tlačítka [▼] lze měnit zobrazované informace nebo informace skrýt. Podrobnosti o zobrazovaných informacích viz "Informace [zobrazované na monitoru" \(](#page-166-1)Q167).

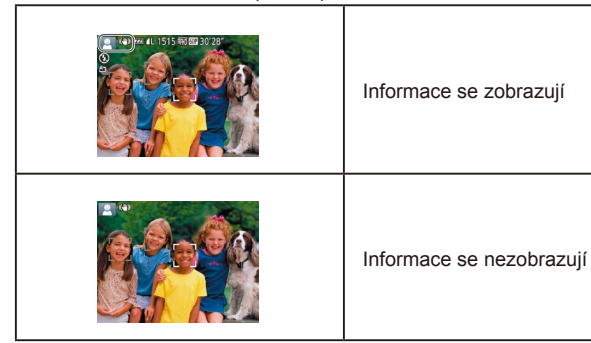

- Při fotografování za slabého osvětlení se automaticky zvýší jas obrazu na monitoru pomocí funkce nočního zobrazení pro možnost snazší kontroly kompozice. Jas snímku zobrazeného na monitoru a jas skutečně zaznamenávaného snímku však budou odlišné. Pamatujte si, že zkreslený nebo trhaný obraz objektu na monitoru neovlivní zaznamenávané snímky.
	- Možnosti zobrazení pro přehrávání viz "Přepínání režimů [zobrazení" \(](#page-84-0)Q85).

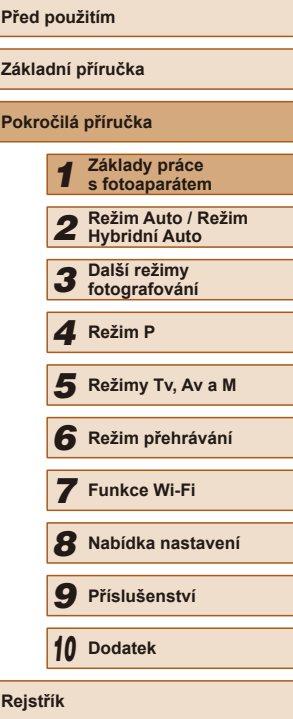

## <span id="page-27-0"></span>**Použití nabídky FUNC.**

Pomocí nabídky FUNC. lze následovně nastavovat nejčastěji používané funkce.

Položky a možnosti nabídky se liší v závislosti na režimu fotografování  $(\Box$ [170](#page-169-1)) nebo přehrávání  $(\Box$ [177\)](#page-176-1).

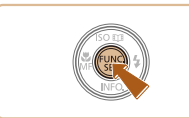

## *1* **Zobrazte nabídku FUNC.**

• Stiskněte tlačítko [ ...

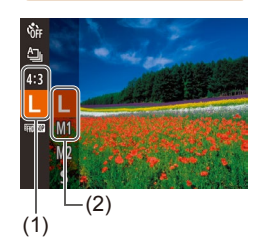

### *2* **Vyberte položku nabídky.**

- $\bullet$  Stisknutím tlačítek  $[\triangle][\blacktriangledown]$  vyberte položku nabídky (1) a potom stiskněte tlačítko [ [ ] nebo [  $)$ ].
- Dostupné možnosti (2) jsou uvedeny vedle položek nabídky, vpravo.
- V závislosti na položce nabídky lze funkce specifikovat jednoduchým stisknutím tlačítka [ ] nebo [  $\blacktriangleright$ ], resp. se zobrazí pro konfiguraci funkce další obrazovka.

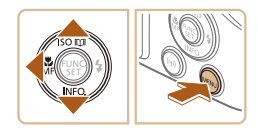

### *3* **Vyberte možnost.**

- $\bullet$  Stisknutím tlačítek  $[\triangle][\blacktriangledown]$  vyberte požadovanou možnost.
- Možnosti označené ikonou [MENU] lze konfigurovat stisknutím tlačítka [MENU].
- Chcete-li se vrátit k položkám nabídky, stiskněte tlačítko [<].

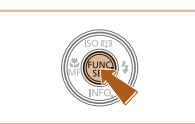

### *4* **Dokončete proces nastavení.**

- Stiskněte tlačítko [ ).
- Znovu se zobrazí obrazovka zobrazená před stisknutím tlačítka [ ] v kroku 1 a potom se zobrazí nastavená možnost.
- Pokud jste omylem provedli nesprávné nastavení, můžete obnovit výchozí nastavení fotoaparátu ([[144](#page-143-1)].

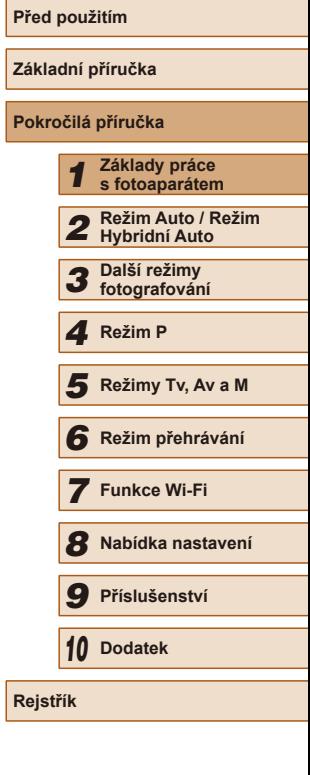

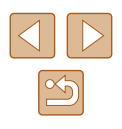

## <span id="page-28-1"></span><span id="page-28-0"></span>**Použití obrazovky nabídky**

Pomocí obrazovky nabídky lze následovně nastavovat různé funkce fotoaparátu. Položky nabídek jsou uspořádány do samostatných karet podle účelu, například pro fotografování [ $\Box$ ], přehrávání [ $\Box$ ] apod. Dostupnost jednotlivých položek nabídek se liší v závislosti na vybraném režimu snímání nebo přehrávání ( $\Box$ [172](#page-171-1) –  $\Box$ [177](#page-176-1)).

*2* **Vyberte kartu.**

přepínat mezi kartami.

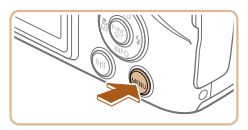

### *1* **Zobrazte obrazovku nabídky.** • Stiskněte tlačítko [MENU].

● Posunutím páčky zoomu vyberte kartu. ● Po základním výběru karty nebo

otočením voliče [3<sup>14</sup>] stisknutím tlačítek [▲][▼] můžete stisknutím tlačítek [◀][▶]

 $\boxed{0}$  it 7tlumení Vvp Hlasitost. Rady a tipy  $7a<sub>D</sub>$ 02.02.'16 10:00 Datum/čas. Časové pásmo...  $\bigstar$ 

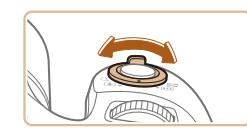

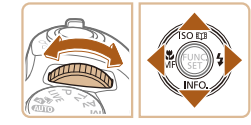

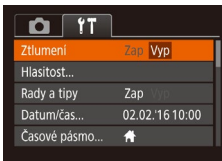

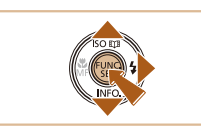

#### $Q$   $T$ Zap lumo Zap Rady a tipy 02.02.'16 10:00 Datum/čas.. Časové pásmo...  $\bigstar$

### Pokud jste omylem provedli nesprávné nastavení, můžete obnovit výchozí nastavení fotoaparátu (Q[144](#page-143-1)).

*3* **Vyberte položku nabídky.** • Stisknutím tlačítek [▲][▼] vyberte

● V případě položek nabídky a možností, které nejsou zobrazeny, nejprve přepněte stisknutím tlačítka [ ] nebo [ $\blacktriangleright$ ] obrazovku a potom vyberte stisknutím tlačítek [▲][▼] požadovanou položku

● Chcete-li se vrátit k předchozí obrazovce,

stiskněte tlačítko [MENU].

● Stisknutím tlačítek [◀][▶] vyberte požadovanou možnost. *5* **Dokončete proces nastavení.** • Stisknutím tlačítka [MENU] se vraťte na obrazovku zobrazenou před stisknutím

tlačítka [MENU] v kroku 1.

položku nabídky.

nabídky.

*4* **Vyberte možnost.**

## **Před použitím Základní příručka Pokročilá příručka** *1* **Základy práce s fotoaparátem** *2* **Režim Auto / Režim Hybridní Auto** *3* **Další režimy fotografování** *4* **Režim P** *6* **Režim přehrávání** *7* **Funkce Wi-Fi** *8* **Nabídka nastavení** *9* **Příslušenství** *10* **Dodatek Rejstřík** *5* **Režimy Tv, Av a M**

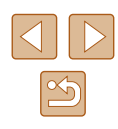

## <span id="page-29-0"></span>**Klávesnice zobrazovaná na monitoru**

Pomocí klávesnice na monitoru zadejte informace pro funkci identifikace tváře (↓↓45), připojení Wi-Fi (↓↓[111](#page-110-1)) atd. Upozorňujeme, že typ a počet znaků, které lze zadat, se mění v závislosti na použité funkci.

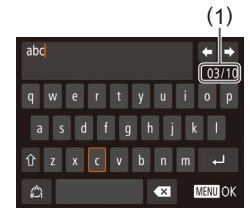

### **Zadání znaků**

- Stisknutím tlačítek [▲][▼][◀][▶] vyberte znak a zadejte jej stisknutím tlačítka [].
- Délka zadávaných informací (1) se liší v závislosti na použité funkci.

#### **Pohyb kurzoru**

● Vyberte možnost [←] nebo [→] a stiskněte tlačítko [].

### **Zadávání konců řádků**

● Vyberte možnost [ ] a stiskněte tlačítko [].

### **Přepínání režimů vstupu**

- Chcete-li přepnout na čísla nebo symboly, vyberte možnost [ a stiskněte tlačítko [].
- Chcete-li přepnout mezi velkými a malými písmeny, vyberte možnost [行] a stiskněte tlačítko [].
- Dostupné režimy vstupu se liší v závislosti na používané funkci.

### **Mazání znaků**

- Chcete-li vymazat předchozí znak, vyberte možnost  $\left[\left(\frac{1}{2}\right)\right]$  a stiskněte tlačítko  $\left[\left(\frac{1}{2}\right)\right]$ .
- Výběrem možnosti [ X ] a přidržením tlačítka [ ] vymažete pět znaků současně.

### **Potvrzení zadání a návrat k předchozí obrazovce**

 $\bullet$  Stiskněte tlačítko  $\blacksquare$   $\blacksquare$ 

## **Indikátory**

Pokud se fotoaparát nachází v následujících stavech, indikátor na zadní straně fotoaparátu (ﷺ) bliká zeleně.

- Fotoaparát je připojený k počítači (ĽJ[152](#page-151-1))
- Displej je vypnutý (L. 26, L. [140\)](#page-139-1)
- Spouštění fotoaparátu, záznam nebo čtení paměťové karty
- Jakýkoli druh připojování
- Během dlouhých expozic  $(281, 282)$
- Během připojení Wi-Fi nebo datové komunikace

Pokud bliká indikátor zeleně, nikdy nevypínejte fotoaparát, neotevírejte krytku prostoru pro paměťovou kartu / baterii a netřeste fotoaparátem. Může dojít k poškození snímků, fotoaparátu nebo paměťové karty.

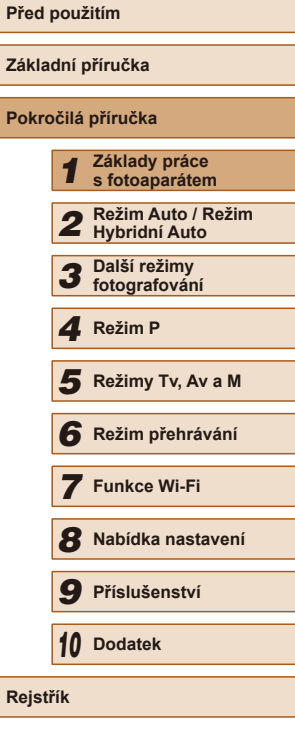

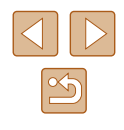

## <span id="page-30-0"></span>**Hodiny**

Můžete zkontrolovat aktuální čas.

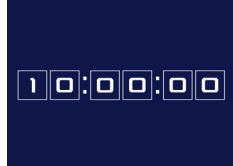

 $\oslash$ 

- Stiskněte a přidržte tlačítko [<sup></sup>.
- Zobrazí se aktuální čas.
- Pokud držíte fotoaparát při používání funkce hodin na výšku, přepne se zobrazení rovněž na výšku. Stisknutím tlačítek [1][) změníte barvu zobrazení.
- Opětovným stisknutím tlačítka [ .) ukončete zobrazení hodin.

● Při vypnutém fotoaparátu stiskněte a přidržte tlačítko [ ) a potom stisknutím tlačítka ON/OFF zobrazte hodiny.

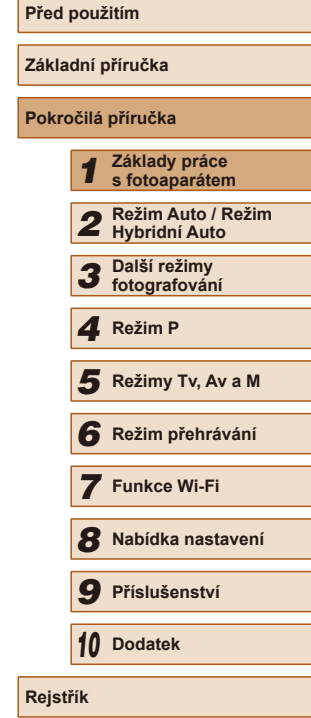

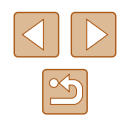

## <span id="page-31-2"></span>**Fotografování s využitím fotoaparátem určených nastavení**

Chcete-li používat plně automatický výběr optimálního nastavení pro specifické motivy, jednoduše nechte určit fotoaparát fotografovaný objekt a snímací podmínky.

### <span id="page-31-3"></span>**Fotografování (Režim Smart Auto)**

**Statické snímky** Filmy

### *1* **Zapněte fotoaparát.**

- Stiskněte tlačítko ON/OFF.
- Zobrazí se úvodní obrazovka.

### *2* **Přejděte do režimu [ ].**

- $\bullet$  Nastavte volič režimů do polohy  $[AUTO]$ .
- Namiřte fotoaparát na objekt. Fotoaparát po dobu určování fotografované scény lehce cvaká.
- V levém horním rohu monitoru se zobrazí ikona motivového programu a ikona režimu stabilizace obrazu ( $\Box$ 36,  $\Box$  37).
- Rámečky zobrazené okolo libovolných rozpoznaných objektů značí zaostření těchto objektů.

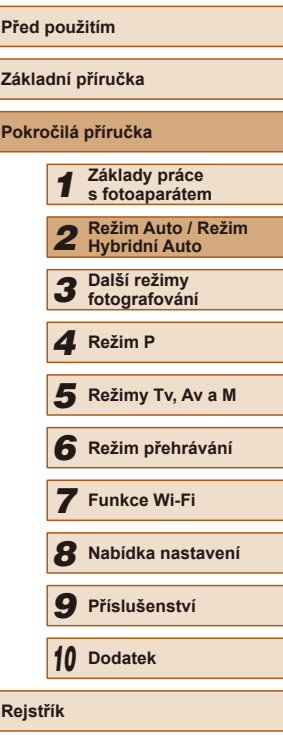

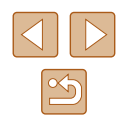

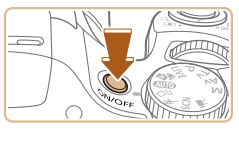

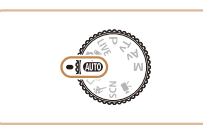

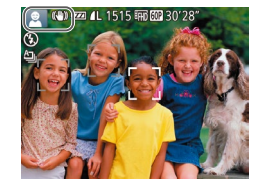

# <span id="page-31-0"></span>**Režim Auto / Režim Hybridní Auto**

<span id="page-31-1"></span>*2*

Praktický režim pro jednoduché fotografování s vyšší mírou kontroly nad výsledky

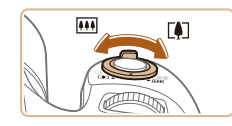

(1)

 $\omega$   $\omega$  or  $^{-1}$ 10dm-co

 $\circledR$ 

(2)

### *3* **Vytvořte kompozici snímku.**

- Chcete-li nastavit delší ohniskovou vzdálenost a zvětšit fotografovaný objekt, posuňte páčku zoomu směrem k symbolu [ $\blacksquare$ ] (teleobjektiv), chcete-li nastavit kratší ohniskovou vzdálenost, posuňte páčku zoomu směrem k symbolu [  $\frac{1}{2}$  ] (širokoúhlý objektiv). (Na monitoru se zobrazí sloupec zoomu (1) společně se zaostřenou oblastí (2).)
- Chcete-li změnit nastavení zoomu rychle. posuňte páčku zoomu úplně k symbolu [ ] (teleobiektiv) nebo [ 44] (širokoúhlý objektiv); chcete-li změnit nastavení<br>zoomu pomalu, posuňte páčku jen o kousek v požadovaném směru.

### *4* **Zahajte záznam. Pořizování statických snímků**

- **1) Zaostřete.**
- Namáčkněte tlačítko spouště do poloviny. Fotoaparát po zaostření dvakrát pípne a zobrazí rámeček AF, který označuje zaostřená místa snímku.
- Je-li zaostřených více oblastí na snímku, zobrazí se několik rámečků AF.

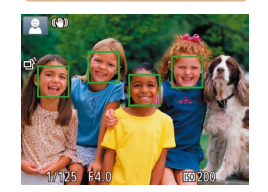

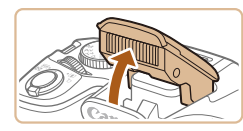

● Zobrazí-li se na displeji zpráva [Vysunout blesk], vysuňte blesk pomocí prstu. Nechcete-li použít blesk, stiskněte jej prsty dolů směrem k tělu fotoaparátu.

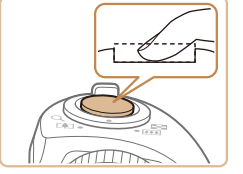

(1)

 $\blacksquare$ 

444

### **2) Exponujte.**

- Stiskněte tlačítko spouště až na doraz.
- Během expozice přehrává fotoaparát zvuk závěrky a za nízké hladiny osvětlení dochází (pokud jste vysunuli blesk do pracovní polohy) k automatickému spuštění blesku.
- Fotoaparátem nehýbejte až do odeznění zvuku závěrky.
- Po zobrazení vašeho snímku se fotoaparát vrátí na obrazovku režimu fotografování.

### **Natáčení filmů**

### **1) Zahajte záznam.**

- Stiskněte tlačítko filmu. Fotoaparát jednou pípne, začne zaznamenávat film a na monitoru se zobrazí údaj [ ZÁZN] a uplynulý čas (1).
- V horní a spodní části monitoru se zobrazují černé pruhy a objekt je lehce zvětšený. Černé pruhy označují oblasti obrazového pole, které nebudou zaznamenány.
- Rámečky zobrazené okolo libovolných rozpoznaných tváří osob značí zaostření těchto tváří.
- Jakmile je zahájeno pořizování záznamu, sejměte prst z tlačítka filmu.

### **2) Podle potřeby změňte velikost objektu a upravte kompozici záběru.**

- Chcete-li změnit velikost objektu. opakujte operace v kroku 3. Dojde však k zaznamenání provozních zvuků fotoaparátu. Mějte na paměti, že filmy zaznamenané při modrém zobrazení faktoru zoomu budou zrnité.
- Pokud změníte kompozici záběru, zaostření, jas a barevné podání se automaticky upraví.

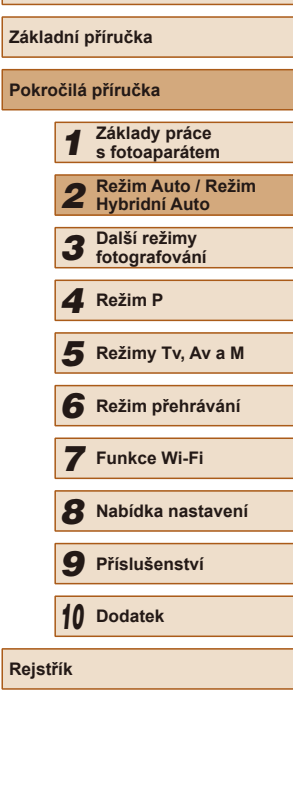

**Před použitím**

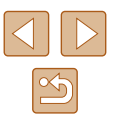

<span id="page-33-0"></span>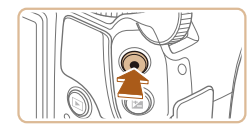

### **3) Dokončete fotografování.**

- Záznam filmu ukončete opětovným stisknutím tlačítka filmu. Fotoaparát dvakrát pípne a záznam filmu se ukončí.
- Záznam filmu se ukončí automaticky po zaplnění paměťové karty.

Blesk spouštěný během fotografování znamená, že fotoaparát se pokouší automaticky zajistit optimální barevné podání hlavního objektu a pozadí (Vícebodové vyvážení bílé).

### <span id="page-33-1"></span>**Fotografování v režimu Hybridní Auto**

**Statické snímky** Filmy

Jednoduchým pořizováním statických snímků můžete vytvořit krátký film zachycující události v průběhu dne. Fotoaparát zaznamená před každým snímkem 2–4 s dlouhé klipy scén, které se později zkombinují v krátkém filmu.

Vytvořený film může být zařazen do alba Story Highlights (ﷺ[106\)](#page-105-1).

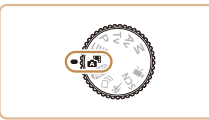

### *1* **Přejděte do režimu [ ].**

• Postupem uvedeným v kroku 2 v části<br>\* Fotografování (Režim Smart Auto).  $f(\Box 32)$  vyberte možnost  $\sqrt{3}$ in

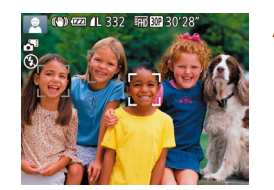

### *2* **Vytvořte kompozici snímku.**

- Chcete-li vytvořit kompozici snímku a zaostřit, postupujte podle kroků 3–4 v části "Fotografování (Režim Smart Auto)" (L. 32).
- Chcete-li vytvořit působivější krátké filmy, zaměřte fotoaparát na objekty po dobu asi čtyř sekund před pořizováním statických snímků.

### *3* **Zahajte záznam.**

- Chcete-li fotografovat, postupujte podle kroku 4 v části "Fotografování (Režim Smart Auto)" (LL32).
- Fotoaparát zaznamená statický snímek a filmový klip. Klip, který je ukončen statickým snímkem a zvukem závěrky, vytvoří jedinou kapitolu v krátkém filmu.
- $\bullet$  Výdrž baterie v tomto režimu je kratší než v režimu  $[Al]TO$ l. protože je při expozici každého snímku zaznamenán rovněž krátký film.
	- K zaznamenání krátkého filmu nemusí dojít v případě pořízení statického snímku ihned po zapnutí fotoaparátu, při výběru režimu [ $\triangle$ ] a při jiných způsobech používání fotoaparátu.
	- Provozní zvuky vydávané fotoaparátem se zaznamenají na krátkých filmech.
- Kvalita krátkého filmu je nastavena na [Fun**ki]]** a nelze ji měnit.
- Fotoaparát nepřehrává zvuky při namáčknutí tlačítka spouště do poloviny ani při spuštění samospouště.
- Krátké filmy jsou v následujících případech ukládány jako samostatné filmové soubory, a to i v případě, že byly zaznamenány v režimu [ ] ve stejný den.
	- Velikost souboru krátkého filmu dosáhne hodnoty přibližně 4 GB nebo celková doba záznamu dosáhne přibližně 16 min 40 s.
	- Krátký film je chráněný (L↓94).
	- Dojde ke změně nastavení letního času (LL20) nebo časového pásma (LL[139\)](#page-138-1).
	- Je vytvořena nová složka ( =[143](#page-142-1)).
- Zaznamenané zvuky závěrky nelze upravit ani smazat.
- Upřednostňujete-li nahrávání krátkých filmů bez statických snímků, upravte nastavení předem. Vyberte možnost MENU<br>[\(](#page-28-1) $\Box$ 29) > karta [  $\Box$  | > [Typ kr. filmu] > [Bez snímků] ( $\Box$ 29).
- $\bullet$  Jednotlivé kapitoly lze upravit ( $\downarrow$  [106](#page-105-2)).

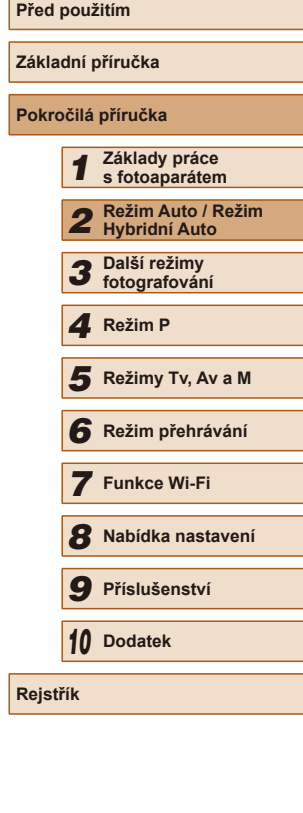

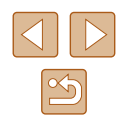

### **Přehrávání krátkých filmů**

<span id="page-34-0"></span>Zobrazením statického snímku v režimu [ ] přehrajte krátký film, nebo zadejte datum pořízení krátkého filmu, který chcete přehrát (ﷺ87).

### **Statické snímky / filmy**

● Dojde-li k zapnutí fotoaparátu za současného přidržení tlačítka [ $\blacktriangledown$ ] ve stisknuté poloze, vypnou se provozní zvuky fotoaparátu. Chcete-li znovu aktivovat provozní zvuky fotoaparátu, stiskněte tlačítko  $\mathsf{IMEN}$ U), vyberte položku [Ztlumení] na kartě  $\mathsf{f}\mathsf{f}$ ] a stisknutím tlačítek [ $\triangle$ ][  $\triangleright$ ] vyberte možnost [Vyp].

### **Statické snímky**

- Blikající ikona [ $Q$ ] varuje před pravděpodobným rozmazáním snímků vlivem pohybu fotoaparátu. V tom případě upevněte fotoaparát na stativ nebo učiňte jiné opatření pro zajištění jeho stability.
- Pokud jsou snímky tmavé bez ohledu na použití blesku, přibližte se více k objektu. Podrobnosti o pracovním rozsahu blesku viz ["Fotoaparát" \(](#page-177-1)طابط, 178).
- Pokud při namáčknutí tlačítka spouště do poloviny fotoaparát pouze jednou pípne, může se objekt nacházet příliš blízko. Podrobnosti o rozsahu zaostření viz část "Rozsah zaostřitelných [vzdáleností" \(](#page-178-2)L. 179).
- Pro potlačení efektu červených očí a jako pomůcka pro správné zaostření se může při fotografování za nedostatku světla aktivovat světlo.
- **•** Pokud se při pokusu o pořízení snímku zobrazí blikající ikona  $\mathbf{Z}$ l, znamená to, že nelze pořídit snímek před dokončením nabíjení blesku. Ve fotografování lze pokračovat až po nabití blesku, buďto tedy stiskněte tlačítko spouště až na doraz a čekejte, nebo tlačítko uvolněte a znovu stiskněte.
- Jsou-li zobrazeny ikony Spánek a Batolata (Spánek), nejsou přehrávány zvuky závěrky ( [=](#page-35-1)36).
- Ačkoliv můžete fotografovat znovu ještě před zobrazením obrazovky režimu fotografování, předchozí snímek může určit zaostření, jas a používané barvy.

● Můžete změnit dobu zobrazení snímků po expozici (↓↓55).

### **Filmy**

Před záznamem filmu zasuňte prstem blesk do těla přístroje. Dejte pozor, abyste se při záznamu filmu nedotkli mikrofonu (1). Ponechání blesku ve vysunutém stavu nebo blokování mikrofonu může znemožňovat záznam zvuku, resp. může způsobovat utlumení zvuku.

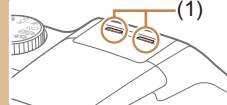

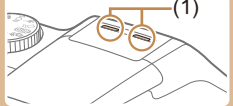

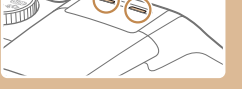

- Při pořizování filmů se vyvarujte dotyku jiných ovládacích prvků fotoaparátu než tlačítka filmu, protože hrozí riziko zaznamenání provozních zvuků fotoaparátu.
- Po zahájení nahrávání filmu se oblast zobrazení obrázku změní a objekty se zvětší tak, aby bylo možné korigovat značné otřesy fotoaparátu. Chcete-li zaznamenat objekty ve stejné velikosti jako před záznamem, postupujte podle kroků uvedených v části "Záznam filmů s objekty ve stejné velikosti jako na zobrazení před [zahájením snímání" \(](#page-52-0)L. 53).

● Zvukový záznam je stereofonní.

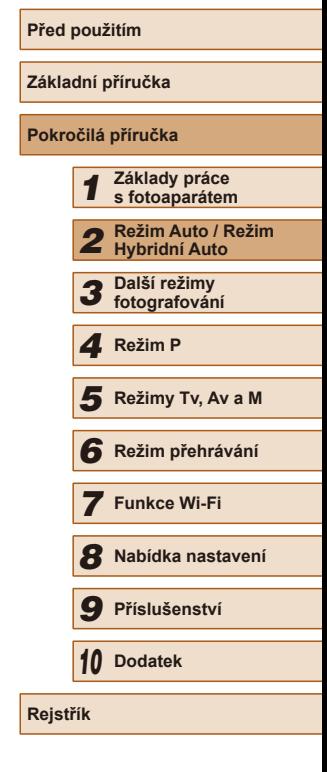

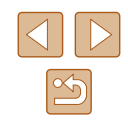

### <span id="page-35-1"></span><span id="page-35-0"></span>**Ikony scén**

#### **Statické snímky Filmy**

V režimech [ $\overline{3}$ ] a [AUTO] isou zobrazením ikon indikovány scény určené fotoaparátem a fotoaparát automaticky vybírá odpovídající nastavení pro optimální zaostření, jas a barevné podání objektu. V závislosti na scéně může pracovat souvislý záznam snímků (ﷺ37).

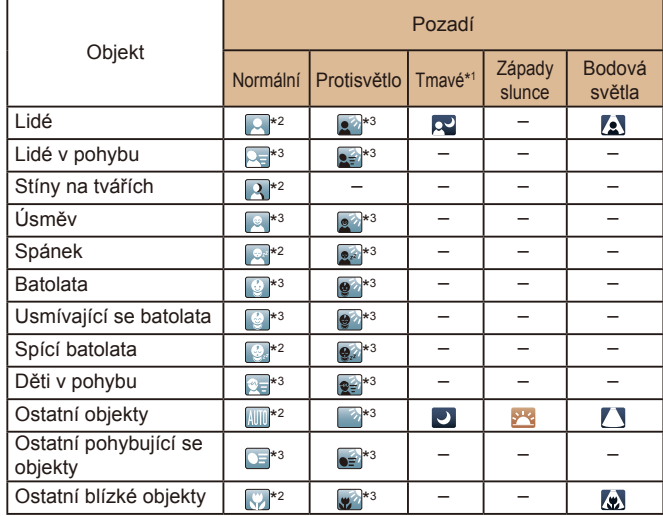

\*1 Použitý stativ.

- \*2 Barva pozadí ikon je světle modrá, je-li na pozadí modrá obloha, tmavě modrá, je-li pozadí tmavé, a šedá u všech ostatních typů pozadí.
- \*3 Barva pozadí ikon je světle modrá, je-li na pozadí modrá obloha, a šedá u všech ostatních typů pozadí.
- $\bullet$  Barva pozadí ikon  $[\cdot \cdot]$ ,  $[\cdot \cdot]$ ,  $[\cdot \cdot]$ ,  $[\cdot \cdot]$  a  $[\cdot \cdot]$  je tmavě modrá a barva pozadí ikony [<sup>91</sup>] je oranžová.
- U filmů se zobrazují pouze ikony Lidé, Ostatní objekty a Ostatní blízké objekty.
- V režimu [ ] se zobrazují pouze ikony Lidé, Stíny na tvářích, Ostatní objekty a Ostatní blízké objekty.
- Při použití samospouště se nezobrazují ikony pro následující objekty: pohybující se, usmívající se a spící lidé; usmívající se a spící batolata; pohybující se děti a další pohybující se objekty.
- Při nastavení jiného režimu řízení než [╝] (L↓37, L↓44) a při nastavení položky [Kor. rtuť. výboj.] na [Zap] a automatické korekci scén ( [=](#page-49-0)50) se nezobrazují ikony usmívajících se nebo spících objektů a pohybujících se dětí.
- Je-li blesk nastaven na  $[$  $\sharp$ <sup>A</sup>], ikony Protisvětlo se nezobrazí u pohybujících se dětí a usmívajících se lidí.
- Pokud je položka [Identif. tváře] nastavena na možnost [Zap] a jsou rozpoznány zaregistrované tváře batolat (ve stáří do dvou let) nebo dětí (ve stáří 2 – 12 let), zobrazí se ikony pro batolata (včetně usmívajících se a spících batolat) a pohybující se děti (L. 46). Před fotograf[ováním](#page-19-1) se ujistěte, že máte nastaveny správné hodnoty data a času ( $\Box$ 20).

● V závislosti na dané scéně je možné, že ikona scény neodpovídá aktuálním podmínkám snímání nebo nelze snímat s požadovaným efektem, barvou nebo jasem. Zkuste snímat v režimu [ $\blacksquare$ ] ( $\square$ 68).

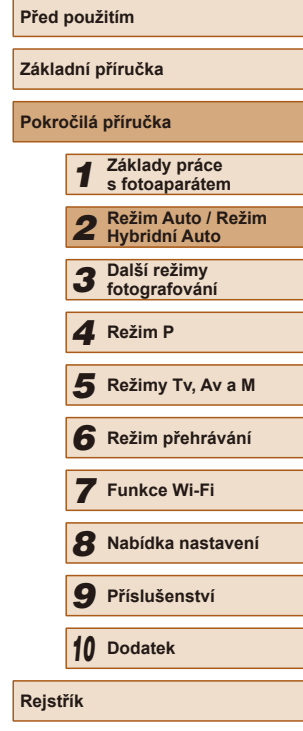

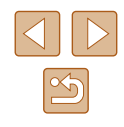
# **Scény pro sekvenční fotografování**

Při pořízení statického snímku v okamžiku, kdy jsou zobrazeny níže uvedené ikony scén, zhotoví fotoaparát sekvenci snímků. Namáčknete-li tlačítko spouště do poloviny v okamžiku zobrazení jedné z ikon v tabulce níže, zobrazí se následující ikony informující o tom, že fotoaparát použije sekvenční fotografování: [ o'] [ ]. [ ].

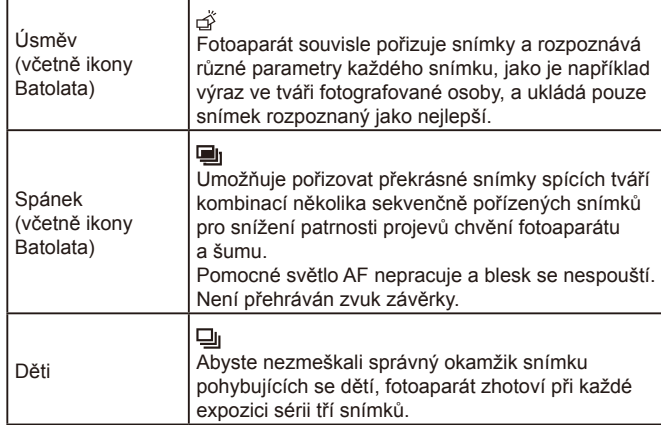

Při fotografování některých scén se nemusí uložit očekávané snímky a barvy nemusí mít očekávaný vzhled.

● Zaostření, jas a barvy snímků jsou určeny prvním snímkem.

Chcete-li pořizovat pouze jednotlivé snímky, stiskněte tlačítko [ ], v nabídce vyberte položku [ $\Delta$ ] a potom vyberte možnost

 $\mathbb{L}$  .

# <span id="page-36-0"></span>**Ikony stabilizace obrazu**

#### **Statické snímky** Filmy

Na základě snímacích podmínek je automaticky aplikována optimální stabilizace obrazu (Inteligentní IS). V režimu  $\frac{1}{2}$  a [AUTO] se navíc zobrazí následující ikony.

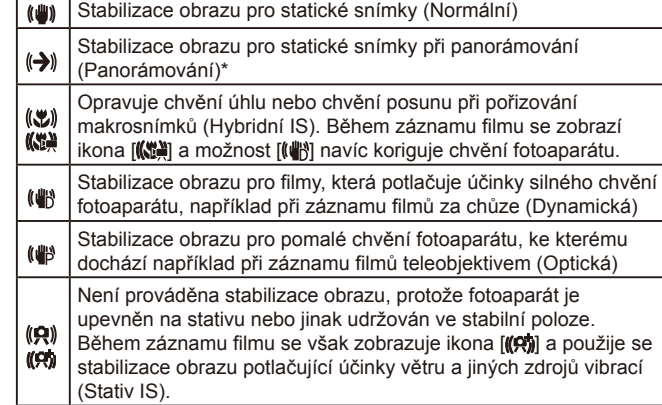

\* Zobrazuje se při panorámování z důvodu sledování pohyblivých objektů fotoaparátem. Pokud sledujete objekt, který se pohybuje horizontálně, potlačuje stabilizace obrazu pouze vertikální chvění fotoaparátu (horizontální stabilizace obrazu je vypnuta). Obdobně, pokud sledujete objekt, který se pohybuje vertikálně, potlačuje stabilizace obrazu pouze horizontální chvění fotoaparátu.

> ● Chcete-li zrušit stabilizaci obrazu, nastavte položku [Režim IS] na [Vyp] (LLS3). V takovém případě se ikona IS nezobrazuje. • V režimu  $\left[\sqrt{2} + \frac{1}{2}\right]$  se nezobrazují žádné ikony  $\left[\left(\frac{1}{2}\right)\right]$ .

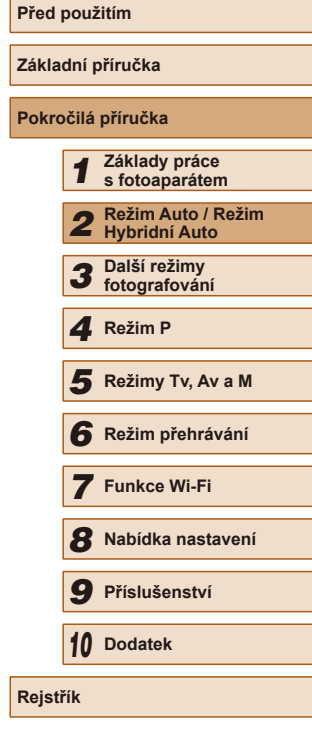

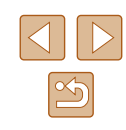

# **Rámečky na monitoru**

#### **Statické snímky Filmy**

Jakmile v režimu [AUTO] fotoaparát rozpozná objekty, na které jej namíříte, zobrazí se různé rámečky.

- Kolem objektu (nebo tváře osoby), který fotoaparát vybere jako hlavní objekt, se zobrazí bílý rámeček a kolem ostatních rozpoznaných tváří se zobrazí šedé rámečky. Tyto rámečky sledují v určitém rozmezí pohyblivé objekty pro zachování jejich zaostření. Pokud ale fotoaparát rozpozná pohyb hlavního objektu, šedé rámečky zmizí a zůstane zobrazený pouze bílý rámeček.
- Pokud namáčknete tlačítko spouště do poloviny a fotoaparát rozpozná pohyb objektu, zobrazí se modrý rámeček a zaostření a jas snímku jsou trvale upravovány (Servo AF).

Pokud se rámečky nezobrazují, zobrazují se okolo nežádoucích objektů nebo se zobrazují na pozadí a v podobných místech, zkuste fotografovat v režimu  $\mathbf{P}$ 1 ( $\Box$ 68).

# **Běžně používané, praktické funkce**

# <span id="page-37-0"></span>**Větší přiblížení objektů (Digitální zoom)**

(1)

FIFTH FOR BOY 28"

(A) (7) 41-1515

#### **Statické snímky Filmy**

Pokud jsou vzdálené objekty příliš daleko na to, aby je bylo možné dostatečně zvětšit pomocí optického zoomu, použijte digitální zoom pro jejich až cca 200násobné zvětšení.

### *1* **Posuňte páčku zoomu směrem k symbolu [ ].**

- Přidržte páčku, dokud se zoomování nezastaví.
	- Zoomování se zastaví po dosažení nejvyššího možného faktoru zoomu (před citelným zvýšením zrnitosti snímků), což je indikováno na obrazovce.
- *2* **Posuňte páčku zoomu znovu k symbolu [ ].**
- Fotoaparát ještě více zvětší objekt.
- (1) je současný faktor zoomu.

Posunutím páčky zoomu se zobrazí sloupec zoomu, který indikuje pozici zoomu. Barva sloupce zoomu se mění v závislosti na aktuální poloze zoomu.

- Bílé pásmo: rozsah optického zoomu, kde nejsou snímky znatelně zrnité.
- Žluté pásmo: rozsah digitálního zoomu, kde se snímky nejeví znatelně zrnité (ZoomPlus).
- Modré pásmo: rozsah digitálního zoomu, kde jsou snímky zrnité.
- $\bullet$  Protože při některých nastaveních rozlišení ( $\Box$ 50) není modrý rozsah k dispozici, lze maximálního faktoru zoomu dosáhnout postupem uvedeným v kroku 1.

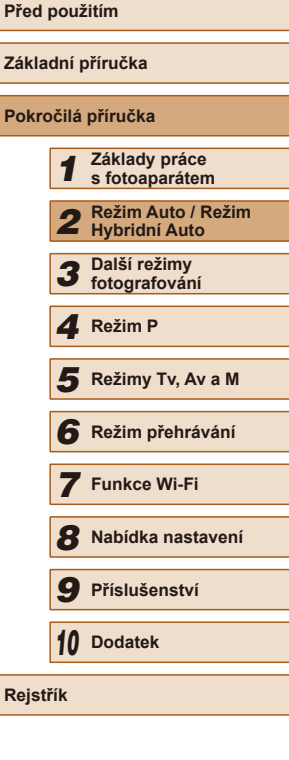

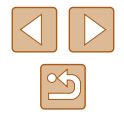

Chcete-li deaktivovat digitální zoom, vyberte možnost MENU  $(\Box$  29) > karta  $[\Box]$  > [Digitální zoom] > [Vyp].

# **Snadné opětovné zachycení objektů po ručním zoomování (Asistenční oblast – hledání)**

#### **Statické snímky Filmy**

Pokud vám během zoomování zmizí fotografovaný objekt ze záběru, můžete jej dočasným nastavením krátké ohniskové vzdálenosti snáze vyhledat.

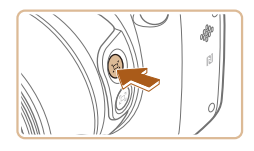

 $\sin \theta$ 

# *1* **Vyhledejte ztracený objekt.**

- $\bullet$  Stiskněte a přidržte tlačítko  $[$ [n].
- Fotoaparát nastaví krátkou ohniskovou vzdálenost a vyznačí bílým rámečkem oblast zobrazenou před stisknutím tlačítka [[□].

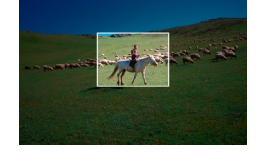

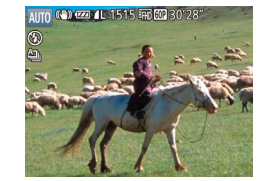

### *2* **Znovu vyhledejte fotografovaný objekt.**

- Namiřte fotoaparát tak, aby se objekt dostal do bílého rámečku, a potom uvolněte tlačítko [[n].
- Obnoví se předchozí zvětšení, takže oblast v bílém rámečku znovu zaplní celý monitor.
- Po dobu nastavení krátké ohniskové vzdálenosti se nezobrazují některé informace ke snímku.
	- **•** Během záznamu filmu se při stisknutí tlačítka  $\left[\begin{matrix} \n\phi \end{matrix}\right]$  bílý rámeček nezobrazuje. Provozní zvuky vydávané fotoaparátem například během zoomování a změněný faktor zoomu se zaznamenávají na filmu.
- Pokud upřednostňujete pořízení snímku s faktorem zoomu nastaveným na obrazovce v kroku 1, stiskněte tlačítko spouště až na doraz.
- Faktor zoomu, ke kterému se fotoaparát vrátí po uvolnění tlačítka [[ $\Box$ ], lze nastavit posunutím páčky zoomu za současného přidržení tlačítka [[n] pro změnu velikosti bílého rámečku.
- Chcete-li po stisknutí tlačítka [[n] upravit zobrazovanou oblast, vstupte do nabídky MENU ( $\Box$ 29) > karta  $\Box$  > položka [[ $\Box$ ] Zobr. oblast] a vyberte jednu ze tří možností ( $\Box$ 29).
- Faktor zoomu nelze změnit pomocí tlačítka  $\Box$ ), a to ani po stisknutí tlačítka spouště až na doraz při použití režimu samospouště (Q43).

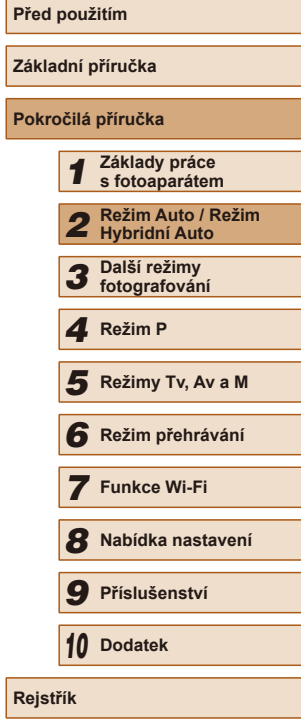

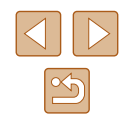

# **Předcházení ztrátě objektu po ručním zoomování (Asistenční oblast – blokování)**

**Statické snímky Filmy** 

Ztrátě objektu lze předejít tím, že při použití nejdelší ohniskové vzdálenosti objektivu snížíte chvění fotoaparátu a zkorigujete vybraný objekt tak, aby byl zobrazen ve středové oblasti monitoru.

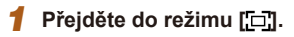

- Nastavte zoom na nejdelší ohniskovou vzdálenost objektivu (teleobjektiv) a stiskněte tlačítko [[n].
- Zobrazí se rámeček [□] a v průběhu fotografování teleobjektivem je aplikována optimální stabilizace obrazu.

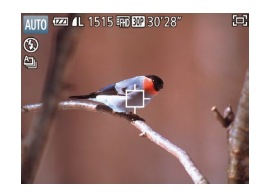

# *2* **Vyberte objekt, který chcete zobrazit ve středové oblasti.**

- Uprostřed obrazu na monitoru se zobrazí rámeček [<del>①</del>].
- Namiřte fotoaparát tak, aby se rámeček [ $\Box$ ] nacházel na požadovaném objektu, a potom namáčknete tlačítko spouště do poloviny.

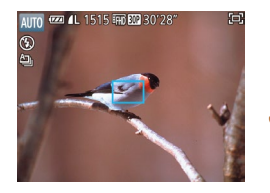

- Fotoaparát pokračuje ve sledování objektu tak, aby se objekt zobrazil ve středové oblasti monitoru.
- *3* **Zahajte záznam.**
- Stiskněte tlačítko spouště až na doraz.
- Změna kompozice snímku může snížit účinnost stabilizace obrazu nebo se objekt nemusí zobrazit ve středové oblasti monitoru, přičemž ikona [ $\Box$ ] se zobrazí šedě. Pokud k tomu dojde, opakujte kroky 1–2.
- Pokud zahájíte záznam filmu, stabilizace obrazu může způsobit změnu kompozice snímku.
- V závislosti na podmínkách snímání a objektech nemusí mít snímky očekávaný vzhled.
- Namísto stisknutí tlačítka spouště v kroku 2 můžete stisknutím tlačítka [1] vybrat objekt. V případě, že fotoaparát rozpozná objekt, pípne a zobrazí rámeček  $\begin{bmatrix} \cdot & \cdot \\ \cdot & \cdot \end{bmatrix}$ .
	- **Stisknete-li tlačítko**  $\Box$ **l. nezobrazí se ikona režimu IS.**
	- Chcete-li plynule přizpůsobit velikost objektů, pohněte páčkou zoomu v okamžiku, kdy je zobrazen rámeček  $\int_{a}^{b} \int_{a}^{b}$ .
	- Nechcete-li zobrazit rozpoznaný objekt ve středové oblasti monitoru, vyberte možnost MENU ( $\Box$ 29) > karta [ $\Box$ ] > [□ Vystředění] > [Vyp]. Aktivuje se stabilizace obrazu, která je optimální pro fotografování teleobjektivem.

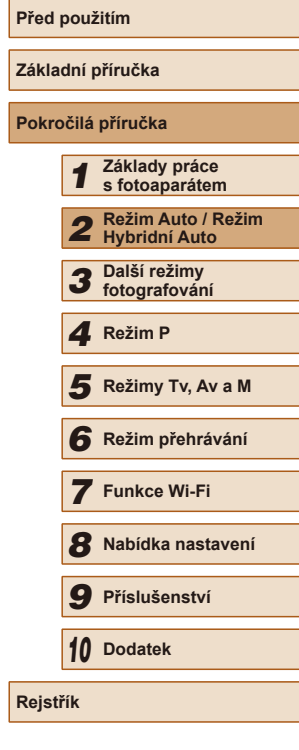

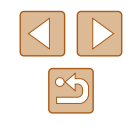

# <span id="page-40-0"></span>**Automatické zoomování podle pohybu objektu (Auto zoom)**

#### **Statické snímky** Filmy

[Fotoap](#page-74-0)arát automaticky zoomuje tak, aby velikost rozpoznané tváře<br>(□75) na monitoru zůstala konstantní. Pokud se osoba přiblíží, fotoaparát automaticky nastaví kratší ohniskovou vzdálenost (oddálí osobu) a naopak. Velikost tváře osoby lze podle potřeby upravit.

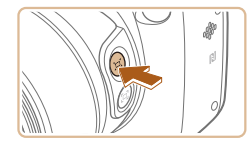

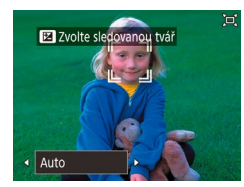

### **1** Přeiděte do režimu  $\Box$  Auto.

- Rychle stiskněte a uvolněte tlačítko  $[$ [n].
- $\bullet$  Zobrazí se ikona  $\Gamma$  $\Box$ .
- Je-li rozpoznána tvář, zobrazí se bílý rámeček. Fotoaparát automaticky zoomuje tak, aby se daná osoba (objekt) vešla na monitor.
- Je-li rozpoznáno více tváří, zobrazí se bílý rámeček okolo tváře hlavního objektu a šedé rámečky (nejvýše dva) okolo ostatních tváří. Fotoaparát automaticky zoomuje tak, aby se na monitor vešlo více osob.

### *2* **Zahajte záznam.**

- Rámečky se zobrazí i po dokončení snímání a fotoaparát bude automaticky zoomovat.
- Chcete-li zrušit tento režim, stiskněte znovu tlačítko [[d]. Zobrazí se symbol [[D'Auto: Vyp].
- Tvář osoby se nemusí zobrazovat v konstantní velikosti vzhledem k monitoru při některých faktorech zoomu, pokud je hlava osoby nakloněná nebo pokud osoba nestojí čelně k fotoaparátu.
	- Během záznamu filmu se na filmu zaznamenávají zvuky změny faktoru zoomu a provozní zvuky fotoaparátu.
	- Když je nastavena možnost  $\boxed{\square}$ Auto: Zapl, nezobrazují se některé informace o snímku a některá nastavení pro snímání nelze konfigurovat.
	- Je-li během záznamu filmu rozpoznáno více tváří, fotoaparát nebude automaticky zoomovat tak, aby se na monitor vešlo více osob.
	- Auto zoom nelze použít, pokud používáte funkci sekvenčního fotografování.
- Pokud je v kroku 1 rozpoznáno více tváří, stisknutím tlačítka [ $\mathbb{Z}$ ] vyberte tvář pro automatické zoomování.
- Pokud se osoba rozpoznaná fotoaparátem přiblíží k okraji monitoru, fotoaparát automaticky nastaví kratší ohniskovou vzdálenost (oddálí osobu), aby danou osobu udržel v záběru.
- Faktor zoomu se nezmění poté, co v režimu samospouště  $(\square 43)$  $(\square 43)$  stisknete tlačítko spouště až na doraz.
- V závislosti na podmínkách snímání a pohybu objektu je možné, že velikost tváře nezůstane zachována, aby se objekt vešel na monitor.
- Pokud fotoaparát nemůže rozpoznat tvář, přesuňte zoom do libovolné polohy a zastavte zoom, dokud nebude tvář rozpoznána.

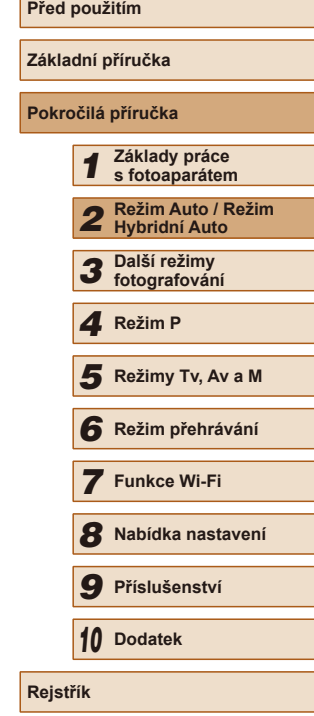

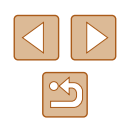

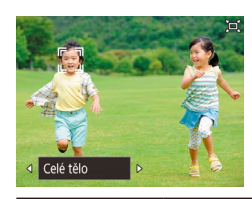

- Když je nastavena možnost [ Auto: Zap], stisknutím tlačítek  $\overline{[4]}$   $\overline{[1]}$   $\overline{[1]}$  nebo otočením voliče  $\overline{[3]}$ vyberte požadovanou možnost.
- Fotoaparát automaticky zoomuje pro udržení tváří ve zvolené velikosti.

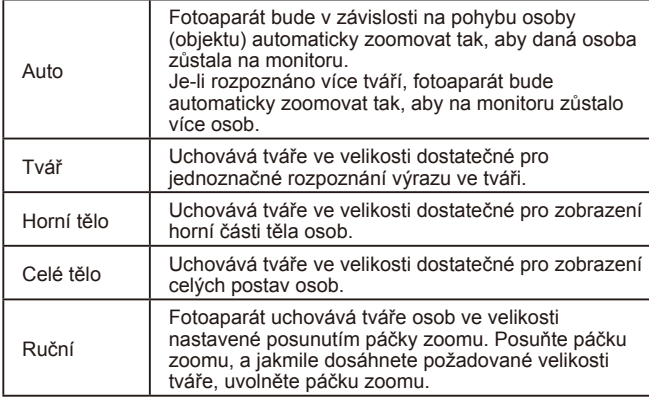

**Nastavení zobrazování tváří v konstantní velikosti**

- Velikost tváře lze upravit v nastavení MENU (LL29) > karta [ ] > [ Automatická nastavení] > [ Auto zoom]. Výběrem možnosti [Vyp] lze funkci vypnout a používat pouze funkce popsané v části "Snadné opětovné zachycení objektů pomocí automatického zoomování (Asistent hledání)".
	- Při výběru možnosti [Tvář], [Horní tělo] nebo [Celé tělo] můžete nastavit páčkou zoomu kratší nebo delší ohniskovou vzdálenost objektivu, ale po uvolnění páčky se za několik sekund obnoví původní faktor zoomu.
	- Stisknutím tlačítka  $[□]$  můžete během záznamu filmu vymazat vámi specifikovanou velikost tváře.
	- Velikosti tváří nelze měnit během záznamu filmu.

# **Snadné opětovné zachycení objektů po automatickém zoomování (Asistent hledání)**

#### **Statické snímky Filmy**

Pokud vám během zoomování zmizí snímaný objekt ze záběru a pohnete<br>fotoaparátem, abyste ho našli, fotoaparát tento pohyb rozpozná a automaticky nastaví kratší ohniskovou vzdálenost (oddálí objekt), aby bylo možné objekt snáze vyhledat.

**objekt.**

*4* **Zahajte záznam.**

Auto zoom se ukončí.

**1** Přejděte do  $\Box$  režimu Auto ( $\Box$ 41).

● Jakmile naleznete objekt a přestanete pohybovat fotoaparátem, fotoaparát znovu nastaví delší ohniskovou vzdálenost (přiblíží objekt).

● Znovu stiskněte tlačítko [[n]. Poté se zobrazí symbol [[ a] Auto: Vyp] a režim

*2* **Vyhledejte ztracený objekt.**

vzdálenost (oddálí objekt).

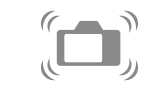

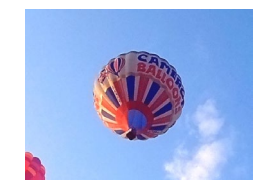

# **Pokročilá příručka** *1* **Základy práce s fotoaparátem** *2* **Režim Auto / Režim Hybridní Auto** *3* **Další režimy fotografování** *4* **Režim P** ● Pokud pohnete fotoaparátem pro vyhledání objektu, fotoaparát jako pomůcku nastaví kratší ohniskovou *3* **Znovu vyhledejte fotografovaný**

*7* **Funkce Wi-Fi** *8* **Nabídka nastavení** *9* **Příslušenství**

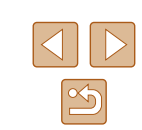

# *6* **Režim přehrávání** *10* **Dodatek F** Režimy Tv, Av a M<br> **G** Režim přehrávání<br> **7** Funkce Wi-Fi<br> **8** Nabídka nastaven<br> **9** Příslušenství<br> **10** Dodatek<br>
Rejstřík

**Před použitím**

**Základní příručka**

# 42

- Fotoaparát nenastaví automaticky kratší ohniskovou vzdálenost během zobrazení rámečku  $\int_{a}^{b}$  dkolo detekované tváře, a to ani v případě, že pohnete fotoaparátem.
- Pokud je funkce popsaná v části "Automatické zoomování podle pohybu objektu (Auto zoom)" vypnutá, kolem rozpoznané tváře se zobrazí rámeček [ ] a fotoaparát bude automaticky zkracovat ohniskovou vzdálenost (oddalovat objekt) při pohybu fotoaparátu.
- Zoomování není k dispozici během namáčknutí tlačítka spouště do poloviny.
- Chcete-li tuto funkci vypnout a používat pouze funkce popsané v části "Automatické zoomování zachovávající konstantní velikost tváře", vyberte nabídku MENU ( $\Box$ 29) > karta  $\Box$  > položky [ $\Box$ Automatická nastavení] > [Asistent hledání] > [Vyp].

# <span id="page-42-0"></span>**Použití samospouště**

#### **Statické snímky Filmy**

Samospoušť lze použít při pořizování skupinových snímků, na kterých je přítomen rovněž fotograf, a při pořizování dalších načasovaných snímků. Fotoaparát pořídí snímek přibližně za 10 sekund od stisknutí tlačítka spouště.

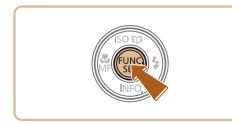

### *1* **Proveďte konfiguraci nastavení.**

- Stiskněte tlačítko [ ], v nabídce vyberte položku [ca] a potom vyberte možnost  $\lbrack$   $\lbrack \cdots \rbrack$   $\lbrack \lbrack \cdots \rbrack$   $\lbrack \lbrack 28 \rbrack$ .
- Jakmile dokončíte nastavení, zobrazí se ikona [coo].

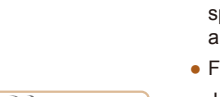

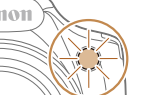

# *2* **Zahajte záznam.**

- Statické snímky: Namáčknutím tlačítka spouště do poloviny zaostřete na objekt a potom stiskněte tlačítko až na doraz.
- Filmy: Stiskněte tlačítko filmu.
- Jakmile spustíte samospoušť, kontrolka samospouště začne blikat a fotoaparát přehraje zvuk samospouště.
- Dvě sekundy před expozicí snímku se blikání a frekvence zvuku zrychlí. (Pokud dojde ke spuštění blesku, svítí kontrolka trvale.)
- Chcete-li zrušit pořízení snímku se samospouští po zahájení odpočítávání, stiskněte tlačítko [MFNU].
- Chcete-li se vrátit k původnímu nastavení, vyberte v kroku 1 možnost  $[$

# **Použití samospouště pro eliminaci chvění fotoaparátu**

#### **Statické snímky** Filmy

Při použití této možnosti pořídí fotoaparát snímek přibližně 2 s po stisknutí tlačítka spouště, a proto pokud je fotoaparát při stisknutí tlačítka spouště nestabilní, neovlivní to pořizovaný snímek.

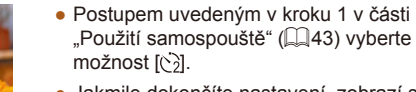

- Jakmile dokončíte nastavení, zobrazí se ikona  $[\hat{\circ}]$ .
- Postupem uvedeným v kroku 2 v části "Použití samospouště" (Q43) exponujte.

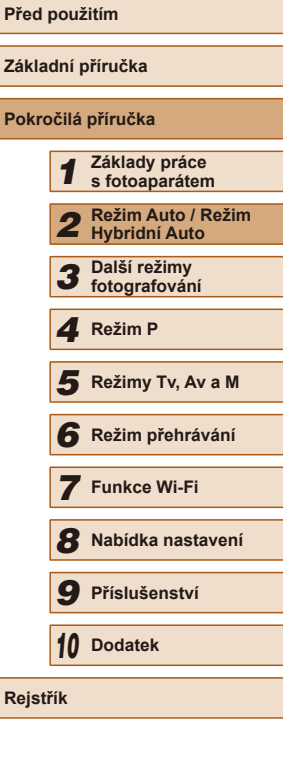

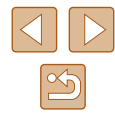

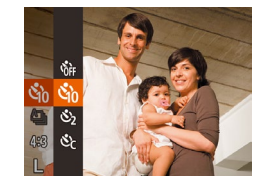

# **Přizpůsobení samospouště**

### **Statické snímky Filmy**

Lze nastavit dobu zpoždění (0–30 s) a počet pořízených snímků (1–10 snímků).

- *1* **Vyberte položku [ ].**
- Podle pokynů v kroku 1 v části "Použití samospouště" (⊫", 43) vyberte položku [c͡ʔ] a stiskněte tlačítko [MENU].

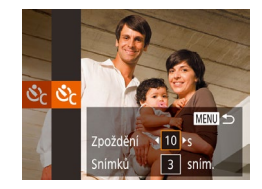

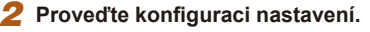

- Stisknutím tlačítek [▲][▼] vyberte položku [Zpoždění] nebo [Snímků].
- Stisknutím tlačítek [4][ ] vyberte hodnotu a potom stiskněte tlačítko [ .).
- Jakmile dokončíte nastavení, zobrazí se ikona [c͡ːː].
- Postupem uvedeným v kroku 2 v části "Použití samospouště" (ﷺ43) exponujte.

U filmů pořizovaných se samospouští představuje položka [Zpoždění] dobu před zahájením záznamu, nastavení položky [Snímků] však nemá žádný účinek.

- Pokud nastavíte pořízení více snímků, určí se nastavení jasu a vyvážení bílé podle prvního snímku. Pokud při expozici pracuje blesk nebo pokud jste zadali pořízení velkého množství snímků, může se prodloužit doba mezi expozicí jednotlivých snímků. Fotografování se automaticky ukončí po zaplnění paměťové karty.
- Jestliže nastavíte zpoždění delší než dvě sekundy, blikání světla samospouště a rychlost zvukového signálu se dvě sekundy před expozicí snímku zrychlí. (Pokud dojde ke spuštění blesku, svítí kontrolka trvale.)

# <span id="page-43-0"></span>**Sekvenční fotografování**

**Statické snímky Filmy** 

Chcete-li v režimu [AUTO] zhotovit sérii snímků, přidržte tlačítko spouště stisknuté až na doraz.

Podrobnosti o rychlosti sekvenčního fotografování viz ["Fotoaparát" \(](#page-177-0) $\Box$ 178).

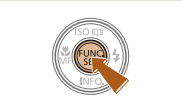

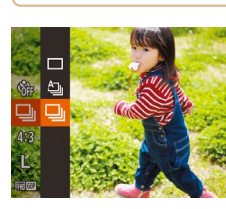

# *1* **Proveďte konfiguraci nastavení.**

- Stiskněte tlačítko [ ], v nabídce vyberte položku  $[$ <u>A</u> j a potom vyberte možnost  $\Box$  ( $\Box$  28).
- Jakmile dokončíte nastavení, zobrazí se ikona  $\Box$ il.

# *2* **Zahajte záznam.**

- Chcete-li zhotovit sérii snímků, přidržte tlačítko spouště stisknuté až na doraz.
- V režimu sekvenčního fotografování jsou zaostření a expozice blokovány v pozici/úrovni určené při namáčknutí tlačítka spouště do poloviny.
- $\bullet$  Nelze použít se samospouští ( $\downarrow$  43).
- V závislosti na snímacích podmínkách, nastavení fotoaparátu a pozici zoomu může fotoaparát přestat dočasně fotografovat nebo se může snížit rychlost sekvenčního fotografování.
- Po zhotovení většího počtu snímků se může fotografování zpomalit.
- Pokud pracuje blesk, rychlost fotografování se může zpomalit.
- Vícebodové vyvážení bílé ([=](#page-49-1)50) není k dispozici. Obdobně se položka [Kor. rtuť. výboj.] (**[[150) nastaví na [Vyp] a její** nastavení nelze změnit.

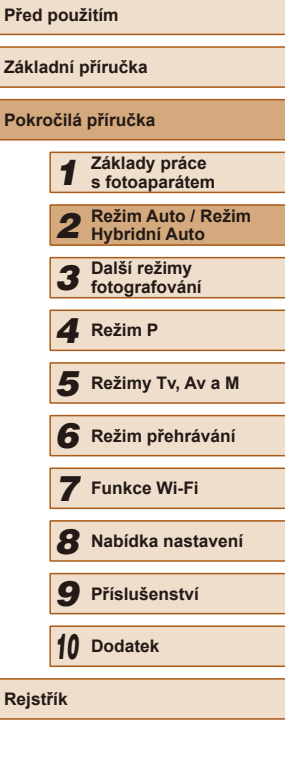

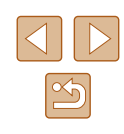

# **Zobrazení snímku při přehrávání**

Každá sada sekvenčně pořízených snímků je spravována jako jedna skupina, ze které se zobrazuje pouze první snímek. Snímek, který je součástí skupiny, je označen ikonou [ $\cdot$ ] zobrazovanou v levém horním rohu obrazovky.

> Pokud vymažete snímek, který je součástí skupiny ( $\Box$ 96), vymažou se všechny snímky této skupiny.

- Snímky patřící do skupiny lze přehrávat jednotlivě ( $\Box$ 90) a oddělit ze skupiny  $($  $\Box$ 90).
- $\bullet$  Nastavení ochrany ( $\Box$ 94) u snímku patřícího do skupiny nastaví ochranu u všech snímků skupiny.
- Jsou-li seskupené snímky prohlíženy jednotlivě při přehrávání pomocí funkcí Vyhledání snímku (QQ88) a Chytrý výběr ([=](#page-92-0)93), seskupení snímků se dočasně zruší.
- Následující akce nejsou k dispozici pro snímky ve skupinách: úprava informací pro identifikaci tváře ([191), zvětšení  $($  $\Box$ 92), označení jako oblíbených ( $\Box$ [100](#page-99-0)), úpravy ( $\Box$ [101\)](#page-100-0), tisk ( $\Box$ [154\)](#page-153-0), jednotlivé označování pro tisk ( $\Box$ [158](#page-157-0)) nebo přidávání do fotoalb ([[159](#page-158-0)]. Před provedením těchto akcí zobrazte seskupené snímky jednotlivě (Q90) nebo nejprve zrušte seskupování ( $\Box$ 90).

# **Používání identifikace tváře**

Pokud předem zaregistrujete osoby, fotoaparát rozpozná tváře těchto osob a při snímání upřednostní zaostření a nastavení jasu a barevného podání pro tyto osoby. V režimu [AUTO] je fotoaparát schopen rozpoznat novorozence a děti v závislosti na zaregistrovaném datu narození a při následném snímání optimalizovat příslušná nastavení podle těchto osob. Tato funkce je užitečná rovněž při vyhledávání určité zaregistrované osoby mezi velkým množstvím snímků  $($  $\Box$ 88).

Zaregistrujete-li osoby předem, umožní vám to také snadno tyto osoby vyhledat pro album Story Highlights  $(1)$ [106](#page-105-0)).

# **Osobní informace**

- Do fotoaparátu se uloží osobní informace (jméno, datum narození) a také informace, jako jsou například snímky tváře (informace o tváři) zaregistrované pomocí funkce identifikace tváře. Kromě toho se do statických snímků uloží jména zaregistrovaných osob, které detekuje fotoaparát. Při použití funkce Identifikace tváře proto buďte opatrní, pokud sdílíte fotoaparát či snímky s dalšími osobami nebo pokud umisťujete snímky online, kde je může vidět mnoho dalších osob.
- Při likvidaci fotoaparátu nebo jeho předání jiné osobě po použití funkce Identifikace tváře nezapomeňte nejprve vymazat z fotoaparátu veškeré informace (zaregistrované tváře, jména a data narození) ( $\Box$ 49).

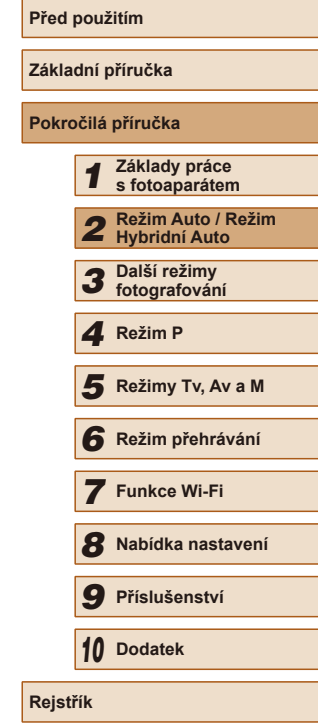

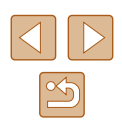

# <span id="page-45-0"></span>**Registrace informací pro funkci Identifikace tváře**

Pro účely identifikace tváří lze zaregistrovat informace až o 12 osobách (informace o tvářích, jména, data narození).

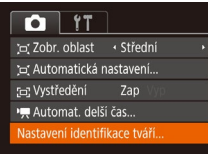

Nastavení identifikace tváří Identif. tváře Zap řidání do reg. MENU S

Přidání do reg. 0/12 Lidé idat novou tvái Nastav. nové tváře jako priority pro zaostř. a optimal, nastavení MENU 5

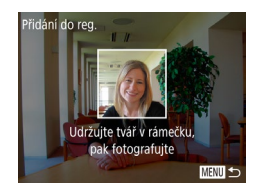

# *1* **Otevřete obrazovku nastavení.**

- $\bullet$  Stiskněte tlačítko [MENU], na kartě [ $\bullet$ ] vyberte položku [Nastavení identifikace tváříl, a potom stiskněte tlačítko [ ]  $($  $\Box$ 29).
- $\bullet$  Stisknutím tlačítek  $[\triangle][\blacktriangledown]$  vyberte položku [Přidání do reg.] a potom stiskněte tlačítko [ ).

- $\bullet$  Stisknutím tlačítek  $[\triangle][\blacktriangledown]$  vyberte položku [Přidat novou tvář] a potom stiskněte tlačítko [ [ ].
- *2* **Zaregistrujte informace pro identifikaci tváře.**
- Nasměrujte fotoaparát tak, aby se tvář registrované osoby nacházela v šedém rámečku ve středu obrazovky.
- Ujistěte se, zda se na tváři zobrazuje bílý rámeček indikující, že byla tvář rozpoznána, a stiskněte spoušť.
- Nedojde-li k identifikaci tváře, nelze zaregistrovat informace o tváři.

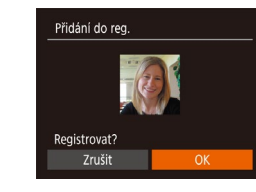

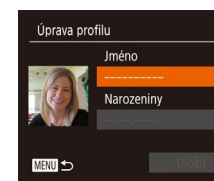

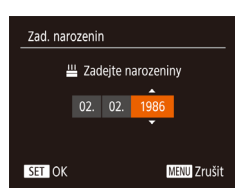

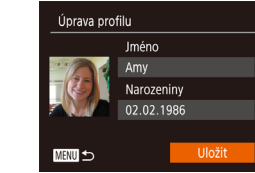

- Po zobrazení zprávy [Registrovat?] vyberte stisknutím tlačítek [1] ] možnost [OK] a stiskněte tlačítko [().
- Zobrazí se obrazovka [Úprava profilu].
- *3* **Zaregistrujte jméno a datum narození.**
- Stisknutím tlačítka [ ] zobrazte [kláves](#page-29-0)nici a poté zadejte jméno<br>[\(](#page-29-0) $\square$ 30).
- Chcete-li zaregistrovat datum narození, vyberte na obrazovce [Úprava profilu] stisknutím tlačítek [▲][ 7] možnost [Narozeniny] a potom stiskněte tlačítko [.).
- Stisknutím tlačítek [◀][▶] vyberte požadovanou možnost.
- Stisknutím tlačítek [▲][ Jadeite datum.
- Po dokončení nastavování stiskněte tlačítko [<sup>(26</sup>)].

# *4* **Uložte nastavení.**

- $\bullet$  Stisknutím tlačítek  $[\triangle][\blacktriangledown]$  vyberte možnost [Uložit] a potom stiskněte tlačítko [ ).
- Po zobrazení zprávy vyberte stisknutím tlačítek [4][) možnost [Ano] a potom stiskněte tlačítko [ [ ].

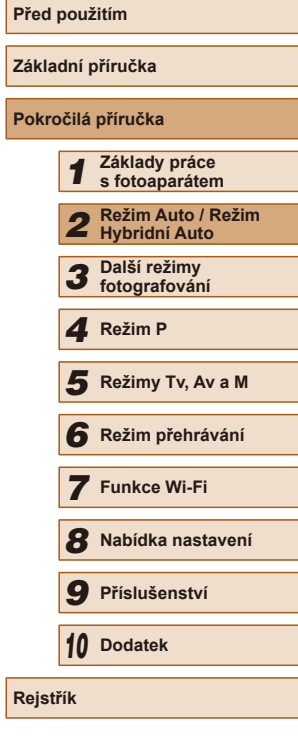

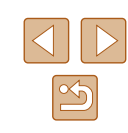

### *5* **Pokračujte v registraci informací pro identifikaci tváře.**

- Chcete-li zaregistrovat až čtyři další informace pro identifikaci tváře, opakujte krok 2.
- Registrované tváře se identifikují mnohem snáze, přidáte-li nejrůznější informace pro identifikaci tváře, například přidáte-li k pohledu zepředu pohled lehce<br>z profilu, snímek usmívající se tváře a snímky pořízené v interiéru i exteriéru.
- Při postupu dle kroku 2 se nespustí blesk.
- Nezaregistrujete-li v kroku 3 narozeniny, ikony novorozenců a dětí se v režimu [**AUTO**] nezobrazí (L. 36).

Zaregistrované informace o tváři lze přepsat, a pokud nebylo zaplněno všech pět pozic pro uložení informací o tváři, lze později přidat další informace o tváři (ﷺ46).

# **Fotografování**

Pokud předem zaregistrujete osoby, fotoaparát při snímání upřednostňuje tyto osoby jako hlavní objekt a při snímání optimalizuje zaostření a nastavení jasu a barevného podání pro tyto osoby.

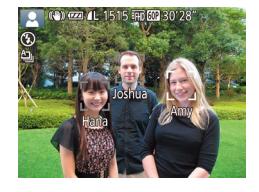

- Pokud namíříte fotoaparát na objekt, zobrazí se v případě rozpoznání osoby jména až tří zaregistrovaných osob.
- Zahajte záznam.
- Zobrazená jména se zaznamenají ve statických snímcích. Pokud se v případě rozpoznání osob nezobrazí jejich jména, přesto budou tato jména (až 5 osob) zaznamenána do snímku.

Osoby, které nejsou zaregistrovány, může fotoaparát omylem rozpoznat jako registrované osoby, mají-li podobné obličejové rysy .

- Fotoaparát nemusí zaregistrované osoby rozpoznat správně, pokud se zachycený snímek či scéna výrazně liší od zaregistrovaných informací o tváři.
- Nedojde-li k rozpoznání zaregistrované tváře nebo neprobíhá-li rozpoznání bez potíží, přepište zaregistrované informace novými informacemi o tváři. Zaregistrujete-li informace o tváři přímo před samotným fotografováním, zaregistrované tváře se detekují snáze .
- Dojde-li během dalšího fotografování k nesprávné identifikaci a záměně s jinou osobou, můžete v příslušném snímku během přehrávání upravit či vymazat zaznamenané jméno (LL91).
- Protože se tváře batolat a dětí během růstu rychle mění, měli byste pravidelně aktualizovat informace o jejich tváři ([[146).
- Pokud nechcete zaznamenávat iména osob do statických snímků. vyberte položku [Nastavení identifikace tváří] na kartě [O], vyberte položku [Identif. tváře] a potom vyberte možnost [Vyp].
- Na obrazovce přehrávání můžete ověřit jména zaznamenaná ve snímcích (v režimu zobrazení stručných informací) (LL85).
- V režimu [ ] se na obrazovce fotografování nezobrazují jména, zaznamenávají se však do statických snímků.
- Jména zaznamenaná během sekvenčního fotografování (LL44, [=](#page-77-0)78) budou nadále zaznamenávána ve stejné pozici jako v prvním snímku. Jména jsou u dalších snímků zaznamenávána ve stejné pozici jako u prvního snímku, i když se objekty pohybují.

# <span id="page-46-0"></span>**Kontrola a úprava zaregistrovaných informací**

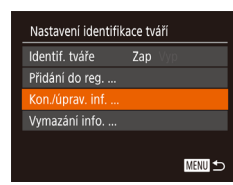

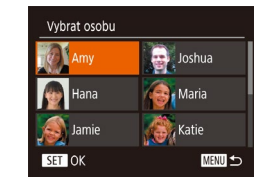

# *<sup>1</sup>* **Zobrazte obrazovku [Kon./úprav. inf.].** ● Podle pokynů v kroku 1 v části

- "Registrace informací pro funkci Identifikace tváře" (LL46) vyberte možnost [Kon./úprav. inf.] a stiskněte tlačítko [(w)].
- *2* **Vyberte osobu, jejíž údaje si přejete zkontrolovat nebo upravit.**
- $\bullet$  Stisknutím tlačítek  $[\triangle][\blacktriangledown][\blacktriangle][\blacktriangleright]$ vyberte osobu, jejíž údaje o tváři chcete zkontrolovat nebo upravit, a potom stiskněte tlačítko [  $\dddot{\hspace{1mm}}$  ).

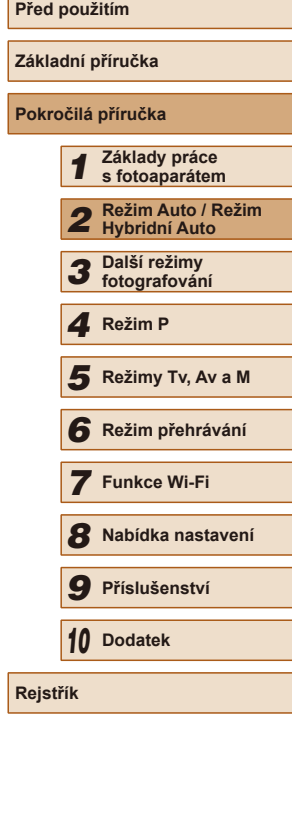

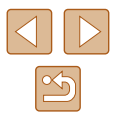

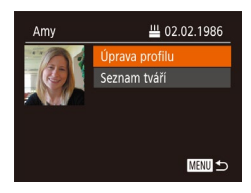

# *3* **Podle potřeby zkontrolujte nebo upravte informace.**

- Chcete-li zkontrolovat jméno nebo datum narození, vyberte stisknutím tlačítek [▲][▼] položku [Úprava profilu] a potom stiskněte tlačítko [(a)]. Na zobrazené obrazovce můžete upravovat jména<br>nebo data narození postupem popsaným v kroku 3 v části "Registrace informací pro funkci Identifikace tváře" (Ľ↓46).
- Chcete-li zkontrolovat informace o tváři, vyberte položku [Seznam tváří] (stisknutím tlačítek [▲][▼]) a potom stiskněte tlačítko [ ]. Chcete-li vymazat informace o tváři, stiskněte na zobrazené obrazovce tlačítko [ [ ], stisknutím tlačítek [ ▲ ][ ▼ ][ 4 ][  $\blacktriangleright$ ] vyberte informace o tváři, které chcete vymazat, a potom stiskněte tlačítko [.). Po zobrazení zprávy [Smazat?] vyberte možnost [OK] (stiskněte tlačítka [4][1]) a potom stisknutím tlačítka [ ] vymažte informace o tváři.

I v případě, že změníte jména na obrazovce [Úprava profilu], jména zaznamenaná v předchozím snímku zůstanou stejná.

# **Přepsání a přidání informací o tváři**

Stávající informace o tváři lze přepsat novými informacemi o tváři.<br>Informace o tváři byste měli pravidelně aktualizovat, a to zejména v případě novorozenců a dětí, jejichž tváře se s růstem rychle mění. Informace o tváři můžete přidat v případě, že jste ještě nezaplnili všech pět pozic s informacemi o tváři.

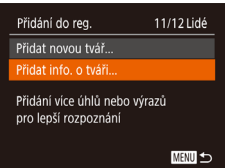

# *<sup>1</sup>* **Zobrazte obrazovku [Přidat info. o tváři].**

● Podle pokynů v kroku 1 v části ..Registrace informací pro funkci Identifikace tváře" (LL46) vyberte možnost [Přidat info. o tváři] a stiskněte tlačítko [ [ ].

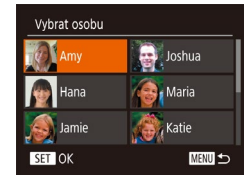

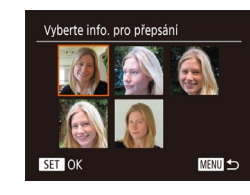

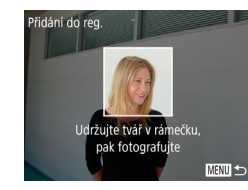

# *2* **Vyberte jméno osoby pro přepsání.**

- Stisknutím tlačítek [▲][▼][4][ }] vyberte jméno osoby, jejíž informace o tváři chcete přepsat, a potom stiskněte tlačítko  $\lceil \frac{m}{n} \rceil$ .
- Je-li již zaregistrováno pět položek informací o tváři, zobrazí se zpráva. Stisknutím tlačítek [4][D] vyberte možnost [OK] a stiskněte tlačítko [ ).
- Je-li zaregistrováno čtyři nebo méně položek informací o tváři, přejděte ke kroku 4 a přidejte informace o tváři.
- *3* **Vyberte informace o tváři, které chcete přepsat.**
- $\bullet$  Stisknutím tlačítek  $[\triangle][\blacktriangledown][\blacktriangle]$  vyberte informace o tváři, které chcete přepsat, a potom stiskněte tlačítko [ ... ].

### *4* **Zaregistrujte informace pro identifikaci tváře.**

- Postupem uvedeným v kroku 2 v části ..Registrace informací pro funkci Identifikace tváře" (LL46) pořiďte snímek a zaregistrujte nové informace o tváři.
- Registrované tváře se identifikují mnohem snáze, přidáte-li nejrůznější informace pro identifikaci tváře, například přidáte-li k pohledu zepředu pohled lehce z profilu, snímek usmívající se tváře a snímky pořízené v interiéru i exteriéru.

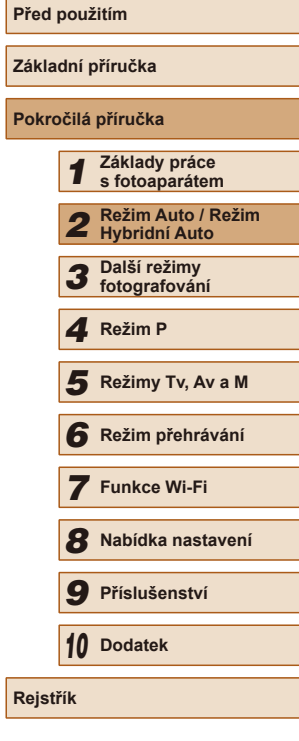

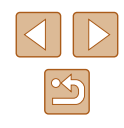

- Je-li všech pět pozic s informacemi o tváři obsazeno, nelze přidat další informace. Postupem dle výše uvedených kroků přepište informace o tváři.
- Je-li nejméně jedna pozice volná, můžete pomocí výše uvedených kroků zaregistrovat nové informace o tváři, nemůžete však přepsat žádné informace o tváři. Nejprve vymažte nežádoucí stávající informace (QQ47) a poté podle potřeby zaregistrujte nové informace o tváři  $($  $\Box$ 46).

# <span id="page-48-0"></span>**Vymazání registrovaných informací**

Informace zaregistrované pro identifikaci tváře (informace o tvářích, jména, data narození) lze vymazat. Jména zaznamenaná v dříve pořízených snímcích však nejsou vymazána.

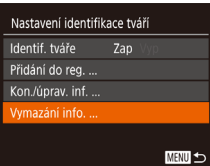

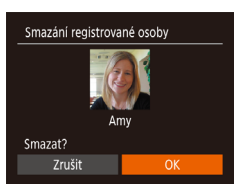

# *1* **Zobrazte obrazovku [Vymazání info.].**

- Postupem uvedeným v kroku 1 v části .Registrace informací pro funkci  $I$ dentifikace tváře"  $(1)46$ ) vyberte možnost [Vymazání info.].
- *2* **Vyberte jméno osoby, jejíž informace si přejete vymazat.**
- Stisknutím tlačítek [▲][▼][4][ }] vyberte jméno osoby, které chcete vymazat, a potom stiskněte tlačítko [(a)].
- Po zobrazení zprávy [Smazat?] vyberte stisknutím tlačítek [1][1] možnost [OK] a stiskněte tlačítko  $\widehat{[}$ .

Pokud vymažete informace o zaregistrované osobě, nebudete moci zobrazit jméno osoby  $(4387)$ , přepsat informace  $($  ( $\Box$ 91) ani podle těchto informací vyhledávat snímky ( $\Box$ 88).

Můžete rovněž vymazat jména osob zaznamenaná ve snímcích  $\mathbb{Q}$ 91).

# **Funkce pro uživatelské nastavení snímků**

# <span id="page-48-1"></span>**Změna poměru stran**

**Statické snímky Filmy** 

Fotoaparát umožňuje následovně měnit poměr stran (poměr šířky k výšce) obrazu snímků.

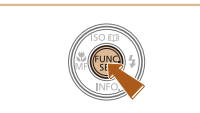

 $3:2$  $^{\bullet}$  1:1

- Stiskněte tlačítko [ ], vyberte v nabídce položku [4:3] a vyberte požadovanou možnost  $(228)$ .
- Po dokončení nastavení se aktualizuje poměr stran obrazu na monitoru.
- Chcete-li se vrátit k původnímu nastavení, opakujte postup, ale vyberte možnost  $[4.3]$ .

Používá se pro zobrazení snímků na širokoúhlých televizorech 16:9 HDTV a obdobných zobrazovačích. Stejný poměr stran jako u 35mm filmu. Používá se pro tisk snímků  $|3:2$ ve formátu 130 x 180 mm a v pohlednicovém formátu. Nativní poměr stran monitoru fotoaparátu. Používá se pro zobrazení snímků na standardních televizorech a obdobných 43 zobrazovačích. Rovněž se používá pro tisk snímků ve formátu 90 x 130 mm a formátech řady A.

Čtvercový obraz.  $1:1$ 

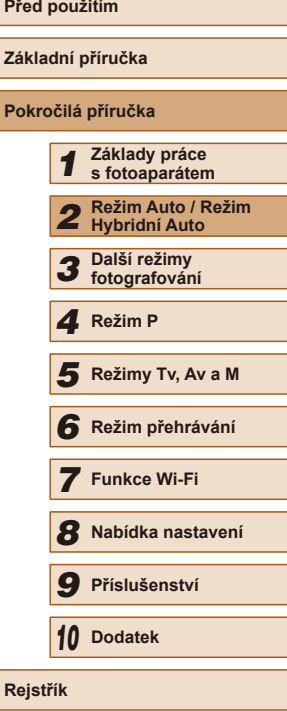

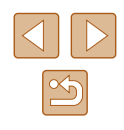

# <span id="page-49-0"></span>**Změna rozlišení snímků (velikosti snímků)**

**Statické snímky Filmy** 

Zvolte ze 4 úrovní rozlišení snímku následujícím způsobem. Informace o počtech snímků, které lze uložit na paměťovou kartu při různých nastaveních rozlišení, viz "Počet snímků, které lze uložit na paměťovou [kartu" \(](#page-179-0) $\Box$ 180).

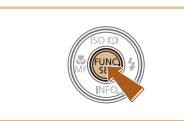

 $4:$ 

**M** 

- Stiskněte tlačítko [ ], vyberte v nabídce položku [L] a vyberte požadovanou možnost (<sub>228</sub>).
- Zobrazí se nastavená možnost.
- Chcete-li se vrátit k původnímu nastavení, opakujte postup, ale vyberte možnost [ $\parallel$ ].

# **Pokyny k volbě rozlišení na základě velikosti papíru (snímky s poměrem stran 4:3)**

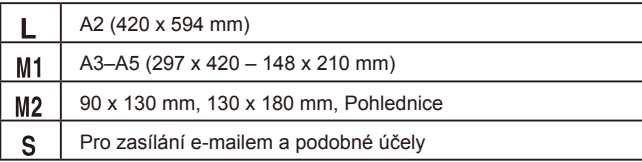

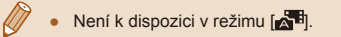

# <span id="page-49-1"></span>**Korekce zelených oblastí snímku způsobených rtuťovými výbojkami**

**Statické snímky Filmy** 

U snímků večerních scén osvětlených rtuťovými výbojkami mohou v režimu [AUTO] získat objekty nebo pozadí na snímcích zelený nádech. Toto zelené zbarvení lze automaticky korigovat při fotografování, pomocí funkce vícebodového vyvážení bílé.

 $T$  11

Zoom bodu AF

Pom. světlo AF

Nastavení blesku... or. rtuť. výboj. Zap Zobrazit snímek po pořízení.

Vyp

Zap

- $\bullet$  Stiskněte tlačítko  $[MENU]$ , na kartě  $[D]$ vyberte položku [Kor. rtuť. výboj.] a potom vyberte možnost [Zap] ( $\Box$ 29).
	- Jakmile dokončíte nastavení, zobrazí se ikona [ .
	- Chcete-li se vrátit k původnímu nastavení, opakujte postup, ale vyberte možnost [Vyp].

- Po dokončení fotografování pod rtuťovými výbojkami je třeba nastavit položku [Kor. rtuť. výboj.] znovu na [Vyp]. V opačném případě mohou být mylně korigovány zelené tóny, které nebyly způsobeny rtuťovými výbojkami.
- Zkuste nejprve pořídit zkušební snímky, abyste se ujistili, že dosáhnete požadovaných výsledků.
- $\bullet$  V režimu sekvenčního fotografování ( $\Box$ 44) je pro toto nastavení použita možnost [Vyp] a její nastavení nelze změnit.

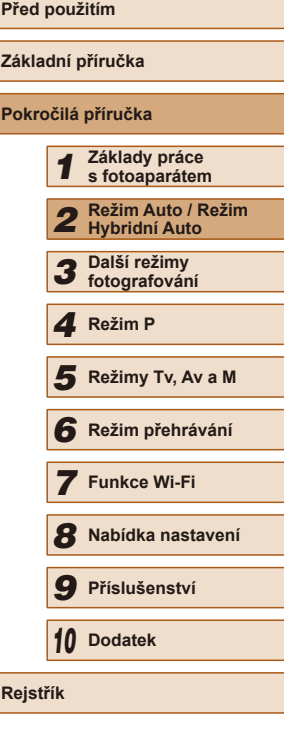

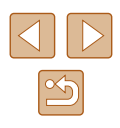

# <span id="page-50-0"></span>**Změna kvality filmů**

**Statické snímky Filmy** 

Je dostupných 4 nastavení kvality snímku. Informace o maximálních délkách filmu, které lze uložit na paměťovou kartu při různých nastaveních kvality snímku, viz ["Doba záznamu na paměťovou kartu" \(](#page-179-1) $\Box$ 180).

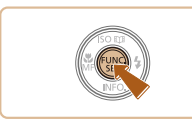

- Stiskněte tlačítko [ ], vyberte v nabídce položku [ [ ] a vyberte požadovanou možnost  $\left(\Box$  28).
- Zobrazí se nastavená možnost.
- Chcete-li se vrátit k původnímu nastavení, opakujte postup, ale vyberte možnost [ [ ].

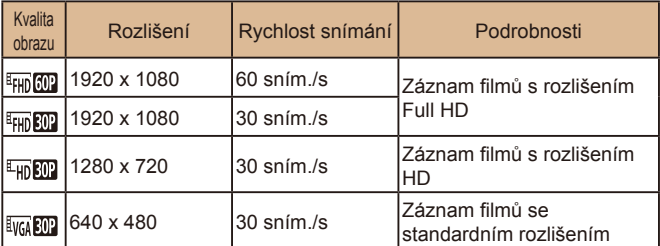

 $\bullet$  V režimech  $[$ <sup>E</sup><sub>FHD</sub>  $[$ 602],  $[$ <sup>E</sup>FHD  $[302]$  a  $[$ <sup>E</sup>HD  $[302]$  se v horní a spodní části monitoru zobrazí černé pruhy označující oblasti obrazového pole, které nebudou zaznamenány.

# **Pomocné funkce pro fotografování**

# **Zobrazení mřížky**

 $\overline{a}$  it Nastavení blesku. Kor. rtuť. výboj.

Nastavení IS.

Zobrazit snímek po pořízení... Zap

Vyp

#### **Statické snímky** Filmy

Jako vodítko pro nastavení správné horizontální a vertikální orientace obrazu lze na monitoru zobrazit pomocnou mřížku.

- Stiskněte tlačítko [MENU], na kartě [ **b**] vyberte položku [Mřížka] a vyberte  $m_0$ žnost [Zap] ( $n_2$ 29).
- Po dokončení nastavení se na monitoru zobrazí mřížka.
- Chcete-li se vrátit k původnímu nastavení, opakujte postup, ale vyberte možnost [Vyp].

● Mřížka se nezaznamená na snímcích.

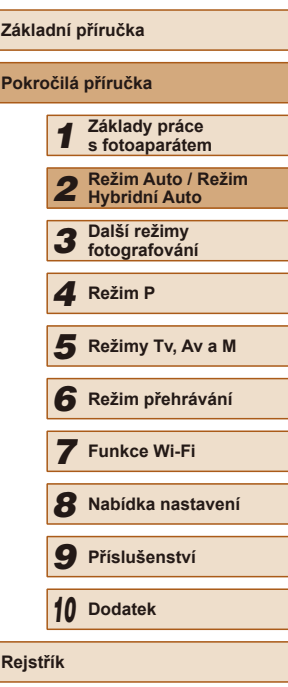

**Před použitím**

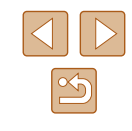

# **Zvětšení zaostřovaného místa**

**Statické snímky Filmy** 

Chcete-li zvětšit oblast snímku v rámečku AF a zkontrolovat zaostření, namáčkněte tlačítko spouště do poloviny.

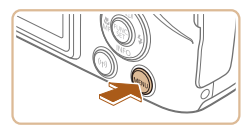

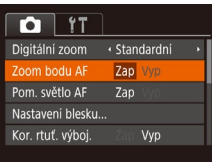

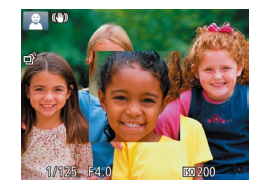

### *2* **Zkontrolujte zaostření.**

● Namáčkněte tlačítko spouště do poloviny. Tvář, kterou fotoaparát detekuje jako hlavní objekt, se nyní zvětší.

*1* **Proveďte konfiguraci nastavení.** • Stiskněte tlačítko [MFNU], na kartě [ **D**] vyberte položku [Zoom bodu AF] a vyberte možnost [Zap] ([[29).

- Chcete-li se vrátit k původnímu nastavení, vyberte v kroku 1 možnost [Vyp].
- Zaostřená oblast se nezvětší při namáčknutí tlačítka spouště do poloviny v následujících případech.
	- Pokud nebyla rozpoznána tvář, pokud je osoba příliš blízko fotoaparátu a její tvář je příliš velká pro zobrazení na monitoru nebo pokud fotoaparát detekoval pohyb objektu
	- Při použití digitálního zoomu (Q38)
	- Při použití AF sledování (Q75)
	- Při použití televizoru jako monitoru (Q[148\)](#page-147-0)
- $\bullet$  Není k dispozici v režimu  $\begin{bmatrix} 1 & 1 \\ 1 & 1 \end{bmatrix}$ .

# <span id="page-51-0"></span>**Vypnutí automatické úrovně**

**Statické snímky Filmy** 

Za běžných okolností funkce automatické úrovně udržuje obraz filmu během záznamu ve vodorovné poloze. Chcete-li tuto funkci zrušit, vyberte možnost [Zakáz.].

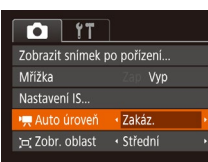

 $\bullet$  Stiskněte tlačítko  $[MENU]$ , na kartě [ **b**] vyberte položku [ **Auto** úroveň] a potom vyberte možnost [Zakáz.]  $($  $\Box$ 29).

Po zahájení záznamu filmu se oblast zobrazení obrazu změní a objekty se zvětší  $(153)$ .

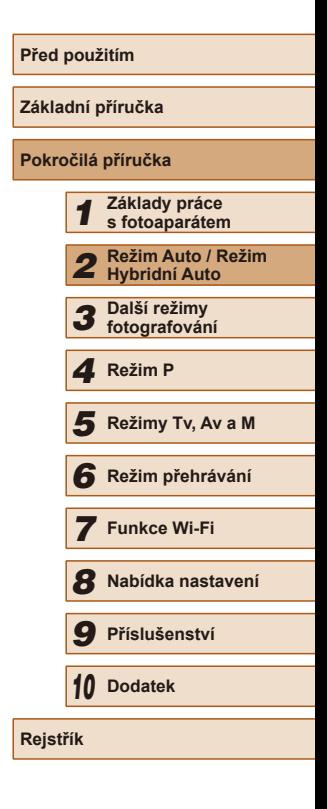

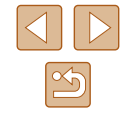

# <span id="page-52-2"></span>**Změna nastavení režimu IS**

**Statické snímky** Filmy

# <span id="page-52-0"></span>**Deaktivace stabilizace obrazu**

Pokud držíte fotoaparát v klidu (například při fotografování na stativu) doporučujeme nastavit stabilizaci obrazu na hodnotu [Vyp] a deaktivovat ji.

# *1* **Otevřete obrazovku nastavení.**

- Stiskněte tlačítko [MENU], vyberte položku [Nastavení IS] na kartě [O] a potom stiskněte tlačítko [ ] (29).
- Nastavení IS Režim I! · Trvale zap ⋅ Standardní → Dynamický IS Zjišťuje scénu pro optimál. stabilizaci obrazu MENU 5

# *2* **Proveďte konfiguraci nastavení.**

● Vyberte položku [Režim IS] a potom vyberte požadovanou možnost ([129).

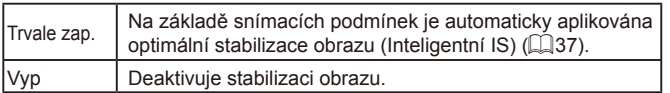

# <span id="page-52-1"></span>**Záznam filmů s objekty ve stejné velikosti jako na zobrazení před zahájením snímání**

#### **Statické snímky Filmy**

Za normálních okolností se po zahájení záznamu filmu změní zobrazené obrazové pole a objekty se zobrazí větší, aby bylo možné provádět narovnání obrazu a korekci výraznějšího chvění fotoaparátu. Chcete-li provádět záznam filmů, v nichž jsou objekty zobrazeny ve stejné

velikosti jako před záznamem, můžete omezit stabilizaci obrazu a zrušit auto úroveň.

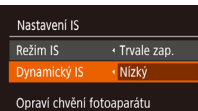

- nři nořizování filmů **MENU** 5
- Postupem uvedeným v krocích v části ["Vypnutí automatické úrovně" \(](#page-51-0)Q352) nastavte položku [ Auto úroveň] na možnost [Zakáz.]
- Otevřete obrazovku [Nastavení IS] postupem popsaným v kroku 1 v části ["Deaktivace stabilizace obrazu"](#page-52-0)   $($  $\Box$ [53\)](#page-52-0).
- Vyberte položku [Dynamický IS] a potom vyberte možnost [Nízký] ([153).

Chcete-li zaznamenat objekty ve stejné velikosti jako před zahájením snímání, můžete rovněž nastavit položku [Režim IS] na [Vyp].

- $\bullet$  Je-li položka [Režim IS] nastavena na [Vyp] ( $\Box$ 53), položka [Dynamický IS] není dostupná.
- · Je-li kvalita filmu nastavena na možnost [  $\frac{1}{2}$ , položka Dynamický IS je nastavena na možnost [Standardní] a nelze ji změnit.

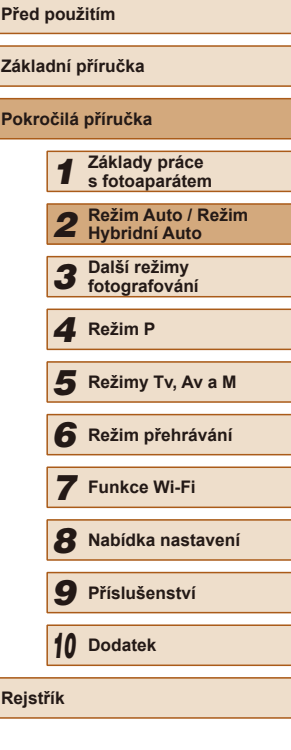

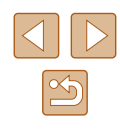

# **Uživatelské přizpůsobení činnosti fotoaparátu**

Funkce pro fotografování na kartě [ ] obrazovky nabídky lze následujícím způsobem přizpůsobovat vlastním požadavkům. Pokyny k funkcím nabídky viz ["Použití obrazovky nabídky" \(](#page-28-0) $\Box$ 29).

# **Deaktivace pomocného světla AF**

#### **Statické snímky Filmy**

Při namáčknutí tlačítka spouště do poloviny v podmínkách nízké hladiny osvětlení se rozsvítí světlo jako pomůcka pro správné zaostření. Toto světlo můžete deaktivovat.

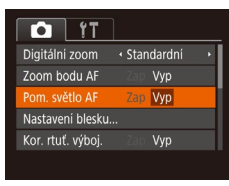

- · Stiskněte tlačítko [MENU], na kartě [ **D**] vyberte položku [Pom. světlo AF] a vyberte možnost [Vyp] ([229).
- Chcete-li se vrátit k původnímu nastavení, opakujte postup, ale vyberte možnost [Zap].

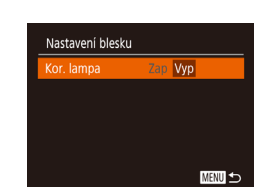

# **Zamezení rozsvícení světla redukce červených očí**

**Statické snímky Filmy** 

Světlo redukce červených očí, které redukuje projevy efektu červených očí u snímků pořízených s bleskem za nízké hladiny osvětlení, lze deaktivovat.

- *1* **Zobrazte obrazovku [Nastavení blesku].**
- Stiskněte tlačítko [MENU], vyberte položku [Nastavení blesku] na kartě [ a potom stiskněte tlačítko [ ] (29).

### *2* **Proveďte konfiguraci nastavení.**

- $\bullet$  Vyberte možnost [Vyp] ( $\Box$ 29).
- Chcete-li se vrátit k původnímu nastavení, opakujte postup, ale vyberte možnost [Zap].

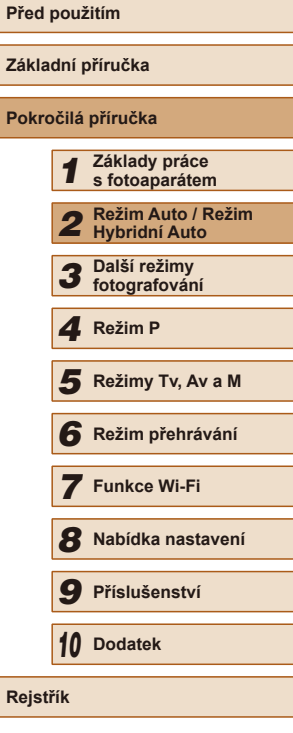

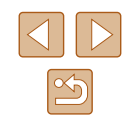

# <span id="page-54-0"></span>**Změna způsobu zobrazení snímku po jeho pořízení**

**Statické snímky Filmy** 

Lze zvolit dobu zobrazení snímků ihned po expozici a zobrazované informace.

# <span id="page-54-1"></span>**Změna doby zobrazení snímku po jeho pořízení**

- *1* **Přejděte na obrazovku [Zobrazit snímek po pořízení].**
- Stiskněte tlačítko [MFNU], na kartě **[O]** vyberte položku [Zobrazit snímek po pořízení], a potom stiskněte tlačítko [ )  $(\square$  29).

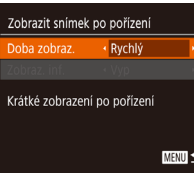

### *2* **Proveďte konfiguraci nastavení.**

- Vyberte položku [Doba zobraz.] a potom vyberte požadovanou možnost.
- Chcete-li se vrátit k původnímu nastavení, opakujte postup, ale vyberte možnost [Rychlý].

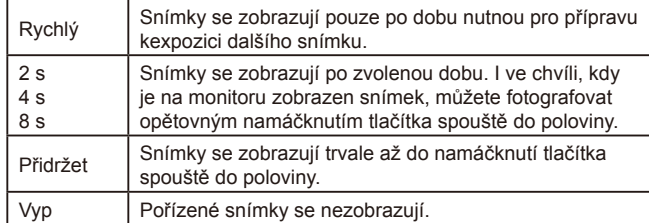

# **Změna obrazovky zobrazené po pořízení snímků**

Mění způsob zobrazení snímků po expozici.

**MENU** 

Zobrazit snímek po pořízení Doba zobraz. hraz ir

• Vyp Po expozici se nezobrazují informace ke snímku

- *1* **Nastavte položku [Doba zobraz.] na [2 s], [4 s], [8 s], resp. na [Přidržet] (**[=](#page-54-0)**55).**
- *2* **Proveďte konfiguraci nastavení.**
- Vyberte položku [Zobraz. inf.] a potom vyberte požadovanou možnost.
- Chcete-li se vrátit k původnímu nastavení, opakujte postup, ale vyberte možnost [Vyp].

Vyp Zobrazuje se pouze snímek. Podrobné | Zobrazují se fotografické informace ( $\Box$ [168\)](#page-167-0).

- Pokud je položka [Doba zobraz.] ([155) nastavena na možnost [Vyp] nebo [Rychlý], položka [Zobraz. inf.] se nastaví na [Vyp] a nelze ji změnit.
- Stisknutím tlačítka [▼] během zobrazení snímku po expozici lze přepínat zobrazené informace. Upozorňujeme, že nastavení položky [Zobraz. inf.] se nezmění. Snímky můžete také smazat stisknutím tlačítka [m], resp. je můžete chránit (Q94) či označovat jako oblíbené ( $\Box$ [100\)](#page-99-0) stisknutím tlačítka  $\boxed{\mathbb{C}}$ ).

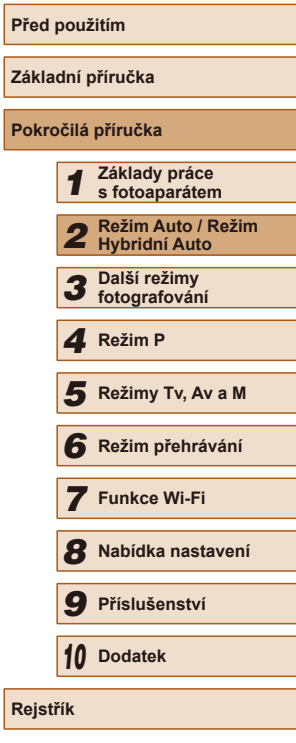

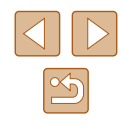

# *3*

# **Uživatelské přizpůsobení jasu/barev (Živé ovládání)**

### **Statické snímky Filmy**

Jas obrazu a barvy lze následujícím způsobem snadno přizpůsobovat během fotografování.

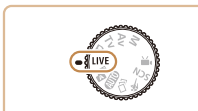

# *1* **Přejděte do režimu [ ].**

· Nastavte volič režimů do polohy [LIVE].

# *2* **Proveďte konfiguraci nastavení.**

● Stisknutím tlačítka [▼] zobrazte obrazovku nastavení. Stisknutím tlačítek [▲][▼] vyberte položku a stisknutím tlačítek [◀][▶] nebo otočením voliče [ ] určete hodnotu za současného sledování monitoru.

• Stiskněte tlačítko [ ).

# *3* **Zahajte záznam.**

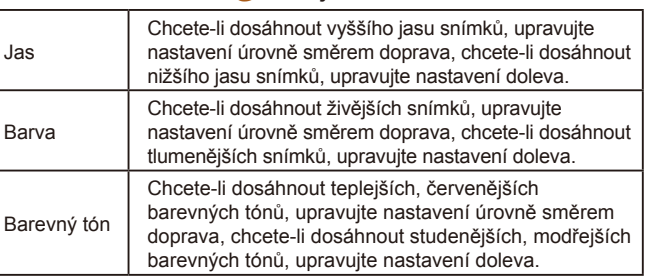

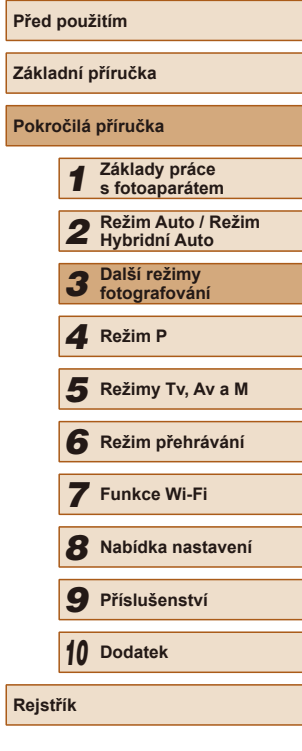

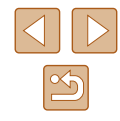

# **Další režimy fotografování**

Efektivní fotografování různých scén a pořizování snímků vylepšených pomocí jedinečných obrazových efektů a speciálních funkcí

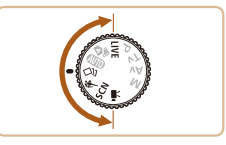

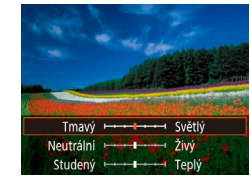

# <span id="page-56-0"></span>**Zábava s různými variantami snímků z každého snímku (Kreativní snímek)**

**Statické snímky Filmy** 

# **Zábava s různými variantami snímků z každého snímku**

Fotoaparát určí fotografovaný objekt a snímací podmínky a následně automaticky aplikuje speciální efekty a změní kompozici snímku pro zdůraznění objektu. Při expozici každého snímku je zaznamenáno šest statických snímků. Můžete pořídit více statických snímků s efekty za pomoci fotoaparátem určených nastavení.

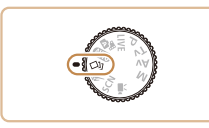

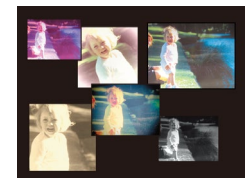

- *1* **Přejděte do režimu [ ].**
- $\bullet$  Nastavte volič režimů do polohy  $\lceil \text{min} \rceil$ .
- *2* **Zahajte záznam.**
- Stiskněte tlačítko spouště až na doraz. Během fotografování fotoaparát třikrát přehraje zvuk závěrky.
- Po zobrazení šesti snímků po sobě se na dobu dvou sekund zobrazí všechny tyto snímky současně.
- Chcete-li ponechat snímky zobrazené až do namáčknutí tlačítka spouště do poloviny, stiskněte tlačítko [ ]. Chcete-li v tomto stavu zobrazit snímky na celou obrazovku, vyberte stisknutím tlačítek [A][  $\blacktriangledown$ ][  $\blacktriangle$ ][  $\blacktriangleright$ ] snímek a potom stiskněte tlačítko [ [ ].
- Pro návrat zpět k původnímu zobrazení stiskněte tlačítko [MENU].
- Při použití blesku trvá fotografování určitou dobu, držte fotoaparát stabilně až do trojího přehrání času závěrky.
	- Sest snímků je spravováno společně jako skupina (|↓90).
	- Současné zobrazení šesti snímků uvedené v kroku 2 pracuje pouze ihned po expozici snímku.

# **Výběr efektů**

Pro snímky pořízené v režimu [ [ ] lze vybírat různé efekty.

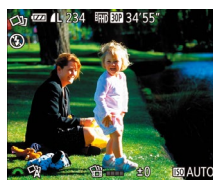

● Po výběru režimu [ ] zvolte efekt otočením voliče [ ].

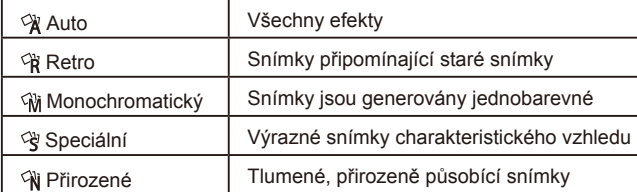

# **Záznam filmů s různými efekty**

Jakmile je film zaznamenán, fotoaparát určí objekt a scénu záznamu<br>a automaticky použije různé efekty, například zpomalený či zrychlený pohyb. Fotoaparát automaticky spojí nejvýše čtyři filmy do krátkého filmu o délce přibližně 15–25 sekund (Kreativní snímek). Není zaznamenáván zvuk.

*1* **Přejděte do režimu [ ].**

 $\bullet$  Nastavte volič režimů do polohy  $[\sqrt{2}$ .

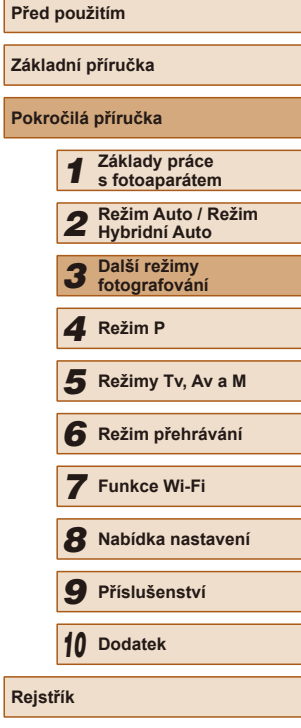

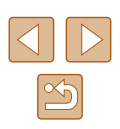

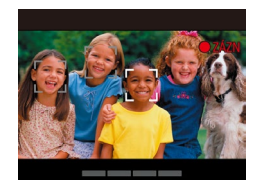

# *2* **Zaznamenejte první film.**

- Chcete-li spustit záznam, stiskněte tlačítko filmu. Na monitoru se zobrazí uplynulý čas.
- Jakmile je zaznamenán film o délce 3–6 sekund, záznam se automaticky ukončí.

# *3* **Zaznamenejte druhý až čtvrtý film.**

● Opakujte třikrát operaci v kroku 2 a zaznamenejte čtyři filmy.

Pokud se změní datum, zatímco je počet filmů nižší než čtyři, filmy se uloží do různých souborů.

Efekty, které bývají u filmů použity, jsou stejné u prvního až čtvrtého filmu, tyto efekty lze však měnit pro každý film (QQ57).

• Jednotlivé kapitoly lze upravit  $($  [106](#page-105-1)).

# **Přehrávání filmu Kreativní snímek**

Film Kreativní snímek pořízený v režimu [ [ ] [ [ ] lze vybrat a přehrát  $($  $\Box$  $86$ ).

# **Fotografování pohyblivých objektů (Sporty)**

#### **Statické snímky Filmy**

Tento režim umožňuje sekvenčně fotografovat za současného zaostřování pohyblivých objektů.

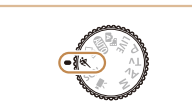

- *1* **Přejděte do režimu [ ].**
- Nastavte volič režimů do polohy [ \].

### *2* **Zaostřete.**

- 
- Fotoaparát při namáčknutí tlačítka spouště do poloviny pokračuje trvale v zaostřování na objekt a úpravách jasu objektu v místě zobrazení modrého rámečku.
	- *3* **Zahajte záznam.**
	- Chcete-li zhotovit sérii snímků, přidržte tlačítko spouště stisknuté až na doraz.
	- V režimu  $[$ 义 ] se snímky mohou jevit jako zrnité, protože dochází ke zvýšení citlivosti ISO ([1]70) v souladu s podmínkami snímání.
	- Podrobnosti o rozsahu zaostření v režimu [<> ] viz "Rozsah [zaostřitelných vzdáleností" \(](#page-178-0) $\Box$ 179).
	- Po použití sekvenčního fotografování může dojít k určité prodlevě, než lze pořídit další snímky. Pamatujte si, že některé typy paměťových karet mohou způsobovat ještě větší prodlevu mezi expozicí jednotlivých snímků.
	- V závislosti na snímacích podmínkách, nastavení fotoaparátu a pozici zoomu se rychlost fotografování může snížit.
	- Pokud fotografujete v režimu  $\tilde{[} \Box]$  Auto ( $\Box$ 41), sekvenční fotografování není podporováno.

# **Před použitím Základní příručka Pokročilá příručka** *1* **Základy práce s fotoaparátem** *2* **Režim Auto / Režim Hybridní Auto** *3* **Další režimy fotografování** *4* **Režim P** *6* **Režim přehrávání** *7* **Funkce Wi-Fi** *8* **Nabídka nastavení** *9* **Příslušenství** *10* **Dodatek Rejstřík** *5* **Režimy Tv, Av a M**

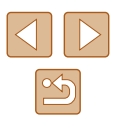

# <span id="page-58-0"></span>**Specifické scény**

Tento režim umožňuje volbu motivového programu odpovídajícího fotografované scéně a fotoaparát automaticky zkonfiguruje nastavení pro dosažení optimálních výsledných snímků.

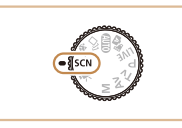

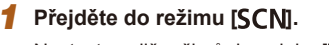

 $\bullet$  Nastavte volič režimů do polohy  $[SCN]$ .

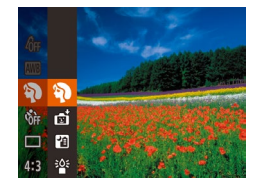

# *2* **Vyberte režim fotografování.**

- Stiskněte tlačítko [ ], v nabídce vyberte položku [��] a <u>p</u>otom vyberte režim fotografování (ﷺ28).
- *3* **Zahajte záznam.**

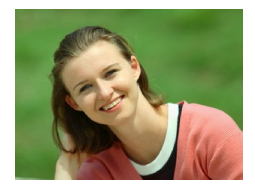

### **Fotografování portrétů (Portrét) Statické snímky Filmy**

● Slouží k fotografování osob se změkčujícím efektem.

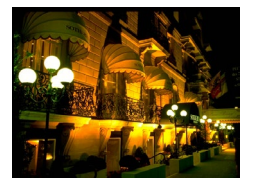

#### **Fotografování večerních scén bez použití stativu (Noční scéna z ruky) Statické snímky Filmy**

- Režim pořizuje překrásné snímky večerních scén a portréty na večerním pozadí bez nutnosti naprosto stabilního držení fotoaparátu nebo použití stativu.
- Kombinací několika sekvenčně pořízených snímků je vytvořen jediný snímek se sníženou patrností projevů chvění fotoaparátu a šumu.

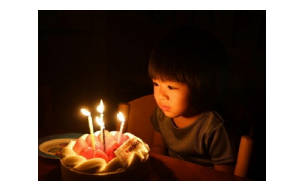

### **Fotografování za nízké hladiny osvětlení (Nízká hladina osvětlení) Statické snímky Filmy**

● Režim umožňující fotografovat s potlačenými účinky chvění fotoaparátu a pohybu objektu, a to i za nízké hladiny osvětlení.

### **Fotografování ohňostrojů (Ohňostroj)**

- **Statické snímky Filmy**
- Umožňuje pořizovat živé snímky ohňostrojů.
- Při použití režimu  $\left[\frac{360}{2}\right]$  upevněte fotoaparát na stativ nebo učiňte jiné opatření pro zajištění jeho stability. Při fotografování ze stativu nebo použití jiného opatření pro zajištění přístroje je třeba nastavit v položce [Režim IS] možnost [Vyp] (LL53).
- Nastavení rozlišení v režimu  $\frac{1}{2}$ i je  $\frac{1}{10}$  (2592 x 1944) a nelze jej měnit.
	- Namáčknete-li tlačítko spouště do poloviny v režimu [ ..., nastaví se optimální zaostření, i když se nezobrazují žádné rámečky.

# **Před použitím Základní příručka Pokročilá příručka** *1* **Základy práce s fotoaparátem** *2* **Režim Auto / Režim Hybridní Auto** *3* **Další režimy fotografování** *4* **Režim P** *6* **Režim přehrávání** *7* **Funkce Wi-Fi** *8* **Nabídka nastavení** *9* **Příslušenství** *10* **Dodatek F** Režimy Tv, Av a M<br> **G** Režim přehrávání<br> **7** Funkce Wi-Fi<br> **8** Nabídka nastaven<br> **9** Příslušenství<br> **10** Dodatek<br>
Rejstřík

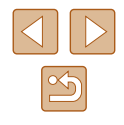

# **Aplikace speciálních efektů**

Tento režim umožňuje přidávat k pořizovaným snímkům různé efekty.

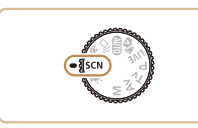

### *1* **Vyberte režim fotografování.**

- Postupem popsaným v krocích 1–2 v části "Specifické scény" (L. 159) vyberte režim fotografování.
- *2* **Zahajte záznam.**
- **Pořizování snímků s živými barvami (Extra živé)**

**Statické snímky Filmy** 

● Snímky s živými barvami.

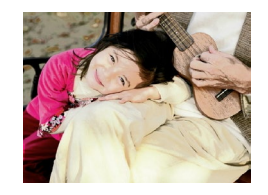

**Pořizování snímků s efektem plakátu (Efekt plakátu)**

**Statické snímky Filmy** 

• Snímky, které vypadají jako staré plakáty nebo ilustrace.

V režimech  $[$  a  $[$  a  $]$  zkuste nejprve pořídit zkušební snímky, abyste se ujistili, že dosáhnete požadovaných výsledků.

# **Fotografování s efektem objektivu rybí oko (Efekt objektivu rybí oko)**

#### **Statické snímky Filmy**

Tento režim pořizuje snímky se zkreslujícím efektem objektivu rybí oko.

# *1* **Vyberte položku [ ].**

- Podle pokynů v krocích 1–2 v části "Specifické scény" ( [=](#page-58-0)59) vyberte položku [ $\tilde{a}$ .].
- *2* **Vyberte úroveň efektu.**
- Otočením voliče [3<sup>14</sup>2] vyberte požadovanou úroveň efektu.
- Zobrazí se náhled vzhledu snímku s aplikovaným efektem.
- *3* **Zahajte záznam.**
- Zkuste nejprve pořídit zkušební snímky, abyste se ujistili, že dosáhnete požadovaných výsledků.

# **Pořizování snímků se vzhledem zmenšených modelů (Efekt Miniatura)**

#### **Statické snímky Filmy**

Tento režim vytváří efekt miniaturních modelů rozmazáním oblastí snímku nad a pod vybranou oblastí.

Výběrem rychlosti přehrávání před zaznamenáním filmu lze takto vytvářet filmy se vzhledem scén miniaturních modelů. Lidé a objekty ve scéně se při přehrávání pohybují velkou rychlostí. Není zaznamenáván zvuk.

### *1* **Vyberte položku [ ].**

● Podle pokynů v krocích 1–2 v části "Specifické scény" ( [=](#page-58-0)59) vyberte položku [ $\blacksquare$ ].

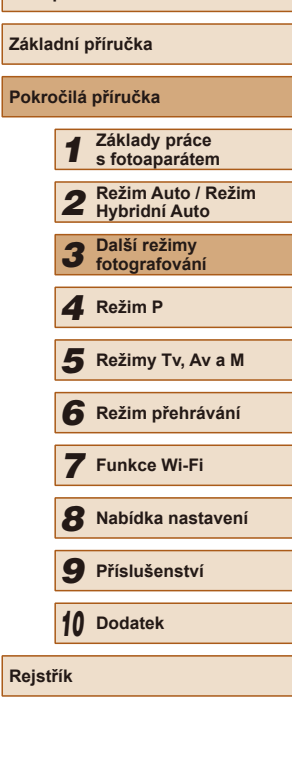

**Před použitím**

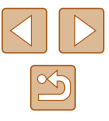

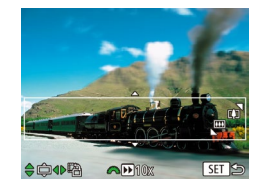

GERMON

 $A \oplus A$ 

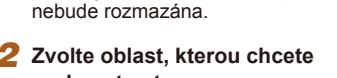

● Na monitoru se zobrazí bílý rámeček označující část obrazového pole, která

# **zachovat ostrou.**

- $\bullet$  Stiskněte tlačítko  $\nabla$ l.
- Posunutím páčky zoomu nastavte velikost rámečku a stisknutím tlačítek [▲][▼] umístěte rámeček do požadované oblasti.
- *3* **U filmů vyberte rychlost přehrávání filmu.**
	- Otočením voliče [ yterte rychlost.
	- *4* **Vraťte se na obrazovku fotografování a exponujte.**
	- Stisknutím tlačítka [ ] se vraťte na obrazovku fotografování a potom exponujte.

# **Rychlosti přehrávání a odhadované doby přehrávání (pro jednominutové klipy)**

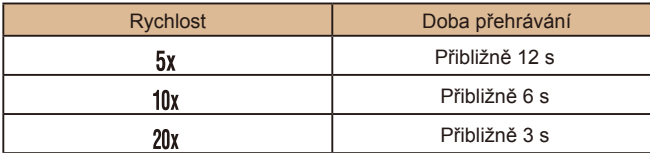

Filmy se přehrávají rychlostí 30 sním./s.

- Při pořizování filmů není zoom k dispozici. Před zahájením záznamu nezapomeňte zoom nastavit.
	- Zkuste nejprve pořídit zkušební snímky, abyste se ujistili, že dosáhnete požadovaných výsledků.
- Chcete-li přepnout orientaci rámečku na vertikální, stiskněte<br>v kroku 2 tlačítka [  $\parallel$  ]. Chcete-li vrátit rámeček do horizontální polohy, stiskněte tlačítka [▲][▼].
	- Při držení fotoaparátu na výšku se změní orientace rámečku.
	- $\bullet$  Kvalita filmu je nastavena na  $[1]$  při použití poměru stran  $[4.3]$ a na [≞<sub>HD</sub>] při použití poměru stran [**1h 9**] (L. 49). Tato nastavení kvality nelze změnit.
	- Faktor zoomu nelze změnit tlačítkem  $\prod_{i=1}^{n}$  na obrazovkách v krocích 2 a 3, ani během záznamu filmů.

# **Fotografování s efektem levného fotoaparátu (Levný fotoaparát)**

**でき** 4L 1515 (新聞 30128

### **Statické snímky Filmy**

Tento efekt vytváří za pomoci vinětace (tmavé a rozmazané okraje snímků) a změny celkového barevného podání snímky připomínající snímky z levných fotoaparátů.

# *1* **Vyberte položku [ ].**

- Podle pokynů v krocích 1–2 v části "Specifické scény" (ﷺ59) vyberte položku [ 0].
- *2* **Vyberte barevný tón.**
- Otočením voliče [ ] vyberte požadovaný barevný tón.
- Zobrazí se náhled vzhledu snímku s aplikovaným efektem.
- *3* **Zahajte záznam.**

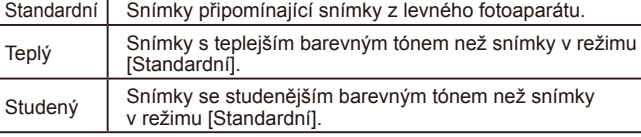

Zkuste nejprve pořídit zkušební snímky, abyste se ujistili, že dosáhnete požadovaných výsledků.

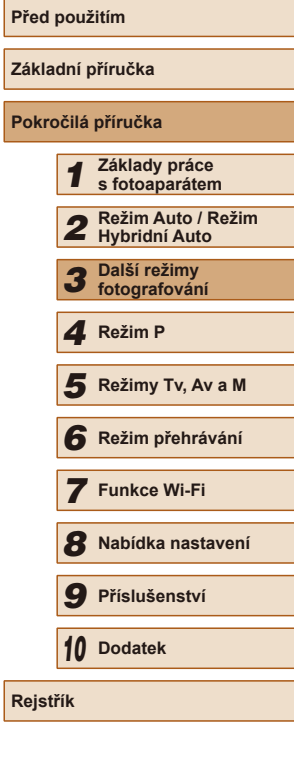

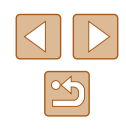

# **Fotografování se změkčujícím efektem**

**Statické snímky Filmy** 

Pomocí této funkce můžete pořizovat snímky tak, jako by byl na fotoaparátu nasazen filtr se změkčujícím efektem. Úroveň efektu lze nastavit požadovaným způsobem.

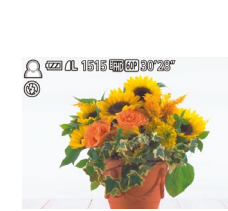

● Podle pokynů v krocích 1–2 v části .Specifické scény" (<sub>1959</sub>) vyberte položku [<sup>21</sup>].

*1* **Vyberte položku [ ].**

# *2* **Vyberte úroveň efektu.**

- Otočením voliče [ ] vyberte požadovanou úroveň efektu.
- Zobrazí se náhled vzhledu snímku s aplikovaným efektem.

# *3* **Zahajte záznam.**

Zkuste nejprve pořídit zkušební snímky, abyste se ujistili, že dosáhnete požadovaných výsledků.

# **Monochromatické snímky**

 $\neg$   $\varpi$   $\alpha$  is interested

#### **Statické snímky Filmy**

Režim umožňující pořizovat černobílé, sépiové nebo modrobílé snímky.

# *1* **Vyberte položku [ ].**

● Podle pokynů v krocích 1–2 v části "Specifické scény" (<sub>1959</sub>) vyberte položku [7].

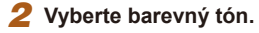

- Otočením voliče [ ] vyberte požadovaný barevný tón.
- Zobrazí se náhled vzhledu snímku s aplikovaným efektem.
- *3* **Zahajte záznam.**

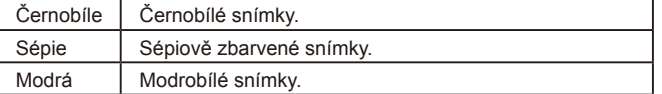

# **Před použitím Základní příručka Pokročilá příručka** *1* **Základy práce s fotoaparátem** *2* **Režim Auto / Režim Hybridní Auto** *3* **Další režimy fotografování** *4* **Režim P** *6* **Režim přehrávání** *7* **Funkce Wi-Fi** *8* **Nabídka nastavení** *9* **Příslušenství** *10* **Dodatek Rejstřík** *5* **Režimy Tv, Av a M**

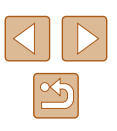

# **Speciální režimy pro jiné účely**

**Automatické fotografování po detekci tváře (Chytrá expozice)**

**Statické snímky Filmy** 

# **Automatické fotografování po detekci úsměvu**

Fotoaparát automaticky pořídí snímek při každé detekci úsměvu, aniž by bylo nutné stisknout tlačítko spouště.

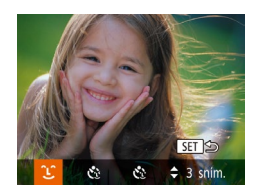

# *1* **Vyberte položku [ ].**

- Podle pokynů v krocích 1–2 v části "Specifické scény" (LL59) vyberte položku  $\left| \cdot \right|$  a potom stiskněte tlačítko  $\left| \cdot \right|$ .
- Stisknutím tlačítek [4][ ] vyberte položku [L] a potom stiskněte tlačítko [ ).
- Fotoaparát přejde do pohotovostního režimu fotografování a na monitoru se zobrazí zpráva [Detekce úsměvu zapnutá].

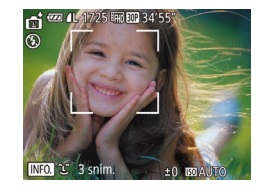

### *2* **Namiřte fotoaparát na osobu.**

- Vždy, když fotoaparát detekuje úsměv, pořídí po rozsvícení světla snímek.
- Chcete-li detekci úsměvu pozastavit, stiskněte tlačítko [4]. Chcete-li detekci obnovit, znovu stiskněte tlačítko [ $\triangle$ ].

Po dokončení fotografování přepněte na jiný režim, jinak bude fotoaparát stále pokračovat ve fotografování pokaždé, když detekuje úsměv osoby v záběru.

- V tomto režimu můžete fotografovat rovněž běžným stisknutím tlačítka spouště.
- Úsměv osoby lze snáze detekovat, hledí-li osoba směrem k fotoaparátu a otevírá ústa tak dalece, že jsou vidět zuby.
- Chcete-li změnit počet snímků, stiskněte tlačítka  $[$ <del></del> výběru položky [ $\hat{L}$ ] v kroku 1.
- $\bullet$  Při stisknutí a přidržení tlačítka  $\check{\Gamma}$ není dostupné automatické fotografování.

# **Použití samospouště mrknutím**

**Statické snímky Filmy** 

Namiřte fotoaparát na fotografovanou osobu a stiskněte tlačítko spouště až na doraz. Fotoaparát pořídí snímek přibližně dvě sekundy poté, co detekuje mrknutí fotografované osoby.

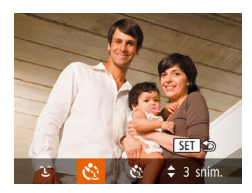

# *1* **Vyberte položku [ ].**

- Podle pokynů v krocích 1–2 v části "Specifické scény" ( [=](#page-58-0)59) vyberte položku [ci] a potom stiskněte tlačítko [ $\blacktriangledown$ ].
- Stisknutím tlačítek [4][ D] vyberte položku [c3] a potom stiskněte tlačítko [ .].
- *<sup>2</sup>* **Utvořte kompozici snímku a namáčkněte tlačítko spouště do poloviny.**
- Ujistěte se, že se okolo tváře osoby, která má mrknout, zobrazuje zelený rámeček.

### *3* **Stiskněte tlačítko spouště až na doraz.**

- Fotoaparát vstoupí do pohotovostního režimu fotografování a na monitoru se zobrazí zpráva [Pro exp. snímku mrkněte].
- Začne blikat kontrolka a je přehráván zvuk samospouště.

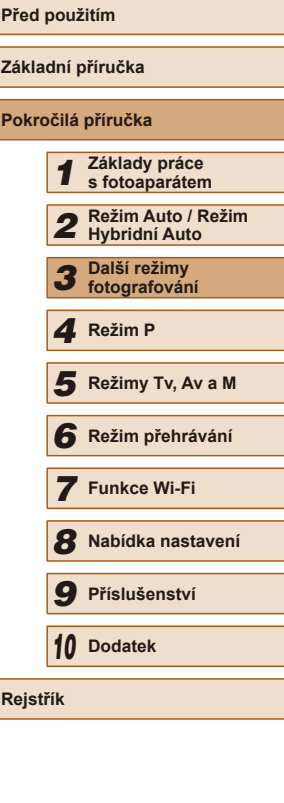

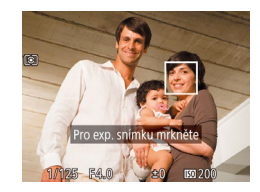

# *<sup>4</sup>* **Postavte se čelem k fotoaparátu a mrkněte.**

- Fotoaparát pořídí snímek přibližně dvě sekundy poté, co detekuje mrknutí osoby, jejíž tvář se nachází v rámečku.
- Chcete-li zrušit pořízení snímku se samospouští po zahájení odpočítávání, stiskněte tlačítko [MENU].

- Není-li detekováno mrknutí, znovu pomalu a záměrně mrkněte.
- Mrknutí nemusí být detekováno v případě zakrytí očí vlasy, pokrývkou hlavy nebo brýlemi.
- Jako mrknutí je detekováno rovněž zavření a otevření obou očí současně.
- Není-li detekováno mrknutí, fotoaparát pořídí snímek po uplynutí přibližně 15 s.
- Chcete-li změnit počet snímků, stiskněte tlačítka  $[$ <sub>■</sub> $]$  $\blacktriangledown$ ] po výběru položky  $[\check{\mathbf{C}}_2]$  v kroku 1.
- Není-li v obrazovém poli přítomna při stisknutí tlačítka spouště až na doraz žádná osoba, pořídí fotoaparát snímek v okamžiku, kdy vstoupí osoba do záběru a mrkne.
- Faktor zoomu nelze změnit pomocí tlačítka [□] po stisknutí tlačítka spouště až na doraz.

# **Použití samospouště s detekcí tváře**

**Statické snímky Filmy** 

Fotoaparát pořídí snímek přibližně dvě sekundy poté, co rozpozná tvář další osoby vstupující do záběru (například fotografa) (∭275). Tato funkce je užitečná v případech, kdy chcete být přítomni na skupinových a podobných snímcích.

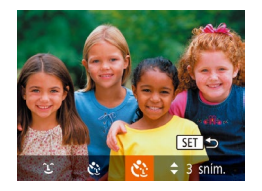

# *1* **Vyberte položku [ ].**

- Podle pokynů v krocích 1–2 v části "Specifické scény" (ﷺ59) vyberte položku [na] a potom stiskněte tlačítko [▼].
- Stisknutím tlačítek [◀][▶] vyberte položku [ ] a potom stiskněte tlačítko [ ].
- *<sup>2</sup>* **Utvořte kompozici snímku a namáčkněte tlačítko spouště do poloviny.**
- Ujistěte se, že se okolo tváře, na kterou je zaostřeno, zobrazil zelený rámeček a okolo ostatních tváří bílé rámečky.

### *3* **Stiskněte tlačítko spouště až na doraz.**

- Fotoaparát přejde do pohotovostního režimu fotografování a zobrazí se zpráva [Dívejte se do fotoaparátu pro zahájení odpočtu].
- Začne blikat kontrolka a je přehráván zvuk samospouště.
- *4* **Připojte se k fotografovaným objektům v záběru a dívejte se do fotoaparátu.**
- Jakmile fotoaparát rozpozná novou tvář, začne blikat kontrolka a zrychlí se zvuk samospouště. (Pokud pracuje blesk, zůstane kontrolka svítit.) Expozice snímku proběhne po uplynutí přibližně dvou sekund.
- Chcete-li zrušit pořízení snímku se samospouští po zahájení odpočítávání, stiskněte tlačítko [MFNU].
- I v případě, že vaše tvář není rozpoznána poté, co se připojíte k ostatním osobám v záběru, fotoaparát pořídí o 15 s později snímek.
- Chcete-li změnit počet snímků, stiskněte tlačítka  $[$ **A**][ $\blacktriangledown$ ] po výběru položky  $[\mathbf{C}^{\bullet}]$  v kroku 1.
- Faktor zoomu nelze změnit pomocí tlačítka  $\check{P}$  po stisknutí tlačítka spouště až na doraz.

# **Před použitím Základní příručka Pokročilá příručka** *1* **Základy práce s fotoaparátem** *2* **Režim Auto / Režim Hybridní Auto** *3* **Další režimy fotografování** *4* **Režim P** *6* **Režim přehrávání** *7* **Funkce Wi-Fi** *8* **Nabídka nastavení** *9* **Příslušenství** *10* **Dodatek F** Režimy Tv, Av a M<br> **G** Režim přehrávání<br> **7** Funkce Wi-Fi<br> **8** Nabídka nastaven<br> **9** Příslušenství<br> **10** Dodatek<br>
Rejstřík

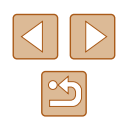

# <span id="page-64-1"></span>**Pořizování různých druhů filmů**

**Statické snímky Filmy**

# <span id="page-64-0"></span>**Natáčení filmů v režimu Standardní režim**

**Statické snímky Filmy** 

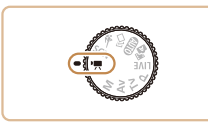

# *1* **Přejděte do režimu [ ].**

- Nastavte volič režimů do polohy  $\left| \cdot \right|$ .
- Stiskněte tlačítko [ ], v nabídce vyberte položku  $\left| \bullet \right|$  a potom vyberte možnost  $\mathbb{P}$  ( $\Box$ 28).
- V horní a spodní části monitoru se zobrazují černé pruhy a objekt je lehce zvětšený. Černé pruhy označují oblasti obrazového pole, které nebudou zaznamenány.

*2* **Nakonfigurujte nastavení tak, aby vyhovovalo filmu (** $\Box$ **[169](#page-168-0)).** 

- *3* **Zahajte záznam.**
- Stiskněte tlačítko filmu.
- Chcete-li ukončit záznam filmu, stiskněte znovu tlačítko filmu.

### **Blokování nebo změna jasu snímku před zahájením záznamu**

**Statické snímky Filmy** 

Před zahájením záznamu můžete zablokovat expozici nebo ji měnit v krocích po 1/3 EV v rozmezí –2 až +2 EV.

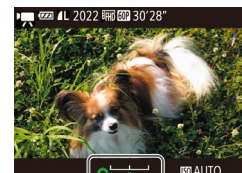

### *1* **Zablokujte expozici.**

- Stisknutím tlačítka [**[2]** zablokujte expozici. Zobrazí se stupnice posunu expozice.
- Chcete-li odblokovat expozici, stiskněte znovu tlačítko [Z].

# *2* **Upravte expozici.**

- Otáčením voliče [ ] upravte expozici a současně sledujte monitor.
- *3* **Zahajte záznam (**[=](#page-64-0)**65).**

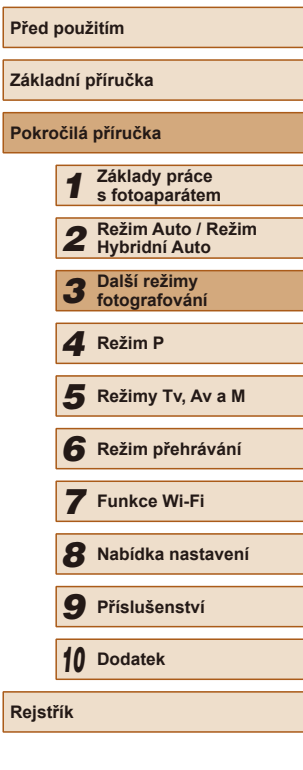

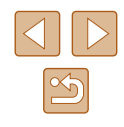

# **Zakázání funkce Automatický delší čas**

**Statické snímky Filmy**

Pokud pohyb ve filmech nepůsobí plynule, můžete zakázat automatický delší čas a nepoužívat jej. Při snímání tmavých scén však může být obraz tmavý.

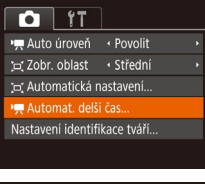

- Stiskněte tlačítko [MENU], na kartě [  $\Box$ ] vyberte položku ['Automat. delší čas] a potom vyberte možnost [Zakáz.]  $(129)$ .
- Chcete-li se vrátit k původnímu nastavení, opakujte postup, ale vyberte možnost [Povolit].

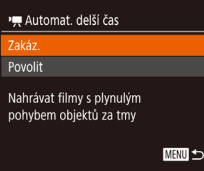

- Automatický delší čas funguje pouze při nastavení  $[$  $\frac{1}{2}$ HD $\frac{1}{2}$ .

# **Nastavení zvuku**

**Statické snímky Filmy** 

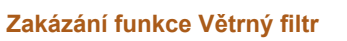

Zkreslení zvuku v důsledku působení silného větru lze potlačit. Použije-li se však tato možnost při bezvětří, může znít záznam zvuku nepřirozeně. V takovém případě lze větrný filtr zakázat.

- $\overline{a}$  it Pom. světlo AF Zap Zap Bezpečný MF Nast. zvýraz. okrajů pro MF.. 'ětrný filt • Vyp Tlumič ← Auto
- **Použití tlumiče**

V hlučných prostředích lze potlačit zkreslení zvuku. Při záznamu v tichém prostředí však bude zvuk slabý.

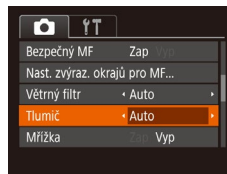

· Stiskněte tlačítko [MENU], na kartě [  $\Box$ ] vyberte položku [Tlumič] a potom stiskněte tlačítko  $\lbrack \mathcal{C} \rbrack$  ( $\lbrack \mathcal{L} \rbrack$ 29).

 $\bullet$  Stiskněte tlačítko  $\blacksquare$  [ $\blacksquare$ ] vyberte položku [Větrný filtr] a potom stiskněte tlačítko [ ] (29).  $\bullet$  Vyberte možnost [Vyp] ( $\Box$ 29).

 $\bullet$  Vyberte požadovanou možnost ( $\Box$ 29).

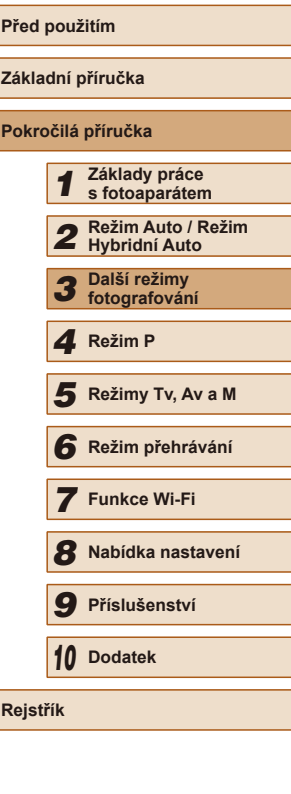

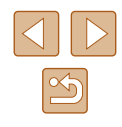

# **Záznam krátkého klipu**

**Statické snímky Filmy** 

Na krátké několikasekundové klipy aplikujte efekty přehrávání, jako například zrychlení, zpomalení a opakování. Vytvořený film je použit k vytvoření alba Story Highlights (Q[106\)](#page-105-0).

# *1* **Přejděte do režimu [ ].**

- Nastavte volič režimů do polohy  $\mathbb{P}$ .
- Stiskněte tlačítko [ ], v nabídce vyberte položku  $\left| \bullet \right|$  a potom vyberte možnost  $\Box$  ( $\Box$  28).
- V horní a spodní části monitoru se zobrazí černé pruhy. Tyto pruhy označují oblast snímku, kterou nelze zaznamenat.

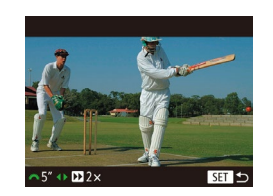

- *2* **Nakonfigurujte efekty pro dobu snímání a přehrávání.**
- $\bullet$  Stiskněte tlačítko [ $\blacktriangledown$ ].
- Otočením voliče [ ] nastavte dobu snímání (4–6 s) a stisknutím tlačítek  $[4]$ [ $\blacktriangleright$ ] nastavte efekty ( $\boxplus$ 67).
- $3$  **Zahajte záznam** ( $\Box$ 65).
- Na monitoru se zobrazí uplynulý čas.

# <span id="page-66-0"></span>**Efekt přehrávání**

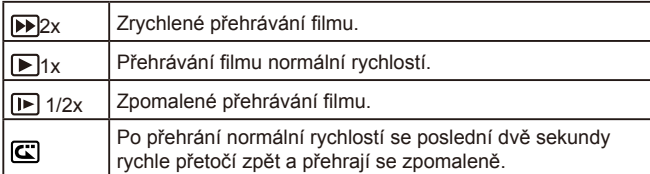

- U pořízeného filmu není zaznamenán zvuk.
- **•** Kvalita filmu je nastavena na  $[\overline{L_{HD}}(1)]$  ( $[1]$ 51) a nelze ji měnit.

# **Natáčení filmů iFrame**

**Statické snímky Filmy** 

Natáčení filmů, které lze upravovat pomocí softwaru nebo zařízení kompatibilních s formátem iFrame.

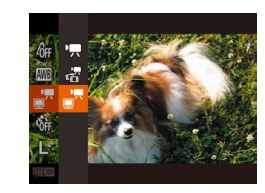

# *1* **Vyberte položku [ ].**

- Nastavte volič režimů do polohy  $\mathsf{P}\square$ .
- Stiskněte tlačítko [ ], v nabídce vyberte položku  $\left[\begin{array}{c}\n\cdot \\
\cdot\n\end{array}\right]$  a potom vyberte možnost  $\Box$  ( $\Box$  28).
- V horní a spodní části monitoru se zobrazí černé pruhy. Tyto pruhy označují oblast snímku, kterou nelze zaznamenat.

 $2$  **Zahajte záznam** ( $\Box$ 65).

iFrame je formát videa vyvinutý společností Apple Inc. ● Kvalita filmu je nastavena na  $[**E**<sub>HH</sub>$  $[**III**]$   $(□51)$  a nelze ji měnit.

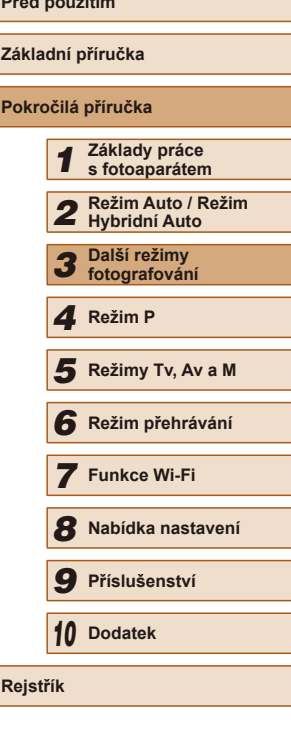

**Prediction of the property of the power** 

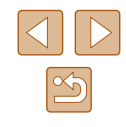

# **Fotografování v režimu programové automatiky (režim [P])**

### **Statické snímky** Filmy

Mnoho funkcí fotoaparátu lze uživatelsky přizpůsobit tak, aby vyhovovaly vašemu fotografickému stylu.

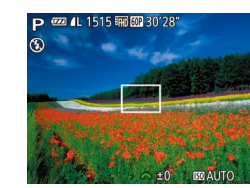

- *1* **Přejděte do režimu [ ].**
- $\bullet$  Nastavte volič režimů do polohy  $[P]$ .
- *2* **Upravte nastavení požadovaným způsobem (**[=](#page-68-0)**69–**[=](#page-79-0)**80) a potom exponujte / zahajte záznam.**
- Pokud není při namáčknutí tlačítka spouště do poloviny možné dosáhnout adekvátní expozice, zobrazí se hodnoty rychlosti závěrky a clony oranžově. V takovém případě zkuste upravit nastavení citlivosti ISO (Q) 70) nebo zapnout blesk (Q) 78) (pokud jsou objekty tmavé), což může zajistit odpovídající expozici.
	- $\bullet$  V režimu  $[P]$  lze rovněž zaznamenávat filmy, a to stisknutím tlačítka filmu. Některá nastavení v nabídkách FUNC. (QQ28) a MENU ( $\Box$ 29) však mohou být automaticky upravena pro záznam filmu.

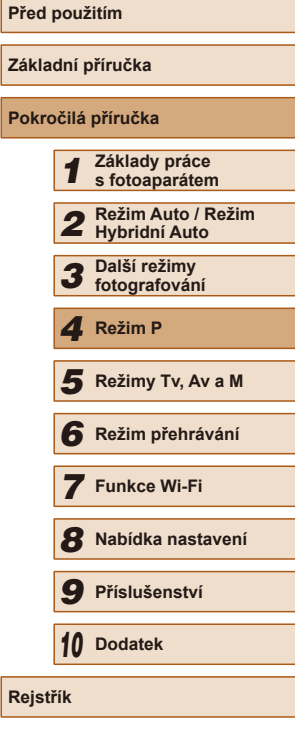

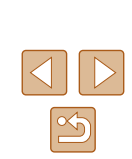

**Režim P**

Náročnější snímky ve vámi zvoleném stylu

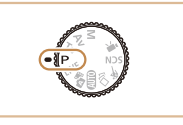

<span id="page-67-0"></span>*4*

- Pokyny v této kapitole se vztahují na fotoaparát s voličem režimů nastaveným do polohy  $[P]$ .
- [P]: Programová automatika; AE: Automatická expozice
- Než začnete používat funkce popsané v této kapitole v režimech jiných než [P], ověřte si, že je daná funkce v příslušném režimu dostupná  $($  $\Box$ [169\)](#page-168-0).

# <span id="page-68-0"></span>**Jas snímku (Expozice)**

# **Nastavení jasu snímku (Kompenzace expozice)**

#### **Statické snímky Filmy**

Standardní expozici nastavenou fotoaparátem lze upravovat v krocích po<br>1/3 EV. v rozmezí -2 až +2 EV.

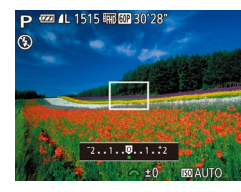

- **P E** AL 1515 EN BO28 **EV.** → Stiskněte tlačítko [**[2]**. Za současného sledování monitoru upravte jas otáčením voliče [wiki] a po dokončení nastavení znovu stiskněte tlačítko [[2].
	- Zobrazí se nastavená úroveň kompenzace.

# **Blokování jasu snímku / Expozice (Blokování AE)**

**Statické snímky Filmy** 

Před fotografováním můžete zablokovat expozici nebo samostatně nastavit expozici a zaostření.

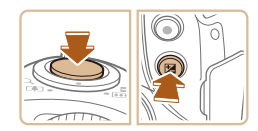

#### *1* **Zablokujte expozici.**

- Chcete-li fotografovat se zablokovanou expozicí, namiřte fotoaparát na fotografovaný objekt a s tlačítkem spouště namáčknutým do poloviny stiskněte tlačítko [F4].
- $\bullet$  Zobrazí se ikona  $[\frac{1}{1} ]$  a zablokuje se expozice.
- Chcete-li zrušit blokování AE, uvolněte tlačítko spouště a znovu stiskněte tlačítko  $\left[\frac{1}{2}\right]$ . Ikona  $\left[\frac{1}{2}\right]$  se poté nadále nezobrazuje.
- *<sup>2</sup>* **Upravte kompozici snímku a exponujte.**
- AE: Automatická expozice
	- Po zablokování expozice můžete upravit nastavení rychlosti závěrky a clony otočením voliče [ ] (Flexibilní program).

# **Změna režimu měření expozice**

 $6F$  CJ **ED** C

**Statické snímky Filmy** 

Režim měření expozice (způsob měření jasu) lze následujícím způsobem nastavit tak, aby odpovídal snímacím podmínkám.

- Stiskněte tlačítko [ ], vyberte v nabídce položku  $\lceil \circledast \rceil$  a vyberte požadovanou možnost (ﷺ28).
- Zobrazí se nastavená možnost.

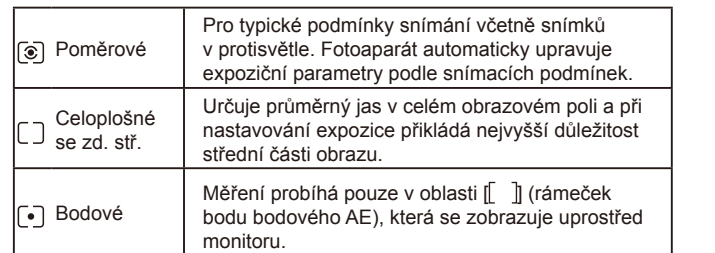

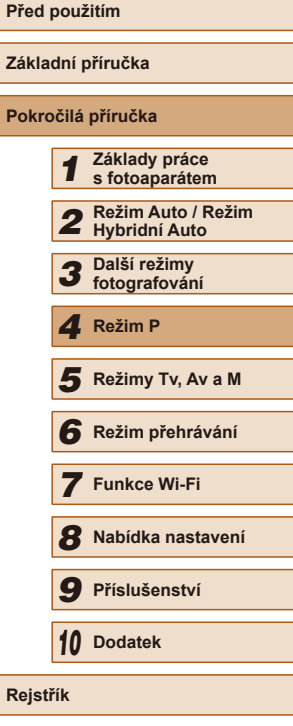

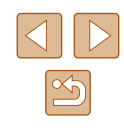

# <span id="page-69-0"></span>**Změna citlivosti ISO**

**Statické snímky Filmy** 

Pokud je citlivost ISO nastavena na možnost [AUTO], citlivost je automaticky nastavena tak, aby vyhovovala režimu fotografování a scéně. Čím vyšší je hodnota citlivosti ISO, tím větší je citlivost, a čím nižší je hodnota citlivost ISO, tím menší je citlivost.

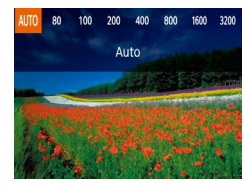

- $\bullet$  Stiskněte tlačítko [ $\blacktriangle$ ], stisknutím tlačítek [<IIII vyberte možnost a poté stiskněte tlačítko [ ).
- Zobrazí se nastavená možnost.
- Pokud chcete zobrazit automaticky určenou citlivost ISO v případě, že jste nastavili citlivost ISO [AUTO], namáčkněte tlačítko spouště do poloviny.
- Přestože se může nastavením nižší citlivosti ISO snížit zrnitost snímku, za určitých snímacích podmínek vzrůstá pravděpodobnost pohybu objektu a chvění fotoaparátu.
- Při výběru vyšší citlivosti ISO se zvýší rychlost závěrky, což snižuje riziko rozmazání objektu a účinky chvění fotoaparátu a zvyšuje dosah blesku až na vzdálené objekty, avšak snímky v tomto případě budou zrnité.

# **Úprava jasu snímku (i-Contrast)**

**Statické snímky Filmy** 

Fotoaparát je schopen před pořízením snímku rozpoznat nadměrně jasné a tmavé oblasti scény (například tváře osob nebo pozadí) a automaticky upravit jejich jas na optimální hodnoty. Pro lepší vzhled hlavního objektu lze rovněž automaticky kompenzovat nedostatečný celkový kontrast snímku.

- $Q$   $11$ Bezpečný MF Zap Nast. zvýraz. okrajů pro MF... Nastavení blesku... · Auto Contras Auto Větrný filtr
- $\bullet$  Stiskněte tlačítko [ $\blacksquare$ [ $\blacksquare$ ], na kartě [ $\blacksquare$ ] vyberte možnost [i-Contrast] a vyberte položku [Auto] (Q29).
- Jakmile dokončíte nastavení, zobrazí se ikona  $[**C**]<sub>i</sub>$ .

● Za určitých snímacích podmínek může být kompenzace nepřesná nebo může způsobit zrnitý vzhled snímků.

 $\bullet$  Kompenzovat lze rovněž existující snímky ( $\Box$ [103](#page-102-0)).

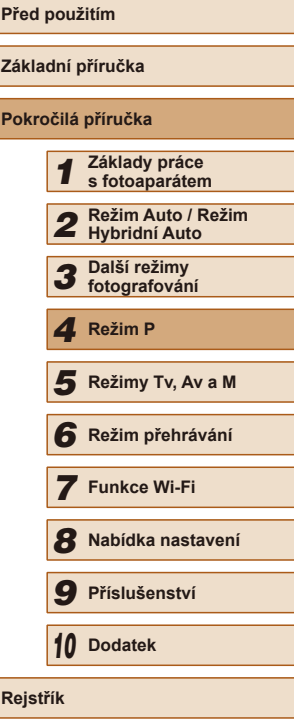

# **Barvy snímku**

# <span id="page-70-0"></span>**Zachycení přirozených barev (Vyvážení bílé)**

#### **Statické snímky Filmy**

Úpravou vyvážení bílé (WB) můžete dosáhnout přirozenějších barev fotografované scény na snímku.

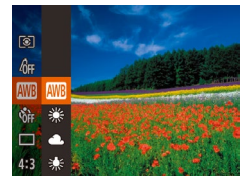

- Stiskněte tlačítko [ .vyberte v nabídce položku [**////**] a vyberte požadovanou možnost  $(228)$ .
- Zobrazí se nastavená možnost.

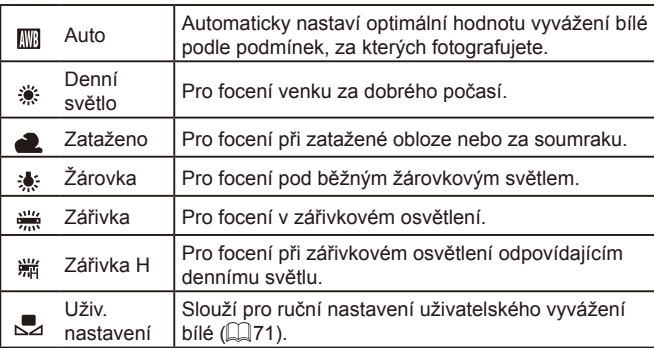

# <span id="page-70-1"></span>**Uživatelské vyvážení bílé**

MENU LORBand www.Band Infl.A

 $\Gamma^{-1}$  T

 $\mathbf{L} = \mathbf{L}$ 

爾 命消

 $\Box$ 

 $ACR$ 

 $242$ 

### **Statické snímky Filmy**

Chcete-li dosáhnout přirozeného vzhledu barev při fotografování pod aktuálním osvětlením, nastavte vyvážení bílé tak, aby přesně odpovídalo světelnému zdroji použitému při snímání. Vyvážení bílé barvy nastavte pod stejným zdrojem světla, jaký se použije k osvětlení fotografované scény.

- Podle pokynů v krocích v části "Zachycení přirozených barev (Vyvážení [bílé\)" \(](#page-70-0) $\Box$ 71) vyberte položku  $\Box$ ].
- Namiřte fotoaparát na jednobarevný bílý objekt takovým způsobem, aby byl celý obraz na monitoru bílý, a stiskněte tlačítko [MENU].
- Barevný tón obrazu na monitoru se po zaznamenání dat vyvážení bílé změní.

Pokud změníte nastavení fotoaparátu po zaznamenání dat vyvážení bílé, výsledné barvy mohou být nepřirozené.

# <span id="page-70-2"></span>**Změna barevných tónů snímku (Mé barvy)**

#### **Statické snímky Filmy**

Barevné tóny snímků lze měnit, snímky lze například převádět na sépiové nebo černobílé.

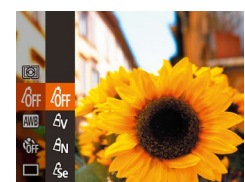

- Stiskněte tlačítko [ ], vyberte v nabídce položku [  $_{\text{QFI}}$ ] a vyberte požadovanou možnost (<sub>228</sub>).
- Zobrazí se nastavená možnost.

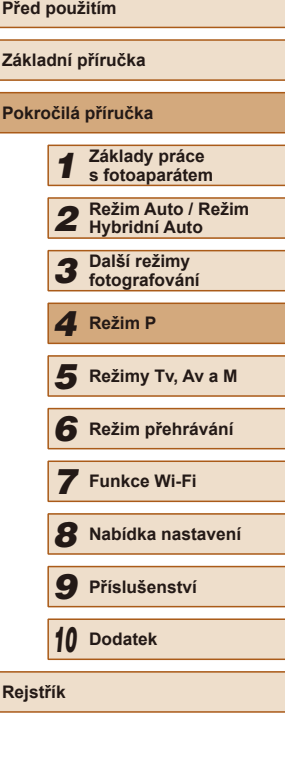

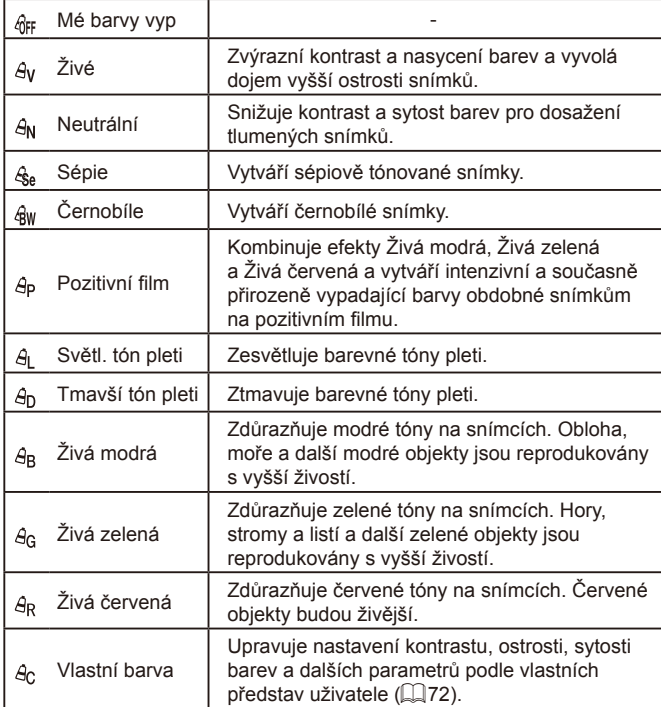

• Vyvážení bílé ( $\Box$ 71) nelze nastavovat v režimech [ $\mathcal{E}_{rel}$ ] a [ $\mathcal{E}_{W}$ ]. ● V režimech  $[β]$  a  $[β]$  mohou být změněny jiné barvy než barevné tóny pleti osob. Tato nastavení nemusí u některých barevných tónů pleti poskytovat očekávané výsledky.

# <span id="page-71-0"></span>**Vlastní barva**

Vlastní barva

**C** Kontrast

MFNIT<sup>+</sup>

### **Statické snímky Filmy**

Kontrast, ostrost, sytost barev, červenou, zelenou, modrou a barevné tóny pleti na snímku lze upravovat v rozmezí 1–5.

### *1* **Otevřete obrazovku nastavení.**

● Postupem uvedeným v krocích v části "Změna barevných tónů snímku (Mé [barvy\)" \(](#page-70-2)LL71) vyberte položku [ $\theta_{\rm C}$ ] a potom stiskněte tlačítko [MENU].

### *2* **Proveďte konfiguraci nastavení.**

- Stisknutím tlačítek [▲][▼] vyberte položku a stisknutím tlačítek [<][  $\blacktriangleright$ ] vyberte hodnotu.
- Chcete-li dosáhnout výraznějšího/ intenzivnějšího účinku (nebo tmavších barevných tónů pleti), volte hodnoty vpravo, chcete-li dosáhnout slabšího/ lehčího účinku (nebo světlejších barevných tónů pleti), volte hodnoty vlevo.
- Nastavení dokončete stisknutím tlačítka [**MENU**].

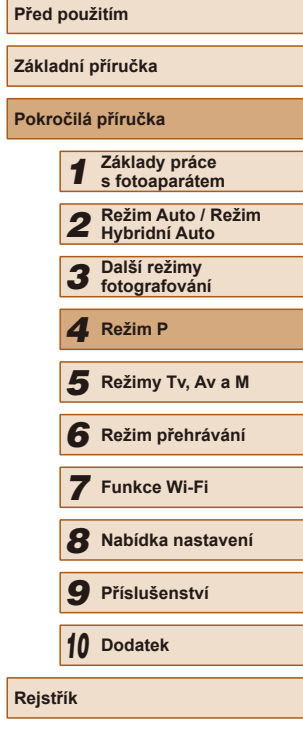

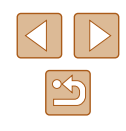
# **Rozsah zaostření a zaostřování**

#### **Pořizování snímků zblízka (Makro)**

#### **Statické snímky Filmy**

Chcete-li omezit zaostřování na blízké objekty, nastavte fotoaparát do režimu [ $\mathcal{R}$ ]. Podrobnosti o rozsahu zaostření viz "Rozsah zaostřitelných  $v$ zdáleností" ( $\Box$ 179).

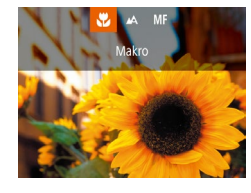

- Stiskněte tlačítko [4], stisknutím tlačítek **[4][b]** vyberte položku [ $\mathbf{H}$ ] a potom stiskněte tlačítko [ [ ].
- Jakmile dokončíte nastavení, zobrazí se ikona [ $\mathbf{L}$ ].
- Pokud pracuje blesk, může dojít k vinětaci.
- Dávejte pozor, abyste nepoškodili objektiv.
- Ikona [2] v oblasti žlutého zobrazení sloupce pod sloupcem zoomu se zbarví šedě a fotoaparát nelze zaostřit.

● Abyste zamezili pohybu fotoaparátu, zkuste upevnit přístroj na stativ a fotografujte fotoaparátem nastaveným do režimu [( $\cdot$ )]  $\mathbb{Q}$ 43).

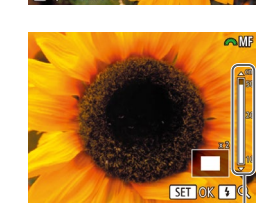

(1)

#### <span id="page-72-0"></span>**Fotografování v režimu ručního zaostřování**

#### **Statické snímky Filmy**

Pokud není možné zaostřit v režimu automatického zaostřování, zkuste ruční zaostřování. Můžete specifikovat obecnou vzdálenost pro zaostření a poté namáčknout tlačítko spouště do poloviny pro určení optimálního zaostření objektu v blízkosti specifikované pozice. Podrobnosti o rozsahu zaostření viz ["Rozsah zaostřitelných vzdáleností" \(](#page-178-0)Q179).

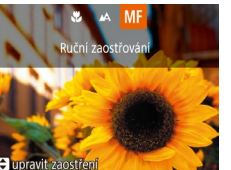

#### *1* **Vyberte položku [ ].**

- Stiskněte tlačítko [4], stisknutím tlačítek [4][D] vyberte položku [MF] a potom stiskněte tlačítko [ [ ].
- Zobrazí se ikona [MF] a indikátor MF.

#### *2* **Určete obecné zaostření.**

● Sleduite indikátor MF na obrazovce (1), který zobrazuje vzdálenost a zaostření, a zvětšení zobrazení a současně vyberte stisknutím tlačítek [▲][▼] nebo otočením voliče [ ] obecné nastavení zaostření a potom stiskněte tlačítko [ .).

#### *3* **Jemně doostřete.**

● Namáčkněte tlačítko spouště do poloviny pro jemné zaostření (Bezpečný MF).

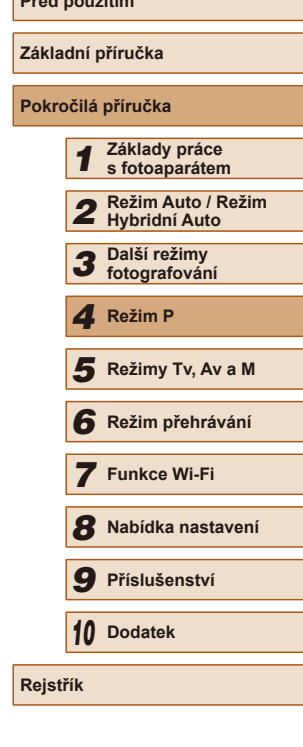

**Prediction** 

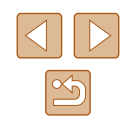

- Při použití ručního zaostřování se režim rámečku AF ( $\Box$ 75) zablokuje na nastavení [Střed] a velikost rámečku AF se zablokuje na nastavení [Normální].
	- Při použití digitálního zoomu (□38), digitálního telekonvertoru ([=](#page-73-0)74), nebo při použití televizoru jako monitoru fotoaparátu (=[148](#page-147-0)) lze zaostřovat, ale zvětšená část obrazu se nezobrazí.
- Chcete-li zaostřit přesněji, zkuste stabilizovat fotoaparát upevněním na stativ.
- Chcete-li skrýt zvětšení zobrazení, vyberte možnost MENU  $(\Box$  29) > karta  $\Box$  > [Zoom bodu MF] > [Vyp].
- Chcete-li deaktivovat jemné doladění automatického zaostřování při namáčknutí tlačítka spouště do poloviny, vyberte možnost MENU ( $\Box$ 29) > karta  $\Box$  > [Bezpečný MF] > [Vyp].

#### **Snadná identifikace oblasti zaostření (Zvýraznění okrajů pro MF)**

**Statické snímky** Filmy

Okraje zaostřených objektů se zobrazují barevně, takže je ruční zaostřování snazší. Podle potřeby můžete upravit barvy a citlivost (úroveň) detekce hran.

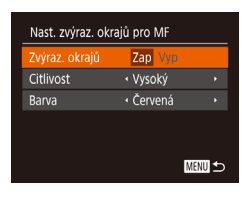

#### *1* **Otevřete obrazovku nastavení.**

 $\bullet$  Stiskněte tlačítko [MENU], na kartě  $\lceil \bullet \rceil$ vyberte položku [Nast. zvýraz. okrajů pro MF] a potom vyberte možnost [Zap]  $($  $\Box$  29).

#### *2* **Proveďte konfiguraci nastavení.**

● Vyberte položku nabídky, kterou chcete nastavit, a vyberte požadovanou možnost  $($  ( $\Box$ 29).

Barvy zobrazené pro zvýraznění okrajů pro MF se na snímcích nezaznamenávají.

## <span id="page-73-0"></span>**Digitální telekonvertor**

#### **Statické snímky Filmy**

Ohniskovou vzdálenost objektivu lze zvětšit přibližně 1.6x nebo 2.0x. Díky tomu lze použít menší rychlosti závěrky než při použití zoomu (včetně digitálního) se stejným faktorem a potlačit tak chvění fotoaparátu.

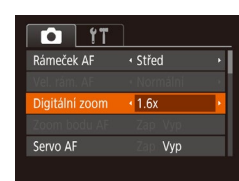

- $\bullet$  Stiskněte tlačítko  $[MENU]$ , na kartě  $[D]$ vyberte položku [Digitální zoom] a vyberte požadovanou možnost (Q29).
- Obraz na monitoru se zvětší a současně se zobrazí faktor zoomu.

Digitální telekonvertor nelze použít současně s digitálním zoomem ( $\Box$ 38) nebo zoomem bodu AF ( $\Box$ 52).

Rychlost závěrky může být ekvivalentní při posunutí páčky zoomu až na doraz směrem k symbolu [1] pro nastavení maximálního přiblížení a při nastavení zoomu pro zvětšení objektu na stejnou velikost postupem uvedeným v kroku 2 v části "Větší přiblížení objektů (Digitální zoom)" ([138).

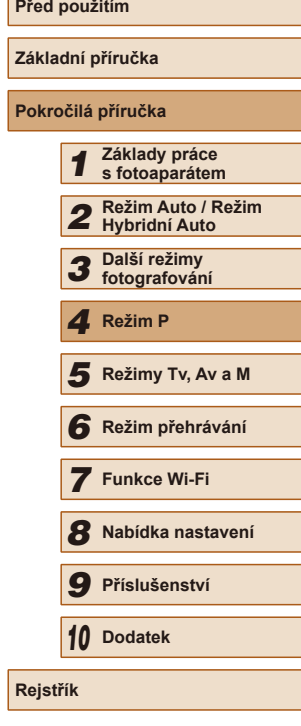

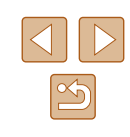

#### <span id="page-74-0"></span>**Změna nastavení režimu rámečku AF**

**Statické snímky Filmy**

Režim rámečku AF (automatické zaostřování) můžete následujícím způsobem změnit tak, aby odpovídal snímacím podmínkám.

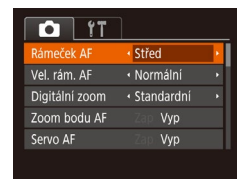

 $\bullet$  Stiskněte tlačítko [MENU], na kartě [ $\bullet$ ] vyberte položku [Rámeček AF], a potom vyberte požadovanou možnost (L. 29).

**Střed**

#### **Statické snímky Filmy**

Uprostřed obrazu na monitoru se zobrazuje jeden rámeček AF. Režim vhodný pro spolehlivé zaostřování.

> Pokud fotoaparát při namáčknutí tlačítka spouště do poloviny nemůže zaostřit, zobrazí se žlutý rámeček AF a ikona [<sup>0</sup>].

- Chcete-li zmenšit velikost rámečku AF, stiskněte tlačítko [MENU] a nastavte položku [Vel. rám. AF] na kartě [O] na [Malý] (L. 129).
	- Pokud použijete digitální zoom (↓↓38) nebo digitální telekonvertor (LL74) a režim ručního zaostřování (LL73), nastaví se velikost rámečku AF na [Normální].
	- v rohu snímku, pak nejprve namiřte fotoaparát tak, aby se objekt nacházel v rámečku AF, a poté namáčkněte tlačítko spouště do poloviny a přidržte jej. Za pokračujícího namáčknutí tlačítka spouště do poloviny upravte kompozici snímku a poté stiskněte tlačítko spouště až na doraz (Blokování zaostření).
	- Při namáčknutí tlačítka spouště do poloviny v okamžiku nastavení položky [Zoom bodu AF] ( [=](#page-51-0)52) na [Zap] se zvětší obraz v místě rámečku AF.

## **Tvář + AiAF**

#### **Statické snímky Filmy**

- Slouží k rozpoznání tváří osob a následnému zaostření a nastavení expozice (pouze poměrové měření) a vyvážení bílé ([ ...]).
- Po namíření fotoaparátu na objekt se kolem tváře osoby, kterou fotoaparát vybere jako hlavní objekt, zobrazí bílý rámeček a kolem ostatních rozpoznaných tváří se zobrazí až dva šedé rámečky.
- Pokud fotoaparát rozpozná pohyb, rámečky v určitém rozmezí sledují pohybující se objekty.
- Po namáčknutí tlačítka spouště do poloviny se zobrazí až devět zelených rámečků okolo zaostřených tváří osob.
	- Pokud nejsou rozpoznány tváře osob nebo pokud se zobrazují pouze šedé rámečky (nikoli bílý rámeček), zobrazí se při namáčknutí tlačítka spouště do poloviny až devět zelených rámečků v místě zaostřených oblastí.
		- Pokud při nastavení položky Servo AF (LL76) na [Zap] není rozpoznána žádná tvář osoby, zobrazí se při namáčknutí tlačítka spouště do poloviny rámeček AF uprostřed monitoru.
		- Příklady tváří, které nelze rozpoznat:
			- Příliš vzdálené nebo příliš blízké objekty
			- Příliš tmavé nebo příliš světlé objekty
			- Tváře osob z profilu, z úhlu nebo částečně zakryté
		- Fotoaparát může jako tváře osob chybně určit také jiné objekty.
		- Pokud fotoaparát při namáčknutí tlačítka spouště do poloviny nemůže zaostřit, rámeček AF se nezobrazí.

#### **Výběr zaostřovaného objektu (AF sledování)**

- **Statické snímky Filmy** 
	-

Následujícím způsobem pořídíte snímek po výběru zaostřovaného objektu.

#### *1* **Vyberte položku [AF sledování].**

- Podle pokynů v krocích v části ["Změna](#page-74-0)  [nastavení režimu rámečku AF" \(](#page-74-0)LLJ75) vyberte položku [AF sledování].
- Uprostřed obrazu na monitoru se zobrazí rámeček [<del>]</del>.

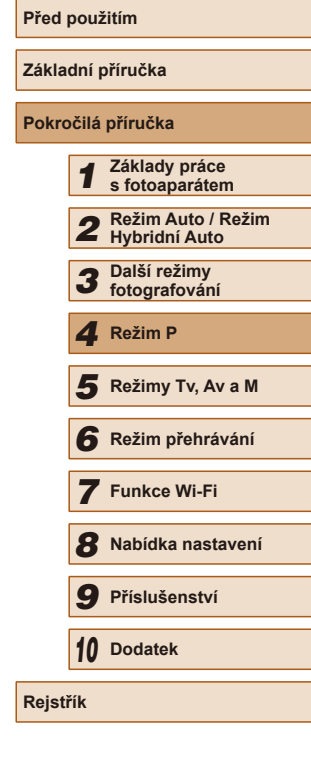

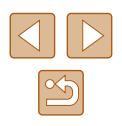

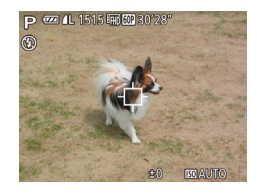

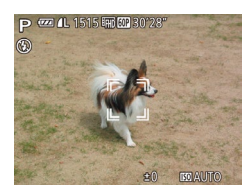

#### *2* **Zvolte objekt, na který chcete zaostřit.**

- Namiřte fotoaparát tak, aby se rámeček [<del>○]</del> nacházel na požadovaném objektu, a potom stiskněte tlačítko **[4]**.
- V případě, že fotoaparát rozpozná objekt, pípne a zobrazí rámeček [ ]. (I když se bude fotografovaný objekt pohybovat, fotoaparát jej bude v určitém rozmezí sledovat.)
- Není-li rozpoznán žádný objekt, zobrazí se rámeček [-1].
- Sledování objektu zrušíte opětovným stisknutím tlačítka [4].

### *3* **Zahajte záznam.**

- Namáčknete-li tlačítko spouště do poloviny, rámeček [1] změní barvu na  $mod_{\text{rou}}$   $\Box$  a začne sledovat objekt. přičemž fotoaparát bude současně průběžně upravovat zaostření a expozici (Servo AF) (ﷺ76).
- Exponujte stisknutím tlačítka spouště až na doraz.
- Rámeček [ ] se zobrazuje i po expozici a fotoaparát pokračuje ve sledování objektu.
- Položka [Servo AF] ( [=](#page-75-0)76) je nastavena na [Zap] a její nastavení nelze změnit.
	- Sledování nemusí být možné u objektů, které jsou příliš malé nebo se příliš rychle pohybují, resp. u objektů s barvou či jasem příliš podobnými pozadí.
- $\bullet$  Není dostupná položka [Zoom bodu AF] na kartě  $\Box$ ].
- Položka [ ] není dostupná.
- Fotoaparát je schopen rozpoznat objekty i v případě, že namáčknete tlačítko spouště do poloviny bez stisknutí tlačítka [ $\triangleleft$ ]. Po expozici snímku se uprostřed obrazu na monitoru zobrazí rámeček [f<sup>1</sup>H.
- Při fotografování v režimu [MH] (LL73) stiskněte a přidržte na dobu minimálně jedné sekundy tlačítko [1].
- Je-li položka [Identif. tváře] nastavena na možnost [Zap], nezobrazí se při detekci registrovaných osob jména – zaznamenají se však do statických snímků (LL45). Pokud však vyberete registrovanou osobu jako objekt, její jméno se zobrazí.

## <span id="page-75-0"></span>**Fotografování s funkcí Servo AF**

 $\bigcap$  it

Vel rám AF Digitální zoom · Standardní Zap

ervo AF Souvislý AF · Normální

Zap

**Statické snímky** Filmy

Tento režim pomáhá zamezit ztrátě snímků pohyblivých objektů pokračujícím zaostřováním a úpravami expozice po celou dobu namáčknutí tlačítka spouště do poloviny.

#### *1* **Proveďte konfiguraci nastavení.**

- $\bullet$  Stiskněte tlačítko [ $\blacksquare$ [NU], na kartě [ $\blacksquare$ ] vyberte položku [Servo AF] a vyberte možnost [Zap] (ﷺ29).
- *2* **Zaostřete.**
- Zaostření a expozice jsou plynule aktualizovány v místě, na kterém se při namáčknutí tlačítka spouště do poloviny zobrazí modrý rámeček AF.

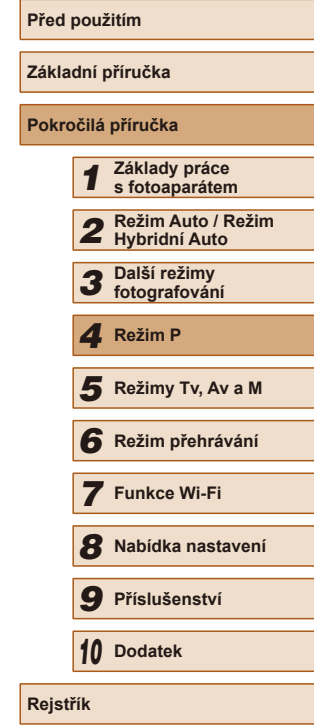

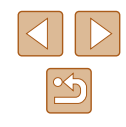

- Za určitých podmínek nemusí být fotoaparát schopen zaostřit na fotografovaný objekt.
	- Při namáčknutí tlačítka spouště do poloviny za nízké hladiny osvětlení nemusí dojít k aktivaci režimu Servo AF (rámečky AF nezmění barvu na modrou). V takovém případě se zaostření a expozice nastaví podle zvoleného režimu rámečku AF.
	- Není-li možné dosáhnout odpovídající expozice, zobrazí se rychlost závěrky a clonové číslo oranžově. Dojde-li k takovéto situaci, uvolněte tlačítko spouště a zkuste je znovu namáčknout do poloviny.
	- Není dostupná funkce blokování AF.
	- $\bullet$  Není dostupná položka [Zoom bodu AF] na kartě  $\Box$  ( $\Box$ 29).
	- Nelze použít v kombinaci se samospouští  $(□43)$ .

### **Změna režimu zaostřování**

**Statické snímky Filmy**

Výchozí nastavení fotoaparátu, ve kterém přístroj neustále zaostřuje na fotografovaný objekt i v době, kdy není stisknuté tlačítko spouště, lze změnit. Namísto tohoto nastavení lze omezit zaostřování fotoaparátu na okamžik namáčknutí tlačítka spouště do poloviny.

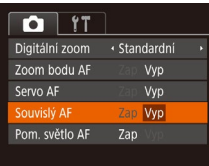

 $\bullet$  Stiskněte tlačítko  $\blacksquare$  [ $\blacksquare$ ], na kartě  $\blacksquare$ ] vyberte položku [Souvislý AF] a potom vyberte možnost [Vyp] (429).

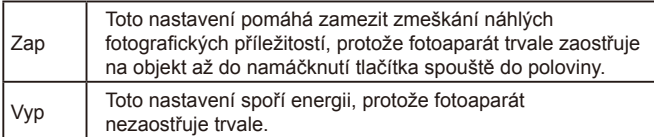

## <span id="page-76-0"></span>**Fotografování s funkcí blokování AF**

#### **Statické snímky Filmy**

Zaostření lze zablokovat. Jakmile zablokujete zaostření, zaostřená vzdálenost se nezmění ani po uvolnění tlačítka spouště.

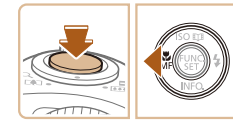

#### *1* **Zablokujte zaostření.**

- Přidržte tlačítko spouště namáčknuté do poloviny a stiskněte tlačítko [4].
- Zaostření se zablokuje a na monitoru se zobrazí ikona [MF] a indikátor MF.
- Chcete-li zrušit blokování zaostření, držte tlačítko spouště namáčknuté do poloviny a znovu stiskněte tlačítko [4].
- *2* **Upravte kompozici snímku a exponujte.**

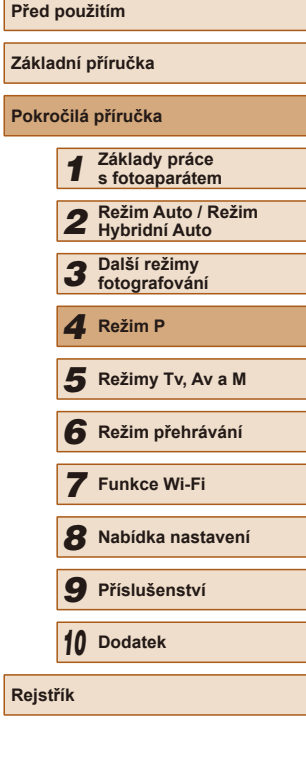

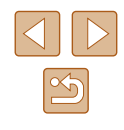

## <span id="page-77-1"></span>**Sekvenční fotografování za současného trvalého zaostřování na objekt**

#### **Statické snímky Filmy**

Tento režim umožňuje sekvenčně fotografovat za současného trvalého zaostřování na objekt. Podrobnosti o rychlosti sekvenčního fotografování viz ["Fotoaparát" \(](#page-177-0) $\Box$ 178).

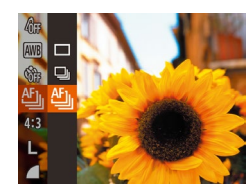

#### *1* **Proveďte konfiguraci nastavení.**

- Stiskněte tlačítko [ ], v nabídce vyberte položku [ ] a potom vyberte možnost  $[$   $]$   $($   $]$   $28$ ).
- Jakmile dokončíte nastavení, zobrazí se ikona [빨].

#### *2* **Zahajte záznam.**

- Chcete-li zhotovit sérii snímků, přidržte tlačítko spouště stisknuté až na doraz.
- Snímky se spravují společně jako  $skupina$  ( $\Box$ 90).

- V režimu [ ] ([=](#page-58-0)59), v režimu ručního zaostřování ([=](#page-72-0)73) a v režimu blokování AF ( $\Box$ 77) se nastavení  $f^{\text{th}}$ il změní na  $f^{\text{th}}$ il.
	- $\bullet$  Nelze použít se samospouští ( $\Box$ 43).
	- V závislosti na snímacích podmínkách, nastavení fotoaparátu a pozici zoomu může fotoaparát přestat dočasně fotografovat nebo se může snížit rychlost sekvenčního fotografování.
	- Po zhotovení většího počtu snímků se může fotografování zpomalit.
	- Pokud pracuje blesk, rychlost fotografování se může zpomalit.
	- V režimu  $\left[\overline{\Box}\right]$  ( $\left[\Box\right]$ 40) a v režimu  $\left[\overline{\Box}\right]$  Auto ( $\left[\Box\right]$ 41) není sekvenční fotografování podporováno, a to i když nastavíte položku ribil.

## **Blesk**

#### <span id="page-77-0"></span>**Změna nastavení režimu blesku**

#### **Statické snímky Filmy**

[<II D] vyberte režim blesku a potom

Režim blesku můžete změnit tak, aby odpovídal snímané scéně. Podrobnosti o pracovním rozsahu blesku viz Fotoaparát" (E178).

#### *1* **Vysuňte blesk.**

# *2* **Proveďte konfiguraci nastavení.**  $43 \text{ } 60$  $\Delta$ uto ● Stiskněte tlačítko [▶], stisknutím tlačítek

● Je-li blesk zasunutý, nelze stisknutím tlačítka [▶] zobrazit obrazovku nastavení. Proto předem vysuňte blesk prsty.

stiskněte tlačítko [ ). ● Zobrazí se nastavená možnost.

● Pokud pracuje blesk, může dojít k vinětaci.

**Před použitím Základní příručka Pokročilá příručka** *1* **Základy práce s fotoaparátem** *2* **Režim Auto / Režim Hybridní Auto** *3* **Další režimy fotografování** *4* **Režim P** *6* **Režim přehrávání** *7* **Funkce Wi-Fi** *8* **Nabídka nastavení** *9* **Příslušenství** *10* **Dodatek Rejstřík** *5* **Režimy Tv, Av a M**

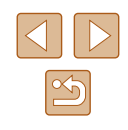

### **Auto**

Blesk automaticky pracuje za nízké hladiny osvětlení.

#### **Zap**

Blesk pracuje při každé expozici snímku.

## **Pomalá synchr.**

Blesk osvětluje hlavní objekt (například osobu) a fotoaparát současně exponuje pomalou rychlostí závěrky pro získání správně exponovaného pozadí mimo dosah blesku.

- Při použití režimu  $\left[\frac{1}{2}\right]$  upevněte fotoaparát na stativ nebo učiňte jiné opatření pro zajištění jeho stability. Při fotografování ze stativu nebo použití jiného opatření pro zajištění přístroje je třeba nastavit v položce [Režim IS] možnost [Vyp] ([153).
	- V režimu  $\left[\frac{1}{2}\right]$ i po spuštění blesku při expozici zajistěte, aby se hlavní objekt nepohyboval, dokud fotoaparát nepřestane přehrávat zvuk závěrky.

# **Vyp**

Pro fotografování bez blesku.

Namáčknete-li tlačítko spouště do poloviny při nízké hladině osvětlení, která může vést k chvění fotoaparátu, může se zobrazit blikající ikona [Q]. V tom případě upevněte fotoaparát na stativ nebo učiňte jiné opatření pro zajištění jeho stability.

#### **Nastavení kompenzace zábleskové expozice**

#### **Statické snímky Filmy**

**Prediction of the power** 

Stejně jako v případě kompenzace expozice (Q 69) můžete upravit zábleskovou expozici v rozmezí –2 až +2 EV, v krocích po 1/3 EV.

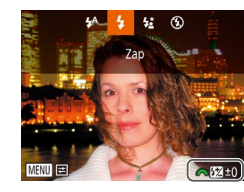

- Vysuňte blesk, stiskněte tlačítko [▶]. ihned poté vyberte otočením voliče [ úroveň kompenzace a potom stiskněte tlačítko [<sup>(11)</sup>].
- Jakmile dokončíte nastavení, zobrazí se ikona [ 34].
- Pokud hrozí riziko přeexponování, fotoaparát automaticky upraví u snímků s bleskem rychlost závěrky nebo clonové číslo, aby se předešlo ztrátě kresby ve světlech a dosáhlo se optimální expozice. Tyto automatické úpravy nastavení rychlosti závěrky a clonového čísla však můžete deaktivovat zobrazením nabídky MENU (Q29) a výběrem karty [O] a možnosti > [Nastavení blesku] > [Bezpečné FE] > [Vyp].
	- Kompenzaci zábleskové expozice můžete také nakonfigurovat zobrazením nabídky MENU ( $\Box$ 29) a výběrem karty  $\Box$ a možnosti [Nastavení blesku] > [Kom. zábl. exp.].
	- Obrazovku nabídky MENU [Nastavení blesku] (□29) lze při vysunutém blesku zobrazit rovněž stisknutím tlačítka [ $\blacktriangleright$ ] a následným okamžitým stisknutím tlačítka  $\mathbf{M}$ ENU.

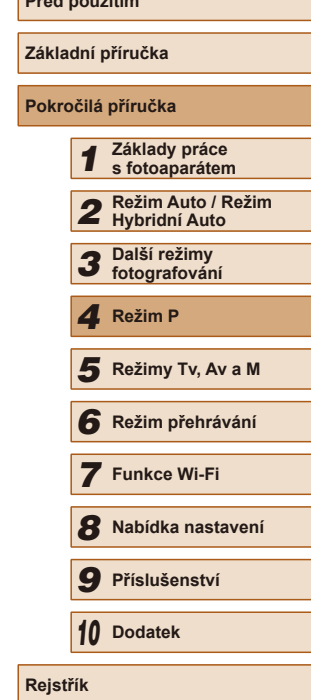

#### **Fotografování s funkcí blokování FE**

**Statické snímky Filmy** 

Podobně jako při blokování AE (Q 69) můžete zablokovat expozici u snímků s bleskem.

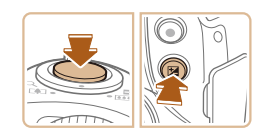

## *2* **Zablokujte zábleskovou expozici.**

*1* **Vysuňte blesk a nastavte jej do** 

**režimu [½] (** $\Box$ 78).

- Chcete-li fotografovat se zablokovanou expozicí, namiřte fotoaparát na fotografovaný objekt a s tlačítkem spouště namáčknutým do poloviny stiskněte tlačítko [F4].
- Dojde ke spuštění záblesku, a jakmile se zobrazí ikona [ $\frac{1}{2}$ ], je uložena hodnota výkonu blesku.
- Chcete-li zrušit blokování FE, uvolněte tlačítko spouště a znovu stiskněte tlačítko  $\mathbb{Z}$ l. Ikona  $[\mathcal{H}]$  se poté nadále nezobrazuje.

#### *3* **Upravte kompozici snímku a exponujte.**

● Po expozici jednoho snímku se funkce blokování FE zruší a ikona  $[\frac{\mathcal{H}}{\mathcal{H}}]$  se poté nadále nezobrazuje.

#### FE: Záblesková expozice

# **Ostatní nastavení**

## **Změna nastavení kompresního poměru (Kvalita snímku)**

**Statické snímky Filmy** 

Můžete volit z dvou kompresních poměrů. Jedná se o nastavení [4] (Superjemný) a [ ] (Jemný), jak je popsáno níže. Informace o počtech snímků, které lze uložit na paměťovou kartu při různých nastaveních kompresního poměru, viz "Počet snímků, které lze uložit na paměťovou [kartu" \(](#page-179-0) $\Box$ 180).

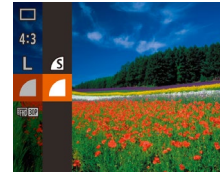

● Stiskněte tlačítko [ ], vyberte v nabídce položku [ ] a vyberte požadovanou možnost (<sub>228</sub>).

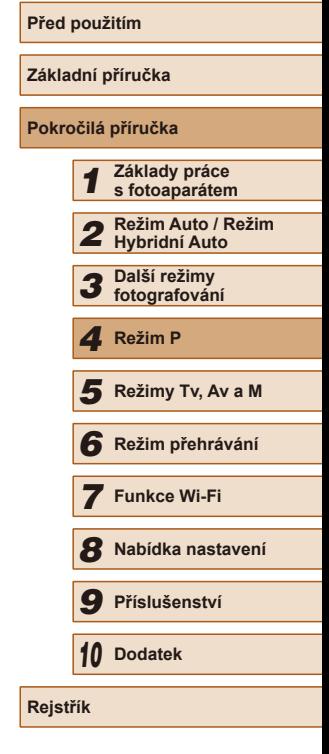

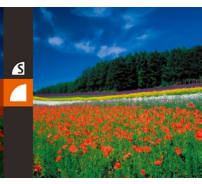

# *5*

# **Režimy Tv, Av a M**

Režimy umožňující pořizovat promyšlenější, sofistikovanější snímky

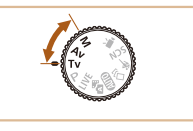

● Pokyny v této kapitole se vztahují na fotoaparát nastavený do odpovídajících režimů.

# **Nastavení rychlosti závěrky (režim [Tv])**

**Statické snímky Filmy** 

V tomto režimu můžete následujícím způsobem zvolit požadovanou rychlost závěrky. Fotoaparát automaticky nastaví clonové číslo pro dosažení správné expozice.

Podrobnosti o dostupných rychlostech závěrky viz ["Fotoaparát" \(](#page-177-0) $\Box$ 178).

- **1** Přejděte do režimu [Tv].
- $\bullet$  Nastavte volič režimů do polohy [ $\text{Tw}$ ].
- *2* **Nastavte rychlost závěrky.**
- Otočením voliče [ ] nastavte rychlost závěrky.

- V podmínkách vyžadujících pomalejší rychlosti závěrky může před přípravou fotoaparátu k expozici dalšího snímku vznikat určitá prodleva, protože fotoaparát zpracovává snímky pro redukci šumu.
	- Při použití malých rychlostí závěrky a umístění fotoaparátu na stativ je třeba nastavit položku [Režim IS] na [Vyp] ([[53).
	- Při rychlostech závěrky 1,3 s nebo pomalejších je citlivost ISO fixována na hodnotě [ $\frac{1}{80}$ ] a nelze ji změnit.
	- Zobrazuje-li se clonové číslo při namáčknutí tlačítka spouště do poloviny oranžově, znamená to, že se nastavení odchylují od správné expozice. Upravujte nastavení rychlosti závěrky, dokud se clonové číslo nezobrazí bíle, nebo použijte funkci Bezpečný posun  $(1982)$ .

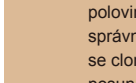

1515 丽阿 3022

[Tv]: Rychlost závěrky

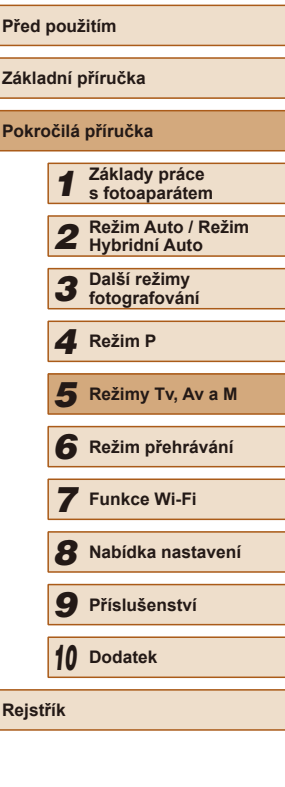

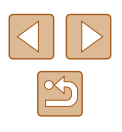

# <span id="page-81-0"></span>**Nastavení clonového čísla (režim [Av])**

**Statické snímky Filmy** 

V tomto režimu můžete následujícím způsobem zvolit požadované clonové číslo. Fotoaparát automaticky nastaví rychlost závěrky pro dosažení správné expozice.

Podrobnosti o dostupných clonových číslech viz ["Fotoaparát" \(](#page-177-0) $\Box$ 178).

#### **1** Přejděte do režimu [Av].

 $\bullet$  Nastavte volič režimů do polohy  $[Av]$ .

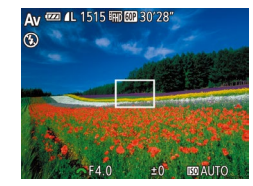

#### *2* **Nastavte clonové číslo.**

• Otočením voliče [ ] nastavte clonové číslo.

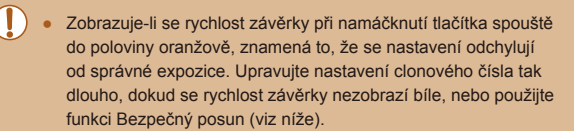

[Av]: Clonové číslo (velikost otvoru tvořeného irisovou clonou v objektivu)

 $\bullet$  Abyste se vyvarovali problémů s expozicí v režimech  $[Tv]$ a [Av], stiskněte tlačítko [MENU] a u položky [Bezpečný] posun] na kartě [**1]** nastavte možnost [Zap] ([1] 29), čímž fotoaparátu povolíte úpravu nastavení rychlosti závěrky nebo clonového čísla v případě, kdy nelze jinak dosáhnout správné expozice. Pokud však pracuje blesk, není funkce Bezpečný posun dostupná.

# **Nastavení rychlosti závěrky a clonového čísla (režim [M])**

 $(1)$   $(2)$ 

**EZ 4L 1515 11 图 30 28** 

(4)

#### **Statické snímky Filmy**

Tento režim umožňuje nastavit požadované hodnoty rychlosti závěrky a clonového čísla pro dosažení odpovídající expozice.

Podrobnosti o dostupných rychlostech závěrky a clonových číslech viz část Fotoaparát" (E178).

#### **1** Přeiděte do režimu [M].

 $\bullet$  Nastavte volič režimů do polohy [ $M$ ].

#### *2* **Proveďte konfiguraci nastavení.**

- Stiskněte tlačítko [ ], vyberte nastavení rychlosti závěrky (1) nebo clonového čísla (2) a otočením voliče [3 nastavte požadovanou hodnotu.
- Na indikátoru úrovně expozice (4) se zobrazuje značka úrovně expozice pro specifikované expoziční parametry v porovnání se standardní úrovní expozice (3).
- V případě, že se aktuální expozice odchyluje o více než 2 EV od standardní expozice, zobrazuje se značka úrovně expozice oranžově.

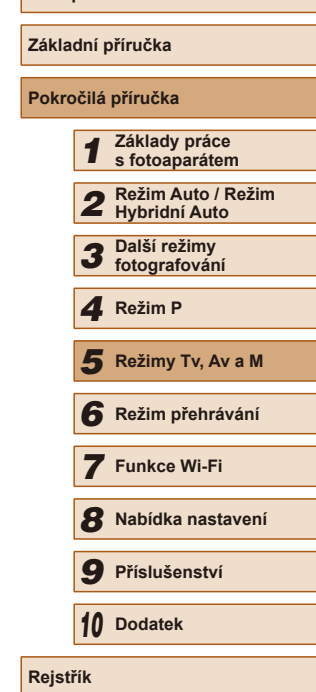

**Před použitím**

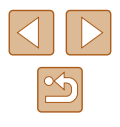

- Pokud po nastavení rychlosti závěrky nebo clonového čísla použijete zoom nebo změníte kompozici snímku, může se úroveň expozice změnit.
- V závislosti na nastavené rychlosti závěrky nebo clonovém čísle se může změnit jas obrazu na monitoru. Pokud je však vysunutý blesk a nastavený režim [<sup>2</sup>], jas obrazu na monitoru se nezmění.
- Pokud chcete, aby se parametr, který jste nenastavili v kroku 2 (rychlost závěrky nebo clonové číslo) automaticky upravil pro dosažení standardní expozice, namáčkněte tlačítko spouště do poloviny, přidržte je a stiskněte tlačítko [ ] (u některých nastavení nemusí být možné dosáhnout standardní expozice).
- Při rychlostech závěrky 1,3 s nebo pomalejších je citlivost ISO fixována na hodnotě [ $\frac{1}{80}$ ] a nelze ji změnit.

#### **[M**: Ruční

● Kalkulace standardní expozice je určena na základě zvoleného režimu měření expozice ( $\Box$ 69).

## **Nastavení výkonu blesku**

**Statické snímky Filmy** 

V režimu [M] jsou k dispozici tři různé výkony blesku.

#### **1** Přejděte do režimu [M].

 $\bullet$  Nastavte volič režimů do polohy [ $M$ ].

#### *2* **Proveďte konfiguraci nastavení.**

- Vysuňte blesk, stiskněte tlačítko [ $\blacktriangleright$ ], ihned vyberte otočením voliče [ ] výkon blesku, a potom stiskněte tlačítko [ ).
- Po dokončení nastavení se na monitoru zobrazí výkon blesku.  $[[\mathbf{Z}_n]]$ : Minimum,  $[[\mathbf{Z}_n]]$ : Střední,  $[[\mathbf{Z}_n]]$ : Maximum
- Nastavení výkonu blesku lze provést rovněž zobrazením nabídky MENU ( $\Box$ 29) a výběrem karty [ $\Box$ ] a možnosti > [Nastavení blesku] > [Výkon blesku].
- $\bullet$  Výkon blesku můžete nastavit v režimu  $[Tv]$  nebo  $[\text{Av}]$ zobrazením nabídky MENU ( $\Box$ 29) a výběrem karty  $\Box$  > [Nastavení blesku] > [Režim blesku] > [Ruční].
- $\bullet$  Obrazovku nabídky MENU [Nastavení blesku] ( $\Box$ 29) lze při vysunutém blesku zobrazit rovněž stisknutím tlačítka [ $\blacktriangleright$ ] a následným okamžitým stisknutím tlačítka  $[MENU].$

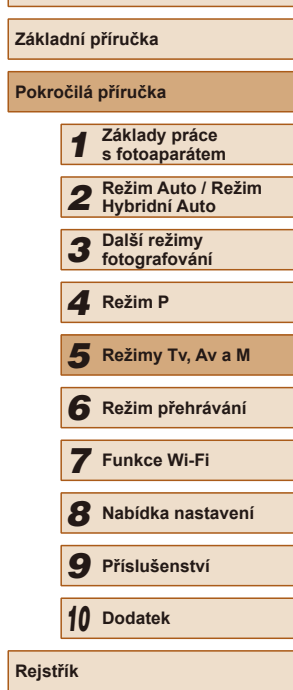

**Před použitím**

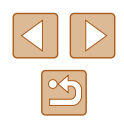

# *6*

# **Režim přehrávání**

Zábavné prohlížení, procházení a úpravy snímků mnoha různými způsoby

● Stisknutím tlačítka [D ] přejdete do režimu přehrávání a připravíte fotoaparát na tyto operace.

> Snímky, které byly přejmenovány nebo upraveny pomocí počítače, resp. snímky z jiných fotoaparátů nemusí být možné přehrát nebo upravit.

# <span id="page-83-0"></span>**Prohlížení**

#### **Statické snímky Filmy**

Pořízené snímky nebo filmy lze následujícím způsobem prohlížet na monitoru.

- *1* **Přejděte do režimu přehrávání.**
- $\bullet$  Stiskněte tlačítko  $[\triangleright]$ .
- Zobrazí se poslední pořízený snímek.

#### *2* **Vyberte snímek.**

● Chcete-li zobrazit předcházející snímek, stiskněte tlačítko [4] nebo otočte voličem [3<sup>34</sup>] proti směru hodinových ručiček. Chcete-li zobrazit další snímek, stiskněte tlačítko [▶] nebo otočte voličem [ ) ve směru hodinových ručiček.

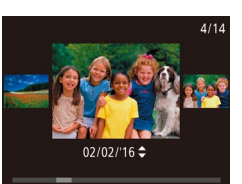

- Chcete-li zobrazit tuto obrazovku (režim Rolování zobrazení), stiskněte a přidržte tlačítka [◀][▶] na dobu minimálně 1 s. V tomto režimu procházíte snímky stisknutím tlačítek [4][  $\blacktriangleright$ ].
- Chcete-li se vrátit do režimu zobrazení jednotlivých snímků, stiskněte tlačítko [ ).
- Stisknete-li v režimu Rolování zobrazení tlačítka [▲][▼], můžete procházet snímky seskupené podle data pořízení.

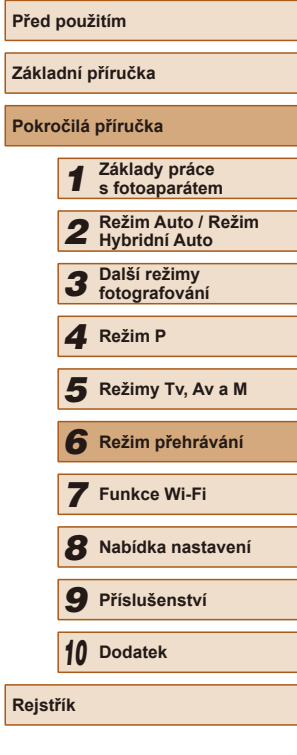

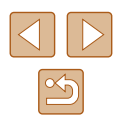

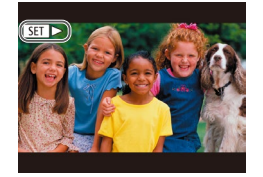

• Filmy jsou označeny ikonou [SH] Chcete-li přehrávat filmy, pokračujte krokem 3.

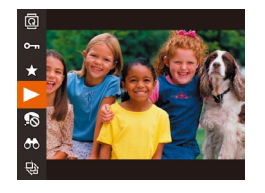

#### *3* **Přehrávejte filmy.**

● Chcete-li zahájit přehrávání, stiskněte tlačítko [ [ ], stisknutím tlačítek [ ▲ ][ ▼ ] vyberte položku [▶] a znovu stiskněte tlačítko  $\overline{$  [(wc)].

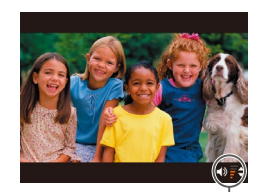

#### *4* **Nastavte hlasitost.**

- Pro úpravu hlasitosti použijte tlačítka [▲][▼].
- Chcete-li nastavit hlasitost v okamžiku, kdy se nadále nezobrazuje indikátor hlasitosti (1), použijte tlačítka [▲][▼].

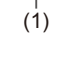

#### *5* **Pozastavte přehrávání.**

- Chcete-li pozastavit nebo obnovit přehrávání, stiskněte tlačítko [(;).
- Po dokončení přehrávání filmu se zobrazí ikona  $[$  $]$  $|$  $|$  $|$  $|$ .
- Chcete-li přepnout z režimu přehrávání do režimu fotografování, namáčkněte tlačítko spouště do poloviny.
- Chcete-li vypnout funkci Rolování zobrazení, vyberte možnost MENU ( $\Box$ 29) > karta  $[\triangleright]$  > [Rolování zobr.] > [Vyp].
- Pokud upřednostňujete při aktivaci režimu přehrávání zobrazení posledního pořízeného snímku, vyberte možnost MENU  $(\Box$  29) > karta  $[\triangleright]$  > [Obnovit] > [Posl. sn.].
- Chcete-li změnit přechod mezi snímky, zobrazte nabídku MENU  $\Box$  ( $\Box$ ) a potom vyberte požadovaný efekt na kartě  $\Box$ v položce > [Přechod. efekt].

#### <span id="page-84-0"></span>**Přepínání režimů zobrazení**

#### **Statické snímky** Filmy

Stisknutím tlačítka [ $\blacktriangledown$ ] lze měnit zobrazované informace nebo informace skrýt. Podrobnosti o zobrazovaných informacích viz "Přehrávání (podrobné informace)"  $($ 168).

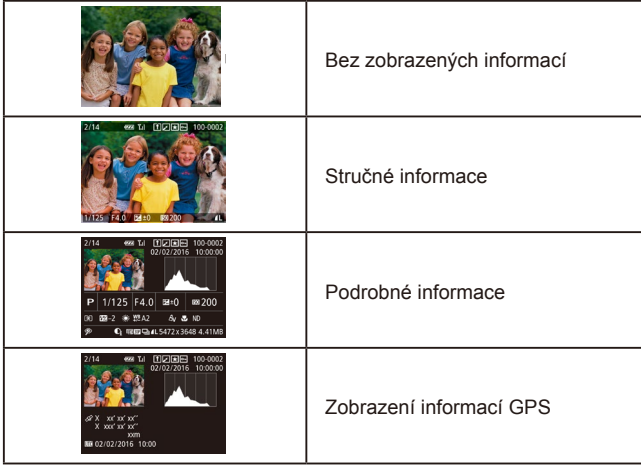

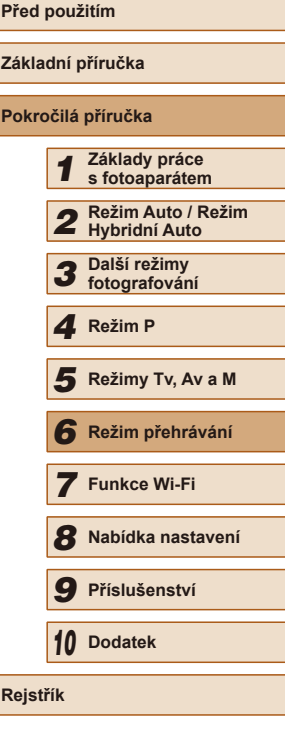

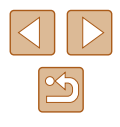

#### **Varovná indikace přeexpozice (přeexponovaná místa)**

**Statické snímky Filmy** 

V režimu zobrazení podrobných informací bliká na monitoru indikace míst se ztrátou kresby ve světlech ( $\Box$ 85).

#### **Histogram**

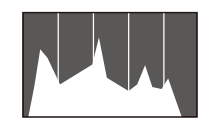

- **Statické snímky Filmy**
- Zobrazení podrobných informací zahrnuje graf ( $\Box$ 85), který představuje histogram znázorňující rozložení jasů na snímku. Vodorovná osa představuje stupeň jasu a svislá osa představuje podíl plochy obrázku na jednotlivých úrovních jasu. Pomocí histogramu lze kontrolovat správnost expozice.

#### **Zobrazení informací GPS**

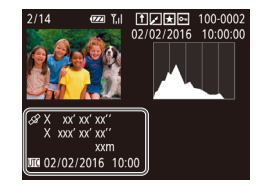

- **Statické snímky Filmy**
- Pomocí telefonu Smartphone připojeného k fotoaparátu prostřednictvím Wi-Fi můžete ke snímkům ve fotoaparátu přidat geografické značky a doplnit tak údaje, jako je například zeměpisná šířka, zeměpisná délka a nadmořská výška ( $\Box$ [134](#page-133-0)). Tyto informace můžete kontrolovat v režimu zobrazení informací GPS.
- Zobrazený obsah (shora dolů): zeměpisná šířka, zeměpisná délka, nadmořská výška a čas UTC (datum a čas pořízení).

- - Zobrazení informací GPS není k dispozici u snímků, v nichž tyto údaje chybí.
	- U položek, které nejsou v telefonu Smartphone k dispozici, nebo u položek, jež nebyly zaznamenány správně, se zobrazí namísto numerických hodnot symbol [---].

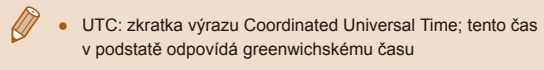

## <span id="page-85-0"></span>**Prohlížení krátkých filmů zaznamenaných v režimu Kreativní snímek (filmy Kreativní snímek)**

**Statické snímky Filmy**

Filmy Kreativní snímek zaznamenané v režimu [(الله | ze vybrat a prohlížet  $($  $\Box$  $57)$ .

#### $\boxed{P}$   $\boxed{P}$   $\boxed{1}$   $\boxed{1}$   $\boxed{1}$ ehr filmů Kreativ snímek Směs krátkých klinů Přehrávání alba... Seznam/přehr. kr. filmy... Prezentace.

 $\frac{6}{1000}$  02/02/2016

**MENU** 5

Přehr, filmů Kreativ, snímek

SET OK

 $\frac{1}{2}$  02/02/2016<br>10:00 10:00

# *1* **Vyberte film.**

- Stiskněte tlačítko [MENU] a potom na kartě [D] vyberte položku [Přehr. filmů Kreativ. snímek]  $($ 29).
- *2* **Přehrajte film.**
	- Vyberte film a stisknutím tlačítka [ ) jej přehrajte.

# **Před použitím Základní příručka Pokročilá příručka** *1* **Základy práce s fotoaparátem** *2* **Režim Auto / Režim Hybridní Auto** *3* **Další režimy fotografování** *4* **Režim P** *6* **Režim přehrávání** *7* **Funkce Wi-Fi** *8* **Nabídka nastavení** *9* **Příslušenství** *10* **Dodatek Rejstřík** *5* **Režimy Tv, Av a M**

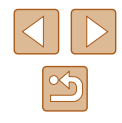

## **Prohlížení krátkých filmů vytvořených při pořizování statických snímků (Krátký film)**

#### **Statické snímky Filmy**

Krátké filmy zaznamenané automaticky v režimu [34] ([134) v den pořízení statických snímků lze přehrávat následovně.

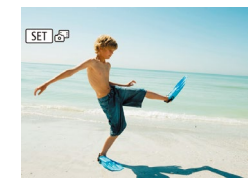

#### *1* **Vyberte snímek.**

● Statické snímky pořízené v režimu  $[$ jsou označené ikonou [SE].

## **Prohlížení podle data**

#### Krátké filmy lze prohlížet podle data.

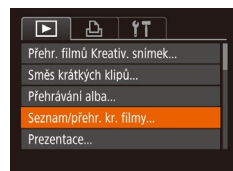

#### *1* **Vyberte film.**

· Stiskněte tlačítko [MENU], vyberte položku [Seznam/přehr. kr. filmy] na kartě  $\sqrt{29}$  a potom vyberte datum ( $\Box$ 29).

#### *2* **Přehrajte film.**

● Přehrávání spustíte stisknutím tlačítka [().

### <span id="page-86-0"></span>**Ověření osob detekovaných identifikací tváře**

#### **Statické snímky Filmy**

Přepnete-li fotoaparát do režimu zobrazení stručných informací ( $\Box$ 85), zobrazí se jména až pěti rozpoznaných osob, jež jsou zaregistrovány pro funkci identifikace tváře (Q45).

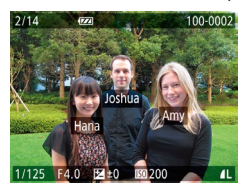

- Několikrát stiskněte tlačítko [▼], dokud se nezobrazí zobrazení stručných informací, a poté stisknutím tlačítek **[4][b]** vyberte snímek.
- U detekovaných osob se zobrazí jména.
- Pokud nechcete, aby se zobrazovala jména osob na snímcích pořízených funkcí identifikace tváře, vyberte možnost MENU  $\left(\Box\right)$  29) > karta  $\left[\Box\right]$  > [Identifikace tváře] > [Zobrazení jména] > [Vyp].

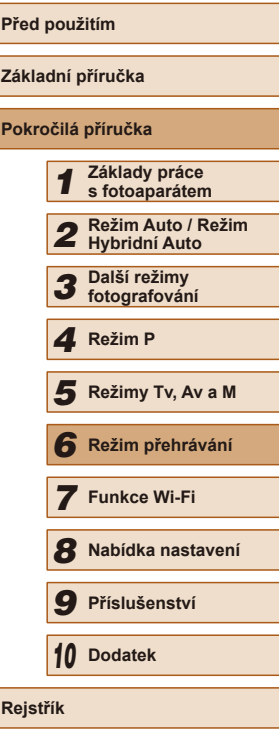

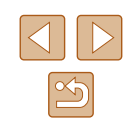

## $\star$ ň  $\bullet$  $\theta$  $\Theta$

### *2* **Přehrajte krátké filmy.**

- Stiskněte tlačítko [ ] a v nabídce vyberte položku  $\sqrt{3}$  ( $\Box$ 28).
- Přehraje se (od začátku) film zaznamenaný automaticky ze statických snímků pořízených ve stejný den.

Při použití fotoaparátu s vypnutým zobrazováním informací ([=](#page-84-0)85) se po krátké prodlevě přestane zobrazovat ikona  $[$   $S$   $E$   $]$   $\frac{1}{2}$   $\frac{1}{2}$ 

# **Procházení a filtrování snímků**

#### <span id="page-87-0"></span>**Procházení snímků ve formě indexu**

#### **Statické snímky Filmy**

Zobrazení více snímků ve formě indexu umožňuje rychlé vyhledání požadovaného snímku.

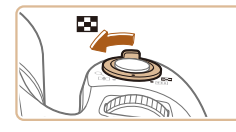

#### *1* **Zobrazte snímky v podobě indexu.**

- Posunutím páčky zoomu směrem<br>k symbolu [ ] zobrazíte snímky<br>v podobě indexu. Dalším posunutím páčky zvýšíte počet zobrazených snímků.
- Chcete-li zobrazit méně snímků, posuňte páčku zoomu směrem k symbolu [Q]. Při každém posunutí páčky se počet snímků sníží.

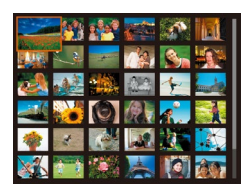

#### *2* **Vyberte snímek.**

- Stisknutím tlačítek [▲][▼][4][ }] vyberte snímek.
- Kolem vybraného snímku se zobrazí oranžový rámeček.
- Chcete-li zobrazit vybraný snímek v zobrazení jednotlivých snímků, stiskněte tlačítko [ [ ].

Chcete-li deaktivovat efekt zobrazení ve 3D (zobrazuje se, když přidržíte stisknuté kterékoli z tlačítek [A][V]), vyberte položku MENU (| | 29) > karta [ ▶ ] > [Efekt indexu] > [Vyp].

## <span id="page-87-1"></span>**Vyhledání snímků na základě zadaných podmínek**

#### **Statické snímky Filmy**

Umožňuje rychle vyhledávat snímky na plné paměťové kartě filtrováním zobrazení snímků na základě zadaných podmínek. U sad filtrovaných snímků lze také nastavit ochranu (L,⊥I94) nebo lze všechny tyto snímky současně vymazat (ﷺ96).

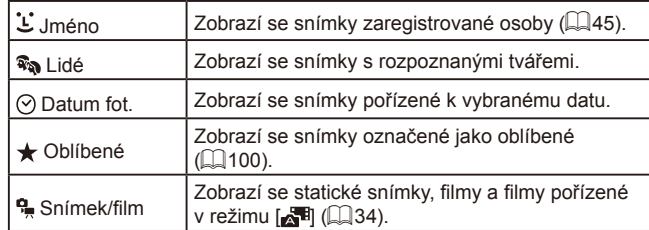

#### *1* **Vyberte podmínky vyhledávání.**

- Stiskněte tlačítko [ ), v nabídce vyberte položku [ $\bigcirc$ ] a vyberte podmínku (|....|28).
- Pokud jste vybrali možnost [⊙] nebo [·], vyberte stisknutím tlačítek  $\boxed{\blacktriangle}$  $\boxed{\blacktriangledown}$  $\boxed{\blacktriangle}$  $\boxed{\blacktriangle}$  $\boxed{\blacktriangledown}$  $\boxed{\blacktriangle}$  $\boxed{\blacktriangle}$  $\boxed{\blacktriangledown}$  $\boxed{\blacktriangle}$  $\boxed{\blacktriangle}$  $\boxed{\blacktriangle}$  $\boxed{\blacktriangle}$ podmínku a potom stiskněte tlačítko [ ... ].
- *2* **Prohlédněte si filtrované snímky.**
- Snímky vyhovující vašim podmínkám se zobrazí ve žlutých rámečcích. Chcete-li zobrazit pouze tyto snímky, stiskněte tlačítka [◀][▶].
- Chcete-li zrušit filtrované přehrávání, vyberte v kroku 1 položku [6).

Pokud fotoaparát nenajde žádné snímky odpovídající některým podmínkám, nebudou tyto podmínky nadále k dispozici.

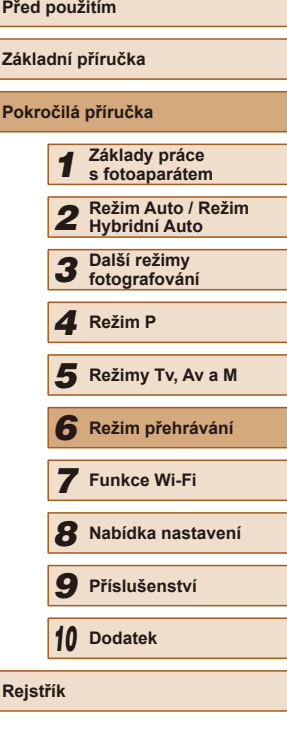

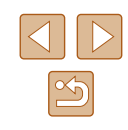

- Chcete-li zobrazit nebo skrýt informace, stiskněte v kroku 2 tlačítko [ $\blacktriangledown$ ].
- Mezi možnosti zobrazení nalezených snímků (v kroku 2) patří ["Procházení snímků ve formě indexu" \(](#page-87-0)ﷺ)388), "Zvětšování snímků" (LLI[92\)](#page-91-0) a ["Prohlížení prezentací" \(](#page-91-1)LLI92). Výběrem položky [Chránit vš. snímky hledání] v části ["Ochrana snímků" \(](#page-93-0)L, I94) nebo výběrem položky [Vyb. všechny vyhl. sním.] v částech "Vymazání více snímků [současně" \(](#page-96-0)|....||97), "Přidávání snímků na seznam tisků (DPOF)" (L, [157\)](#page-156-0) a ["Přidání snímků do fotoalba" \(](#page-158-0)L, 159) lze provést zvolené operace u všech vyhledaných snímků.
- Pokud snímky upravíte a uložíte jako nové  $(\Box \Box 101 \Box \Box 105)$  $(\Box \Box 101 \Box \Box 105)$  $(\Box \Box 101 \Box \Box 105)$  $(\Box \Box 101 \Box \Box 105)$ , zobrazí se zpráva a nalezené snímky se nadále nezobrazují.

### **Skok mezi snímky pomocí předního ovladače**

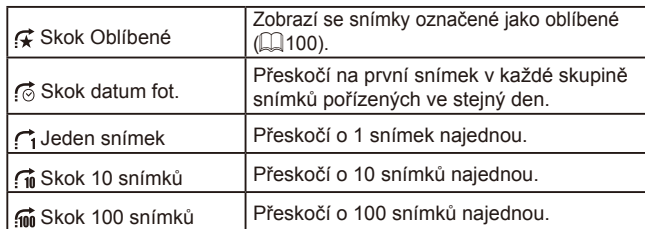

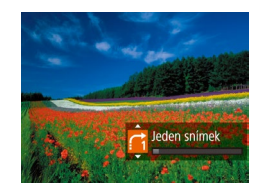

#### *1* **Vyberte podmínku vyhledávání.**

- V režimu zobrazení jednotlivých snímků lze vybrat podmínku (resp. metodu skoku) otáčením voliče [344] a následným stisknutím tlačítek  $\boxed{\blacktriangle}$  $\boxed{\blacktriangledown}$ .
- *2* **Zobrazte snímky odpovídající zadaným podmínkám, resp. skočte o zadaný počet snímků.**
- Otočením voliče [ ] zobrazíte pouze snímky odpovídající podmínce nebo přeskočíte o zadaný počet snímků vpřed nebo zpět.

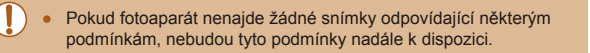

Podmínky (metody skoku) lze rovněž vybrat pomocí možnosti  $MENU$  ( $\Box$ 29) > karta  $[\blacksquare]$  > [Skok sním.pom.  $\Box$ ].

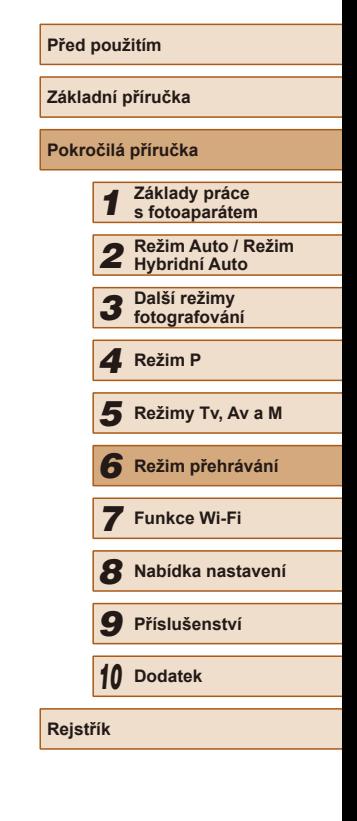

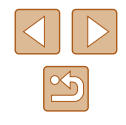

#### <span id="page-89-0"></span>**Zobrazení jednotlivých snímků ve skupině**

**Statické snímky Filmy** 

Snímky pořízené postupně ( $\Box$ 44,  $\Box$ 58,  $\Box$ 78) nebo v režimu [ ] ([=](#page-56-0)57) se zobrazují jako skupina, ale lze je prohlížet také samostatně.

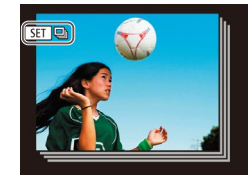

#### *1* **Vyberte seskupený snímek.**

• Stisknutím tlačítek [4][ ] vyberte snímek označený ikonou [ST] [.].

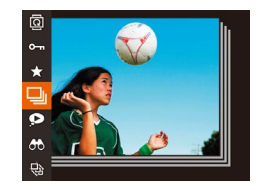

#### $2$  Vyberte položku  $\Box$

● Stiskněte tlačítko [ ] a v nabídce vyberte položku  $\Box$  ( $\Box$ 28).

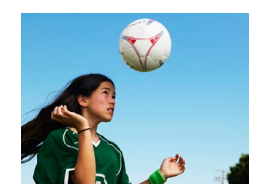

#### *3* **Zobrazte jednotlivé snímky z určité skupiny.**

- Stisknutím tlačítek [ | ] | | | | | | | | | | ze zobrazit pouze snímky z dané skupiny.
- Chcete-li skupinové přehrávání zrušit, stiskněte tlačítko [ ], v nabídce vyberte položku [ ] a potom znovu stiskněte tlačítko [ ] ([28).
- Během skupinového přehrávání (krok 3) lze využívat funkce nabídky, k nimž získáte přístup stisknutím tlačítka [ ], a dále akce ["Procházení snímků ve formě indexu" \(](#page-87-0) $\Box$ 88) a ["Zvětšování snímků" \(](#page-91-0)[[]92). Výběrem položky [Chránit vš. snímky skupiny] v části ["Ochrana snímků" \(](#page-93-0)QQ94), [Všechny sn. ve skup.] v části ["Vymazání více snímků současně" \(](#page-96-0)QQ97), [Vybrat všechny ve skupině] v části "Přidávání snímků na seznam [tisků \(DPOF\)" \(](#page-156-0)Q157) nebo [Vybrat všechny ve skupině] v části ["Přidání snímků do fotoalba" \(](#page-158-0)Q159) můžete použít akce u všech snímků ve skupině současně.
- Chcete-li zrušit seskupení snímků a prohlížet snímky jako jednotlivé statické snímky, vyberte možnost MENU (Q29) > karta  $\sqrt{2}$  |> [Skupiny snímků] > [Vyp] ( $\Box$ 29). U seskupených snímků však nelze během přehrávání jednotlivých snímků zrušit seskupení.
- V režimu [ ] současné zobrazení uvedené v kroku 2 v části "Zábava s různými variantami snímků z každého snímku (Kreativní snímek)" ([[57] pracuje pouze ihned po expozici snímku.

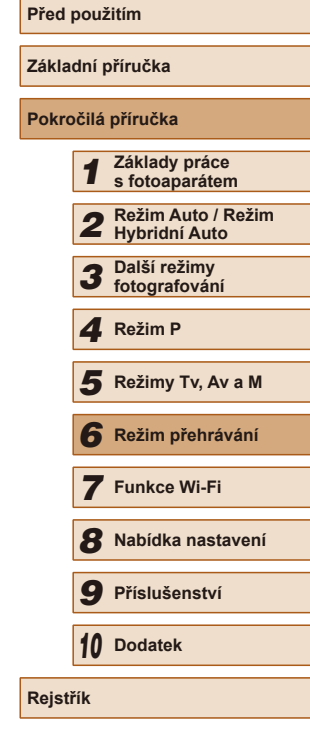

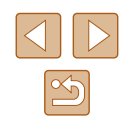

# **Úprava informací pro funkci Identifikace tváře**

Všimnete-li si během přehrávání nesprávného jména, můžete jméno změnit nebo vymazat.

Nelze však přidat jména osob, jež se nedetekují prostřednictvím identifikace tváře (iména se nezobrazují), a osob, jejichž jména jste vymazali.

#### <span id="page-90-0"></span>**Změna jmen**

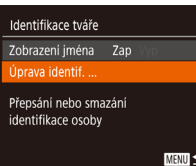

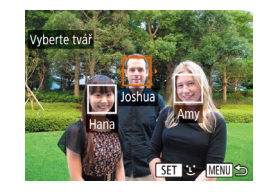

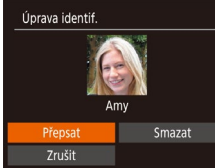

#### *1* **Otevřete obrazovku nastavení.**

- · Stiskněte tlačítko [MENU] a na kartě [**E**[\] v](#page-28-0)yberte položku [Identifikace tváře]<br>(**QQ**29).
- $\bullet$  Stisknutím tlačítek [ $\blacktriangle$ ][ $\blacktriangledown$ ] vyberte položku [Úprava identif.] a potom stiskněte tlačítko [ [ ].

#### *2* **Vyberte snímek.**

- Postupem uvedeným v části "Ověření<br>"osob detekovaných identifikací tváře  $\Box$ 87) vyberte snímek a stiskněte tlačítko [ [ ].
- Kolem vybrané tváře se zobrazí oranžový rámeček. Pokud se na snímku zobrazí více jmen, vyberte pomocí tlačítek [4][ $\blacktriangleright$ ] tvář a stiskněte tlačítko [ ).
- *3* **Vyberte možnost pro úpravu.**  $\bullet$  Stisknutím tlačítek  $[\triangle][\blacktriangledown][\blacktriangle][\blacktriangleright]$  vyberte možnost [Přepsat] a potom stiskněte tlačítko [ [ ].

#### *4* **Vyberte jméno osoby pro přepsání.**

● Postupem uvedeným v kroku 2 v části "Přepsání a přidání informací o tváři" ([=](#page-47-0)48) vyberte jméno osoby pro přepsání.

## **Vymazání jmen**

- Podle pokynů v kroku 3 v části "Změna jmen" (|↓91) vyberte možnost [Smazat] a stiskněte tlačítko [ ).
- Po zobrazení zprávy [Smazat?] vyberte stisknutím tlačítek  $\left[ \left( \left\| \right. \right\| \right)$  možnost  $\left[ \circ \left\| \right. \right]$  a stiskněte tlačítko  $\left[ \circ \right]$ .

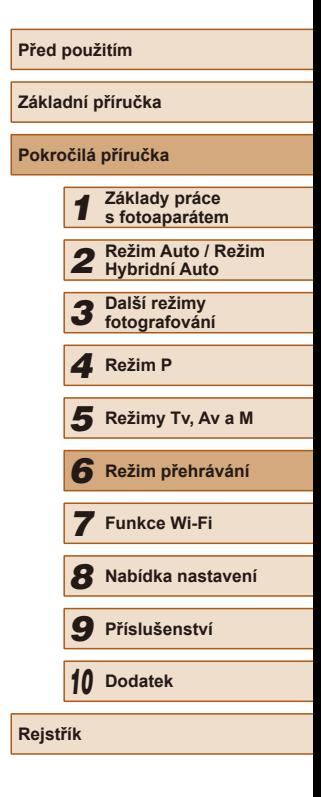

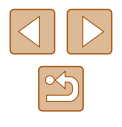

# **Možnosti prohlížení snímků**

## <span id="page-91-1"></span>**Prohlížení prezentací**

#### **Statické snímky Filmy**

**Základní příručka**

**Pokročilá příručka**

**Před použitím**

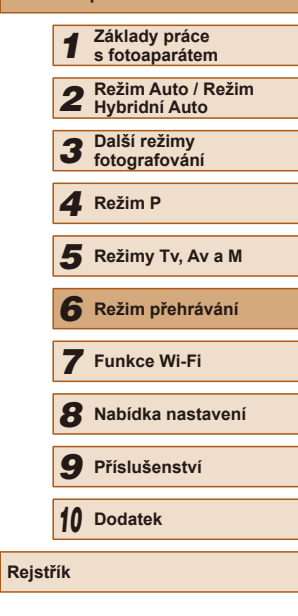

#### <span id="page-91-0"></span>**Zvětšování snímků**

(1)

 $SFT <$ 

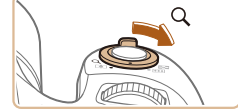

#### *1* **Zvětšete snímek.**

● Posunutím páčky zoomu směrem k symbolu  $[Q]$  se snímek přiblíží a zvětší a zobrazí se ikona  $[$ S $]$ . Snímky lze přidržením páčky zoomu přiblížit asi 10x.

**Statické snímky Filmy** 

- Pro informaci se zobrazí přibližná pozice zobrazené oblasti (1).
- Chcete-li snímek zmenšit, pohněte páčkou zoomu směrem k symbolu [ $\blacksquare$ ]. Přidržením tlačítka se lze vrátit do režimu zobrazení jednotlivých snímků.
- *2* **Podle potřeby posunujte oblast zobrazení a přepínejte mezi snímky.**
- Chcete-li přesunout oblast zobrazení. použijte tlačítka [▲][▼][◀][▶].
- Je-li zobrazen symbol  $[ S \rightarrow \{ \} ]$ , lze stisknutím tlačítka [ ] přejít na možnost [SED r<sup>+</sup>]. Chcete-li z přiblíženého snímku přepnout na jiné snímky, použijte tlačítka [4][). Pro návrat zpět k původnímu nastavení stiskněte znovu tlačítko [ ].

Ze zvětšeného snímku se lze do režimu zobrazení jednotlivých snímků vrátit stisknutím tlačítka [MENU].

Podle následujícího návodu lze automaticky přehrávat snímky na paměťové kartě. Každý snímek se zobrazí asi na dobu tří sekund.

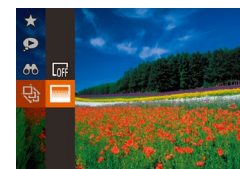

- Stiskněte tlačítko [ ], vyberte v nabídce položku  $\lceil \frac{A}{A} \rceil$  a vyberte požadovanou možnost (**Q28**).
- Zobrazí se zpráva [Načítání snímku] a po několika sekundách se spustí prezentace.
- Prezentaci ukončíte stisknutím tlačítka [MENU].

Během prezentací nepracují funkce úspory energie fotoaparátu  $($  $\Box$  $26$ ).

- Chcete-li pozastavit nebo obnovit přehrávání prezentace, stiskněte tlačítko  $\lceil \frac{m}{2} \rceil$ .
	- Během přehrávání můžete stisknutím tlačítek [◀][▶] přepínat na jiné snímky. Chcete-li rychle přecházet na následující či předchozí snímky, přidržte stisknutá tlačítka [ $\bigcap$ ].
	- $\bullet$  V režimu filtrovaného zobrazení ( $\Box$ 88) se přehrávají pouze snímky, které odpovídají podmínkám vyhledávání.

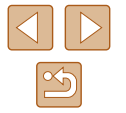

### **Změna nastavení prezentace**

Můžete nastavit opakování prezentací a měnit přechody mezi snímky či dobu zobrazení jednotlivých snímků.

#### *1* **Otevřete obrazovku nastavení.**

• Stiskněte tlačítko [MENU] a na kartě [ ] vyberte položku [Prezentace]  $($  $\Box$  29).

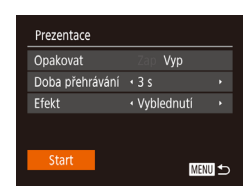

#### *2* **Proveďte konfiguraci nastavení.**

- Vyberte položku nabídky, kterou chcete nastavit, a vyberte požadovanou možnost  $\binom{29}{4}$
- Chcete-li spustit prezentaci s vybraným nastavením, vyberte položku [Start] a stiskněte tlačítko [(;).
- Chcete-li se vrátit k zobrazení obrazovky nabídky, stiskněte tlačítko [MENU].

## <span id="page-92-0"></span>**Automatické přehrávání souvisejících snímků (Chytrý výběr)**

#### **Statické snímky Filmy**

Na základě aktuálního snímku vybere fotoaparát čtyři snímky, které by vás mohly zajímat. Pokud si vyberete jeden z těchto snímků, fotoaparát vybere další čtyři snímky. Umožní vám tak zábavné přehrávání snímků v neočekávaném pořadí. Tuto funkci můžete vyzkoušet po pořízení velkého množství snímků nejrůznějších scén.

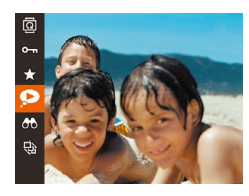

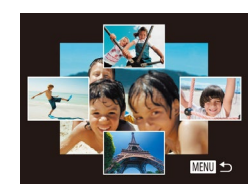

#### *1* **Vyberte funkci Chytrý výběr.**

- Stiskněte tlačítko [ ] a v nabídce vyberte položku  $\left[\bigotimes\right]$  ( $\left[\bigoplus\right]$ 28).
- Zobrazí se čtyři vybrané snímky.

#### *2* **Vyberte snímek.**

- $\bullet$  Stisknutím tlačítek  $[\triangle][\blacktriangledown][\triangle]$  vyberte snímek, který chcete zobrazit jako další.
- Vybraný snímek se zobrazí uprostřed a okolo něj budou rozmístěny čtyři další vybrané snímky.
- Chcete-li snímek uprostřed zobrazit na celou obrazovku, stiskněte tlačítko [(). Chcete-li se vrátit k původnímu zobrazení, znovu stiskněte tlačítko [ ... ].
- Stisknutím tlačítka [MENU] obnovíte zobrazení jednotlivých snímků.
- Položka Chytrý výběr není dostupná v následujících případech:
	- Fotoaparátem bylo pořízeno méně než 50 snímků
	- V současné chvíli je zobrazen nepodporovaný snímek
	- Snímky se zobrazují ve filtrovaném zobrazení ( $\Box$ 88)
	- Během skupinového přehrávání (Q90)

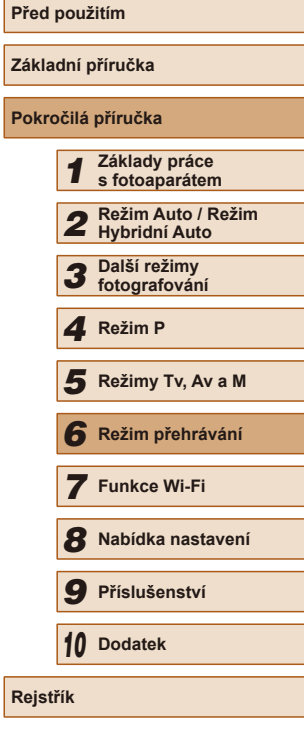

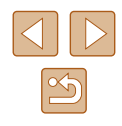

# <span id="page-93-0"></span>**Ochrana snímků**

#### **Statické snímky** Filmy

Důležité snímky lze chránit proti náhodnému vymazání z fotoaparátu  $($  $\Box$ 96).

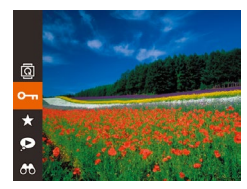

.

- Stiskněte tlačítko [ ] a v nabídce vyberte položku  $[① \cdot \pi]$  ( $[28]$ ). Zobrazí se nápis [Chráněno].
- Chcete-li ochranu zrušit, tento postup opakujte – znovu vyberte položku  $[O_{\blacksquare}$ a stiskněte tlačítko (<sup>(2)</sup>.

V případě formátování paměťové karty budou vymazány i chráněné snímky uložené na dané kartě  $\Box$ [141,](#page-140-0)  $\Box$ [142\)](#page-141-0).

● Chráněné snímky nelze vymazat pomocí funkce mazání ve fotoaparátu. Chcete-li snímky vymazat tímto způsobem, nejprve zrušte funkci ochrany snímků.

<span id="page-93-1"></span>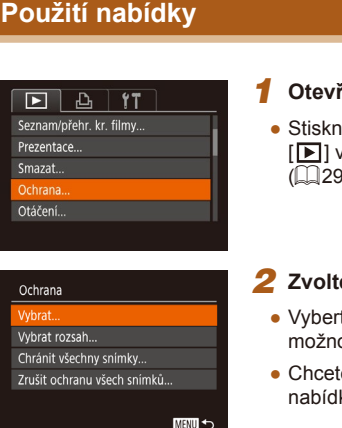

#### *1* **Otevřete obrazovku nastavení.**

iěte tlačítko [MENU] a na kartě vyberte možnost [Ochrana] ([=](#page-28-0)29).

#### *2* **Zvolte metodu výběru snímků.**

- te položku nabídky a požadovanou ost ( $\square$ 29).
- te-li se vrátit k zobrazení obrazovky lky, stiskněte tlačítko [MENU].

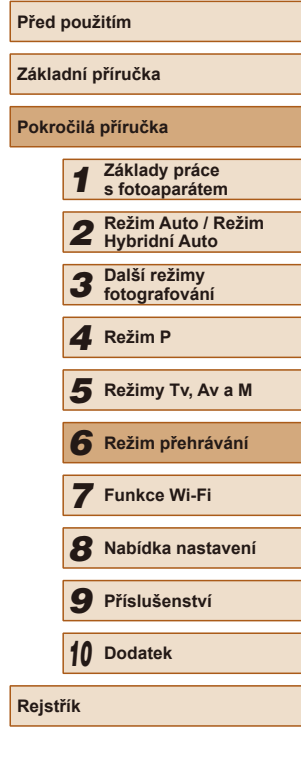

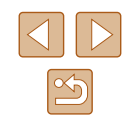

## <span id="page-94-0"></span>**Výběr jednotlivých snímků**

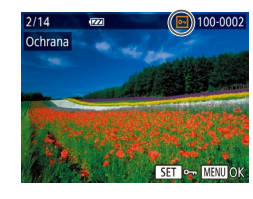

#### nabídky" (**[1]**94) vyberte položku [Vybrat] a stiskněte tlačítko [ .].

*1* **Vyberte položku [Vybrat].** • Podle pokynů v kroku 2 v části "Použití

#### *2* **Vyberte snímek.**

- Stisknutím tlačítek [4][D] vyberte snímek a potom stisknutím tlačítka [ ] zobrazte ikonu lo-ll.
- Chcete-li zrušit výběr, stiskněte znovu tlačítko [ ]. Ikona [ ] se poté nadále nezobrazuje.
- Chcete-li vybrat více snímků, opakujte výše uvedený postup.

## Ochrana Potvrdit změny?  $OK$ Stop **MENU 5**

#### *3* **Nastavte ochranu snímku.**

- Stisknutím tlačítka [MENU] zobrazte obrazovku pro potvrzení.
- Stisknutím tlačítek [◀][▶] vyberte možnost [OK] a stiskněte tlačítko [ ).

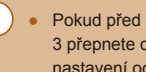

Pokud před dokončením procesu nastavení popsaného v kroku 3 přepnete do režimu fotografování nebo vypnete fotoaparát, nastavení ochrany snímků se neuskuteční.

# <span id="page-94-1"></span>**Výběr rozsahu**

**SET** První snímek

 $\overline{1}$ 

 $2/14$ 

První snímek

Vybrat rozsah

Ochrana

SET Poslední snímek

 $\overline{a}$ 

Poslední snímek

 $4/14$ 

**MENU** 

100-0002

SET **B<sub>n</sub>** MENU

Odemknout

MENU 5

100-0004

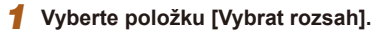

· Podle pokynů v kroku 2 v části "Použití nabídky" (**[194**) vyberte položku [Vybrat rozsah] a stiskněte tlačítko [ .].

#### *2* **Vyberte počáteční snímek.**

• Stiskněte tlačítko [ ).

• Stisknutím tlačítek [<][ D] vyberte snímek a potom stiskněte tlačítko [ .].

- *3* **Vyberte koncový snímek.**
- Stisknutím tlačítka [▶] vyberte položku [Poslední snímek] a potom stiskněte tlačítko [ ).
- Stisknutím tlačítek [◀][▶] vyberte snímek a potom stiskněte tlačítko [().
- Snímky předcházející prvnímu snímku nelze vybrat jako poslední snímek.

# **Před použitím Základní příručka Pokročilá příručka** *1* **Základy práce s fotoaparátem** *2* **Režim Auto / Režim Hybridní Auto** *3* **Další režimy fotografování** *4* **Režim P** *6* **Režim přehrávání** *7* **Funkce Wi-Fi** *8* **Nabídka nastavení** *9* **Příslušenství** *10* **Dodatek Rejstřík** *5* **Režimy Tv, Av a M**

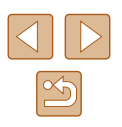

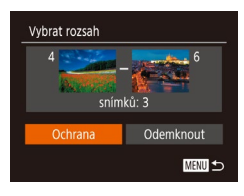

#### *4* **Nastavte ochranu snímků.**

• Stisknutím tlačítka [▼] vyberte možnost [Ochrana] a stiskněte tlačítko [ ).

Chcete-li zrušit ochranu skupiny snímků, v kroku 4 vyberte možnost [Odemknout].

## **Nastavení ochrany u všech snímků současně**

- *1* **Vyberte položku [Chránit všechny snímky].**
- Podle pokynů v kroku 2 v části "Použití nabídky" (**QQ94**) vyberte položku [Chránit všechny snímky] a stiskněte tlačítko [ ).

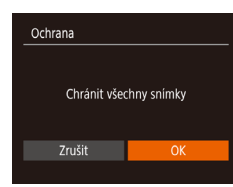

#### *2* **Nastavte ochranu snímku.**

● Stisknutím tlačítek [◀][▶] vyberte možnost [OK] a stiskněte tlačítko [ ).

#### **Odstranění ochrany u všech snímků současně**

Ochranu lze odstranit rovněž ze všech snímků současně. Chcete-li zrušit ochranu snímků, vyberte možnost [Zrušit ochranu všech snímků] v kroku 1 v části "Nastavení ochrany u všech snímků současně" a potom dokončete krok 2.

# <span id="page-95-0"></span>**Mazání snímků**

#### **Statické snímky Filmy**

Nepotřebné snímky můžete jednotlivě vybírat a vymazat. Při mazání snímků buďte opatrní, vymazané snímky již nelze obnovit. Chráněné snímky (QQ94) však nelze vymazat.

- *1* **Vyberte snímek, který chcete vymazat.**
- Stisknutím tlačítek [◀][▶] vyberte snímek.

#### *2* **Vymažte snímek.**

- $\bullet$  Stiskněte tlačítko  $\lceil \overline{m} \rceil$ .
- Po zobrazení zprávy [Smazat?] vyberte stisknutím tlačítek [4][ ] možnost [Smazat] a potom stiskněte tlačítko [ ).
- Aktuální snímek se vymaže.
- Chcete-li zrušit mazání, vyberte stisknutím tlačítek [4][ D položku [Zrušit] a potom stiskněte tlačítko [ .).

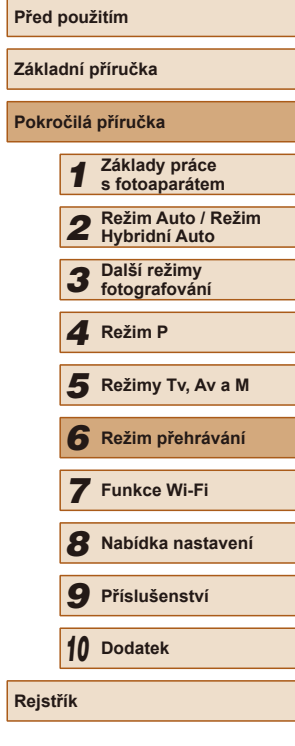

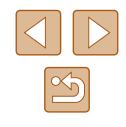

#### <span id="page-96-0"></span>**Vymazání více snímků současně**

Fotoaparát umožňuje rovněž vybrat více snímků a tyto snímky vymazat současně. Při mazání snímků buďte opatrní, vymazané snímky již nelze obnovit. Chráněné snímky (QQ94) však nelze vymazat.

#### <span id="page-96-1"></span>**Volba metody výběru snímků**

**MENU S** 

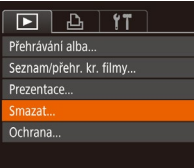

#### *1* **Otevřete obrazovku nastavení.**

· Stiskněte tlačítko [MENU] a na kartě [**Fi**] vyberte možnost [Smazat]  $(129)$ .

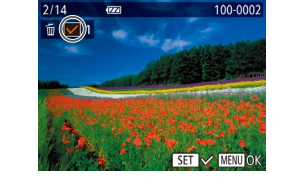

**Výběr jednotlivých snímků**

# Smazat Whrat Vybrat rozsah.. Vybrat všechny sním...

#### *2* **Zvolte metodu výběru snímků.**

- Vyberte položku nabídky a požadovanou  $možnost$  ( $\Box$ 29).
- Chcete-li se vrátit k zobrazení obrazovky nabídky, stiskněte tlačítko [MENU].

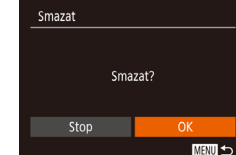

#### *1* **Vyberte položku [Vybrat].**

· Podle pokynů v kroku 2 v části "Volba metody výběru snímků" (Q97) vyberte položku [Vybrat] a stiskněte tlačítko [ .).

#### *2* **Vyberte snímek.**

- Po výběru snímku v kroku 2 v části "Výběr jednotlivých snímků" (Q95) se zobrazí ikona  $\overline{\sqrt{ }}$ .
- Chcete-li zrušit výběr, stiskněte znovu tlačítko [ [ ]. Ikona [√] se poté nadále nezobrazuje.
- Chcete-li vybrat více snímků, opakujte výše uvedený postup.

#### *3* **Vymažte snímek.**

- Stisknutím tlačítka [MENU] zobrazte obrazovku pro potvrzení.
- Stisknutím tlačítek [◀][▶] vyberte možnost [OK] a stiskněte tlačítko [(;)].

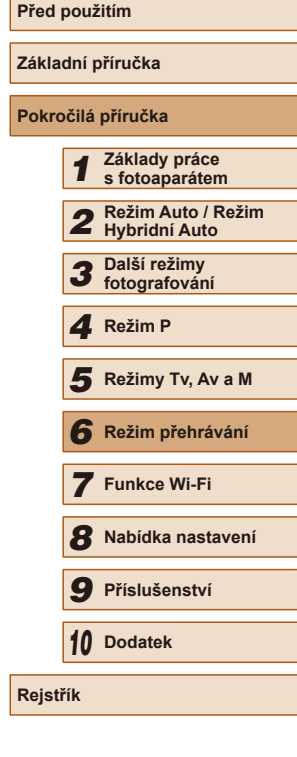

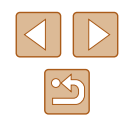

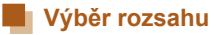

#### *1* **Vyberte položku [Vybrat rozsah].**

· Podle pokynů v kroku 2 v části "Volba metody výběru snímků" (QQ97) vyberte položku [Vybrat rozsah] a stiskněte tlačítko [ ....

#### *2* **Vyberte snímky.**

● Snímky vyberte podle pokynů v krocích 2-3 v části "Výběr rozsahu" (QQ95).

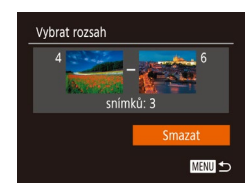

#### *3* **Vymažte snímky.**

 $\bullet$  Stisknutím tlačítka  $[\nabla]$  vyberte možnost [Smazat] a potom stiskněte tlačítko [ .].

#### **Označení všech snímků současně**

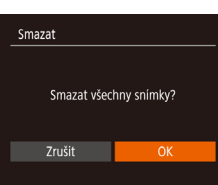

# *1* **Vyberte položku [Vybrat všechny sním.].**

· Podle pokynů v kroku 2 v části "Volba metody výběru snímků" (QQ97) vyberte položku [Vybrat všechny sním.] a stiskněte tlačítko [ ...

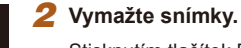

● Stisknutím tlačítek [◀][▶] vyberte možnost [OK] a stiskněte tlačítko [ .].

# <span id="page-97-0"></span>**Otáčení snímků**

#### **Statické snímky Filmy**

Podle následujícího návodu můžete měnit orientaci snímků a ukládat je.

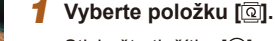

● Stiskněte tlačítko [ ] a v nabídce vyberte položku  $[$ **a** $]$  $($  $[$  $]$  $28$ ).

#### *2* **Otočte snímek.**

● V závislosti na požadovaném směru otočení stiskněte tlačítko [4] nebo [ $\blacktriangleright$ ]. Při každém stisknutí tlačítka se snímek otočí o 90°. Nastavení dokončete stisknutím tlačítka [(we)].

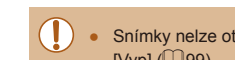

Snímky nelze otáčet, je-li možnost [Autootáčení] nastavena na  $[Vvp]$   $[[]]$ 99).

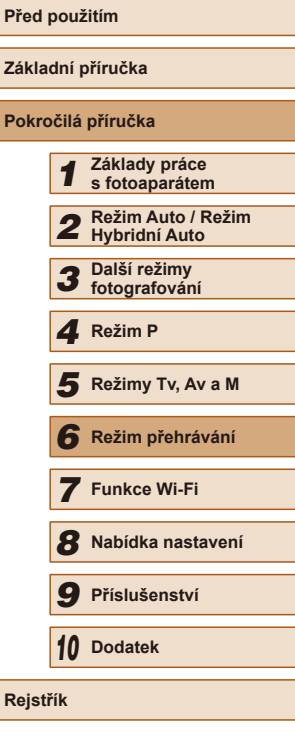

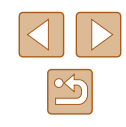

#### **Použití nabídky**

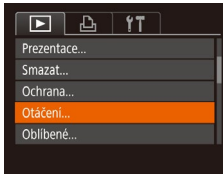

100-0002

#### *1* **Vyberte položku [Otáčení].**

· Stiskněte tlačítko [MENU] a na kartě [**■**] vyberte položku [Otáčení] (**□**29).

#### *2* **Otočte snímek.**

- Stisknutím tlačítek [◀][▶] vyberte snímek.
- Při každém stisknutí tlačítka [ ) se snímek otočí o 90°.
- Chcete-li se vrátit k zobrazení obrazovky nabídky, stiskněte tlačítko [MENU].

<span id="page-98-0"></span>**Vypnutí autootáčení**

Tento postup slouží k vypnutí funkce automatického otáčení snímků, která otáčí snímky na základě aktuální orientace fotoaparátu.

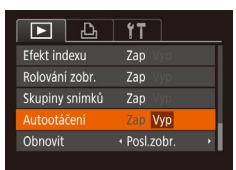

 $\bullet$  Stiskněte tlačítko [ $MENU$ ], na kartě [ $\Box$ ] vyberte položku [Autootáčení], a potom vyberte možnost [Vyp] ([229).

- Je-li položka [Autootáčení] nastavena na [Vyp], snímky nelze otáčet (Q98). Již otočené snímky se budou zobrazovat v původní orientaci.
- $\bullet$  V režimu Chytrý výběr ( $\Box$ 93) se i při nastavení položky [Autootáčení] na [Vyp] zobrazují snímky pořízené na výšku v orientaci na šířku, a otočené snímky se zobrazují v otočené orientaci.

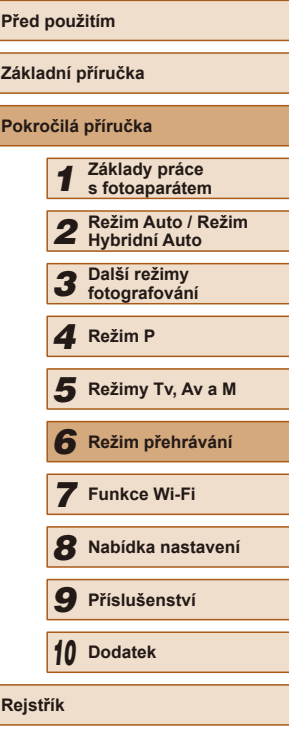

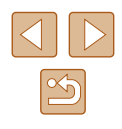

# <span id="page-99-0"></span>**Označení snímků jako oblíbených**

**Statické snímky Filmy** 

Snímky lze uspořádat za pomoci jejich označení jako oblíbených. Výběrem kategorie při filtrovaném přehrávání lze omezit následující operace na všechny filtrované snímky.

 $\bullet$  ["Prohlížení" \(](#page-83-0) $\Box$ 84), ["Prohlížení prezentací" \(](#page-91-1) $\Box$ 92), "Ochrana [snímků" \(](#page-93-0) $\Box$ 94), ["Mazání snímků" \(](#page-95-0) $\Box$ 96), "Přidávání snímků na [seznam tisků \(DPOF\)" \(](#page-156-0)[157], ["Přidání snímků do fotoalba" \(](#page-158-0)[159]

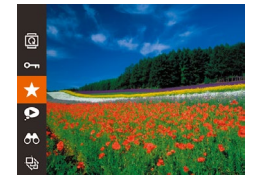

- Stiskněte tlačítko [(,)] a v nabídce vyberte položku  $\left[\bigstar\right]$  ( $\left[\Box\right]$ 28).
- Zobrazí se zpráva [Označen jako oblíbený].
- Chcete-li zrušit označení snímku, tento proces opakujte, znovu vyberte položku [★] a stiskněte tlačítko [().

# **Použití nabídky**

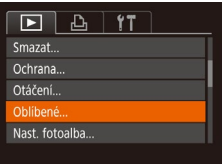

- *1* **Vyberte položku [Oblíbené].**
- $\bullet$  Stiskněte tlačítko [MENU] a na kartě [ $\Box$ ] vyberte položku [Oblíbené] (Q29).

 $\left(\star\right)$  100-0002  $2/14$  $\overline{C}$ Oblíbené SET 5.7 MENU

#### *2* **Vyberte snímek.**

- Stisknutím tlačítek [◀][▶] vyberte snímek a potom stisknutím tlačítka [ ] zobrazte ikonu  $\left[\bigstar\right]$ .
- Chcete-li zrušit označení snímku, stiskněte znovu tlačítko [ ]. Ikona [ $\bigstar$ ] se poté nadále nezobrazuje.
- Chcete-li vybrat více snímků, opakujte výše uvedený postup.

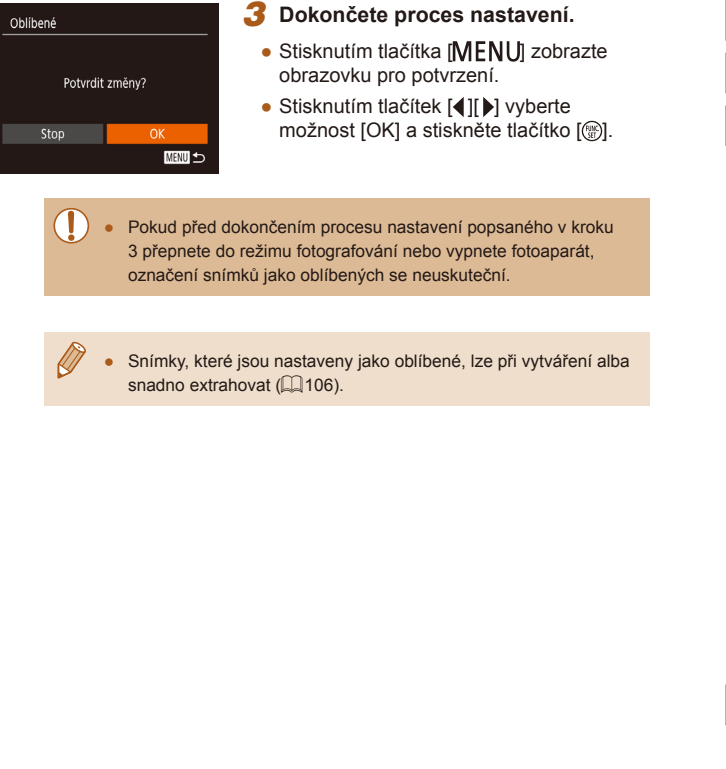

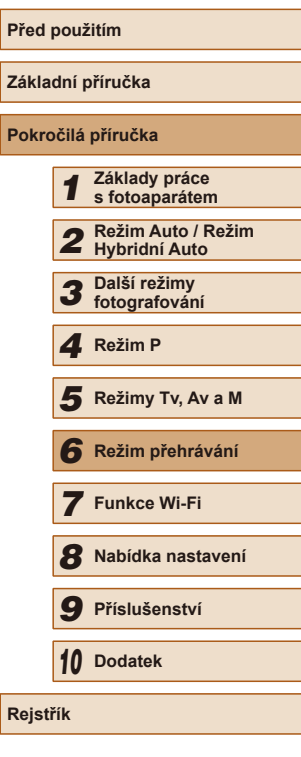

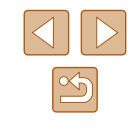

# <span id="page-100-0"></span>**Úpravy statických snímků**

Úpravy snímků (Q[101](#page-100-0) – Q[103](#page-102-0)) jsou k dispozici jen tehdy, je-li na paměťové kartě dostatek volného místa.

#### <span id="page-100-1"></span>**Změna velikosti snímků**

**Statické snímky Filmy**

Můžete si uložit kopie snímků v nižším rozlišení.

MENU<sup>S</sup>

SET IN

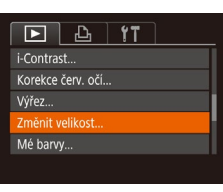

Změnit velikost

2048x1536

- *1* **Vyberte položku [Změnit velikost].**
- Stiskněte tlačítko [MENU] a na kartě [ $\blacktriangleright$ ] vyberte položku [Změnit velikost]  $\overline{129}$ .

#### *2* **Vyberte snímek.**

● Stisknutím tlačítek [◀][▶] vyberte snímek a potom stiskněte tlačítko [(;).

#### *3* **Vyberte velikost snímku.**

- Stisknutím tlačítek [◀][▶] vyberte velikost a potom stiskněte tlačítko [ ).
- Zobrazí se zpráva [Uložit nový snímek?].

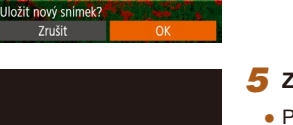

Změnit velikost

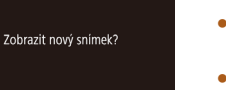

#### *5* **Zkontrolujte nový snímek.**

● Stisknutím tlačítek [◀][▶] vyberte možnost [OK] a stiskněte tlačítko [ ). ● Snímek bude uložen jako nový soubor.

*4* **Uložte nový snímek.**

- Po stisknutí tlačítka [MENU] se zobrazí zpráva [Zobrazit nový snímek?].
- Stisknutím tlačítek [◀][▶] vyberte možnost [Ano] a potom stiskněte tlačítko [ ).
- Uložený snímek se zobrazí.

Úpravy nelze provádět u snímků pořízených v rozlišení ( $\Box$ 50)  $|S|$ .

● Snímky nelze zvětšit na vyšší rozlišení.

**Výřez**

 $\boxed{D}$  a  $\boxed{11}$ 

Nast, fotoalba.. i-Contrast.. Korekce červ. očí.. Změnit velikost..

**Statické snímky Filmy** 

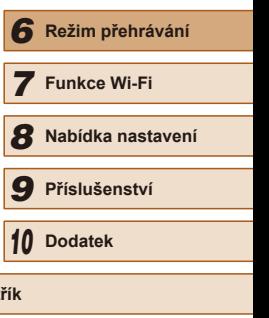

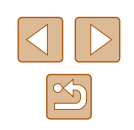

Můžete určit oblast snímku, která bude uložena jako samostatný obrazový soubor.

#### *1* **Vyberte položku [Výřez].**

• Stiskněte tlačítko [MENU] a na kartě  $\sqrt{29}$ ] vyberte položku  $\sqrt{V}$ ýřez $\sqrt{29}$ .

# *5* **Režimy Tv, Av a M**

*1* **Základy práce s fotoaparátem**

*3* **Další režimy fotografování** *4* **Režim P**

*2* **Režim Auto / Režim Hybridní Auto**

**Před použitím**

**Základní příručka Pokročilá příručka**

**Rejst** 

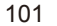

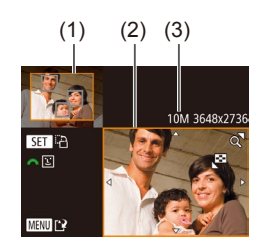

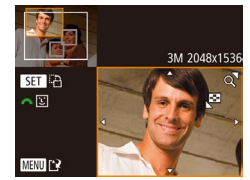

#### *2* **Vyberte snímek.**

• Stisknutím tlačítek [4][D] vyberte snímek a potom stiskněte tlačítko [(;).

#### *3* **Upravte oblast oříznutí.**

- Kolem oblasti snímku, která se má oříznout, se zobrazí rámeček (1).
- V levém horním rohu se zobrazí původní snímek a v pravém dolním rohu se zobrazí náhled oříznutého snímku (2). Rovněž můžete vidět rozlišení po oříznutí (3).
- Velikost rámečku lze změnit pomocí páčky zoomu.
- Rámeček lze přesunout pomocí tlačítek  $\blacksquare$  $\blacksquare$  $\blacksquare$  $\blacksquare$  $\blacksquare$
- Chcete-li změnit orientaci rámečku, stiskněte tlačítko [ ? ].
- Na snímku v levém horním rohu obrazovky jsou rozpoznané tváře ohraničeny šedými rámečky. Pokud chcete oříznout snímek podle těchto rámečků, přepněte na další rámečky otočením voliče [ ].
- Stiskněte tlačítko [MENU].

# *<sup>4</sup>* **Uložte snímek jako nový soubor a zobrazte jej.**

● Postupujte podle pokynů v krocích 4–5 v části "Změna velikosti snímků" (QQ [101](#page-100-1)).

Úpravy nelze provádět u snímků pořízených v rozlišení  $[S]$  $\Box$ 50), resp. u snímků s velikostí změněnou na  $\Im$ l $\Box$ [101](#page-100-1)).

- Snímky podporující oříznutí budou mít po oříznutí stejný poměr stran.
	- Oříznuté snímky budou mít nižší rozlišení než snímky neoříznuté.
- Pokud oříznete statické snímky pořízené s pomocí funkce identifikace tváře (|↓45), zůstanou na oříznutých snímcích pouze jména osob zbylých na těchto snímcích.

## **Změna barevných tónů snímku (Mé barvy)**

**Statické snímky Filmy** 

Můžete upravit barvy snímku a upravený snímek pak uložit jako samostatný soubor. Podrobnosti o jednotlivých možnostech viz "Změna [barevných tónů snímku \(Mé barvy\)" \(](#page-70-0)|﹏|71).

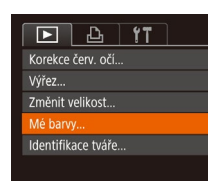

#### *1* **Vyberte položku [Mé barvy].**

• Stiskněte tlačítko **[MFNI** Ji a na kartě [**D**[\] v](#page-28-0)yberte možnost [Mé barvy]<br>[\(](#page-28-0)Q29).

#### *2* **Vyberte snímek.**

● Stisknutím tlačítek [◀][▶] vyberte snímek a potom stiskněte tlačítko [ ...

#### *3* **Vyberte možnost.**

● Stisknutím tlačítek [◀][▶] vyberte možnost a potom stiskněte tlačítko [ .].

# *<sup>4</sup>* **Uložte snímek jako nový soubor a zobrazte jej.**

● Postupuite podle pokynů v krocích 4–5 v části "Změna velikosti snímků" (QQ [101\)](#page-100-1).

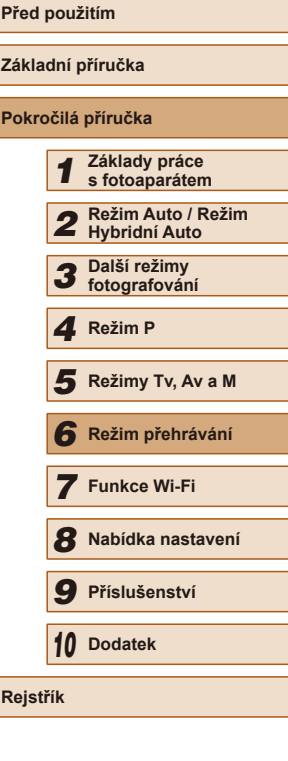

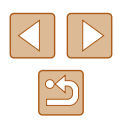

- 
- Obrazová kvalita snímků, které tímto způsobem opakovaně upravíte, se bude při každé další úpravě mírně snižovat a nemusí být možné dosáhnout požadované barvy.
- Barvy snímků upravené pomocí této funkce se mohou lehce lišit od barev na snímcích pořízených pomocí funkce Mé barvy ( $\Box$ 71).

### **Úprava jasu snímku (i-Contrast)**

**Statické snímky Filmy** 

Fotoaparát je schopen rozpoznat nadměrně jasné a tmavé oblasti scény (například tváře osob nebo pozadí) a automaticky upravit jejich jas na optimální hodnoty. V zájmu lepšího vzhledu hlavního objektu je rovněž automaticky kompenzován nedostatečný celkový kontrast snímku. Můžete si vybírat ze čtyř úrovní korekce a upravený snímek pak uložit jako nový soubor.

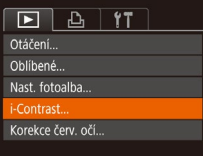

- *1* **Vyberte položku [i-Contrast].**
- Stiskněte tlačítko [MENU] a na kartě [**D**[\] v](#page-28-0)yberte položku [i-Contrast]<br>(229).

## *2* **Vyberte snímek.**

- Stisknutím tlačítek [◀][▶] vyberte snímek a potom stiskněte tlačítko [().
- 

#### *3* **Vyberte možnost.**

● Stisknutím tlačítek [◀][▶] vyberte možnost a potom stiskněte tlačítko [ .].

- *<sup>4</sup>* **Uložte snímek jako nový soubor a zobrazte jej.**
- Postupuite podle pokynů v krocích 4–5 v části "Změna velikosti snímků" ( =[101\)](#page-100-1).
- U některých snímků může být korekce nepřesná nebo může způsobit zrnitý vzhled.
- Po opakovaných úpravách pomocí této funkce mohou být snímky zrnité.
- Pokud nedosáhnete očekávaného výsledku při použití nastavení [Auto], pokuste se snímky upravit s hodnotami [Nízký], [Střední] nebo [Vysoký].

## <span id="page-102-0"></span>**Korekce červených očí**

 $\boxed{D}$   $\boxed{D}$  it Oblíbené.. Nast. fotoalba... i-Contrast. orekce červ, očí. Výřez...

#### **Statické snímky Filmy**

Tato funkce automaticky opravuje efekt červených očí na snímcích. Upravený snímek lze uložit jako samostatný soubor.

- *1* **Vyberte položku [Korekce červ. očí].**
- Stiskněte tlačítko [MENU] a na kartě [**E**[\] v](#page-28-0)yberte možnost [Korekce červ. očí]<br>[\(](#page-28-0)**[**29).

#### *2* **Vyberte snímek.**

- Stisknutím tlačítek [◀][▶] vyberte snímek.
- *3* **Opravte snímek.**
- Stiskněte tlačítko [ ).
- Červené oči detekované fotoaparátem budou upraveny a kolem upravených oblastí snímku se zobrazí rámečky.

# **Před použitím Základní příručka Pokročilá příručka** *1* **Základy práce s fotoaparátem** *2* **Režim Auto / Režim Hybridní Auto** *3* **Další režimy fotografování** *4* **Režim P** *6* **Režim přehrávání** *7* **Funkce Wi-Fi** *8* **Nabídka nastavení** *9* **Příslušenství** *10* **Dodatek F** Režimy Tv, Av a M<br> **G** Režim přehrávání<br> **7** Funkce Wi-Fi<br> **8** Nabídka nastaven<br> **9** Příslušenství<br> **10** Dodatek<br>
Rejstřík

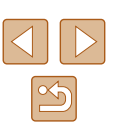

- Korekce červ. Nový soubo Zrušit
- Podle potřeby můžete snímky zvětšit nebo zmenšit. Postupujte podle kroků v části ["Zvětšování snímků" \(](#page-91-0)QQ92).

#### *4* **Uložte snímek jako nový soubor a zobrazte jej.**

- $\bullet$  Pomocí tlačítek  $[\triangle][\blacktriangledown][\triangle]$  vyberte možnost [Nový soubor] a stiskněte tlačítko [ ).
- Snímek bude uložen jako nový soubor.
- Postupujte podle pokynů v kroku 5 v části "Změna velikosti snímků" (Q[101\)](#page-100-1).
- U některých snímků nemusí korekce proběhnout správně.
- Chcete-li přepsat původní snímek opraveným snímkem, vyberte v kroku 4 možnost [Přepsat]. Původní snímek se v tomto případě vymaže.
- Chráněné snímky nelze přepsat.

# **Úpravy filmů**

(2)

 $(1)$ 

**Statické snímky Filmy** 

Fotoaparát umožňuje stříhání filmů, takže můžete odstraňovat nepotřebné úseky na začátcích a koncích filmů.

#### *1* **Vyberte položku [ ].**

- Podle pokynů v krocích 1–5 v části "Prohlížení" (<sub>184</sub>) vyberte položku [%] a stiskněte tlačítko [.].
- Zobrazí se panel a proužek pro střih filmu.

#### *2* **Určete úseky, které chcete odstranit.**

- (1) je panel pro úpravy filmů a (2) proužek pro úpravy.
- $\bullet$  Stisknutím tlačítek  $[\triangle][\blacktriangledown]$  vyberte možnost [ $\sqrt{\pi}$ ] nebo [ $\sqrt{\pi}/\sqrt{2}$ ].
- Chcete-li zobrazit úseky, které lze odstřihnout (na monitoru jsou označeny symbolem [X]), přemisťuite stisknutím tlačítek [ | ] ikonu [ ]. Začátek filmu (od [ ]) odstřihnete výběrem možnosti [  $\sqrt{2}$ ] a konec filmu odstřihnete výběrem možnosti [I7].
- Pokud posunete ikonu [ ] na jinou pozici než značku [X], dojde výběrem možnosti [ $\sqrt[N]{u}$ ] k odstřihnutí části od nejbližší značky [X] směrem doleva a výběrem možnosti [Ta] k odstřihnutí části od nejbližší značky [ $\&$ ] směrem doprava.

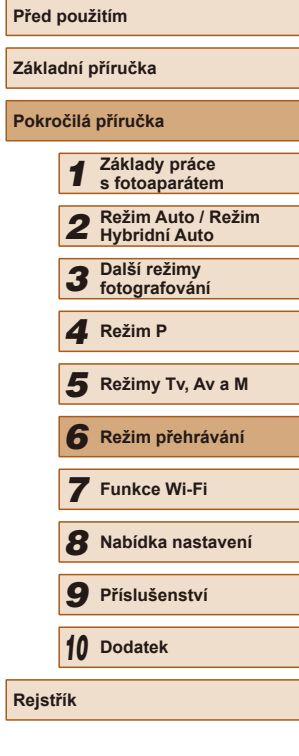

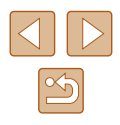

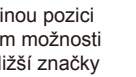

- *3* **Zkontrolujte upravený film.**
- $\bullet$  Stisknutím tlačítek  $[$  |  $]$  vyberte tlačítko [ ] a stisknutím tlačítka [  $\circ$  ] přehrajte upravený film.
- V případě potřeby dalších střihových úprav opakujte krok 2.
- Chcete-li ukončit úpravy, stiskněte tlačítko [MENU], stisknutím tlačítek [<live] vyberte možnost [OK] a stiskněte tlačítko [ ).

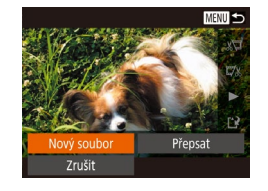

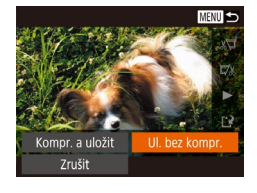

- *4* **Uložte upravený film.**
- Stisknutím tlačítek [▲][▼] vyberte položku [ $'$ ) a potom stiskněte tlačítko  $\overline{\binom{m}{m}}$ .
- Pomocí tlačítek [▲][▼][4][ }] vyberte možnost [Nový soubor] a stiskněte tlačítko [ ).
- Vyberte položku [Ul. bez kompr.] a potom stiskněte tlačítko [ ).
- Film bude uložen jako nový soubor.

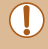

- Chcete-li přepsat původní film sestříhaným, vyberte v kroku 4 položku [Přepsat]. Původní film se v tomto případě vymaže. ● Není-li na paměťové kartě dostatek volného místa, je k dispozici
- pouze možnost [Přepsat].
- Pokud se v průběhu ukládání vybije baterie, nemusí dojít k uložení filmů.
- Při úpravách filmů je vhodné použít plně nabitou baterii.

## <span id="page-104-0"></span>**Omezení velikosti souborů**

Níže uvádíme postup omezení velikosti souborů pomocí komprese filmů.

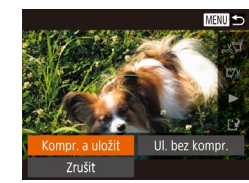

- Na obrazovce v kroku 2 v části "Úpravy filmů" vyberte možnost [[1], následně možnost [Nový soubor] a poté stiskněte tlačítko [(w)].
- Vyberte položku [Kompr. a uložit] a potom stiskněte tlačítko [ ).
- Komprimované filmy se ukládají ve formátu [ HD 302].
	- $\bullet$  Filmy  $[$   $\sqrt{\frac{1}{2} \sqrt{\frac{1}{2} \cdot \frac{1}{2} \cdot \frac{1}{$
- Upravené filmy nelze uložit v komprimovaném formátu, jestliže vyberete možnost [Přepsat].

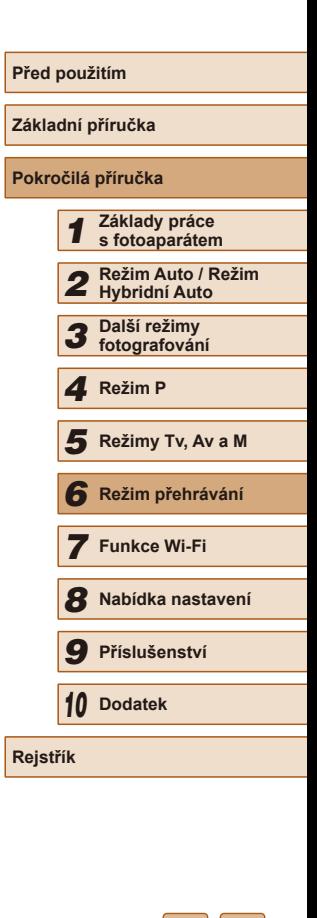

## <span id="page-105-1"></span>**Úpravy krátkých filmů**

**Statické snímky Filmy**

Jednotlivé kapitoly (klipy) zaznamenané v režimu [ [ ] nebo [ ([=](#page-33-0)34) lze podle potřeby vymazat. Pamatujte na to, že vymazané klipy již nelze obnovit. Před použitím této možnosti se ujistěte, zda chcete klipy skutečně vymazat.

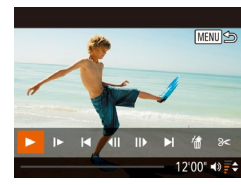

Zrušit

#### *1* **Vyberte klip, který chcete vymazat.**

- [Postup](#page-85-0)em uvedeným v krocích 1–2<br>(□86) v části "Prohlížení krátkých filmů zaznamenaných v režimu Kreativní snímek (filmy Kreativní snímek)" nebo krocích 1–2 (ĽJ86) v části "Prohlížení filmů vytvořených při pořizování statických snímků (Krátký film)" přehrajte film vytvořený v režimu [ ] a poté stisknutím tlačítka [ ] zobrazte panel pro ovládání filmů.
- Stisknutím tlačítek [◀][▶] vyberte položku [ $\blacktriangle$ ] nebo [ $\blacktriangleright$ ] a potom stiskněte tlačítko [].
- *2* **Vyberte položku [ ].**
- Stisknutím tlačítek [4][ ] vyberte položku [ . ] a potom stiskněte tlačítko [ . ].
- Vybraný klip se opakovaně přehraje.

#### *3* **Potvrďte vymazání.**

- Stisknutím tlačítek [◀][▶] vyberte možnost [OK] a stiskněte tlačítko [ ).
- Klip je vymazán a krátký film je přepsán.
- Alba (1[107\)](#page-106-0) s hudbou nelze upravovat.
- Ikona [ . ] se nezobrazí v případě, že jste vybrali klip v době propojení fotoaparátu s tiskárnou.

# <span id="page-105-0"></span>**Prohlížení alba (Story Highlights)**

#### **Statické snímky** Filmy

Jakmile vyberete podmínku, například datum nebo jméno osoby,<br>fotoaparát automaticky extrahuje snímky odpovídající této podmínce a jejich spojením vytvoří album ve formě prezentace. Album lze uložit jako krátký film o délce 2–3 min.

Před použitím této funkce plně nabijte baterii. Vytvoření alba také vyžaduje volné místo na paměťové kartě, a proto použijte paměťovou kartu o kapacitě nejméně 16 GB a ujistěte se, zda je na kartě nejméně<br>1 GB volného místa

#### **Podmínky extrakce, které lze vybrat při vytváření alba**

Pokud stisknete tlačítko [ $\triangle$ ] a zobrazíte úvodní obrazovku, můžete vybrat podmínky pro snímky, které má fotoaparát extrahovat. Snímky, které jsou nastaveny jako oblíbené, lze snadno extrahovat (ﷺ[100\)](#page-99-0).

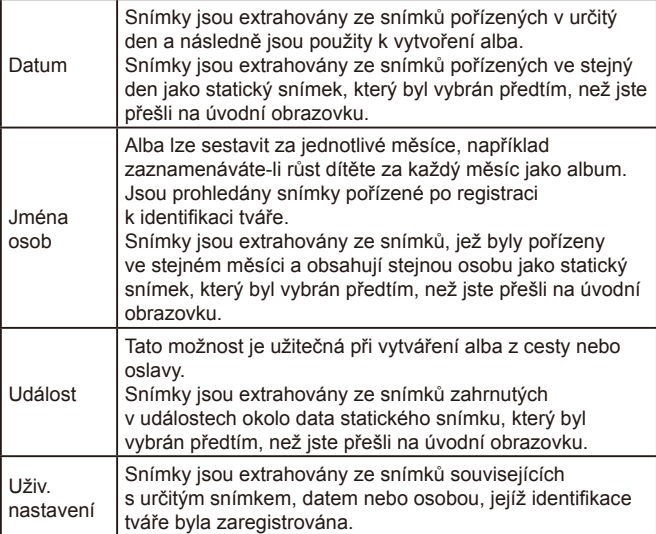

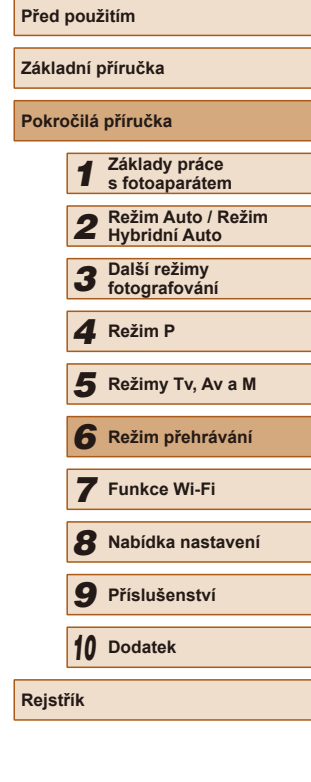

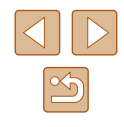

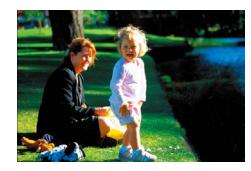

Datum

02.02.'16 Prohlédněte si album dne

Zvolte operaci Znovu prohlédnout album. Uložit album jako film Nastav, hudby... Změnit barevný efekt...

**MENU 5** 

**MENU** to

02/02

#### *1* **Vyberte snímek.**

- Vyberte snímek pro zobrazení jednoho snímku.
- Podmínky extrakce, z nichž lze v kroku 3 vybírat, budou záviset na datu/čase pořízení a osobních informacích daného snímku.

#### *2* **Otevřete úvodní obrazovku.**

- $\bullet$  Stiskněte tlačítko  $[$
- Po zobrazení informace [Moment prosím] se zobrazí úvodní obrazovka.

#### *3* **Přehrajte náhled.**

- Stisknutím tlačítek [4][ I vyberte podmínky extrakce z možností [Datum], "lidé" a [Událost] a poté stiskněte tlačítko [].
- Na několik sekund se zobrazí zpráva [Načítání] a poté se přehraje náhled alba.

#### *4* **Uložte album.**

- $\bullet$  Stisknutím tlačítek  $[\triangle][\blacktriangledown]$  vyberte možnost [Uložit album jako film] a potom stiskněte tlačítko [ [ ].
- Jakmile bude ukládání dokončeno, zobrazí se ikona [Uloženo].

## **5** Přehrajte album ( $\Box$ 84).

- Následující snímky pořízené pomocí fotoaparátu lze použít k vytvoření alba.
	- Statické snímky
	- Krátké filmy (Q34) (kromě komprimovaných filmů)
	- Filmy Krátký klip s dobou přehrávání 2 a více sekund ( $\Box$ [67\)](#page-66-0)<br>a filmy Kreativní snímek ( $\Box$ 57) (kromě komprimovaných filmů)
- Nezbývá-li na paměťové kartě dostatek místa, album nelze uložit.
- Během přehrávání náhledu můžete stisknutím tlačítka [ $\blacktriangleright$ ] přejít na další kapitolu a stisknutím tlačítka [ ] můžete přejít na předchozí kapitolu.
- Barevný efekt můžete vybrat tak, že v kroku 4 vyberete položku [Změnit barevný efekt] a stiskněte tlačítko [ ]. Stisknutím tlačítek [ $\left( \left\| \right\| \right)$ ] vyberte barevný efekt, stiskněte tlačítko [ ] a poté výběrem položky [Znovu prohlédnout album] na obrazovce v kroku 4 přehrajte náhled alba se zvoleným barevným efektem.
- Chcete-li přehrát uložené album, vyberte na úvodní obrazovce funkce Story Highlights položku [Seznam alb], stiskněte tlačítko [(), vyberte album na obrazovce seznamu alb a stiskněte tlačítko [(wc)].

## <span id="page-106-0"></span>**Přidání hudby k albu**

#### **Statické snímky** Filmy

Můžete vybírat ze sedmi různých druhů hudby, které lze přehrát při přehrávání alba.

- *1* **Zaregistrujte hudbu na paměťovou kartu.**
- Podle kroků 1–4 v části "Prohlížení alba [\(Story Highlights\)" \(](#page-105-0) =106) vyberte možnost [Nastav. hudby] a stiskněte tlačítko [().

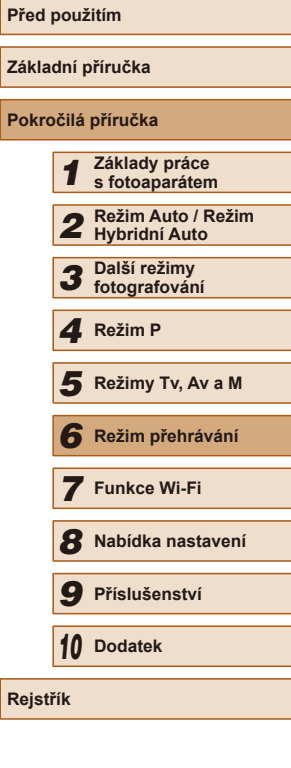

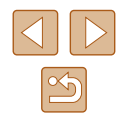

#### Povolit hudbu na pozadí

Zrušit

Hudbu lze přidat poté, co bude připravena na nové/naformátov paměťové kartě (trvá pár minut). Připravit nyní hudbu na pozadí?

● Při prvním použití paměťové karty nebo po jejím resetování se zobrazí obrazovka uvedená vlevo. Vyberte možnost [OK] a stiskněte tlačítko [ ]. Během cca 4 minut se na paměťovou kartu zaznamená sedm různých druhů hudby.

● Chcete-li použít paměťovou kartu, na níž byla zaznamenána hudba, postupujte podle pokynů od kroku 2.

#### *2* **Vytvořte album.**

● Postupujte podle kroků 1 – 3 v části ["Prohlížení alba \(Story Highlights\)" \(](#page-105-0)<sup>=</sup>106) a vytvořte album.

#### Nastav. hudby Přidat hudbu Ano Směšovač zvuku · Hudba+zvuk · Skladba ← Auto Ukázka hudby **MENU 5**

#### *3* **Nastavte hudbu.**

 $\bullet$  Vyberte položku a stisknutím tlačítka  $\lceil \frac{m}{2} \rceil$ vyberte jednu z možností ( [=](#page-28-0)29).

#### *4* **Uložte nastavení.**

● Podle po[kynů uvedených v kroku](#page-105-0) 4 <sup>v</sup> části "Prohlížení alba (Story [Highlights\)" \(](#page-105-0)L. 106) uložte nastavení.

K uloženému albu nelze později přidat hudbu. Hudbu, která je zaregistrována v albu, nelze vymazat ani změnit.

- U alb s hudbou nelze provádět úpravy kapitol (LL[106\)](#page-105-1).
- Nechcete-li přidat hudbu, vyberte na obrazovce v kroku<br>3 v položce [Přidat hudbu] možnost [Ne].
- Chcete-li přehrát film pouze se zvukem hudby, vyberte na obrazovce v kroku 3 v položce [Směšovač zvuku] možnost [Pouze hudba].
- Chcete-li si poslechnout ukázku hudby zvolené v položce [Skladba], vyberte na obrazovce v kroku 3 položku [Ukázka hudby] a stiskněte tlačítko [(wcc)].

#### **Vytvoření alba dle vlastního výběru**

**MENU** 5

Uživ. nastavení Mhèr snimk Výběr dat

Výběr osob..

#### **Statické snímky Filmy**

Můžete vybrat snímky a vytvořit své vlastní album.

#### *1* **Vyberte uživatelské nastavení.**

● Podle kroků 1 – 3 v části "Prohlížení alba [\(Story Highlights\)" \(](#page-105-0) =106) vyberte možnost [Uživ. nastavení] a stiskněte tlačítko [<sup>(201</sup>).

#### *2* **Zvolte metodu výběru snímků.**

● Vyberte možnost [Výběr snímků], [Výběr dat] nebo [Výběr osob] a potom stiskněte tlačítko [<sup>(111</sup>).

#### *3* **Vyberte položky.**

- Jakmile vyberete položky, které chcete zahrnout do alba, a stisknete tlačítko [ ], ve vybraných položkách se zobrazí značka [/].
- Jakmile vyberete statické snímky, filmy Krátký klip nebo filmy Kreativní snímek v položce [Výběr snímků] a datum nebo osobu v položce [Výběr dat] nebo [Výběr osob], stiskněte tlačítko [MFNU].
- Stisknutím tlačítek [ ][ > vyberte možnost [Náhled] a stiskněte tlačítko [ .].

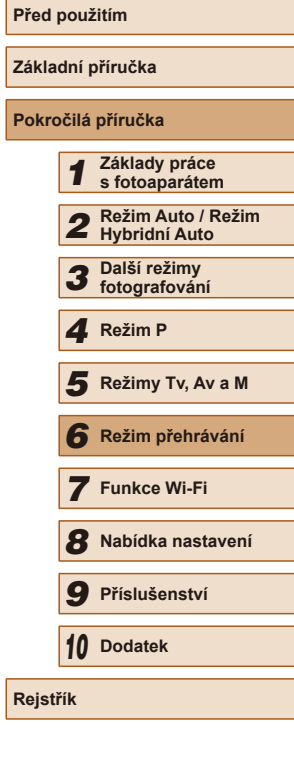

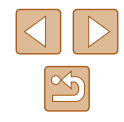

108
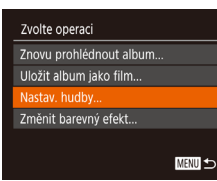

### *4* **Vyberte hudbu.**

● Jakmile se zobrazí obrazovka uvedená vlevo, vyberte položku [Nastav. hudby], přidejte hudbu postupem uvedeným v části Přidání hudby k albu" ( $\Box$ 107) a poté stiskněte tlačítko [MENU].

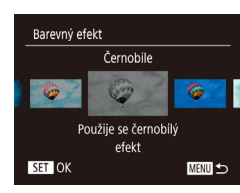

### *5* **Vyberte barevné efekty.**

- Vyberte položku [Změnit barevný efekt] na obrazovce v kroku 4 v části "Prohlížení [alba \(Story Highlights\)" \(](#page-105-0)[106).
- Pomocí tlačítek [ ][ >] vyberte barevný efekt a potom stiskněte tlačítko [().

### *6* **Uložte nastavení.**

- Podle pokynů uvedených v kroku 4 v části "Prohlížení alba (Story [Highlights\)" \(](#page-105-0)<sub>1</sub>106) uložte nastavení.
- Pokud jste zvolili položku [Výběr snímků], můžete vybrat nejvýše 40 souborů (nejvýše 10 filmových souborů). Počínaje druhým opakováním se zobrazí položka [Vybrat snímky podle předchozích nastavení?], a pokud vyberete možnost [Ano], zobrazí se obrazovka vícenásobného přehrávání se statickými snímky, filmy Krátký klip nebo filmy Kreativní snímek, které mají značku  $\mathcal{U}$ 1.
- Pokud jste vybrali možnost [Výběr dat], můžete vybrat nejvýše 15 dnů.
- U některých snímků nemusí barevné efekty fungovat.

## **Kombinování krátkých klipů**

**Statické snímky Filmy** 

Mnoho krátkých klipů lze sloučit, a vytvořit tak filmovou kompozici. Sloučený film však nelze zařadit do alba Story Highlights ( $\Box$ [106](#page-105-0)).

Směs krátkých klipů loučit 题 klipy. Přehrát "Film...

MENU 5

£ 0'10"

SET Přidat

Zkombinuie krátké klipy do filmů

**Nadit** 

xyberte krátké klipy MEV Sloučit

- *1* **Otevřete obrazovku úprav.**
- $\bullet$  Stiskněte tlačítko [MFNU], na kartě [ $\blacktriangleright$ ] vyberte položku [Směs krátkých klipů] a potom vyberte možnost [Sloučit klipy]  $(\Box$  29).

### *2* **Vyberte filmy, které chcete sloučit.**

- Stiskněte tlačítka [ ][ ], z filmů zobrazených v horní polovině monitoru vyberte filmy, které chcete sloučit, a stiskněte tlačítko [ ).
- Vybrané filmy se zobrazí ve spodní polovině obrazovky.
- Chcete-li zrušit výběr, stiskněte znovu tlačítko [<sup>(11)</sup>].
- Opakujte výše uvedený postup a vyberte filmy, které chcete sloučit.
- Po dokončení výběru filmů stiskněte tlačítko [MENU].

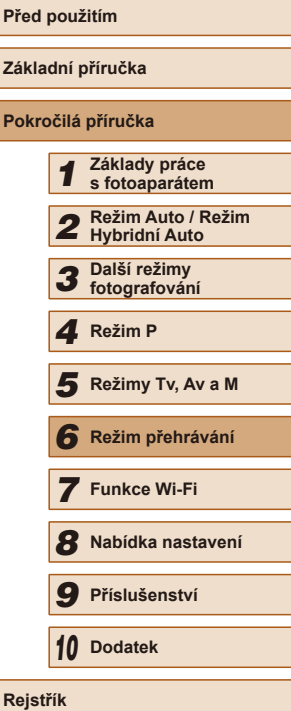

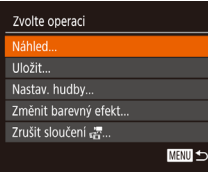

### *3* **Přehrajte náhled.**

- Vyberte položku [Náhled] a potom stiskněte tlačítko [ ).
- Na několik sekund se zobrazí zpráva [Načítání] a poté se přehraje náhled sloučeného filmu.

### *4* **Uložte film.**

- Vyberte položku [Uložit] a potom stiskněte tlačítko [ ).
- Jakmile bude ukládání dokončeno, zobrazí se ikona [Uloženo].

### Přehrát « film B 3 klipů<br>| 0'20" | J **B** 3 klipů<br>**B 3 klipů**<br>O'06" SET OK **MENU**

### *5* **Přehrajte film.**

- Výběrem položky [Přehrát 点 film] na obrazovce v kroku 1 zobrazte seznam vytvořených filmů.
- Vyberte film, který chcete přehrát,<br>a stiskněte tlačítko [ ... ].
- Posunutím páčky zoomu směrem k symbolu [ **144**] na obrazovce v kroku 2 se přehraje vybraný film.
- Chcete-li změnit pořadí filmů, stiskněte tlačítko  $[\Psi]$  na obrazovce v kroku 2. Vyberte film, stiskněte tlačítko [ ], stiskněte tlačítka [< $\parallel$ [ $\blacktriangleright$ ] a poté znovu stiskněte tlačítko [ $\textcircled{r}$ ].
- Výběrem možnosti [Změnit barevný efekt] na obrazovce v kroku 3 přidáte barevné efekty.
- Vyberete-li na obrazovce v kroku 3 možnost [Nastav. hudby], budete moci přidat hudbu (LL[107](#page-106-0)).
- Film je uložen s nastavením kvality obrazu  $[$
- Je vhodné použít plně nabitou baterii.

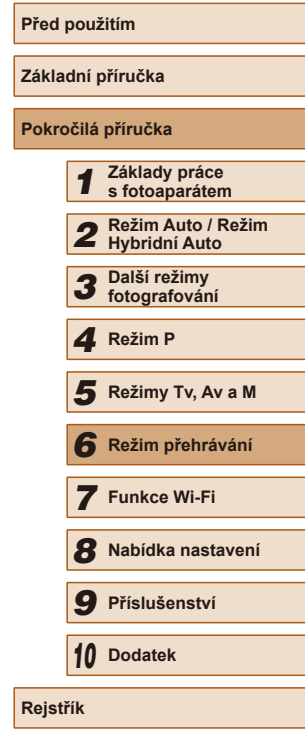

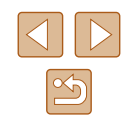

## **Funkce Wi-Fi**

Umožňuje bezdrátový přenos snímků z fotoaparátu na různá kompatibilní zařízení a používání fotoaparátu v kombinaci s webovými službami

<span id="page-110-0"></span>*7*

Před použitím funkce Wi-Fi si přečtěte část "Upozornění k připojení Wi-Fi (k [bezdrátové síti LAN\)" \(](#page-183-0)[14] 184).

### **Dostupné funkce Wi-Fi**

Připojení fotoaparátu prostřednictvím Wi-Fi k následujícím zařízením a službám umožní odesílání a příjem snímků, i dálkové ovládání fotoaparátu.

● Telefony Smartphone a tablety

Umožňuje odesílat snímky do telefonů Smartphone a tabletů s funkcemi Wi-Fi. Pomocí telefonu Smartphone či tabletu můžete rovněž dálkově fotografovat a přidávat ke snímkům geografické informace. Z praktických důvodů jsou telefony Smartphone, tablety a další kompatibilní zařízení v této příručce hromadně označována jako "telefony Smartphone".

● Počítač

Pomocí softwaru můžete ukládat snímky z fotoaparátu v počítači připojeném prostřednictvím Wi-Fi.

• Webové služby

Přidejte do fotoaparátu informace o svém účtu online fotografické služby CANON iMAGE GATEWAY a dalších webových služeb pro odesílání snímků z fotoaparátu do těchto služeb. Neodeslané snímky ve fotoaparátu lze rovněž odesílat do počítače nebo webové služby pomocí služby CANON iMAGE GATEWAY.

● Tiskárny

Snímky můžete bezdrátově odeslat do tiskárny kompatibilní se standardem PictBridge (s podporou standardu DPS over IP) a vytisknout.

● Jiný fotoaparát

Umožňuje bezdrátový přenos snímků mezi fotoaparáty značky Canon kompatibilními s Wi-Fi.

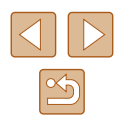

## **Odeslání snímků do telefonu Smartphone**

Existuje několik způsobů připojení fotoaparátu k telefonu Smartphone a odeslání snímků.

- Připojení pomocí NFC (□[112](#page-111-0))<br>U telefonů Smartphone kompatibilních se systémem NFC a vybavených operačním systémem Android (OS verze 4.0 nebo novější) stačí k propojení zařízení pouze dotknout se telefonem fotoaparátu.
- Připojení pomocí nabídky Wi-Fi (LL[115](#page-114-0)) Fotoaparát můžete připojit k telefonu Smartphone, jako byste jej připojovali k počítači nebo jinému zařízení. Lze přidat více telefonů Smartphone.

Před připojením fotoaparátu musíte do telefonu Smartphone nainstalovat zdarma dostupnou speciální aplikaci Camera Connect. Další informace o této aplikaci (podporované telefony Smartphone a obsažené funkce) najdete na webu společnosti Canon.

> ● Pokud je váš fotoaparát Canon kompatibilní s funkcí Wi-Fi a pokud jsou fotoaparát a telefon Smartphone připojeny k Wi-Fi, doporučujeme změnit aplikaci používanou v telefonu Smartphone<br>z aplikace "CameraWindow" na aplikaci "Camera Connect".

### <span id="page-111-0"></span>**Odeslání snímků do telefonu Smartphone kompatibilního s NFC**

Instalaci aplikace Camera Connect a připojení zařízení přes NFC usnadní telefon Smartphone kompatibilní se systémem NFC a vybavený operačním systémem Android (OS verze 4.0 nebo novější). Operace prováděné po připojení zařízení pomocí NFC se liší v závislosti na režimu fotoaparátu v okamžiku dotyku obou zařízení.

- Pokud je fotoaparát v okamžiku dotyku obou zařízení vypnutý nebo se nachází v režimu fotografování, můžete vybírat a odesílat snímky na obrazovce výběru snímků. Jakmile jsou zařízení připojena, můžete rovněž dálkově fotografovat a opatřovat snímky geografickými informacemi (L, [134](#page-133-0)). Je snadné připojit nedávná zařízení, která jsou uvedena v nabídce Wi-Fi.
- Pokud se fotoaparát při dotyku nachází v režimu přehrávání, zobrazí se obrazovka se seznamem snímků, které můžete vybrat k odeslání. Chcete-li odeslat snímek, vyberte jej.

Pro připojení prostřednictvím NFC k fotoaparátu, který je vypnutý nebo se nachází v režimu fotografování, postupujte podle pokynů v níže uvedené části.

### <span id="page-111-1"></span>**Připojení prostřednictvím NFC při vypnutém fotoaparátu nebo při aktivním režimu fotografování**

 $\blacksquare$ 

ਛ

 $\blacksquare$ 

### *1* **Nainstalujte aplikaci Camera Connect.**

• Aktivujte v telefonu Smartphone funkci<br>NFC a dotkněte se jím značky N-Mark ( $\blacksquare$ ) na fotoaparátu, čímž automaticky spustíte aplikaci Google Play v telefonu Smartphone. Jakmile se zobrazí stránka se stažením aplikace Camera Connect, stáhněte a nainstalujte aplikaci.

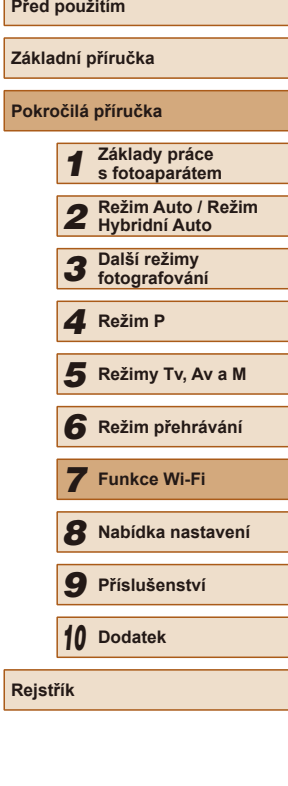

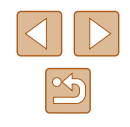

*2* **Vytvořte připojení.**

Camera Connect.

- Ujistěte se, že je fotoaparát vypnutý nebo v režimu fotografování.
- $\bullet$  Dotkněte se značkou N-Mark ( $\boxtimes$ ) na telefonu Smartphone s nainstalovaným softwarem Camera Connect značky N-Mark na fotoaparátu.
- Fotoaparát se automaticky zapne.
- Jakmile se zobrazí obrazovka [Přezdívka zařízení], vyberte stisknutím tlačítek [▲][▼] možnost [OK] a stiskněte tlačítko [].

• V telefonu Smartphone se spustí aplikace

**MENU S** 

Přezdívka zařízení

Zadejte přezdívku pro tento fotoaparát **XXXXXX** 

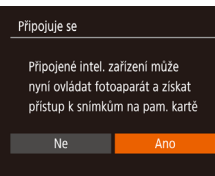

*3* **Upravte nastavení zabezpečení.**

● Zařízení se automaticky připojí.

- Po zobrazení této obrazovky vyberte<br>stisknutím tlačítek [◀][▶] možnost [Ano] a potom stiskněte tlačítko [ ...
- Nyní můžete použít telefon Smartphone k procházení a importu snímků, resp. k označení snímků ve fotoaparátu geografickými značkami nebo dálkově ovládanému fotografování.

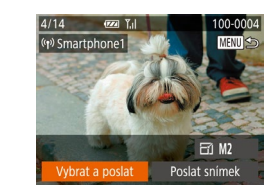

### *4* **Odešlete snímky.**

- Pomocí tlačítek [▲][▼][4][ }] vyberte možnost [Vybrat a poslat] a potom stiskněte tlačítko [ ].
- $\bullet$  Stisknutím tlačítek  $[\triangle][\blacktriangledown]$  vyberte možnost [Vybrat] a stiskněte tlačítko [ .).
- $\bullet$  Stisknutím tlačítek  $[\triangle][\blacktriangledown][\triangle][\blacktriangleright]$ vyberte snímek, který chcete odeslat, stisknutím tlačítka [ ] snímek označte jako vybraný ([√]), a potom stiskněte tlačítko [**MENU**].
- Stisknutím tlačítek [◀][▶] vyberte možnost [OK] a stiskněte tlačítko [<sup>(26</sup>].
- Stisknutím tlačítek [▲][▼][4][ ) vyberte možnost [Poslat] a potom stiskněte tlačítko [ ].
- Jakmile je snímek odeslán, zobrazí se zpráva [Přenos dokončen] a znovu se zobrazí obrazovka pro přenos snímku.
- Chcete-li připojení ukončit, stiskněte tlačítko [MENU], na zobrazené obrazovce pro potvrzení vyberte stisknutím tlačítek [4][ ] možnost [OK] a potom stiskněte tlačítko [ . Pro ukončení připojení můžete použít rovněž telefon Smartphone.

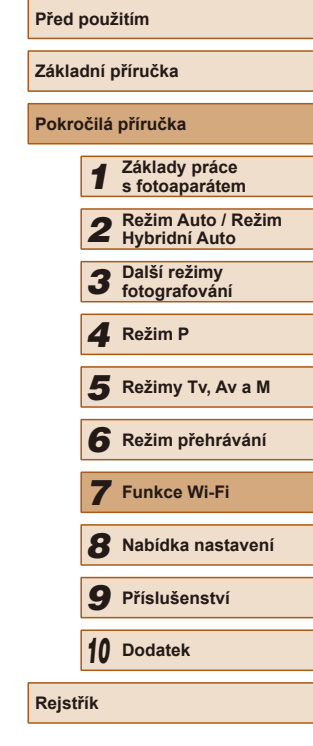

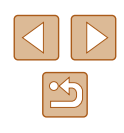

- Při používání funkce NFC věnujte pozornost následujícím informacím.
	- Vyvarujte se silných vzájemných nárazů mezi fotoaparátem a telefonem Smartphone. Mohlo by dojít k poškození zařízení.
	- V závislosti na telefonu Smartphone nemusí dojít k okamžitému vzájemnému rozpoznání obou zařízení. V takovém případě zkuste držet zařízení u sebe v lehce odlišných pozicích. Pokud není navázáno připojení, držte obě zařízení u sebe, dokud se neaktualizuje obrazovka fotoaparátu.
	- Pokud se pokusíte připojit, když je fotoaparát vypnutý, v telefonu se zobrazí výzva k zapnutí fotoaparátu. Po zapnutí fotoaparátu se znovu dotkněte.
	- Mezi fotoaparát a telefon Smartphone neumisťujte jiné objekty. Mějte rovněž na paměti, že obaly na fotoaparát nebo telefon Smartphone a podobné příslušenství mohou znemožňovat komunikaci.
- Veškeré snímky ve fotoaparátu lze zobrazit v připojeném telefonu Smartphone výběrem možnosti [Ano] v kroku 3. Chcete-li snímky ve fotoaparátu zachovat jako soukromé tak, aby je v telefonu Smartphone nebylo možné zobrazit, zvolte v kroku 3 možnost [Ne] .
- Jakmile zaregistrujete telefon Smartphone, můžete změnit nastavení zabezpečení pro tento telefon ve fotoaparátu (L[135\)](#page-134-0).
- Připojení vyžadují přítomnost paměťové karty ve fotoaparátu.
- Přezdívku fotoaparátu zobrazenou na monitoru v kroku 2 můžete změnit ( =[112\)](#page-111-1).
- Ne všechny telefony Smartphone, které jsou kompatibilní<br>s funkcí NFC, obsahují značku N-Mark ( **| )**. Podrobné informace naleznete v uživatelské příručce k telefonu Smartphone.
- Můžete vybrat rovněž více snímků pro odeslání současně a změnit rozlišení (velikost) snímků před odesláním (=129).
- Aktuální snímek můžete také odeslat výběrem možnosti [Poslat snímek] na obrazovce v kroku 4.
- Chcete-li zakázat připojení NFC, vyberte možnost MENU ( $\Box$ 29) > karta  $\hat{I}$  | > [Nastavení bezdrát. komunikace] > [Nastavení sítě Wi-Fi] > [NFC] > [Vyp].

### **Připojení prostřednictvím NFC při nastavení fotoaparátu do režimu přehrávání**

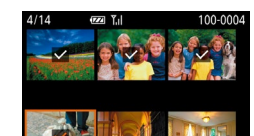

- Zapněte fotoaparát stisknutím tlačítka [**ji**e].
- $\bullet$  Dotkněte se značkou N-Mark ( $\blacksquare$ ) na telefonu Smartphone (L. [112\)](#page-111-0) s nainstalovanou aplikací Camera Connect značky N-Mark na fotoaparátu.
- Stisknutím tlačítek [▲][▼][4][ I vyberte snímek, který chcete odeslat, a potom stiskněte tlačítko [ ]. Zobrazí se ikona  $\mathcal{N}$ .
- Chcete-li zrušit označení snímku, stiskněte znovu tlačítko [ [ ]. Ikona [  $\sqrt{}$ ] se poté nadále nezobrazuje.
- Chcete-li vybrat více snímků, opakujte výše uvedený postup.
- Po dokončení výběru snímků stiskněte tlačítko [MENU].
- Stisknutím tlačítek [◀][▶] vyberte možnost [OK] a stiskněte tlačítko [ ).
- $\bullet$  Stisknutím tlačítek  $[\triangle][\blacktriangledown][\blacktriangle]$  vyberte možnost [Poslat] a potom stiskněte tlačítko [ ).
- Snímky jsou odeslány.
- Pokud se na fotoaparátu během připojení zobrazí zpráva vyzývající k zadání přezdívky, zadejte ji podle kroku 2 v části "Odeslání snímků do telefonu Smartphone kompatibilního s NFC"<br>([112].
- Fotoaparát neuchovává záznam o uskutečněných připojeních k telefonům Smartphone pomocí NFC v režimu přehrávání.
- Snímky můžete nastavit pro přenos ve vámi zvolené velikosti [\(](#page-128-0)□129).

## **Před použitím Základní příručka Pokročilá příručka** *6* **Režim přehrávání** *7* **Funkce Wi-Fi** *8* **Nabídka nastavení** *9* **Příslušenství** *10* **Dodatek Režim Auto / Režim<br>
2 Režim Auto / Režim<br>
3 fotografování<br>
4 Režim P**<br>
5 **Režim P**<br>
5 **Režim přehrávání**<br>
7 **Funkce Wi-Fi**<br>
8 **Nabídka nastavení**<br>
9 **Příslušenství**<br>
10 Dodatek<br>
Rejstřík **2** Režim Auto / Režim *3* **Další režimy fotografování** *4* **Režim P** *5* **Režimy Tv, Av a M**

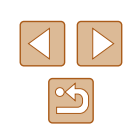

### <span id="page-114-0"></span>**Přidání telefonu Smartphone**

Tyto kroky ukazují, jak použít fotoaparát jako přístupový bod, ale můžete použít rovněž existující přístupový bod (ﷺ[117\)](#page-116-0).

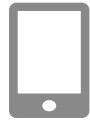

### *1* **Nainstalujte aplikaci Camera Connect.**

- V případě telefonů iPhone a tabletů iPad vyhledejte aplikaci Camera Connect v obchodě App Store, stáhněte ji a nainstalujte.
- U telefonů Smartphone s operačním systémem Android vyhledejte aplikaci Camera Connect v obchodě Google Play, stáhněte ji a nainstaluite.

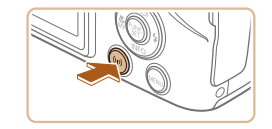

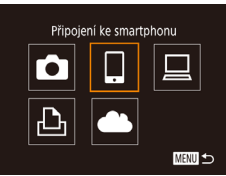

## *2* **Vstupte do nabídky Wi-Fi.**

- $\bullet$  Stiskněte tlačítko  $\lceil \frac{\langle \langle \phi \rangle \rangle}{\langle \phi \rangle}$ l.
- Zobrazí-li se obrazovka [Přezdívka [zařízení](#page-111-0)], vyberte možnost [OK]<br>([2] 112).

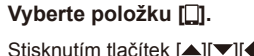

 $\bullet$  Stisknutím tlačítek  $[\triangle][\blacktriangledown][\blacktriangle][\blacktriangleright]$ vyberte položku [ ] a potom stiskněte tlačítko [].

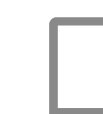

#### *4* **Vyberte položku [Přidat zařízení]. Před použitím** Výběr zařízení .<br>idat zařízen • Stisknutím tlačítek [▲][▼] vyberte položku [Přidat zařízení] a potom **Základní příručka** stiskněte tlačítko [ [ ]. **Pokročilá příručka MENU** to **Režim Auto / Režim<br>
2 Režim Auto / Režim<br>
3 fotografování<br>
4 Režim P**<br>
5 **Režim P**<br>
5 **Režim přehrávání**<br>
7 **Funkce Wi-Fi**<br>
8 **Nabídka nastavení**<br>
9 **Příslušenství**<br>
10 Dodatek<br>
Rejstřík ● Zobrazí se identifikátor SSID a heslo **2** Režim Auto / Režim Čekání na připojení fotoaparátu. Připojit zařízení k přístup. bodu a spustit aplikaci *3* **Další režimy fotografování** SSID: XXXX XXXXX XXXX Heslo: XXXXXXXX *4* **Režim P** Přepnout síť Zrušit *5* **Režimy Tv, Av a M** *5* **Připojte telefon Smartphone k síti.** ● V nabídce nastavení Wi-Fi telefonu *6* **Režim přehrávání** Smartphone vyberte pro navázání připojení k síti SSID (název sítě) *7* **Funkce Wi-Fi** zobrazený na fotoaparátu. ● Do pole hesla zadejte heslo zobrazené *8* **Nabídka nastavení** na fotoaparátu. *9* **Příslušenství** *6* **Spusťte aplikaci Camera Connect.** ● Spusťte aplikaci Camera Connect v telefonu Smartphone. *10* **Dodatek** *7* **Vyberte fotoaparát, ke kterému se chcete připojit.** ● Jakmile se na telefonu Smartphone zobrazí obrazovka pro výběr cílového  $\overline{\bullet}$

fotoaparátu, vyberte fotoaparát, s nímž

chcete telefon spárovat.

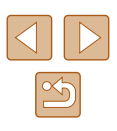

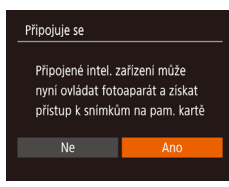

### *8* **Upravte nastavení zabezpečení.**

- Stisknutím tlačítek [4][D] vyberte možnost [Ano] a potom stiskněte tlačítko [ ).
- Nyní můžete použít telefon Smartphone k procházení a importu snímků, resp. k označení snímků ve fotoaparátu geografickými značkami nebo dálkově ovládanému fotografování.

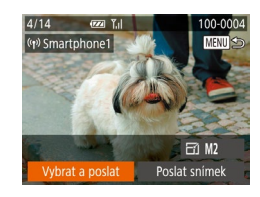

### *9* **Odešlete snímky.**

- Pomocí tlačítek [▲][▼][4][ }] vyberte možnost [Vybrat a poslat] a potom stiskněte tlačítko [ ).
- Stisknutím tlačítek [▲][▼] vyberte možnost [Vybrat] a stiskněte tlačítko [().
- $\bullet$  Stisknutím tlačítek  $[\triangle][\blacktriangledown][\blacktriangle][\blacktriangleright]$ vyberte snímek, který chcete odeslat, stisknutím tlačítka [ ] snímek označte jako vybraný  $([{\swarrow}])$ , a potom stiskněte tlačítko [**MENU**].
- Stisknutím tlačítek [◀][▶] vyberte možnost [OK] a stiskněte tlačítko [ ).
- Stisknutím tlačítek  $[$   $\blacktriangle$   $]$  $\nabla$  $[$  $\blacktriangle$   $]$  $\blacktriangleright$ ] vyberte možnost [Poslat] a potom stiskněte tlačítko [ ).
- Jakmile je snímek odeslán, zobrazí se zpráva [Přenos dokončen] a znovu se zobrazí obrazovka pro přenos snímku.
- Chcete-li připojení ukončit, stiskněte tlačítko [MENU], na zobrazené obrazovce pro potvrzení vyberte stisknutím tlačítek [4][ ] možnost [OK] a potom stiskněte tlačítko [(.). Pro ukončení připojení můžete použít rovněž telefon Smartphone.
- Chcete-li přidat více telefonů Smartphone, zopakujte výše uvedený postup počínaje krokem 1.
- Veškeré snímky ve fotoaparátu lze zobrazit v připojeném telefonu Smartphone výběrem možnosti [Ano] v kroku 8. Chcete-li snímky ve fotoaparátu zachovat jako soukromé tak, aby je v telefonu Smartphone nebylo možné zobrazit, zvolte v kroku 8 možnost [Ne] .
- Jakmile zaregistrujete telefon Smartphone, můžete změnit nastavení zabezpečení pro tento telefon ve fotoaparátu (LL[135\)](#page-134-0).
- Připojení vyžadují přítomnost paměťové karty ve fotoaparátu.
- $\bullet$  Jakmile se připojíte k zařízením pomocí nabídky Wi-Fi, zobrazí se při zobrazení nabídky Wi-Fi nejprve poslední cílová místa. Můžete se snadno znovu připojit stisknutím tlačítek [A][ V] pro výběr jména zařízení a následným stisknutím tlačítka [ ]. Chcete-li přidat nové zařízení, stisknutím tlačítek [ $\blacksquare$ ] otevřete obrazovku pro výběr zařízení a poté proveďte konfiguraci nastavení.
- Pokud upřednostňujete nezobrazovat naposledy použitá cílová zařízení, vyberte možnost MENU (LL29) > karta [1] > [Nastavení bezdrát. komunikace] > [Nastavení sítě Wi-Fi] > [Historie cílů] > [Vyp].
- Chcete-li mít možnost se připojit bez zadání hesla v kroku 5 <sup>a</sup> chcete-li, aby se na obrazovce identifikátoru SSID nezobrazovala položka [Heslo] [\(](#page-28-0)krok 4), vyberte možnost MENU<br>( $\Box$ 29) > karta [ $\uparrow$ ] > [Nastavení bezdrát. komunikace] > [Nastavení sítě Wi-Fi] > [Heslo] > [Vyp].
- Můžete vybrat rovněž více snímků pro odeslání současně a změnit rozlišení (velikost) snímků před odesláním (=129).
- Aktuální snímek můžete také odeslat výběrem možnosti [Poslat snímek] na obrazovce v kroku 9.

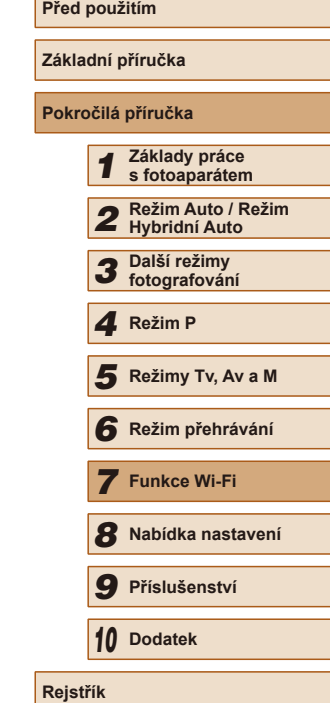

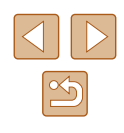

### <span id="page-116-0"></span>**Použití jiného přístupového bodu**

Připojujete-li fotoaparát k telefonu Smartphone pomocí nabídky Wi-Fi, můžete také použít existující přístupový bod.

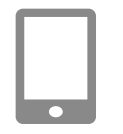

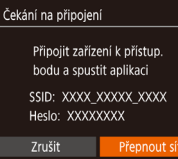

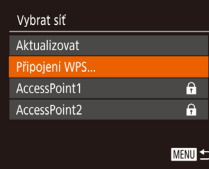

### *1* **Připravte se k připojení.**

- Zobrazte obrazovku [Čekání na připojení] postupem podle kroků 1–4 v části .Přidání telefonu Smartphone" ([1415).
- *2* **Připojte telefon Smartphone k přístupovému bodu.**

### *3* **Vyberte možnost [Přepnout síť].**

- Stisknutím tlačítek [◀][▶] vyberte možnost [Přepnout síť] a potom stiskněte tlačítko [ <sup>(116</sup>)].
- Zobrazí se seznam detekovaných přístupových bodů.

### *4* **Připojte se k přístupovému bodu.**

- U přístupových bodů kompatibilních s WPS postupujte podle kroků 5–8 v části ["Použití](#page-119-0) [přístupových bodů kompatibilních s WPS"](#page-119-0)  (=[120\)](#page-119-0) a připojte se k přístupovému bodu.
- U přístupových bodů nekompatibilních s WPS postupujte podle kroků 2–4 v části "Připojení k přístupovým bodům na [seznamu" \(](#page-121-0) $\Box$ 122) a připojte se k přístupovému bodu.
- *5* **Vyberte fotoaparát, ke kterému se chcete připojit.**
- Jakmile se na telefonu Smartphone zobrazí obrazovka pro výběr fotoaparátu, k němuž se chcete připojit, vyberte fotoaparát a spárujte jej s telefonem Smartphone

### *6* **Nakonfigurujte nastavení zabezpečení a odešlete snímky.**

● Podle pokynů v krocích 8–9 v části .Přidání telefonu Smartphone" (Q[115\)](#page-114-0) nakonfigurujte nastavení zabezpečení (soukromí) a odešlete snímky.

### **Předchozí přístupové body**

Chcete-li se automaticky znovu připojit k libovolnému předchozímu přístupovému bodu, postupujte podle kroku 4 v části "Přidání telefonu Smartphone" ( $\Box$ [115](#page-114-0)).

- Chcete-li použít fotoaparát jako přístupový bod, vyberte na obrazovce zobrazené po navázání připojení položku [Přepnout síť] a potom vyberte položku [Režim příst.bodu fotoap.].
- Chcete-li přepnout přístupové body, vyberte na obrazovce zobrazené po navázání spojení položku [Přepnout síť] a poté postupujte dále podle pokynů v části ["Použití jiného přístupového bodu" \(](#page-116-0) $\Box$ 117), počínaje krokem 4.

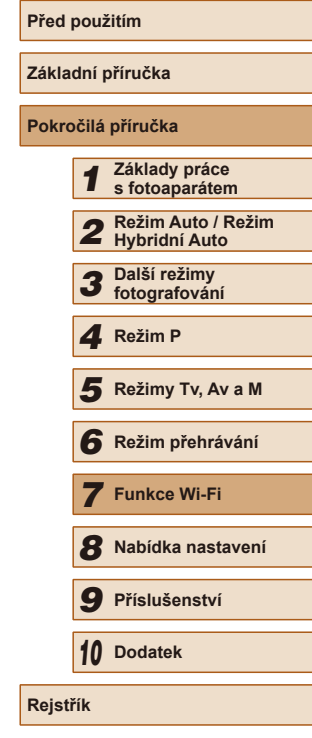

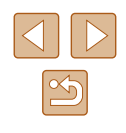

## **Ukládání snímků do počítače**

### **Příprava k registraci počítače**

Podrobné informace o systémových požadavcích (například o počítačích, které lze připojit k fotoaparátu a síti Wi-Fi) a kompatibilitě, včetně informací o podpoře v nových operačních systémech, naleznete na webových stránkách společnosti Canon.

- Edice systémů Windows 7 Starter a Home Basic nejsou podporovány.
	- Systémy Windows 7 N (evropská verze) a KN (jihokorejská verze) vyžadují stažení a instalaci balíku Windows Media Feature Pack. Podrobnosti viz následující webová stránka. http://go.microsoft.com/fwlink/?LinkId=159730

### <span id="page-117-0"></span>**Instalace softwaru**

V následujícím popisu jsou pro ilustraci použity operační systémy Windows 7 a Mac OS X 10.8.

### *1* **Stáhněte software.**

● Pomocí počítače připojeného k internetu přejděte na následující web.

### http://www.canon.com/icpd/

- Vyberte zemi/oblast, v níž žijete, a postupem podle pokynů uvedených na monitoru stáhněte software.
- Software bude stažen do počítače v komprimovaném formátu ZIP.

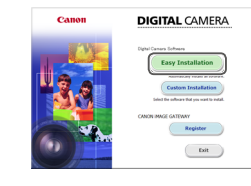

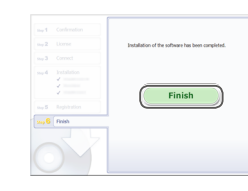

### *2* **Nainstalujte software.**

- Klikněte na položku [Easy Installation / Snadná instalace] a postupem podle pokynů na monitoru dokončete proces instalace.
- V závislosti na výkonu počítače a připojení k internetu může trvat instalace určitou dobu.
- Po nainstalování softwaru klikněte na tlačítko [Finish/Dokončit] nebo [Restart/ Restartovatl na obrazovce.

- Je nutné připojení k internetu a veškeré poplatky poskytovateli připojení za uživatelský účet a přenosy dat je třeba platit samostatně.
- Software můžete odinstalovat (odstranit) následujícím postupem.
	- Používáte-li systém Windows, klikněte na nabídku [Start] ► [Všechny programy] ► [Canon Utilities] a poté vyberte
	- software, který chcete odinstalovat. - Používáte-li systém Mac OS, klikněte na složku [Aplikace] ► [Canon Utilities] a přetáhněte složku se softwarem, který chcete odinstalovat, do koše. Potom koš vyprázdněte.

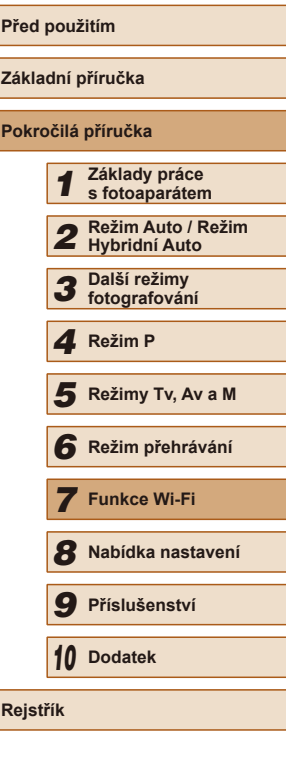

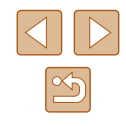

### **Konfigurace počítače pro připojení prostřednictvím Wi-Fi (pouze systém Windows)**

U počítačů s operačním systémem Windows je třeba provést před bezdrátovým propojením fotoaparátu s počítačem konfiguraci následujících nastavení.

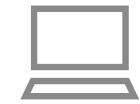

## *<sup>1</sup>* **Ověřte, jestli je počítač připojen k přístupovému bodu.**

● Pokyny pro kontrolu síťového připojení viz příručka k použití počítače.

### *2* **Proveďte konfiguraci nastavení.**

- Klikněte v následujícím pořadí: Nabídka [Start] ► [Všechny programy] ► [Canon Utilities] ► [CameraWindow] ► [Wi-Fi connection setup / Nastavení připojení Wi-Fi].
- V aplikaci, která se otevře, postupujte podle pokynů na obrazovce a proveďte konfiguraci nastavení.
- Následující nastavení systému Windows se konfigurují při spuštění softwarového nástroje v kroku 2.
	- Zapněte streamování médií.
	- Tato konfigurace umožní fotoaparátu vidět (vyhledat) počítač z důvodu připojení pomocí Wi-Fi.
	- Zapněte zjišťování sítě.
	- Tato konfigurace umožní počítači vidět (vyhledat) fotoaparát.
	- Zapněte protokol ICMP (Internet Control Message Protocol). Tato funkce umožňuje kontrolovat stav připojení k síti.
	- Povolte funkci Universal Plug & Play (UPnP). Tato konfigurace umožní automatickou vzájemnou detekci síťových zařízení.
	- Některé druhy zabezpečovacího softwaru mohou znemožnit dokončení zde popisovaných nastavení. Zkontrolujte nastavení zabezpečovacího softwaru.

### **Ukládání snímků do připojeného počítače**

Fotoaparát připojte k přístupovému bodu pomocí Wi-Fi následujícím způsobem.

Informace naleznete rovněž v příručce k přístupovému bodu.

### **Ověření kompatibility přístupového bodu**

Ověřte, jestli směrovač Wi-Fi nebo základnová stanice odpovídají standardům Wi-Fi v části ["Fotoaparát" \(](#page-177-0)ﷺ178). Metody připojení se liší v závislosti na tom, zda přístupový bod podporuje Wi-Fi Protected Setup (WPS) (L, [120\)](#page-119-0) či nikoli (L, [122](#page-121-0)). U přístupových bodů bez podpory WPS věnujte pozornost následujícím informacím.

- Název sítě (SSID/ESSID) Identifikátory SSID či ESSID vámi používaného přístupového bodu. Používá se i označení "název přístupového bodu" či "název sítě".
- Ověřování v síti / šifrování dat (metoda šifrování / režim šifrování) Metoda šifrování dat během bezdrátového přenosu. Zkontrolujte typ použitého zabezpečení: WPA2-PSK (AES), WPA2-PSK (TKIP), WPA-PSK (AES), WPA-PSK (TKIP), WEP (otevřený systém) a bez zabezpečení.
- Heslo (šifrovací klíč / síťový klíč) Klíč používaný pro šifrování dat během bezdrátového přenosu. Tomuto klíči se také říká "šifrovací klíč" nebo "síťový klíč".
- Index klíče (přenosový klíč) Klíč nastavený při použití WEP se použije pro ověřování v síti / šifrování dat. Jako nastavení použijte "1".
	- Je-li pro úpravu síťových nastavení vyžadován účet správce, obraťte se na správce systému, který vám poskytne podrobné informace.
	- Tato nastavení jsou velmi důležitá pro zabezpečení sítě. Při změně těchto nastavení postupujte s přiměřenou opatrností.

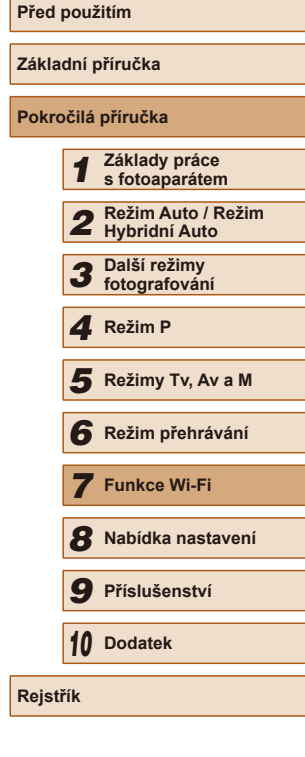

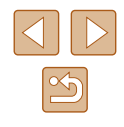

- Informace o kompatibilitě WPS a pokyny k ověření nastavení sítě najdete v uživatelské příručce dodávané k přístupovému bodu.
- Směrovač je zařízení, které vytváří síťovou strukturu (LAN) pro připojení více počítačů. Směrovač, který obsahuje interní bezdrátovou funkci Wi-Fi, se nazývá "směrovač Wi-Fi".
- V této příručce jsou veškeré bezdrátové směrovače zmiňovány jako směrovače Wi-Fi a základnové stanice jako "přístupové body".
- Používáte-li v připojení Wi-Fi filtrování pomocí adres MAC, nezapomeňte do přístupového bodu zadat adresu MAC fotoaparátu. Adresu MAC fotoaparátu lze ověřit výběrem položky MENU (L. 29) > karta [YT] > [Nastavení bezdrát. komunikace] > [Nastavení sítě Wi-Fi] > [Kontrola adresy MAC].

### <span id="page-119-0"></span>**Použití přístupových bodů kompatibilních s WPS**

WPS usnadňuje dokončení nastavování při propojení zařízení pomocí Wi-Fi. Pro nastavení zařízení s podporou WPS můžete použít buď metodu automatické konfigurace, nebo PIN.

- *<sup>1</sup>* **Ověřte, jestli je počítač připojen k přístupovému bodu.**
- Pokyny ke kontrole připojení najdete v uživatelské příručce dodávané k zařízení a přístupovému bodu.

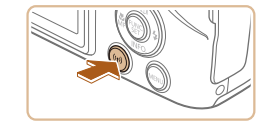

### *2* **Vstupte do nabídky Wi-Fi.**

 $\bullet$  Stiskněte tlačítko  $[$ <sup>(( $\bullet$ )</sup>)].

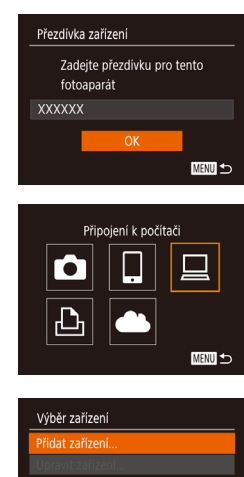

Vybrat síť Aktualizovat řipojení WPS

AccessPoint1 AccessPoint2

Připojení WPS letoda PB Metoda PIN

**MENU** 5

 $\mathbf{a}$ 

 $\mathbf{a}$ MENU 5

**MENU S** 

● Jakmile se zobrazí obrazovka [Přezdívka zařízení], vyberte stisknutím tlačítek [▲][▼] možnost [OK] a stiskněte tlačítko [].

## *3* **Vyberte položku [ ].**

 $\bullet$  Stisknutím tlačítek  $[\triangle][\blacktriangledown][\blacktriangle][\blacktriangleright]$ vyberte položku  $\Box$  a potom stiskněte tlačítko [].

### *4* **Vyberte položku [Přidat zařízení].**

 $\bullet$  Stisknutím tlačítek  $[\triangle][\blacktriangledown]$  vyberte položku [Přidat zařízení] a potom stiskněte tlačítko [ ).

### *5* **Vyberte možnost [Připojení WPS].**

• Stisknutím tlačítek  $[$   $\blacktriangle$ ] $[$   $\neg$ ] vyberte položku [Připojení WPS] a potom stiskněte tlačítko [ .).

### *6* **Vyberte možnost [Metoda PBC].**

• Stisknutím tlačítek  $[ ▶$ [ $\P$ ] vyberte položku [Metoda PBC] a potom stiskněte tlačítko [<sup>(11</sup>)].

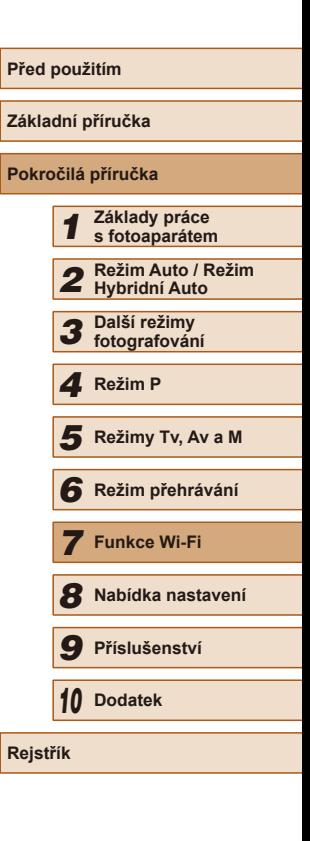

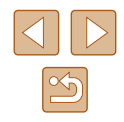

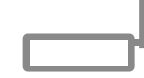

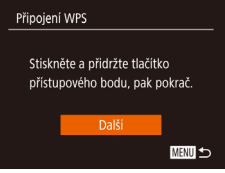

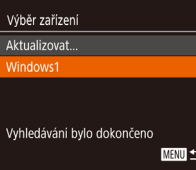

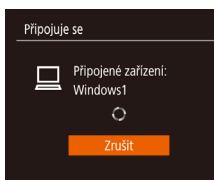

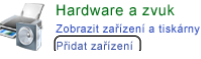

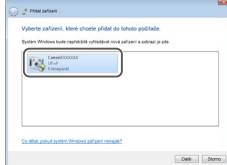

### *7* **Vytvořte připojení.**

- Na přístupovém bodu přidržte po dobu několika sekund stisknuté tlačítko připojení WPS.
- Na fotoaparátu stiskněte tlačítko [ ) pro přechod k dalšímu kroku.
- Fotoaparát se připojí k přístupovému bodu a na obrazovce [Výběr zařízení] se objeví seznam zařízení připojených k přístupovému bodu.

### *8* **Vyberte cílové zařízení.**

- Stisknutím tlačítek [▲][▼] vyberte jméno cílového zařízení a potom stiskněte tlačítko [ <sup>( )</sup>.
- *9* **Nainstalujte ovladač (pouze první připojení k systému Windows).**
- Zobrazí-li se na fotoaparátu tato obrazovka, klikněte na tlačítko Start v počítači, dále klikněte na položku [Ovládací panely] a potom klikněte na položku [Přidat zařízení].
- Poklepejte na ikonu připojeného fotoaparátu.
- Spustí se instalace ovladače.
- Po dokončení instalace ovladače a navázání spojení mezi fotoaparátem a počítačem se zobrazí obrazovka automatického přehrávání. Na obrazovce fotoaparátu se nezobrazí nic.

Změnit program Program používaný k tomuto úkolu lze změnit. lmport obrázků a videí ads Images From Canon Camer  $OK$ Storno

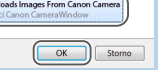

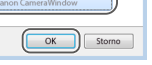

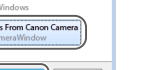

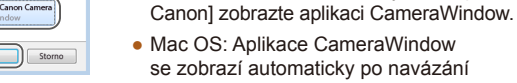

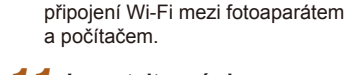

### *11* **Importujte snímky.**

● Klikněte na tlačítko [Import Images from Camera / Importovat snímky z fotoaparátul a potom klikněte na tlačítko [Import Untransferred Images / Importovat nepřenesené snímky].

*10* **Zobrazte aplikaci CameraWindow.** ● Systém Windows: Kliknutím na tlačítko [Downloads Images From Canon Camera / Stáhněte si snímky z fotoaparátu

- Snímky se uloží do složky Obrázky v počítači, do samostatných složek vytvořených a pojmenovaných podle data vytvoření.
- Po dokončení importu snímků klikněte na zobrazené obrazovce na tlačítko [OK].
- Chcete-li si prohlédnout snímky uložené v počítači, použijte software (například software, který je v počítači nainstalován ve výchozím nastavení, nebo obecně dostupný software), jež podporuje snímky pořízené fotoaparátem.

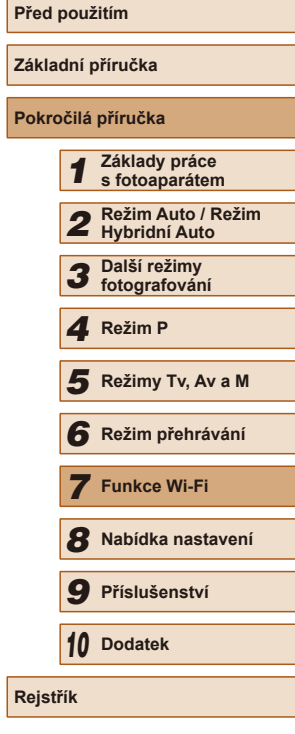

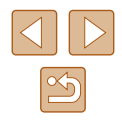

- Jakmile se připojíte k zařízením pomocí nabídky Wi-Fi, zobrazí se při zobrazení nabídky Wi-Fi nejprve poslední cílová místa. Můžete se snadno znovu připojit stisknutím tlačítek [A][V] pro výběr iména zařízení a následným stisknutím tlačítka [ ]. Chcete-li přidat nové zařízení, stisknutím tlačítek [< ][  $\blacktriangleright$ ] otevřete obrazovku pro výběr zařízení a poté proveďte konfiguraci nastavení.
- Pokud upřednostňujete nezobrazovat naposledy použitá cílová zařízení, vyberte možnost MENU (LL29) > karta [YT] > [Nastavení bezdrát. komunikace] > [Nastavení sítě Wi-Fi] > [Historie cílů] > [Vyp].
- Přezdívku fotoaparátu zobrazenou na monitoru v kroku 2 můžete změnit ( =[136](#page-135-0)).
- Pokud je fotoaparát připojen k počítači, je obrazovka fotoaparátu prázdná.
- Mac OS: Nezobrazí-li se aplikace CameraWindow, klikněte na ikonu [CameraWindow] v Doku.
- Chcete-li fotoaparát odpojit, vypněte jej.
- Vyberete-li v kroku 6 možnost [Metoda PIN], zobrazí se na obrazovce kód PIN. Nezapomeňte tento kód nastavit v přístupovém bodu. Na obrazovce [Výběr zařízení] vyberte příslušné zařízení. Další podrobnosti najdete v uživatelské příručce dodávané k přístupovému bodu.

### <span id="page-121-0"></span>**Připojení k přístupovým bodům na seznamu**

### *1* **Zobrazte seznam přístupových bodů.**

- Postupem popsaným v krocích 1–4 v části "Použití přístupových bodů [kompatibilních s WPS" \(](#page-119-0)ﷺ120) zobrazte seznam sítí (přístupových bodů).
- Vybrat síť Režim příst bodu fotoap. Připojení WPS... ccessPoint -61  $\theta$ AccessPoint2 **MENU SO**

### *2* **Vyberte přístupový bod.**

• Pomocí tlačítek  $[\triangle][\blacktriangledown]$  vyberte síť (přístupový bod) a potom stiskněte tlačítko [ .).

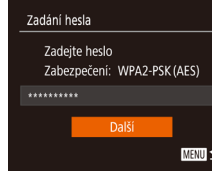

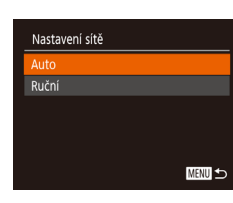

### *3* **Zadejte heslo přístupového bodu.**

- Stisknutím tlačítka [ ] zobrazte [kláves](#page-29-0)nici a potom zadejte heslo<br>[\(](#page-29-0)[1] 30).
- $\bullet$  Stisknutím tlačítek  $[\triangle][\blacktriangledown]$  vyberte možnost [Další] a potom stiskněte tlačítko [].

### *4* **Vyberte možnost [Auto].**

- Stisknutím tlačítek [▲][▼] vyberte možnost [Auto] a potom stiskněte tlačítko [].
- Pro uložení snímků do připojeného počítače postupujte podle pokynů počínaje krokem 8 v části "Použití přístupových bodů kompatibilních s WPS"<br>([120] 120).
- Chcete-li zjistit heslo přístupového bodu, zkontrolujte samotný přístupový bod nebo vyhledejte informace v uživatelské příručce.
- Nejsou-li rozpoznány žádné přístupové body ani poté, co jste v kroku 2 výběrem možnosti [Aktualizovat] aktualizovali seznam, vyberte v kroku 2 možnost [Ruční nastavení] a dokončete nastavení přístupového bodu ručně. Postupujte dle pokynů na obrazovce a zadejte identifikátor SSID, bezpečnostní nastavení a heslo.
- Použijete-li k připojení jiného zařízení přístupový bod, ke kterému jste se již připojovali, zobrazí se jako heslo v kroku 3 symbol [\*]. Chcete-li použít stejné heslo, vyberte stisknutím tlačítek  $[$ možnost [Další] a potom stiskněte tlačítko [ ].

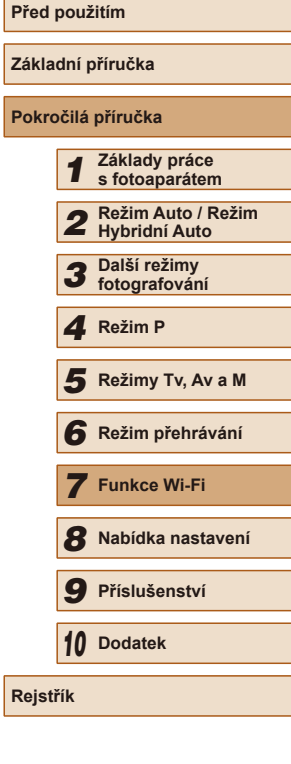

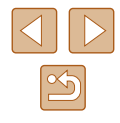

### **Předchozí přístupové body**

Pro automatické přepojení k libovolnému předchozímu přístupovému bodu postupujte podle kroku 4 v části "Použití přístupových bodů kompatibilních s WPS"  $(11120)$ 

- Chcete-li se opakovaně připojit k přístupovému bodu, ověřte, jestli je cílové zařízení již připojeno k tomuto přístupovému bodu, a potom postupujte dále počínaje krokem 8 v části "Použití přístupových bodů kompatibilních s WPS"  $(1120)$ .
- Chcete-li přepnout přístupové body, vyberte na obrazovce zobrazené při navázání připojení položku [Přepnout síť] a poté postupujte dále podle pokynů počínaje krokem 5 v části "Použití přístupových bodů [kompatibilních s WPS" \(](#page-119-0)Q120) nebo podle pokynů počínaje krokem 2 v části ["Připojení k přístupovým bodům na seznamu" \(](#page-121-0) $\Box$ 122).

## **Odesílání snímků do registrované webové služby**

### **Registrace webových služeb**

Pomocí telefonu Smartphone nebo počítače přidáte fotoaparát do požadované webové služby.

- Dokončení registrace fotoaparátu pro CANON iMAGE GATEWAY a další webové služby vyžaduje telefon Smartphone nebo počítač s internetovým prohlížečem a připojení k internetu.
- Podrobnosti o požadavcích na prohlížeče (Microsoft Internet Explorer atd.), včetně nastavení a informací o verzích, najdete na webové stránce služby CANON iMAGE GATEWAY.
- Informace o zemích a regionech, v nichž je k dispozici služba CANON iMAGE GATEWAY, najdete na webu společnosti Canon (http://www.canon.com/cig/).
- Kromě služby CANON iMAGE GATEWAY se můžete dále zaregistrovat i k jiným webovým službám. Další podrobnosti najdete na webech příslušné webové služby, k níž se chcete zaregistrovat.
- Mohou být vyžadovány poplatky za samostatné připojení od poskytovatele internetu a za přístupový bod.
	- Můžete také stáhnout uživatelskou příručku ze služby CANON iMAGE GATEWAY.

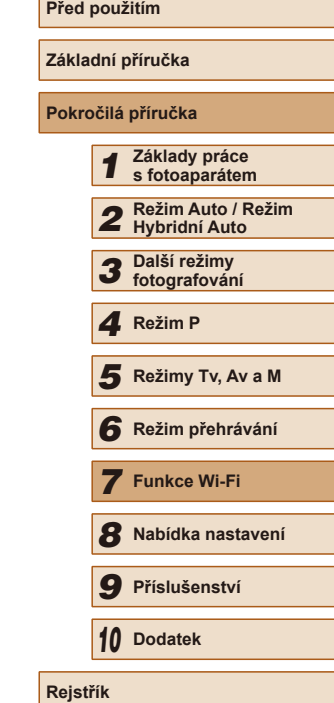

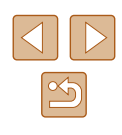

### <span id="page-123-0"></span>**Registrace služby CANON iMAGE GATEWAY**

Chcete-li fotoaparát propojit se službou CANON iMAGE GATEWAY, přidejte službu CANON iMAGE GATEWAY jako cílovou webovou službu ve fotoaparátu. Provedete-li toto nastavení, bude odesláno e-mailové oznámení pro nastavení připojení fotoaparátu k webu, a proto je nutné použít e-mailovou adresu, kterou používáte v počítači nebo telefonu Smartphone

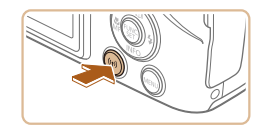

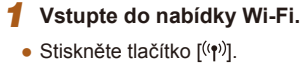

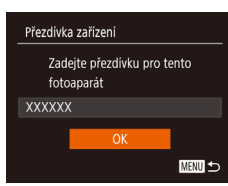

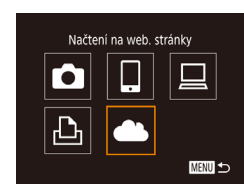

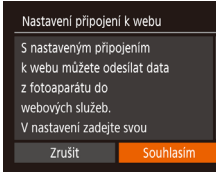

- 
- Jakmile se zobrazí obrazovka [Přezdívka zařízení], vyberte stisknutím tlačítek [▲][▼] možnost [OK] a stiskněte tlačítko [].
- *2* **Vyberte položku [ ].**
- $\bullet$  Stisknutím tlačítek  $[\triangle][\blacktriangledown][\blacktriangle][\blacktriangleright]$ vyberte položku [<sup>2</sup>] a potom stiskněte tlačítko [].
- *3* **Vyjádřete souhlas se zadáním e-mailové adresy.**
- Přečtěte si zobrazený obsah, stisknutím tlačítek [◀][▶] vyberte možnost [Souhlasím] a stiskněte tlačítko [ ).

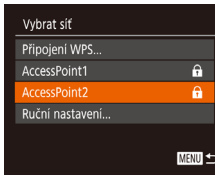

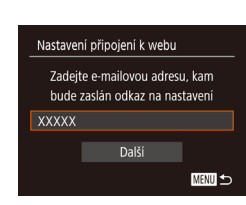

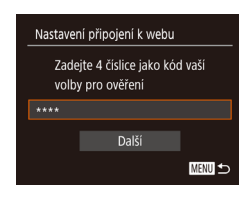

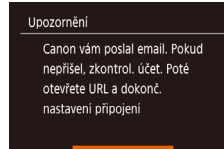

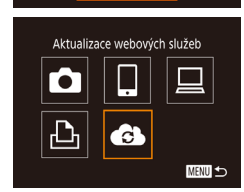

### *4* **Vytvořte připojení k přístupovému bodu.**

• Připojte se k přístupovému bodu<br>postupem popsaným v krocích 5 – 7 v části Použití přístupových [bodů kompatibilních s WPS" \(](#page-119-0) =120) nebo v krocích 2 – 4 v části "Připojení k přístupovým bodům na seznamu"<br>([122].

### *5* **Zadejte e-mailovou adresu.**

- Jakmile fotoaparát připojíte ke službě CANON iMAGE GATEWAY prostřednictvím přístupového bodu, otevře se obrazovka pro zadání e-mailové adresy.
- Zadejte e-mailovou adresu, stisknutím tlačítek [▲][▼] vyberte možnost [Další]<br>a poté stiskněte tlačítko [ | |...

### *6* **Zadejte čtyřmístné číslo.**

- Zadejte libovolné čtyřmístné číslo, stisknutím tlačítek [A][ vyberte možnost [Další] a potom stiskněte tlačítko [ ].
- Toto čtyřmístné číslo budete potřebovat později, až budete v kroku 8 vytvářet propojení se službou CANON iMAGE GATEWAY.

### *7* **Potvrďte, že bylo odesláno e-mailové oznámení.**

- Při odeslání informací ze služby CANON iMAGE GATEWAY je odesláno e-mailové oznámení na e-mailovou adresu, kterou jste zadali v kroku 5.
- Otevře se obrazovka s informací, že bylo odesláno e-mailové oznámení. Stiskněte tlačítko [ ).
- $\bullet$  Ikona  $\begin{bmatrix} 0 & 1 \\ 0 & 1 \end{bmatrix}$  se změní na  $\begin{bmatrix} 0 & 1 \\ 0 & 1 \end{bmatrix}$ .

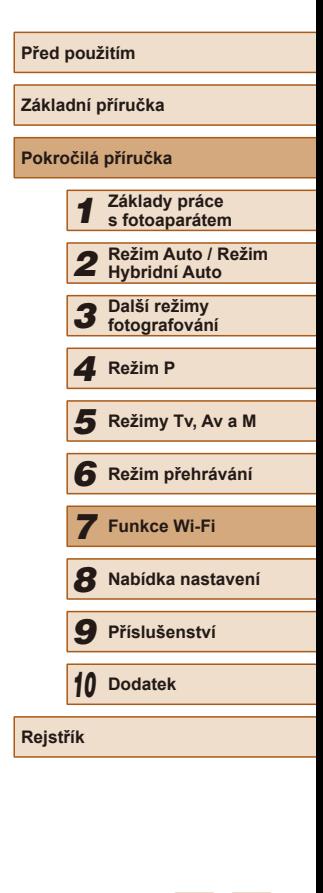

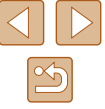

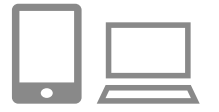

## *<sup>8</sup>* **Otevřete adresu URL uvedenou v přijatém e-mailovém oznámení a nastavte připojení fotoaparátu k webu.**

- Z počítače nebo telefonu Smartphone otevřete stránku, na níž odkazuje zpráva s oznámením.
- Postupujte podle pokynů na stránce<br>nastavení připojení fotoaparátu k webu a nakonfigurujte příslušná nastavení.

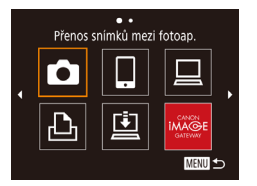

- *9* **Nastavte službu CANON iMAGE GATEWAY ve fotoaparátu.**
- $\bullet$  Stisknutím tlačítek  $[\triangle][\blacktriangledown][\blacktriangle][\blacktriangleright]$ vyberte položku [ a ] a potom stiskněte tlačítko [].
- $\bullet$  Položka [ $\Box$ ] ( $\Box$ [132\)](#page-131-0) a služba CANON iMAGE GATEWAY jsou nyní přidány jako cíle.
- Můžete také přidávat další webové služby.

Chcete-li přidat další webové služby, postupujte podle pokynů v části ["Registrace dalších webových služeb" \(](#page-124-0)<sup>=</sup>125) počínaje krokem 2.

- V závislosti na nastavení e-mailu v počítači nebo telefonu Smartphone je možné, že jsou odmítány e-maily od konkrétních domén a e-mailové oznámení nelze doručit. Nastavení je nutné zkontrolovat předem.
- Přezdívku fotoaparátu zobrazenou na monitoru v kroku 1 můžete změnit ( =[124](#page-123-0)).
- Jakmile se připojíte k zařízením pomocí nabídky Wi-Fi, zobrazí se při zobrazení nabídky nejprve poslední cílová místa. Stisknutím tlačítek [◀][▶] zobrazte obrazovku pro výběr zařízení a potom proveďte konfiguraci nastavení.

### <span id="page-124-0"></span>**Registrace dalších webových služeb**

 $\sim$ Aktualizace webowich služeb

**MENU S** 

Ġ

Kromě služby CANON iMAGE GATEWAY můžete do fotoaparátu přidat<br>i jiné webové služby.

- *1* **Přihlaste se ke službě CANON iMAGE GATEWAY a otevřete stránku nastavení připojení fotoaparátu k webu.**
- Pomocí počítače nebo telefonu Smartphone přejděte na adresu http://www.canon.com/cig/ a navštivte službu CANON iMAGE GATEWAY.
- *2* **Konfigurujte webovou službu, kterou chcete používat.**
- Pomocí počítače nebo telefonu Smartphone otevřete obrazovku nastavení webové služby.
- Postupujte podle pokynů zobrazených na monitoru a nastavte webovou službu.
- *3* **Vyberte položku [ ].**
- $\bullet$  Stiskněte tlačítko  $\left[ \frac{\left( \mathbf{e} \right)}{2} \right]$ .
- $\bullet$  Stisknutím tlačítek  $[\triangle][\blacktriangledown][\blacktriangle][\blacktriangleright]$ vyberte položku [ a ] a potom stiskněte tlačítko [].
- Nastavení webové služby je nyní aktualizováno.

Dojde-li ke změně jakýchkoliv konfigurovaných nastavení, postupujte znovu podle těchto kroků a konfigurujte nastavení fotoaparátu.

## **Před použitím Základní příručka Pokročilá příručka** *6* **Režim přehrávání** *7* **Funkce Wi-Fi** *8* **Nabídka nastavení Režim Auto / Režim<br>
2 Režim Auto / Režim<br>
3 fotografování<br>
4 Režim P**<br>
5 **Režim P**<br>
5 **Režim přehrávání**<br>
7 **Funkce Wi-Fi**<br>
8 **Nabídka nastavení**<br>
9 **Příslušenství**<br>
10 Dodatek<br>
Rejstřík **Hybridní Auto** *3* **Další režimy fotografování** *4* **Režim P** *5* **Režimy Tv, Av a M**

*9* **Příslušenství**

*10* **Dodatek**

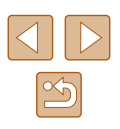

### <span id="page-125-0"></span>**Přenos snímků do webových služeb**

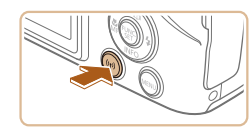

### *1* **Vstupte do nabídky Wi-Fi.**

 $\bullet$  Stiskněte tlačítko  $\left[\binom{n}{2}\right]$ .

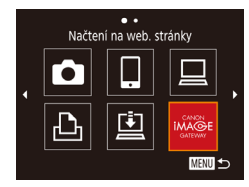

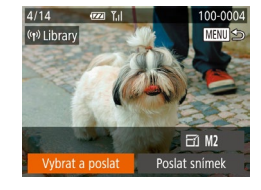

### *2* **Vyberte cílové místo.**

- Stisknutím tlačítek  $[ ▶][ □][□]$  vyberte ikonu webové služby, ke které se chcete připojit, a potom stiskněte tlačítko [ ...
- Pokud se s webovou službou využívá více možností sdílení nebo pokud ji využívá více příjemců, vyberte stisknutím tlačítek [▲][ ] a následným stisknutím tlačítka ľ ම] na obrazovce [Vvberte příjemce] požadovanou položku.

#### *3* **Odešlete snímky.**

- Pomocí tlačítek [▲][▼][4][▶] vyberte možnost [Vybrat a poslat] a potom stiskněte tlačítko [ ].
- $\bullet$  Stisknutím tlačítek [ $\blacktriangle$ ][ $\blacktriangledown$ ] vyberte možnost [Vybrat] a stiskněte tlačítko [ [
- $\bullet$  Stisknutím tlačítek  $[\triangle][\blacktriangledown][\blacktriangle][\blacktriangleright]$ vyberte snímek, který chcete odeslat, stisknutím tlačítka [(wii] snímek označte jako vybraný ( $\sqrt{}$ ), a potom stiskněte tlačítko [**MENU**].
- Stisknutím tlačítek [▲][▼] vyberte možnost [OK] a stiskněte tlačítko [ [9].
- Stisknutím tlačítek  $[$   $\blacktriangle$ ] $[$   $\blacktriangledown$ ] $[$   $\blacktriangle$ ]  $]$  vyberte možnost [Poslat] a potom stiskněte tlačítko [ ].
- Při přenosu dat do služby YouTube si přečtěte podmínky služby, vyberte možnost [Souhlasím] a stiskněte tlačítko [].
- Jakmile je snímek odeslán, na monitoru se zobrazí možnost [OK]. Chcete-li se vrátit na obrazovku přehrávání, stiskněte tlačítko [<sup>(11</sup>)].
- Připojení vyžadují přítomnost paměťové karty s uloženými snímky ve fotoaparátu.
- Můžete vybrat rovněž více snímků pro odeslání současně, změnit velikost snímků a přidat komentáře před odesláním (LL[129\)](#page-128-0).
- Aktuální snímek můžete také odeslat výběrem možnosti [Poslat snímek] na obrazovce v kroku 3.
- Chcete-li prohlížet snímky odeslané do služby CANON iMAGE GATEWAY z telefonu Smartphone, je vhodné použít specializovanou aplikaci Canon Online Photo Album. V případě telefonů iPhone a tabletů iPad vyhledejte v obchodě App Store aplikaci Canon Online Photo Album, stáhněte ji a nainstalujte. U telefonů Smartphone s operačním systémem Android vyhledejte aplikaci Canon Online Photo Album v obchodě Google Play, stáhněte ji a nainstalujte.

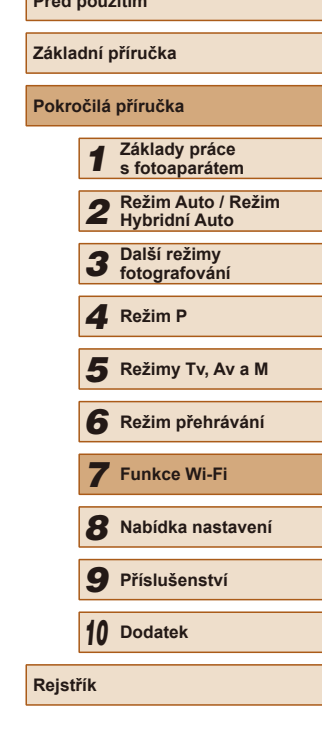

**Prediction of the prediction of the prediction of the prediction of the prediction of the prediction of the prediction of the prediction of the prediction of the prediction of the prediction of the prediction of the predi** 

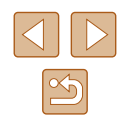

## <span id="page-126-0"></span>**Bezdrátový tisk snímků na připojené tiskárně**

Fotoaparát připojte k tiskárně pomocí připojení Wi-Fi následujícím způsobem.

Tyto kroky ukazují, jak použít fotoaparát jako přístupový bod, ale můžete použít rovněž existující přístupový bod ( =[127](#page-126-0)).

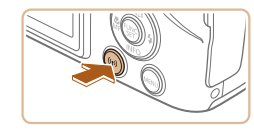

- *1* **Vstupte do nabídky Wi-Fi.**
- $\bullet$  Stiskněte tlačítko  $\lceil \langle \phi \rangle \rceil$ .

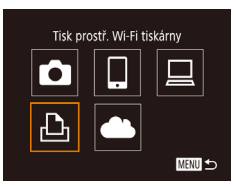

### *2* **Vyberte položku [ ].**

 $\bullet$  Stisknutím tlačítek  $[\triangle][\blacktriangledown][\blacktriangle][\blacktriangleright]$ vyberte položku [ph] a potom stiskněte tlačítko [].

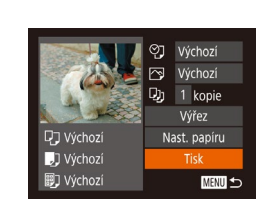

Vyhledávání bylo dokončeno

MENU 5

Výběr zařízení Aktualizovat. inter1

### *4* **Připojte tiskárnu k síti.**

- V nabídce nastavení Wi-Fi tiskárny vyberte pro navázání připojení k síti SSID (název sítě) zobrazený na fotoaparátu.
- Do pole hesla zadejte heslo zobrazené na fotoaparátu.
- *5* **Vyberte tiskárnu.**
- Stisknutím tlačítek [▲][▼] vyberte název tiskárny a potom stiskněte tlačítko [ ].

### *6* **Vyberte snímek, který chcete vytisknout.**

- Stisknutím tlačítek [◀][▶] vyberte snímek.
- Stiskněte tlačítko [ ], vyberte položku [[Lh] a znovu stiskněte tlačítko [ .].
- Stisknutím tlačítek  $[ ▶$ [ $\P$ ] vyberte možnost [Tisk] a stiskněte tlačítko [ .].
- Podrobné pokyny k tisku najdete v části ["Tisk snímků" \(](#page-153-0)LL154).
- Chcete-li připojení ukončit, stiskněte tlačítko [▲], na zobrazené obrazovce pro potvrzení vyberte stisknutím tlačítek [4][D] možnost [OK] a potom stiskněte tlačítko [ ).

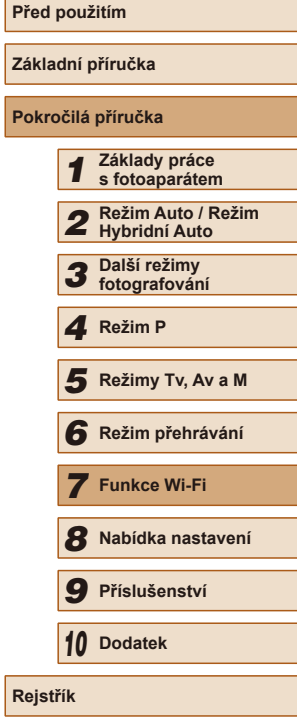

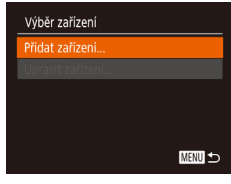

### Čekání na připojení Připojit zařízení k přístup. přístup, bodu SSID: XXXX XXXXX XXXX Heslo: XXXXXXXX Zrušit

### *3* **Vyberte položku [Přidat zařízení].**

• Stisknutím tlačítek  $[ △$ | vyberte položku [Přidat zařízení] a potom stiskněte tlačítko [ ).

● Zobrazí se identifikátor SSID a heslo fotoaparátu.

- Připojení vyžadují přítomnost paměťové karty s uloženými snímky ve fotoaparátu.
- Jakmile se připojíte k zařízením pomocí nabídky Wi-Fi, zobrazí se při zobrazení nabídky Wi-Fi nejprve poslední cílová místa. Můžete se snadno znovu připojit stisknutím tlačítek [A][V] pro výběr zařízení a následným stisknutím tlačítka [ ]. Chcete-li přidat nové zařízení, stisknutím tlačítek [◀][▶] otevřete obrazovku pro výběr zařízení a poté proveďte konfiguraci nastavení.
- Pokud upřednostňujete nezobrazovat naposledy použitá cílová zařízení, vyberte možnost MENU ( $\Box$ 29) > karta  $\sqrt{\uparrow}$  > [Nastavení bezdrát. komunikace] > [Nastavení sítě Wi-Fi] > [Historie cílů] > [Vyp].
- Chcete-li mít možnost se připojit bez zadání hesla v kroku 4 a chcete-li, aby se na obrazovce identifikátoru SSID nezobrazovala položka [Heslo] (krok 3), vyberte možnost MENU  $(\Box$  29) > karta  $[\hat{Y}^{\dagger}]$  > [Nastavení bezdrát. komunikace] > [Nastavení sítě Wi-Fi] > [Heslo] > [Vyp].
- Chcete-li použít jiný přístupový bod, postupujte podle kroků 3–4 v části ["Použití jiného přístupového bodu" \(](#page-116-0)QQ117).

## **Odeslání snímků do jiného fotoaparátu**

Níže uvedeným postupem propojíte dva fotoaparáty pomocí Wi-Fi.

● Bezdrátově lze propojit pouze fotoaparáty značky Canon vybavené připojením Wi-Fi. Nelze se připojit k fotoaparátům Canon, které nejsou vybaveny funkcí Wi-Fi, a to ani když podporují karty FlashAir/Eye-Fi.

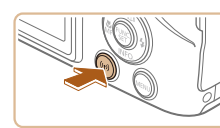

### Přenos snímků mezi fotoan 囗 Го u 凸 **MENU**

MENU 5

Výběr zařízení idat zařízení

# *2* **Vyberte položku [ ].**

 $\bullet$  Stisknutím tlačítek  $[\triangle][\blacktriangledown][\blacktriangle][\blacktriangleright]$ vyberte položku [**O**] a potom stiskněte tlačítko [ ).

*1* **Vstupte do nabídky Wi-Fi.**  $\bullet$  Stiskněte tlačítko  $\mathfrak{I}(\varphi)$ ].

### *3* **Vyberte položku [Přidat zařízení].**

- Stisknutím tlačítek  $[$   $\blacktriangle$ ] $[$   $\neg$ ] vyberte položku [Přidat zařízení] a potom stiskněte tlačítko [ .).
- V cílovém fotoaparátu postupujte rovněž podle pokynů v krocích 1 – 3.
- Jakmile se v obou fotoaparátech zobrazí možnost [Spouští se připojení k cílovému fotoaparátu], přidají se do fotoaparátu informace o připojení fotoaparátu.

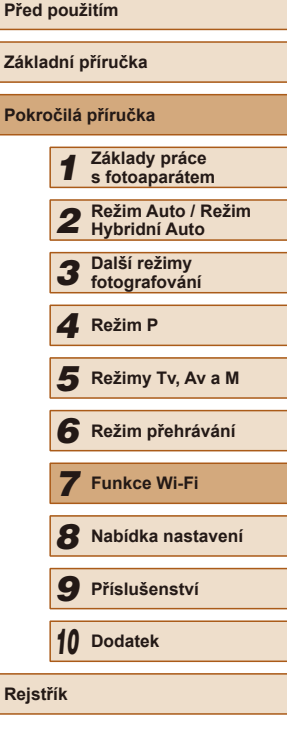

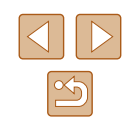

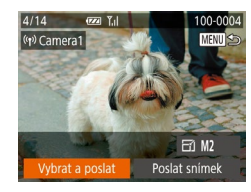

### *4* **Odešlete snímky.**

- Pomocí tlačítek [▲][▼][4][▶] vyberte možnost [Vybrat a poslat] a potom stiskněte tlačítko [ ].
- Stisknutím tlačítek [▲][ vvberte možnost [Vybrat] a stiskněte tlačítko [ [
- $\bullet$  Stisknutím tlačítek  $[\triangle][\blacktriangledown][\blacktriangle][\blacktriangleright]$ vyberte snímek, který chcete odeslat, stisknutím tlačítka [ ] snímek označte jako vybraný ( $\sqrt{}$ ), a potom stiskněte tlačítko [**MENU**].
- Stisknutím tlačítek [◀ ][ ▶] vyberte možnost [OK] a stiskněte tlačítko [ [9].
- Stisknutím tlačítek [▲][ | | | | | vyberte možnost [Poslat] a potom stiskněte tlačítko [ ].
- Snímek se začne odesílat. Obrazovka během odesílání snímků ztmavne.
- Jakmile je snímek odeslán, zobrazí se zpráva [Přenos dokončen] a znovu se zobrazí obrazovka pro přenos snímku.
- Chcete-li připojení ukončit, stiskněte tlačítko [MENU], na zobrazené obrazovce pro potvrzení vyberte stisknutím tlačítek [1][D] možnost [OK] a potom stiskněte tlačítko [  $\binom{2}{2}$ ].
- Připojení vyžadují přítomnost paměťové karty ve fotoaparátu.
- Jakmile se připojíte k zařízením pomocí nabídky Wi-Fi, zobrazí se při zobrazení nabídky Wi-Fi nejprve poslední cílová místa. Můžete se snadno znovu připojit stisknutím tlačítek [A][ ] pro výběr iména zařízení a následným stisknutím tlačítka [ ]. Chcete-li přidat nové zařízení, stisknutím tlačítek  $\lceil \cdot \rceil$ ] otevřete obrazovku pro výběr zařízení a poté proveďte konfiguraci nastavení.
- Pokud upřednostňujete nezobrazovat naposledy použitá cílová zařízení, vyberte možnost MENU (LL 29) > karta [YT] > [Nastavení bezdrát. komunikace] > [Nastavení sítě Wi-Fi] > [Historie cílů] > [Vyp].<br>● Můžete vybrat rovněž více snímků pro odeslání současně
- a změnit rozlišení (velikost) snímků před odesláním ( $\Box$  129).
- Aktuální snímek můžete také odeslat výběrem možnosti [Poslat snímek] na obrazovce v kroku 4.

## <span id="page-128-0"></span>**Možnosti odesílání snímků**

Můžete vybrat více snímků pro odeslání současně a změnit rozlišení (velikost) snímků před odesláním. Některé webové služby rovněž umožňují opatřit odeslané snímky popiskami.

### <span id="page-128-1"></span>**Odeslání více snímků**

Na obrazovce pro odesílání snímků můžete vybrat rozsah snímků, které chcete odeslat, případně odeslat snímky označené jako oblíbené.

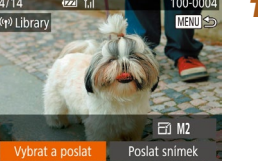

Y.I

**MENU** 

**Výběr rozsahu**

Vybrat a poslat

Vybrat rozsah.. Oblíbené snímky...

- *1* **Vyberte položku [Vybrat a poslat].**
- Na obrazovce pro přenos snímků vyberte stisknutím tlačítek [4][D] položku [Vybrat a poslat] a potom stiskněte tlačítko [(;).
- *2* **Zvolte metodu výběru snímků.**
- Stisknutím tlačítek  $[ ▶$   $]$   $\blacktriangledown$  vyberte metodu výběru.

### *1* **Vyberte položku [Vybrat rozsah].**

● Podle pokynů v kroku 2 v části "Odeslání více snímků" ( =[129\)](#page-128-1) vyberte položku [Vvbrat rozsah] a stiskněte tlačítko [().

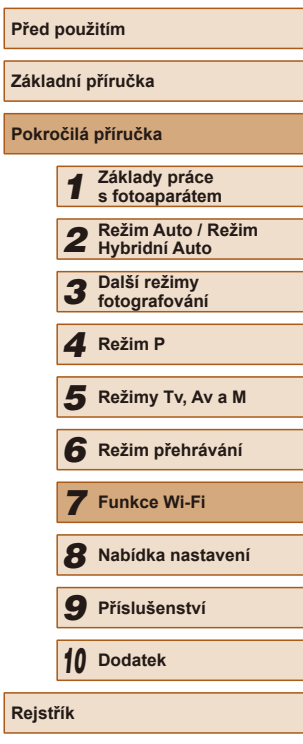

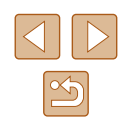

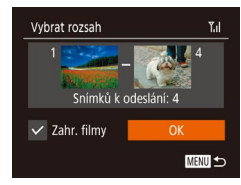

### *2* **Vyberte snímky.**

- Snímky vyberte podle pokynů v krocích 2–3 v části "Výběr rozsahu" (L.....!95).
- Pokud odesíláte také filmy, stisknutím tlačítek [▲][▼][4][▶] vyberte možnost [Zahr. filmy] a pak stisknutím tlačítka [ ) přidejte značku  $\vert \checkmark \vert$ .
- Stisknutím tlačítek  $[ ▶][ □][□]$  vyberte možnost [OK] a stiskněte tlačítko [ ].
- *3* **Odešlete snímek.**
- Stisknutím tlačítek [◀][▶] vyberte možnost [Poslat] a potom stiskněte tlačítko [ ).

### **Odeslání snímků označených jako oblíbené**

Můžete odeslat snímky označené jako oblíbené (∭[100\)](#page-99-0).

### *1* **Vyberte položku [Oblíbené snímky].**

- · Podle pokynů v kroku 2 v části "Odeslání více snímků" ( =[129](#page-128-1)) vyberte položku [Oblíbené snímky] a stiskněte tlačítko [ ].
- Zobrazí se obrazovka výběru snímků, na níž jsou zobrazeny pouze oblíbené snímky. Chcete-li, aby určitý snímek nebyl odeslán, vyberte požadovaný snímek a stisknutím tlačítka [ ] odstraňte značku  $\sqrt{ }$ 1.
- Stiskněte tlačítko [MFNU].
- Stisknutím tlačítek [◀][▶] vyberte možnost [OK] a stiskněte tlačítko [ ...

### *2* **Odešlete snímek.**

● Stisknutím tlačítek [◀][▶] vyberte možnost [Poslat] a potom stiskněte tlačítko [ [ ].

Pokud nejsou žádné snímky označeny jako oblíbené, nemůžete<br>v kroku 1 vybrat možnost [Oblíbené snímky].

### **Poznámky k odesílání snímků**

- V závislosti na stavu vámi používané sítě může odeslání filmů trvat dlouho. Nezapomeňte pravidelně kontrolovat úroveň nabití baterie fotoaparátu.
- Webové služby mohou limitovat počet snímků nebo délku filmů, které lze odeslat.
- V případě filmů, které nekomprimujete (↓↓[105](#page-104-0)), je namísto původního souboru odeslán samostatný komprimovaný soubor. Může tak dojít ke zpoždění přenosu a soubor nelze odeslat, dokud pro tento soubor není dostatek místa na paměťové kartě.
- Při odesílání filmů do telefonů Smartphone si pamatujte, že podporovaná kvalita obrazu závisí na telefonu Smartphone. Podrobné informace naleznete v uživatelské příručce k telefonu Smartphone.
- Níže uvedené ikony signalizují na obrazovce intenzitu bezdrátového signálu.

[ $\Upsilon$ <sub>I</sub>]] vysoká, [ $\Upsilon$ ] střední, [ $\Upsilon$ ] nízká, [ $\Upsilon$ ] slabá

● Odesílání snímků do webových služeb trvá kratší dobu v případě, že odesíláte snímky, které jste již odeslali a které jsou ještě na serveru služby CANON iMAGE GATEWAY.

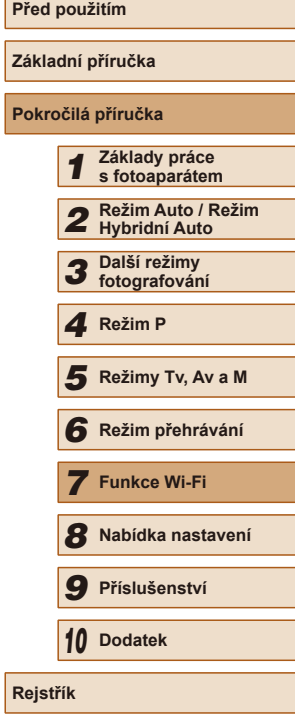

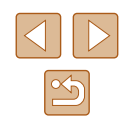

### **Výběr počtu záznamových pixelů (Velikost snímku)**

Na obrazovce pro přenos snímků vyberte stisknutím tlačítek  $[$ položku  $F$ <sup>1</sup> a potom stiskněte tlačítko  $F$ . Na zobrazené obrazovce vyberte stisknutím tlačítek [▲][▼] rozlišení (velikost snímku) a potom stiskněte tlačítko [ ).

- Chcete-li odeslat snímky v původní velikosti, vyberte možnost úpravy velikosti [Ne].
- Vyberete-li možnost [M2], budete před odesláním moci změnit velikost snímků, které jsou větší než zvolená velikost.
- Velikost filmů nelze upravit.
	- Velikost snímku můžete nakonfigurovat rovněž pomocí položky MENU ( $\Box$ 29) > karta  $[\hat{Y}^{\dagger}]$  > [Nastavení bezdrát. komunikace] > [Nastavení sítě Wi-Fi] > [Změnit velik. pro odesl.].

### **Přidání komentářů**

 $\overline{C}$   $\overline{C}$   $\overline{$ 

Vybrat a poslat

100-0004

**ED** M2 Poslat snímek

 $4/14$ 

 $\overline{(\phi)}$  xxxxx

Pomocí fotoaparátu můžete přidávat do snímků odesílaných na e-mailové adresy, sociální sítě apod. komentáře. Počet znaků a symbolů, které lze zadat, se liší v závislosti na webové službě.

- *1* **Otevřete obrazovku pro přidání komentářů.**
- Na obrazovce pro přenos snímků vyberte stisknutím tlačítek [▲][▼][1] | položku [ ] a potom stiskněte tlačítko [ ).
- *2* **Přidejte komentář (**[=](#page-29-0)**30).**
- *3* **Odešlete snímek.**
- Není-li zadán komentář, odešle se automaticky komentář zadaný ve službě CANON iMAGE GATEWAY.
- Rovněž můžete opatřit popisem více snímků před jejich odesláním. Stejný komentář se přidá ke všem společně odeslaným snímkům.

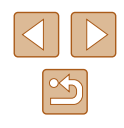

## <span id="page-131-0"></span>**Automatické odesílání snímků (Synchronizace snímků)**

Snímky na paměťové kartě, které nebyly doposud přeneseny, lze odeslat do počítače nebo webových služeb pomocí služby CANON iMAGE GATEWAY. Upozorňujeme, že snímky nelze odeslat pouze do webových služeb.

### **Základní příprava**

### <span id="page-131-1"></span>**Příprava fotoaparátu**

Jako cílové místo zaregistrujte [1]. V cílovém počítači nainstalujte<br>a nastavte software pro synchronizaci snímků .lmage Transfer Utility" (zdarma).

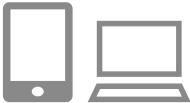

### *1* **Jako cílové místo přidejte [ ].**

- Přidejte []] jako cílové místo postupem popsaným v části "Registrace služby [CANON iMAGE GATEWAY" \(](#page-123-0) =124).
- Pokud snímky rovněž odesíláte do webové služby, přihlaste se ke službě CANON IMAGE GATEWAY (ﷺ[124](#page-123-0)). Vyberte model fotoaparátu a poté otevřete obrazovku nastavení webové služby. V nastavení synchronizace snímků zvolte webovou službu, do níž chcete snímky odeslat. Podrobné informace naleznete v části Nápověda služby CANON iMAGE GATEWAY.
- *2* **Vyberte typ snímků, které chcete odeslat (pouze při současném odesílání snímků a filmů).**
- $\bullet$  Stiskněte tlačítko  $[MENU]$ , na kartě [†] vyberte položku [Nastavení bezdrát. komunikace] a vyberte možnost [Nastavení sítě Wi-Fi] (QQ29).

 $\bullet$  Stisknutím tlačítek [ $\blacktriangle$ ][ $\blacktriangledown$ ] vyberte položku [Synchr. snímků] a stisknutím tlačítek [◀][▶] vyberte možnost [Snímky/ filmy].

### **Příprava počítače**

Instalace a konfigurace softwaru v cílovém počítači.

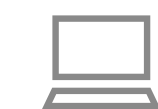

### *1* **Nainstalujte nástroj Image Transfer Utility.**

- Nainstalujte nástroj Image Transfer Utility [do počí](#page-117-0)tače připojeného k internetu<br>[\(](#page-117-0)[118).
- Nástroj Image Transfer Utility můžete stáhnout na stránce nastavení synchronizace snímků služby CANON iMAGE GATEWAY (LL[124\)](#page-123-0).

### *2* **Zaregistrujte fotoaparát.**

- Systém Windows: Na liště klikněte pravým tlačítkem myši na položku [4] a poté klikněte na možnost [Add new camera / Přidat nový fotoaparát].
- Mac OS: Ve sloupci menu klikněte na ikonu [ ] a potom klikněte na položku [Add new camera / Přidat nový fotoaparát].
- Zobrazí se seznam fotoaparátů propojených se službou CANON iMAGE GATEWAY. Vyberte fotoaparát, ze kterého mají být odeslány snímky.
- Jakmile proběhne registrace fotoaparátu a počítač je připraven na příjem snímků, ikona se změní na [<sup>24</sup>].

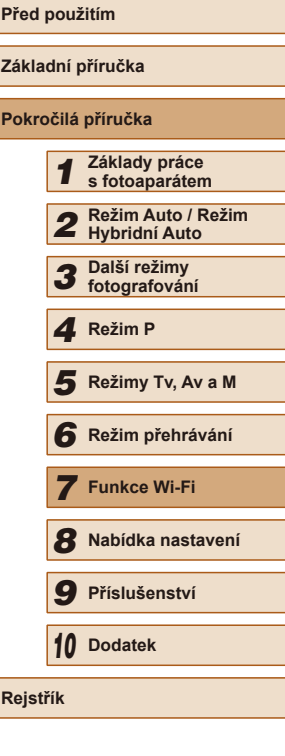

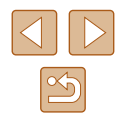

### **Odesílání snímků**

Snímky odeslané z fotoaparátu se automaticky ukládají do počítače. Pokud je počítač, do kterého chcete odeslat snímky, vypnutý, uloží se snímky dočasně na serveru CANON iMAGE GATEWAY. Uložené snímky jsou pravidelně vymazány, takže nezapomeňte zapnout počítač a snímky uložit.

### *1* **Odešlete snímky.**

- Podle pokynů v krocích 1–2 v části , Přenos snímků do webových služeb"<br>(126) vyberte položku [□].
- Snímky označené ikonou [□] byly přeneseny.

### *2* **Uložte snímky do počítače.**

- Snímky se po zapnutí počítače automaticky uloží v počítači.
- Snímky se automaticky odesílají do webových služeb ze serveru CANON iMAGE GATEWAY, a to i když je počítač vypnutý.

Při odesílání snímků doporučujeme použít plně nabitou baterii.

- I v případě, že byly snímky importovány do počítače jinou metodou, se veškeré snímky neodeslané do počítače prostřednictvím služby CANON iMAGE GATEWAY odešlou do počítače.
- Odesílání je rychlejší, je-li cílem počítač ve stejné síti jako fotoaparát, protože se snímky odesílají přes přístupový bod, a nikoliv prostřednictvím služby CANON iMAGE GATEWAY. Upozorňujeme, že snímky uložené v počítači se odesílají do služby CANON iMAGE GATEWAY, takže počítač musí být připojen k internetu.

### **Prohlížení snímků odeslaných pomocí funkce Synchronizace snímků na telefonu Smartphone**

Když si do telefonu Smartphone nainstalujete aplikaci Canon Online Photo Album (Canon OPA), budete si moci prohlížet a stahovat snímky přenesené službou Synchronizace snímků a dočasně uložené ve službě CANON iMAGE GATEWAY.

Je nutné předem provést následující přípravu.

- [Je nutné](#page-131-1) dokončit proces nastavení pro akci ["Příprava fotoaparátu" \(](#page-131-1)□132).
- V případě telefonů iPhone a tabletů iPad vyhledejte v obchodě App U telefonů Smartphone s operačním systémem Android vyhledejte. aplikaci Canon Online Photo Album v obchodě Google Play, stáhněte ji a nainstalujte.
- Přihlaste se ke službě CANON iMAGE GATEWAY (LL[124\)](#page-123-0). Vyberte model fotoaparátu a poté otevřete obrazovku nastavení webové služby. V nastavení funkce Synchronizace snímků změňte nastavení tak, abyste mohli zobrazit a stahovat snímky pomocí telefonu Smartphone. Podrobné informace naleznete v části Nápověda služby CANON iMAGE GATEWAY.

Po určité pevně stanovené době nebudete moci prohlížet snímky, které byly odstraněny ze služby CANON iMAGE GATEWAY.

- Chcete-li prohlížet odeslané snímky, nejdříve je nutné změnit nastavení funkce Synchronizace snímků tak, abyste mohli prohlížet a stahovat snímky pomocí telefonu Smartphone.
- Informace týkající se operací v aplikaci Canon Online Photo Album naleznete v části Nápověda aplikace Canon Online Photo Album.

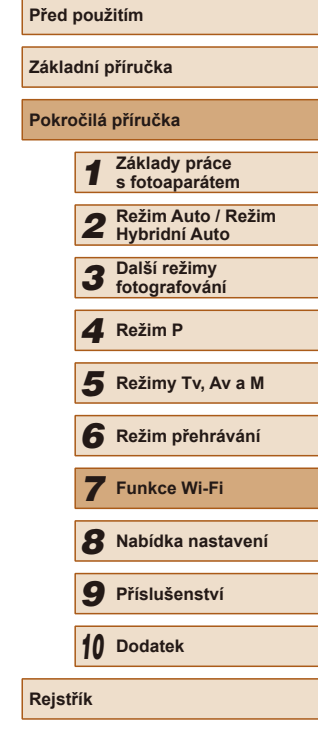

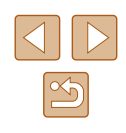

## **Použití telefonu Smartphone pro zobrazení snímků ve fotoaparátu a ovládání fotoaparátu**

S využitím speciální aplikace Camera Connect pro telefony Smartphone můžete provádět následující operace.

- Procházet snímky ve fotoaparátu a ukládat je do telefonu Smartphone
- $\bullet$  Opatřovat snímky ve fotoaparátu geografickými značkami ( $\Box$ [134\)](#page-133-0)
- $\bullet$  Dálkově fotografovat ( $\Box$ [134\)](#page-133-1)

Nastavení zabezpečení (soukromí) musí být předem nakonfigurováno tak, aby bylo možné zobrazit snímky na telefonu Smartphone (LL15, LL[135](#page-134-0)).

### <span id="page-133-0"></span>**Opatření snímků ve fotoaparátu geografickými značkami**

Ke snímkům ve fotoaparátu lze přidat data GPS zaznamenaná v telefonu Smartphone pomocí vyhrazené aplikace Camera Connect. Ke snímkům se přidají údaje zahrnující zeměpisnou šířku, zeměpisnou délku<br>a nadmořskou výšku.

- Před fotografováním ověřte správné nastavení data a času domácího časového pásma, jak je popsáno v části "Nastavení data a [času" \(](#page-19-0) =20). Rovněž zadejte pomocí kroků v části ["Světový čas" \(](#page-138-0)|ݐ||139) veškerá cílová místa fotografování, která se nacházejí v jiných časových pásmech.
- Ostatní vás budou moci najít nebo identifikovat pomocí dat o poloze ve vašich snímcích a filmech opatřených geografickými značkami. Při sdílení těchto snímků s jinými osobami buďte opatrní, zejména při publikování snímků online, kde je může vidět mnoho jiných osob.

### <span id="page-133-1"></span>**Dálkové fotografování**

Obrazovku režimu fotografování na telefonu Smartphone můžete použít<br>k dálkovému fotografování.

### *1* **Zajistěte fotoaparát.**

- Jakmile je zahájeno dálkové fotografování, vysune se objektiv fotoaparátu. Pohyb objektivu během zoomování může vést ke změně polohy fotoaparátu. Fotoaparát zabezpečte ve stabilní poloze připevněním na stativ nebo jiným způsobem.
- *2* **Propojte fotoaparát a telefon Smartphone (** =**[115](#page-114-0)).**
- V nastavení zabezpečení vyberte možnost [Ano].
- *3* **Vyberte režim dálkového fotografování.**
- V okně aplikace Camera Connect na telefonu Smartphone vyberte dálkové fotografování.
- Vysune se objektiv fotoaparátu.<br>Netiskněte fotoaparát v blízkosti objektivu. a zajistěte, aby objektivu nebránily v pohybu žádné předměty.
- Jakmile je fotoaparát připraven na dálkové fotografování, zobrazí se živý obraz z fotoaparátu na telefonu Smartphone.
- V tom okamžiku se na fotoaparátu<br>zobrazí zpráva a všechny operace s výjimkou stisknutí tlačítka ON/OFF jsou zakázány.
- *4* **Zahajte záznam.**
- Fotografování ovládejte pomocí telefonu Smartphone.

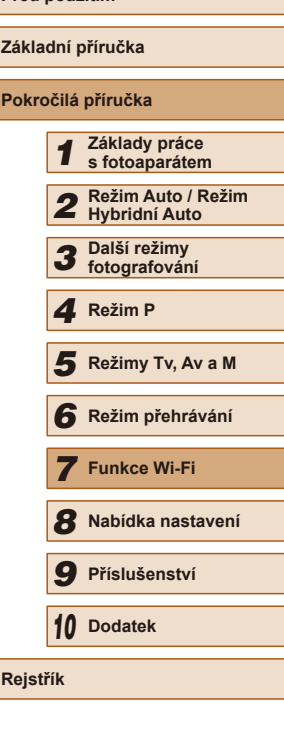

**Před použitím**

**Zák Po** 

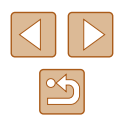

- 
- Během dálkového fotografování pracuje fotoaparát v režimu [P]. Některá předem provedená nastavení v nabídkách FUNC. a MENU však mohou být automaticky změněna.
- Není dostupný záznam filmů.
- Trhaný obraz pohybu objektu zobrazený na telefonu Smartphone díky podmínkám připojení neovlivní zaznamenávané snímky.
- Nezobrazují se žádné rámečky AF. Pořiďte zkušební snímek pro kontrolu zaostření.
- Pořízené snímky nejsou přenášeny do telefonu Smartphone. Pomocí telefonu Smartphone procházejte a importujte snímky z fotoaparátu.

## **Úprava nebo vymazání nastavení Wi-Fi**

Níže uvedeným postupem upravte nebo vymažte nastavení Wi-Fi.

### <span id="page-134-0"></span>**Úpravy informací o připojení**

**MENU** 

**MENU SO** 

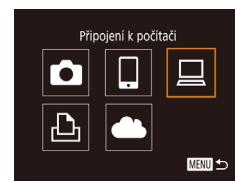

Výběr zařízení Přidat zařízení. Jpravit zařízer Windows1 My PC

Upravit zařízení Vindow My PC

- *1* **Zobrazte nabídku Wi-Fi a vyberte zařízení, které chcete upravit.**
- $\bullet$  Stiskněte tlačítko  $\lceil (\Psi) \rceil$ .
- Stisknutím tlačítek [◀][▶] zobrazte obrazovku pro výběr zařízení, stisknutím tlačítek [▲][ | ][ | vyberte ikonu zařízení pro úpravu, a potom stiskněte tlačítko [(w)].
- *2* **Vyberte položku [Upravit zařízení].**
- $\bullet$  Stisknutím tlačítek  $[\triangle][\blacktriangledown]$  vyberte položku [Upravit zařízení] a potom stiskněte tlačítko [().
- *3* **Vyberte zařízení, které chcete upravit.**
- $\bullet$  Stisknutím tlačítek  $[\triangle][\blacktriangledown]$  vyberte zařízení, které chcete upravit, a potom stiskněte tlačítko [ ).
- *4* **Vyberte položku, kterou chcete upravit.**
- $\bullet$  Stisknutím tlačítek  $[\triangle][\blacktriangledown]$  vyberte položku pro úpravu a potom stiskněte tlačítko [().
- Položky, které lze měnit, jsou ovlivněny zařízením nebo službou.

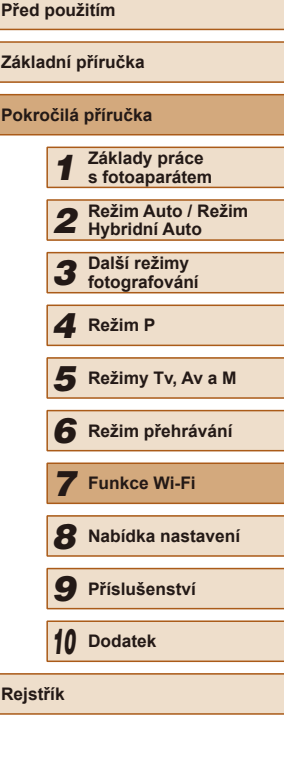

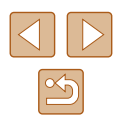

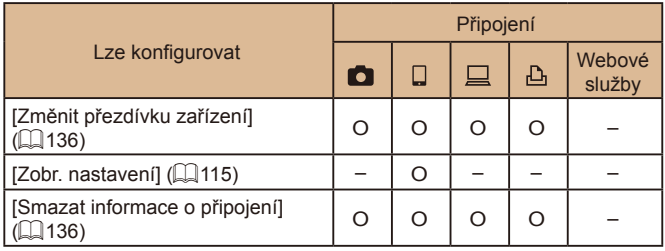

O : Lze konfigurovat – : Nelze konfigurovat

### <span id="page-135-1"></span>**Změna přezdívky zařízení**

Přezdívku zařízení (název zařízení), která se zobrazuje ve fotoaparátu, lze změnit.

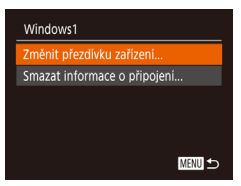

- Podle pokynů v kroku 4 v části "Úpravy [informací o připojení" \(](#page-134-0)LL135) vyberte možnost [Změnit přezdívku zařízení]<br>a stiskněte tlačítko [ ...
- Vyberte vstupní pole a stiskněte tlačítko [  $\textcircled{1}$ . Pomocí zobrazené klávesnice zadejte novou přezdívku (ﷺ30).

### <span id="page-135-2"></span>**Vymazání informací o připojení**

Informace o připojení (informace o zařízeních, ke kterým jste se připojovali) lze vymazat následujícím způsobem.

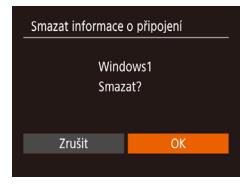

- Podle pokynů v kroku 4 v části "Úpravy [informací o připojení" \(](#page-134-0)L. 135) vyberte možnost [Smazat informace o připojení] a stiskněte tlačítko [ ].
- Po zobrazení zprávy [Smazat?] vyberte stisknutím tlačítek [([[1] možnost [OK] a stiskněte tlačítko [( $\frac{1}{2}$ ).
- Informace o připojení se vymažou.

### <span id="page-135-0"></span>**Změna přezdívky fotoaparátu**

**MENU SO** 

**MENU** 

 $m/cm$ 

**NTSC** rát, komunikace.

 $O$   $T$ Vytvoř složku · Měsíčně

Jednotky

Přezdívka

Videosystém

Zobrazení loga osvědčení...

Nastavení bezdrát, komunikace Nastavení sítě Wi-Fi.. sanivka Reset nastavení...

Zadejte přezdívku pro tento fotoaparát **XXXXXX** 

Přezdívku fotoaparátu zobrazenou na připojeném zařízení můžete změnit.

- *1* **Vyberte položku [Nastavení bezdrát. komunikace].**
- Stiskněte tlačítko [MENU] a potom na kartě [ $'$ ] vyberte položku [Nastavení bezdrát. komunikace] (L. 29).

### *2* **Vyberte položku [Přezdívka].**

- Stisknutím tlačítek  $[ △$ [ $\P$ ] vyberte možnost [Přezdívka] a stiskněte tlačítko [].
- *3* **Změňte přezdívku zařízení.**
- Stiskněte tlačítko [ ]. Pomocí zobrazené [kláves](#page-29-0)nice zadejte novou přezdívku<br>[\(](#page-29-0)□30).
- Pokud přezdívka, kterou jste se zadali, začíná symbolem nebo mezerou, zobrazí se zpráva. Stiskněte tlačítko  $\left[\binom{m}{3}\right]$  a zadejte jinou přezdívku.
- Na obrazovce [Přezdívka zařízení], která se zobrazí při prvním použití funkce Wi-Fi, vyberte pole a stisknutím tlačítka [()] zobrazte klávesnici. Poté můžete zadat přezdívku.

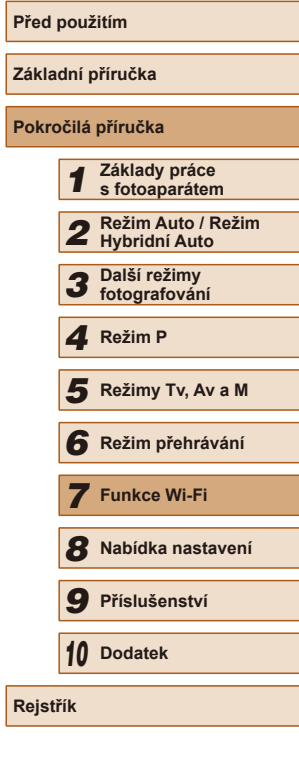

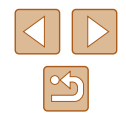

### **Opětovné nastavení sítě Wi-Fi na výchozí hodnoty**

Pokud fotoaparát předáváte jiné osobě nebo jej chcete zlikvidovat, vraťte nastavení sítě Wi-Fi na výchozí hodnoty. Resetování nastavení Wi-Fi vymaže rovněž veškerá nastavení webové služby. Před použitím této možnosti se ujistěte, že chcete skutečně

resetovat veškerá nastavení sítě Wi-Fi.

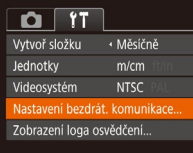

### *1* **Vyberte položku [Nastavení bezdrát. komunikace].**

• Stiskněte tlačítko [MENU] a potom na kartě [ $'$ ] vyberte položku [Nastavení bezdrát. komunikace] (ﷺ29).

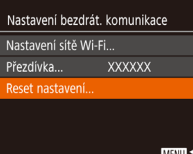

### *2* **Vyberte položku [Reset nastavení].**

• Stisknutím tlačítek [▲][▼] vyberte položku [Reset nastavení] a potom stiskněte tlačítko [ ).

### *3* **Obnovte výchozí nastavení.**

- Stisknutím tlačítek [◀][▶] vyberte možnost [OK] a stiskněte tlačítko [ .].
- Nastavení sítě Wi-Fi jsou nyní resetována.

Chcete-li resetovat jiná nastavení (mimo Wi-Fi) na výchozí hodnoty, vyberte na kartě [ $\uparrow$ ] možnost [Resetovat vše]<br>([144).

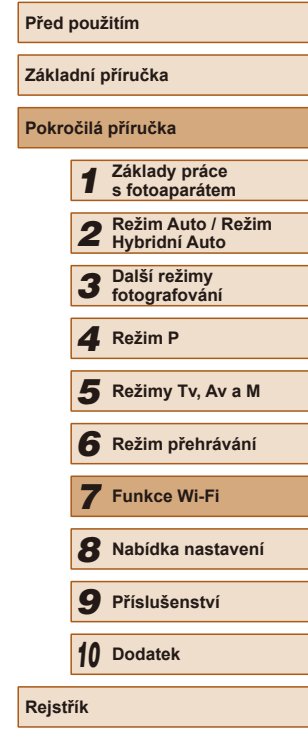

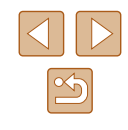

## **Nabídka nastavení**

Přizpůsobení nebo nastavení základních funkcí fotoaparátu pro větší pohodlí

*8*

## **Nastavení základních funkcí fotoaparátu**

Funkce nabídky MENU (Q29) na kartě [ 17 lze konfigurovat. Často používané funkce můžete přizpůsobit podle vlastních požadavků.

### **Ztišení činnosti fotoaparátu**

Zvuky fotoaparátu a filmy lze ztišit následujícím způsobem.

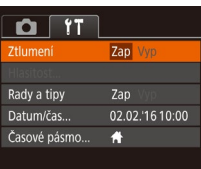

● Vyberte položku [Ztlumení] a pak vyberte možnost [Zap].

- $\bullet$  Činnost fotoaparátu můžete ztišit rovněž přidržením tlačítka  $\blacktriangledown$ při zapnutí fotoaparátu.
- Pokud ztlumíte zvuky fotoaparátu, ztlumí se rovněž zvuk při přehrávání filmů (Q34). Chcete-li u filmů obnovit přehrávání zvuku, stiskněte tlačítko [ $\triangle$ ]. K úpravě hlasitosti použijte podle potřeby tlačítka [A][V].

### **Nastavení hlasitosti**

Hlasitost jednotlivých zvuků vydávaných fotoaparátem lze upravit následujícím způsobem.

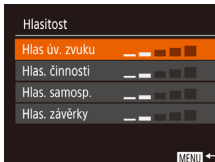

- Vyberte možnost [Hlasitost] a stiskněte tlačítko [ ).
- Vyberte položku a stisknutím tlačítek [4][) nastavte hlasitost.

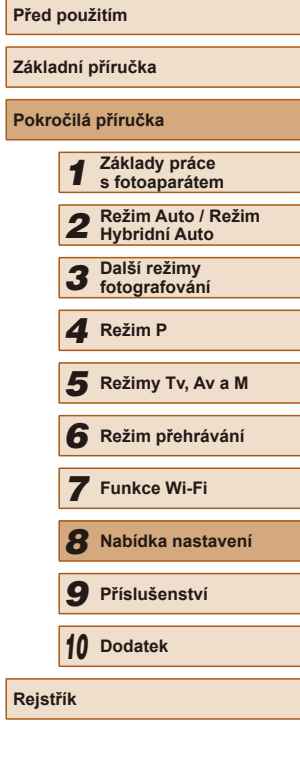

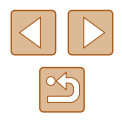

### **Skrytí rad a tipů**

Při výběru položek nabídky FUNC. (Q28) nebo MENU (Q29) se standardně zobrazují rady a tipy. Nechcete-li tyto informace využívat, můžete je vypnout.

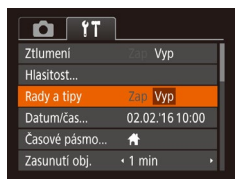

● Vyberte položku [Rady a tipy] a pak vyberte možnost [Vyp].

### <span id="page-138-1"></span>**Datum a čas**

Úpravu zobrazení data a času proveďte následujícím způsobem.

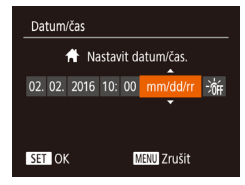

- Vyberte položku [Datum/čas] a potom stiskněte tlačítko [ [ ].
- Stisknutím tlačítek [◀][▶] vyberte možnost a potom upravte stisknutím tlačítek [▲][▼] nastavení.

### <span id="page-138-0"></span>**Světový čas**

Chcete-li zajistit, aby při cestách do zahraničí byl u snímků správně nastaven místní čas a datum, stačí předem zaregistrovat cílové místo a přepnout do odpovídajícího časového pásma. Díky této praktické funkci není třeba měnit nastavení položky Datum/čas ručně.

Před použitím funkce světového času se ujistěte, že je správně nastaven čas a datum postupem popsaným v části ["Nastavení data a](#page-19-0) času"  $(\square$  [20\).](#page-19-0)

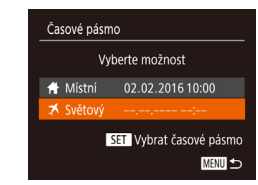

Časové pásmo

Vyberte možnost ₩ Místní 02.02.2016 10:00 X Světový 02.02.2016 11:00 SET Vybrat časové pásmo

MENU 5

### *1* **Zadejte cílové místo.**

- Vyberte položku [Časové pásmo] a stiskněte tlačítko [ ].
- $\bullet$  Stisknutím tlačítek  $[\triangle][\blacktriangledown]$  vyberte možnost [<del>X</del>Světový] a potom stiskněte tlačítko [ ).
- Stisknutím tlačítek [◀][▶] vyberte cílové místo.
- Chcete-li nastavit letní čas (posunutí času o 1 hodinu dopředu), vyberte stisknutím tlačítek [▲][ v] položku [  $| \cdot |$ a potom vyberte stisknutím tlačítek [4][b] položku  $\left| \frac{1}{2} \right|$ .
- Stiskněte tlačítko [ ).
- *2* **Přepněte do cílového časového pásma.**
- Stisknutím tlačítek [▲][▼] vyberte možnost [XSvětový] a potom stiskněte tlačítko [MENU].
- Na obrazovce režimu fotografování se zobrazí ikona  $\left[\bigtimes\right]$  ( $\left[\Box\right]$ [167](#page-166-0)).
- Pokud změníte datum nebo čas v režimu  $\left[\right]$  ( $\left[\right]$  20), nastavení [<br />
If Místní] čas a datum se automaticky změní.

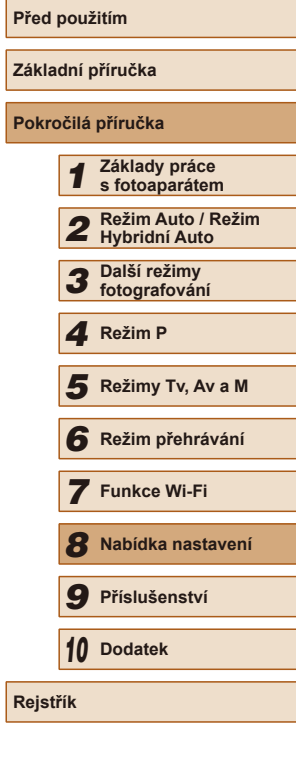

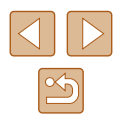

### **Nastavení doby pro zasunutí objektivu**

V režimu fotografování se objektiv za normálních okolností zasune cca po uplynutí jedné minuty od stisknutí tlačítka [ $\blacktriangleright$ ] ([125). Chcete-li, aby se objektiv zasunul ihned po stisknutí tlačítka [ $\blacktriangleright$ ], nastavte dobu zasunutí objektivu na [0 s].

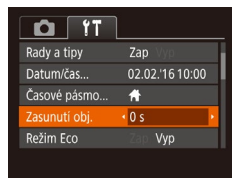

● Vyberte položku [Zasunutí obj.] a potom vyberte možnost [0 s].

### <span id="page-139-0"></span>**Použití režimu Eco**

Tato funkce umožňuje šetřit energii baterie v režimu fotografování. Pokud se fotoaparát nepoužívá, obrazovka rychle ztmavne z důvodu snížení vybíjení baterie.

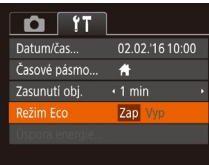

### *1* **Proveďte konfiguraci nastavení.**

- Vyberte položku [Režim Eco] a pak vyberte možnost [Zap].
- Na obrazovce režimu fotografování se zobrazí ikona  $[ECO]$   $($   $[$   $]$  [167](#page-166-0)).
- Obrazovka ztmavne po uplynutí přibližně dvou sekund nečinnosti fotoaparátu; po uplynutí dalších deseti sekund se obrazovka vypne. Fotoaparát se automaticky vypne po uplynutí přibližně tří minut nečinnosti.

### *2* **Zahajte záznam.**

● Jestliže je vypnutá obrazovka, ale objektiv ještě není zasunutý, aktivujete namáčknutím tlačítka spouště do poloviny obrazovku a připravíte fotoaparát na fotografování.

### **Nastavení funkce Úspora energie**

**MENU** 5

Úspora energie itom wonuti

Vyn displeje

 $ZaD$ 

 $\cdot$  1 min

Tato funkce umožňuje podle potřeby nastavit dobu pro deaktivaci fotoaparátu a monitoru (Automatické vypnutí a Vypnutí displeje) ( $\Box$  26).

- Vyberte položku [Úspora energie] a stiskněte tlačítko [ ).
- Vybranou položku podle potřeby upravte stisknutím tlačítek [4][ D].
- Pokud chcete šetřit energii, měli byste za normálních okolností vybrat nastavení [Zap] pro položku [Autom. vypnutí] a nastavení [1 min] pro položku [Vyp displeje].
- Nastavení [Vyp displeje] je použito i v případě, že je funkce [Autom. vypnutí] nastavena na [Vyp].
- Tyto funkce pro úsporu energie nejsou k dispozici při nastavení funkce Režim Eco ([[[140](#page-139-0)) na [Zap].

## **Před použitím Základní příručka Pokročilá příručka** *1* **Základy práce s fotoaparátem** *2* **Režim Auto / Režim Hybridní Auto** *3* **Další režimy fotografování** *4* **Režim P** *6* **Režim přehrávání** *7* **Funkce Wi-Fi** *8* **Nabídka nastavení** *9* **Příslušenství** *10* **Dodatek Rejstřík** *5* **Režimy Tv, Av a M**

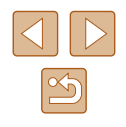

### **Jas monitoru**

Úpravu jasu monitoru proveďte následujícím způsobem.

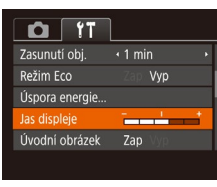

● Vyberte položku [Jas displeje] a potom upravte stisknutím tlačítek [ $\P$ ][ $\blacktriangleright$ ] nastavení jasu.

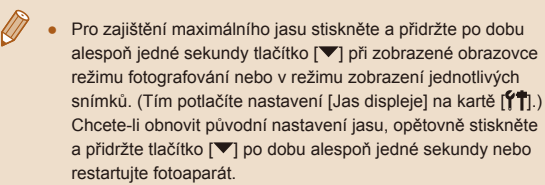

### **Skrytí úvodní obrazovky**

Chcete-li, můžete deaktivovat zobrazení úvodní obrazovky, která se běžně zobrazí po zapnutí fotoaparátu.

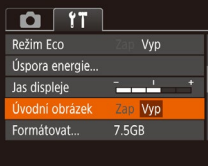

● Vyberte položku [Úvodní obrázek] a pak vyberte možnost [Vyp].

### <span id="page-140-0"></span>**Formátování paměťových karet**

Formátovat

Zrušit

Formátovat

Formátovat paměťovou kartu?

32KB použito Nízkoúrov, form.

Všechna data na paměť. kartě budou vymazána

Zrušit

2.5GB

Dříve než začnete používat novou paměťovou kartu nebo kartu, která byla naformátována v jiném zařízení, měli byste ji naformátovat pomocí tohoto fotoaparátu.

Formátováním dojde k vymazání veškerých dat na paměťové kartě. Před formátováním zkopírujte snímky z paměťové karty do počítače nebo je jiným způsobem zálohujte.

- *1* **Zobrazte obrazovku [Formátovat].**
- Vyberte možnost [Formátovat] a stiskněte tlačítko [(w)].
- *2* **Vyberte možnost [OK].**
- Stisknutím tlačítek [◀][▶] vyberte možnost [OK] a stiskněte tlačítko [ .).

### *3* **Naformátujte paměťovou kartu.**

- Chcete-li zahájit formátování, vyberte stisknutím tlačítek [A][ v] možnost [OK] a potom stiskněte tlačítko [ ].
- Po dokončení formátování se na monitoru zobrazí zpráva [Formátování paměť. karty bylo dokončeno] a poté stiskněte tlačítko [ [6].

Formátování nebo vymazání dat na paměťové kartě pouze změní informace pro správu souborů na kartě a nezajistí úplné vymazání dat. Při předávání nebo likvidaci paměťových karet proveďte příslušná opatření (např. kartu fyzicky poškoďte), abyste zabránili úniku osobních informací.

Celková kapacita karty uvedená na obrazovce formátování může být nižší, než je uvedeno na paměťové kartě.

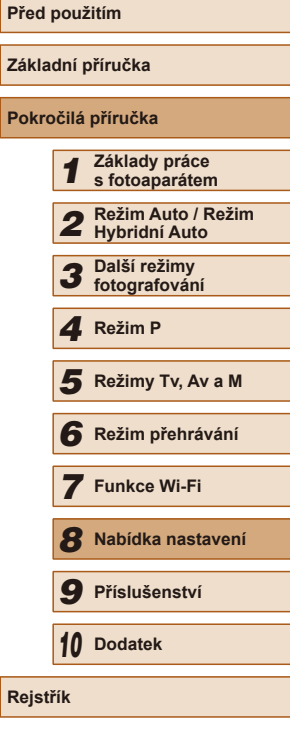

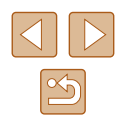

### **Nízkoúrovňové formátování**

Nízkoúrovňové formátování proveďte v následujících případech: Zobrazí se zpráva [Chyba paměťové karty], fotoaparát nepracuje správně, poklesne rychlost zápisu nebo čtení paměťové karty, zpomalí se sekvenční fotografování nebo dojde k náhlému zastavení záznamu filmu. Při nízkoúrovňovém formátování se vymažou všechna data na paměťové kartě. Před zahájením nízkoúrovňového formátování zkopírujte snímky z paměťové karty do počítače nebo jiným způsobem vytvořte jejich zálohu.

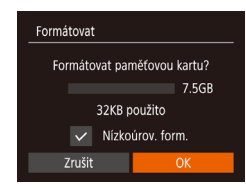

- Na obrazovce v kroku 2 v části "Formátování paměťových karet" (=[141](#page-140-0)) vyberte stisknutím tlačítek [▲][▼] položku [Nízkoúrov. form.] a poté stisknutím tlačítek [4][D] zobrazte značku  $\mathcal{U}$ .
- Pokračujte ve formátování a postupujte podle kroků 2–3 v části "Formátování paměťových karet" (Q[141\)](#page-140-0).
- Nízkoúrovňové formátování může trvat déle než operace popsaná v části ["Formátování paměťových karet" \(](#page-140-0)[141), protože dochází k vymazání veškerých zaznamenaných dat na paměťové kartě.
- Nízkoúrovňové formátování paměťové karty můžete zrušit výběrem možnosti [Stop]. V takovém případě budou všechna data vymazána, ale paměťovou kartu můžete běžně používat.

### **Číslování souborů**

Pořízeným snímkům jsou automaticky přiřazena čísla souborů v pořadí, v jakém byly pořízeny (0001–9999). Snímky jsou ukládány do složek s kapacitou max. 2 000 snímků. Způsob přiřazování čísel souborů ve fotoaparátu lze změnit.

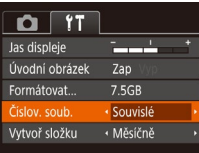

● Vyberte položku [Číslov. soub.] a vyberte možnost.

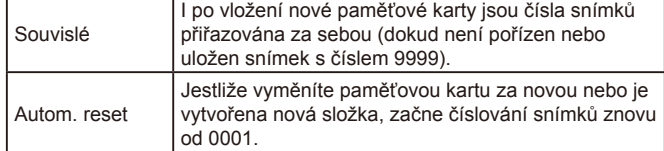

Bez ohledu na možnost vybranou pro toto nastavení mohou být snímky na nově vložených paměťových kartách číslovány za sebou, a to s využitím posledního čísla stávajících snímků. Chcete-li začít snímky ukládat počínaje číslem 0001, použijte prázdnou nebo naformátovanou ([[141\)](#page-140-0) paměťovou kartu.

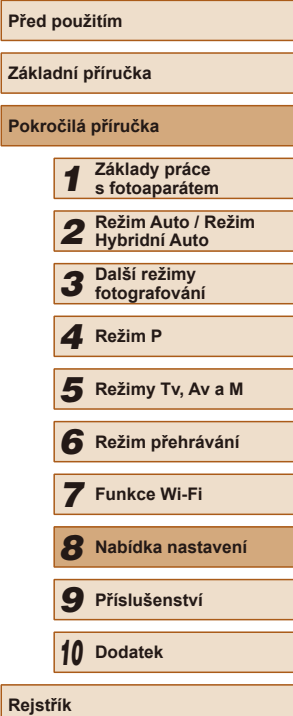

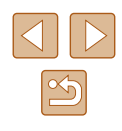

### **Ukládání snímků na základě data**

Místo ukládání snímků do složek vytvářených každý měsíc lze fotoaparát nastavit tak, aby vytvářel složky každý den, kde fotografujete, a ukládal do nich snímky pořízené daný den.

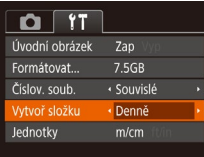

- Vyberte položku [Vytvoř složku] a potom vyberte možnost [Denně].
- Snímky budou následně ukládány do složek vytvořených v den pořízení.

### **Ověřování log osvědčení**

Některá loga osvědčení týkající se požadavků, které fotoaparát splňuje, je možné zobrazit na obrazovce. Jiná loga osvědčení jsou vytištěna v této příručce, na obalu fotoaparátu nebo na těle fotoaparátu.

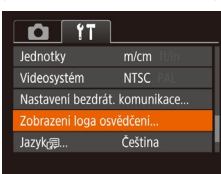

● Vyberte položku [Zobrazení loga osvědčení] a potom stiskněte tlačítko [ .].

### **Zobrazení metrických/nemetrických hodnot**

Jednotky zobrazení nadmořských výšek v informacích GPS (Q) [134](#page-133-0)), sloupce zoomu ( $\Box$ 32) indikátoru MF ( $\Box$ 73) a dalších údajů lze přepínat podle potřeby mezi m/cm a ft/in.

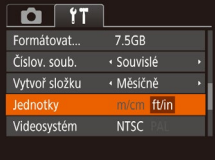

● Vyberte položku [Jednotky] a vyberte možnost [ft/in].

### <span id="page-142-0"></span>**Jazyk zobrazování**

Jazyk pro zobrazované údaje lze podle potřeby změnit.

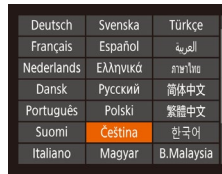

- Vyberte položku [Jazyk ?] a potom stiskněte tlačítko [ ....
- $\bullet$  Stisknutím tlačítek  $[\triangle][\blacktriangledown][\triangle]$  vyberte jazyk a potom stiskněte tlačítko [ .].

K obrazovce [Jazyk] můžete rovněž přejít v režimu přehrávání, a to stisknutím a přidržením tlačítka [ ] a následným okamžitým stisknutím tlačítka [MENU].

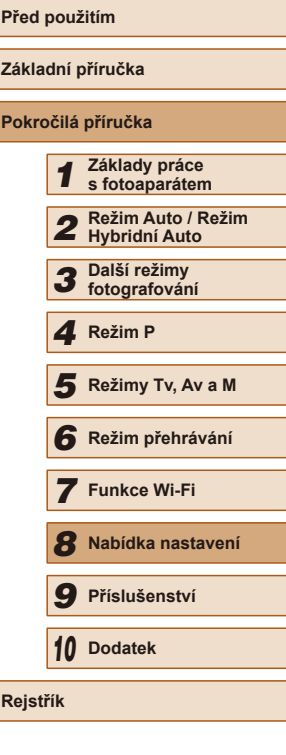

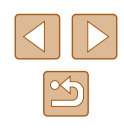

### **Úprava dalších nastavení**

Následující nastavení lze rovněž upravit na kartě [ $'$ T].

- [Videosystém]  $(148)$  $(148)$
- [Nastavení bezdrát. komunikace]  $($ [111\)](#page-110-0)

### <span id="page-143-0"></span>**Obnovení výchozího nastavení**

Pokud jste omylem provedli nesprávné nastavení, můžete obnovit výchozí nastavení fotoaparátu.

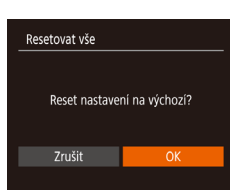

- *1* **Přejděte k obrazovce [Resetovat vše].**
- Vyberte položku [Resetovat vše]<br>a stiskněte tlačítko [ ...].

*2* **Obnovte výchozí nastavení.**

- Stisknutím tlačítek [◀][▶] vyberte možnost [OK] a stiskněte tlačítko [.).
- Výchozí nastavení je nyní obnoveno.
- Pro následující funkce nelze obnovit výchozí nastavení.
	- Informace zaregistrované pomocí funkce identifikace tváře<br>[\(](#page-44-0)Q45)
	- Nastavení na kartě  $[1] [Datum/\text{čas}]$  ( $[1]$ [139\)](#page-138-1), [Časové pásmo] ( $\Box$ [139\)](#page-138-0), [Jazyk ] ( $\Box$ [143](#page-142-0)) a [Videosystém] ( =[148\)](#page-147-0)
	- Zaznamenané údaje o uživatelském vyvážení bílé (LL71)
	- Režim fotografování vybraný v režimu [ $\mathsf{SCN}\!\!$ ] (LLI59).
	- Nastavení sítě Wi-Fi (L↓[111](#page-110-0))

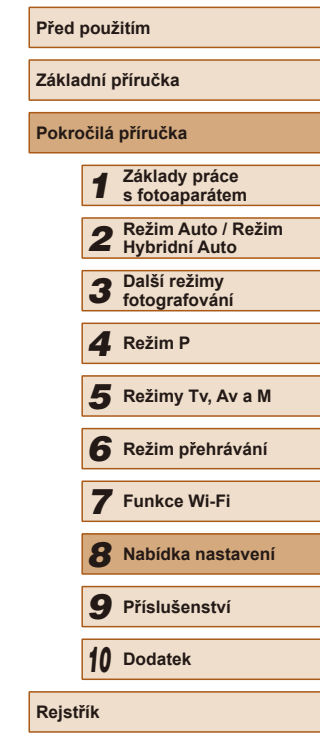

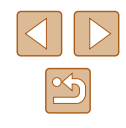
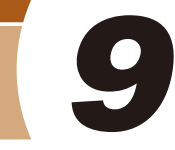

# **Příslušenství**

Využití fotoaparátu více způsoby při použití volitelného příslušenství Canon a dalšího kompatibilního příslušenství prodávaného samostatně

# **Přehled systému**

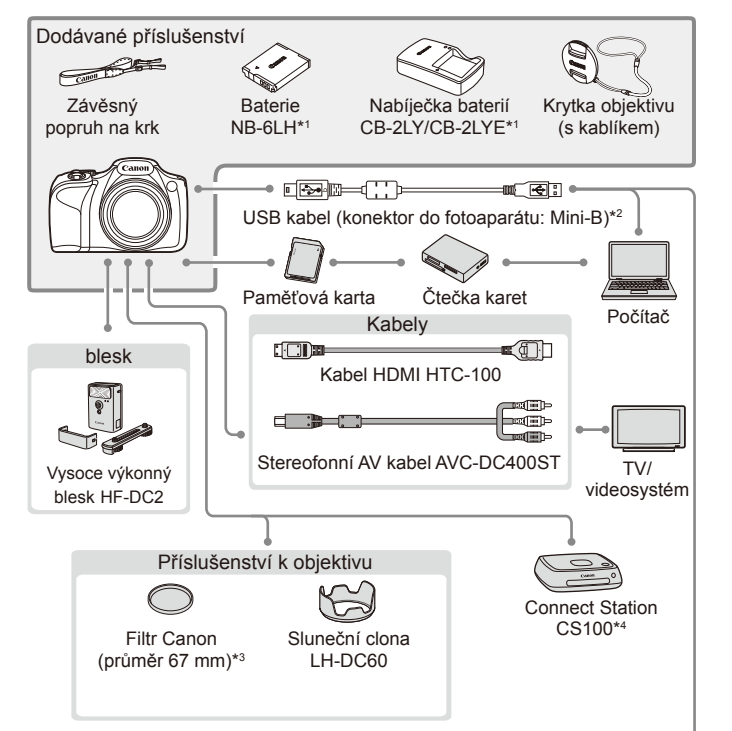

Tiskárny kompatibilní se standardem PictBridge ·

- \*1 Prodává se rovněž samostatně.
- \*2 K dispozici je rovněž originální příslušenství Canon (kabel rozhraní IFC-400PCU).
- \*3 Vyžaduje filtrový adaptér FA-DC67A.
- \*4 Používejte nejnovější firmware.

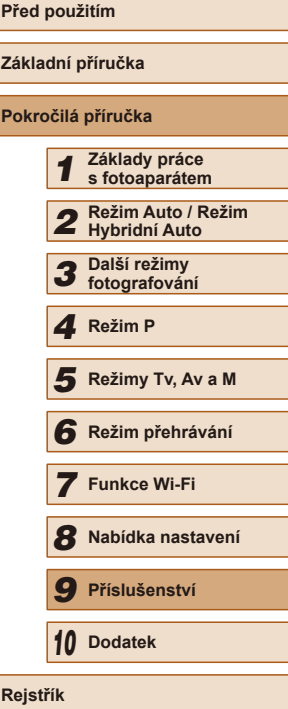

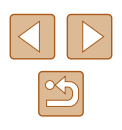

#### **Doporučujeme vám používat originální příslušenství společnosti Canon.**

Tento výrobek byl zkonstruován tak, aby dosahoval vynikajících výsledků při použití originálního příslušenství společnosti Canon. Společnost Canon není odpovědná za jakékoli škody na tomto výrobku a/nebo za nehody, jako je např. požár apod., způsobené chybnou funkcí příslušenství jiných výrobců (např. únik elektrolytu a/nebo výbuch baterie). Záruka se nevztahuje na opravy vzniklé nesprávnou funkcí příslušenství jiných výrobců, avšak můžete požadovat provedení takových oprav za úhradu.

# **Volitelné příslušenství**

Dále uvedené příslušenství k fotoaparátu se prodává samostatně. Poznámka: Může se stát, že některé položky příslušenství nejsou prodávány v některých regionech nebo byl jejich prodej již ukončen.

# **Příslušenství pro napájení**

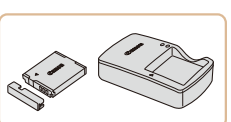

# **Baterie NB-6LH**

● Nabíjecí lithium-iontová baterie

**Nabíječka baterií CB-2LY/CB-2LYE**

- Nabíječka pro baterii NB-6LH
- Baterie obsahuje praktickou krytku, kterou můžete nasadit pro rychlou indikaci stavu jejího nabití. Krytku nasaďte tak, aby byla při nabité baterii viditelná značka A, resp. aby při vybité baterii nebyla viditelná značka ▲.
	- Podporovány jsou rovněž baterie NB-6L.
- Nabíječku baterií je možné používat v oblastech vybavených elektrickou sítí se střídavým proudem o napětí 100–240 V stř. (50/60 Hz).
- Pokud síťová zástrčka neodpovídá zásuvce, použijte komerčně dostupný adaptér. Nikdy nepoužívejte elektrické transformátory určené pro cestování do zahraničí, neboť mohou poškodit baterii.

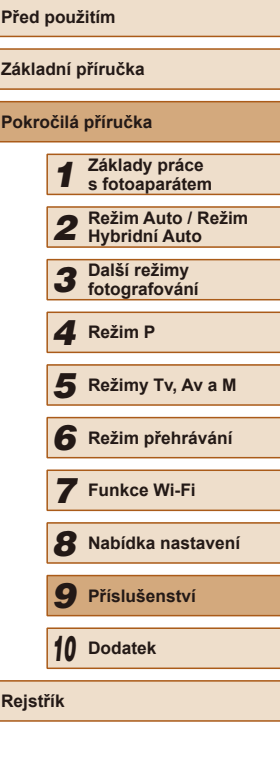

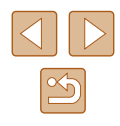

## **Blesk**

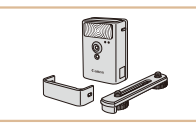

#### **Vysoce výkonný blesk HF-DC2**

● Externí blesk pro osvětlení objektů, které jsou mimo dosah vestavěného blesku.

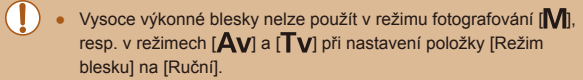

## **Ostatní příslušenství**

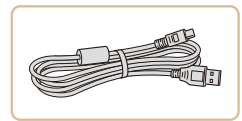

#### **Kabel rozhraní IFC-400PCU**

● Slouží k propojení fotoaparátu s počítačem nebo tiskárnou.

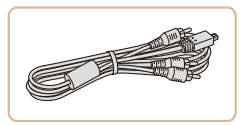

# **Stereofonní AV kabel AVC-DC400ST**

● Umožňuje připojit fotoaparát k televizoru a zajistit tak lepší kvalitu přehrávání.

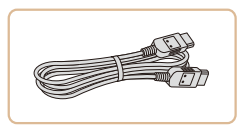

#### **Kabel HDMI HTC-100**

● Slouží k připojení fotoaparátu ke konektoru HDMI na televizoru s vysokým rozlišením.

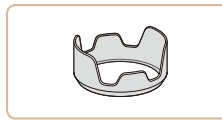

#### **Sluneční clona LH-DC60**

● Zamezuje vnikání postranního světla do objektivu a potlačuje výskyt reflexů a závoje snižujících kvalitu obrazu.

#### **Filtrový adaptér FA-DC67A**

● Adaptér nutný pro nasazení filtrů

- - Filtr a krytka objektivu nemohou být na fotoaparát nasazeny současně.

o průměru 67 mm.

# <span id="page-146-0"></span>**Tiskárna**

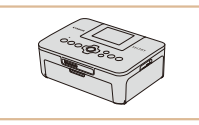

#### **Tiskárny Canon kompatibilní se standardem PictBridge**

● Připojíte-li fotoaparát přímo k tiskárně, můžete tisknout snímky bez nutnosti použití počítače. Pro další informace navštivte nejbližšího prodejce výrobků Canon.

# **Úložiště fotografií**

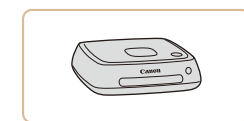

### **Connect Station CS100**

● Multimediální centrum pro ukládání snímků z fotoaparátu, prohlížení na připojeném televizoru, bezdrátový tisk na tiskárně vybavené funkcí Wi-Fi, sdílení prostřednictvím internetu a další.

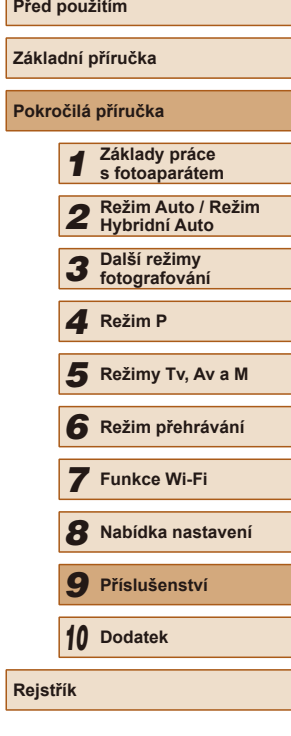

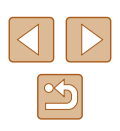

# **Použití volitelného příslušenství**

# <span id="page-147-1"></span>**Přehrávání na televizoru**

#### **Statické snímky** Filmy

Připojení fotoaparátu k televizoru vám umožní zobrazovat snímky na větší obrazovce.

Podrobnosti o připojení a přepínání vstupů naleznete v uživatelské příručce dodávané s televizorem.

> Některé informace se při zobrazování snímků na televizoru nemusí zobrazovat správně (Q[168\)](#page-167-0).

## <span id="page-147-0"></span>**Přehrávání na televizoru s vysokým rozlišením**

**Statické snímky Filmy** 

Pomocí kabelu HDMI HTC-100 (prodává se samostatně) můžete fotoaparát připojit k televizoru HDTV a zobrazit tak pořízené snímky na větší obrazovce. Filmy pořízené při nastavení kvality snímku [FIIII], [  $\frac{F}{F}$ ] nebo  $\frac{F}{F}$ ] lze zobrazit ve vysokém rozlišení.

> *1* **Ujistěte se, že fotoaparát i televizor jsou vypnuty.**

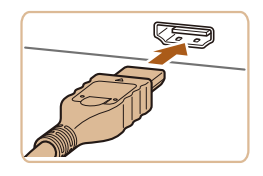

### *2* **Připojte fotoaparát k televizoru.**

● Zcela zasuňte koncovku kabelu do konektoru HDMI televizoru, jak je znázorněno na obrázku.

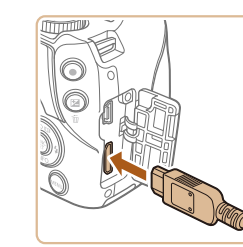

● Otevřete krytku konektorů na fotoaparátu a řádně zasuňte koncovku kabelu do zdířky fotoaparátu.

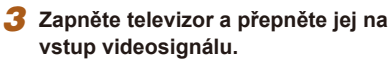

● Přepněte vstup televizoru na vstup videa, do nějž jste zapojili kabel v kroku 2.

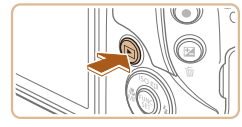

## *4* **Zapněte fotoaparát.**

- Zapněte fotoaparát stisknutím tlačítka [**D**].
- Na televizoru se zobrazí snímky z fotoaparátu. (Na monitoru fotoaparátu se nic nezobrazí.)
- Po skončení přehrávání snímků vypněte fotoaparát a televizor a pak odpojte kabel.

Je-li fotoaparát připojen k televizoru HDTV, nejsou přehrávány provozní zvuky fotoaparátu.

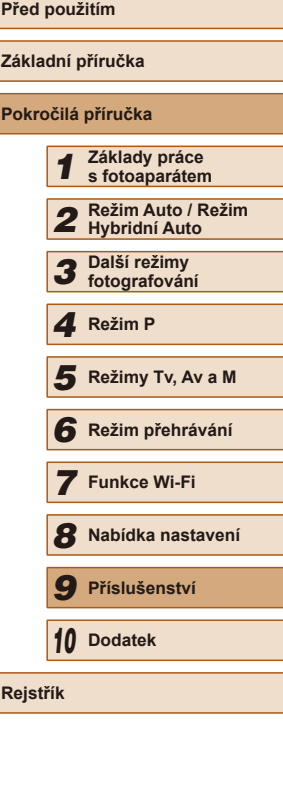

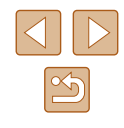

### **Přehrávání na televizoru se standardním rozlišením**

#### **Statické snímky Filmy**

Pomocí stereofonního AV kabelu AVC-DC400ST (prodává se samostatně) můžete fotoaparát připojit k televizoru a zobrazit tak pořízené snímky na větší obrazovce.

> *1* **Ujistěte se, že fotoaparát i televizor jsou vypnuty.**

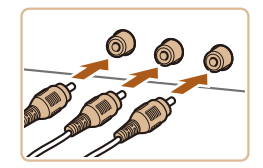

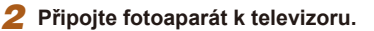

- Zasuňte koncovku kabelu řádně do konektorů vstupu videosignálu televizoru, jak je znázorněno na obrázku.
- Ujistěte se, že jsou koncovky kabelu zasunuty ve videovstupech se stejnou barvou konektorů.
- Otevřete krytku konektorů na fotoaparátu a řádně zasuňte koncovku kabelu do zdířky fotoaparátu.

## *3* **Zobrazte snímky.**

● Podle pokynů uvedených v krocích 3–4 v části "Přehrávání na televizoru s vysokým rozlišením" (Q[148\)](#page-147-0) zobrazte snímky.

Pokud fotoaparát a televizor používají odlišnou televizní normu (NTSC nebo PAL), nezobrazí se snímky správně. Chcete-li změnit televizní normu videovýstupu, stiskněte tlačítko [MENU] a na kartě [ $\uparrow$ ] vyberte položku [Videosystém].

Připojení fotoaparátu k televizoru vám umožní rovněž pořizovat snímky a zobrazovat jejich náhled na větší obrazovce televizoru. Postupy pro fotografování jsou stejné jako při použití monitoru fotoaparátu. Nejsou však dostupné položky Zoom bodu AF ([=](#page-51-0)52), Zoom bodu MF ([=](#page-72-0)73) a Zvýraznění okrajů pro MF  $($  $\Box$  $74$ ).

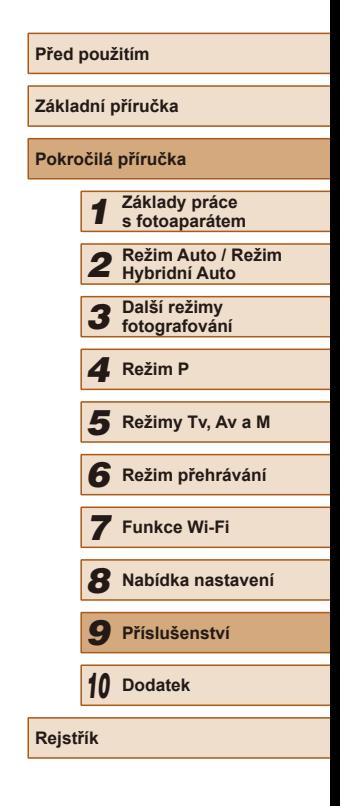

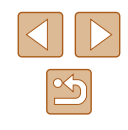

## **Použití sluneční clony (prodávaná samostatně)**

**Statické snímky Filmy** 

Při pořizování širokoúhlých snímků v protisvětle bez použití blesku můžete nasazením volitelné sluneční clony LH-DC60 zamezit vniknutí postranního světla do objektivu.

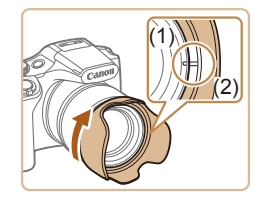

- Ujistěte se, že je fotoaparát vypnutý.
- Vyrovnejte značku na sluneční cloně (2) se značkou na fotoaparátu (1) a otočte sluneční clonou ve směru šipky, až dojde k jejímu zaaretování.
- Chcete-li sluneční clonu sejmout, otočte ji v opačném směru.

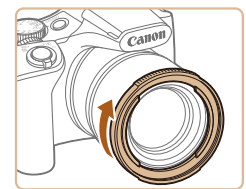

FA-DC67A (prodávaný samostatně).

**Použití filtrů (prodávané samostatně)**

Nasazení filtru na fotoaparát chrání objektiv a umožňuje fotografovat s různými efekty. Chcete-li nasadit filtr, budete potřebovat filtrový adaptér

### *1* **Nasaďte filtrový adaptér.**

- Ujistěte se, že je fotoaparát vypnutý.
- Vyrovnejte vybrání na fotoaparátu a filtrovém adaptéru, nasaďte adaptér a otočením ve směru šipky jej zaaretujte.

**Statické snímky Filmy** 

● Chcete-li filtrový adaptér sejmout, otočte jím v opačném směru.

### *2* **Nasaďte filtr.**

- Filtr upevněte na fotoaparát otočením ve směru šipky.
- Filtr nedotahujte příliš velkou silou. Nemuselo by být možné filtr sejmout, resp. by mohlo dojít k poškození fotoaparátu.

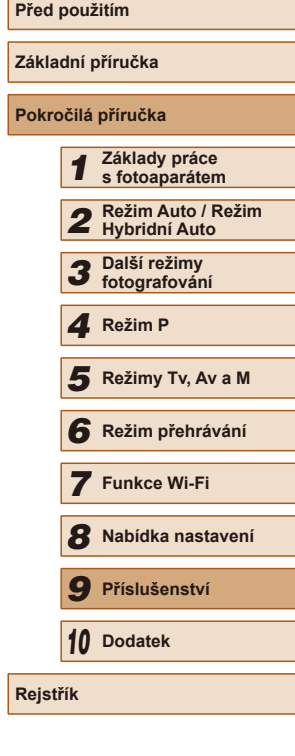

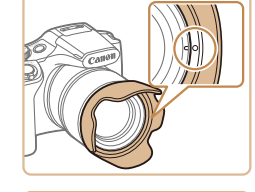

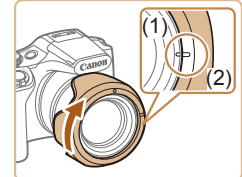

● Chcete-li sluneční clonu nasadit obráceně (podle obrázku) v případě, že není používána, vyrovnejte značku na sluneční cloně (2) se značkou na fotoaparátu (1) a otočte clonou ve směru šipky, až dojde k jejímu zaaretování.

Použijete-li při nasazené sluneční cloně vestavěný blesk fotoaparátu, může dojít k vinětaci.

Filtrový adaptér a sluneční clona nemohou být na fotoaparát nasazeny současně.

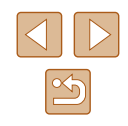

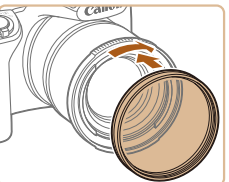

- Doporučujeme vám používat originální filtry společnosti Canon (průměr 67 mm).
- Pokud nepoužíváte automatické zaostřování, nastavte položku [Bezpečný MF] na [Zap].
- Při použití vestavěného blesku v kombinaci s nasazeným filtrovým adaptérem může dojít k zastínění částí obrazového pole.
- Používáte-li filtrový adaptér, nenasazujte na něj více filtrů současně. Nasazení více filtrů nebo příslušenství, jako jsou těžké objektivy, může způsobit pád tohoto příslušenství a poškození.
- Filtrový adaptér netiskněte příliš velkou silou.
- Nepoužíváte-li filtr, adaptér sejměte.

Filtrový adaptér a sluneční clona nemohou být na fotoaparát nasazeny současně.

# **Použití softwaru**

Po stažení softwaru z webových stránek společnosti Canon a nainstalování softwaru do počítače můžete provádět následující činnosti.

- CameraWindow
	- Import snímků a změna nastavení fotoaparátu
- Image Transfer Utility
	- Nastavení synchronizace snímků ([[132\)](#page-131-0) a přijetí snímků
- Map Utility
	- Zobrazuje na mapě informace GPS zaznamenané ve snímcích

Při zobrazení nebo úpravách importovaných snímků na počítači vždy používejte software, který podporuje snímky vyfotografované ve fotoaparátu (software běžně instalovaný do počítače nebo běžně používaný software).

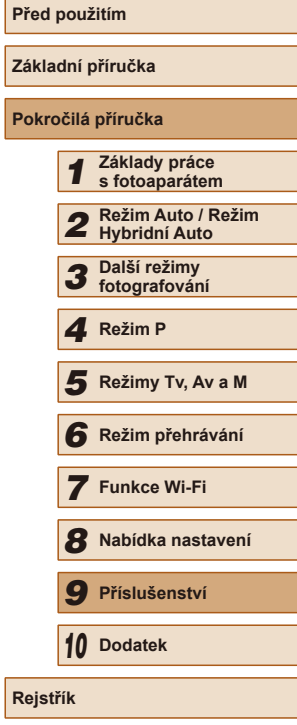

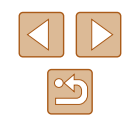

# **Kabelová připojení k počítači**

## **Kontrola počítačového systémového prostředí**

Podrobné informace o systémových požadavcích a kompatibilitě, včetně informací o podpoře v nových operačních systémech, naleznete na webových stránkách společnosti Canon.

## **Instalace softwaru**

Pokyny k instalaci softwaru viz "Instalace softwaru"  $($ 4118).

# **Ukládání snímků do počítače**

(1)

Připojte fotoaparát k počítači pomocí komerčně dostupného USB kabelu (konektor do fotoaparátu: Mini-B) a importujte snímky z fotoaparátu do počítače.

### *1* **Připojte fotoaparát k počítači.**

- U vypnutého fotoaparátu otevřete krytku (1). Menší zástrčku USB kabelu zasuňte plně do konektoru fotoaparátu v orientaci znázorněné na obrázku (2).
- 

(2)

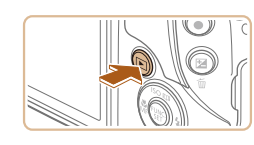

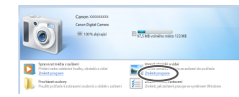

- Větší zástrčku USB kabelu zasuňte do konektoru USB v počítači. Podrobnosti o rozhraní USB počítače naleznete v návodu k použití počítače.
- *2* **Zapnutím fotoaparátu zobrazte okno CameraWindow.**
- Zapněte fotoaparát stisknutím tlačítka [**Fi**].
- Mac OS: Okno CameraWindow se zobrazí po navázání spojení mezi fotoaparátem a počítačem.
- Systém Windows: Postupujte dle kroků uvedených níže.
- Na obrazovce, která se zobrazí, klepněte na odkaz [ ] umožňující úpravu chování programu.

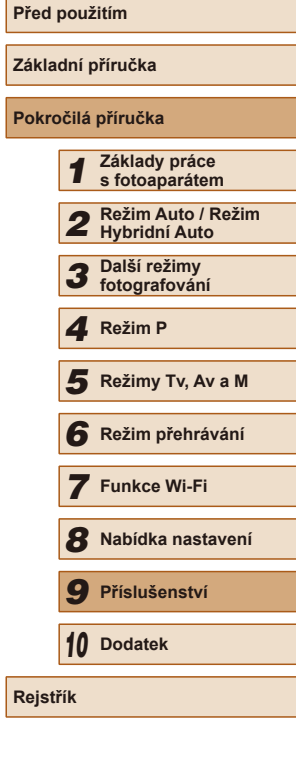

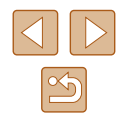

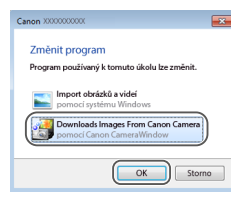

● Vyberte možnost [Downloads Images From Canon Camera / Stáhněte si snímky z fotoaparátu Canon] a klepněte na možnost [OK].

 $\bullet$  Poklepejte na ikonu  $\begin{bmatrix} 36.8 \\ 0.8 \end{bmatrix}$ 

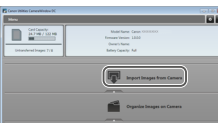

### *3* **Uložte snímky do počítače.**

- Klikněte na tlačítko [Import Images from Camera / Importovat snímky z fotoaparátu] a potom klikněte na tlačítko [Import Untransferred Images / Importovat nepřenesené snímky].
- Snímky se uloží do složky Obrázky v počítači, do samostatných složek vytvořených a pojmenovaných podle data vytvoření.
- Po uložení snímků zavřete okno programu CameraWindow, stisknutím tlačítka [D] vypněte fotoaparát a odpojte kabel.
- Chcete-li zobrazit snímky importované do počítače, použijte software (obecně dostupný software nebo software standardně instalovaný do počítače) kompatibilní se snímky pořízenými fotoaparátem.
- Windows 7: Nezobrazí-li se obrazovka v kroku 2, klikněte na ikonu [  $\overline{0}$  ] na liště.
	- Mac OS: Jestliže se program CameraWindow nezobrazí po kroku 2, klepněte na ikonu [CameraWindow] v Doku.
	- Přestože lze uložit snímky do počítače jednoduchým propojením fotoaparátu s počítačem bez použití dodávaného softwaru, platí zde následující omezení.
	- Po připojení fotoaparátu k počítači může trvat zpřístupnění snímků několik minut.
	- Snímky pořízené v orientaci na výšku se mohou uložit v orientaci na šířku.
	- Nastavení ochrany snímků může být při uložení snímků do počítače vymazáno.
	- V závislosti na použité verzi operačního systému, velikosti souborů snímků a používaném softwaru může docházet k problémům při přenosu snímků nebo informací o snímcích.

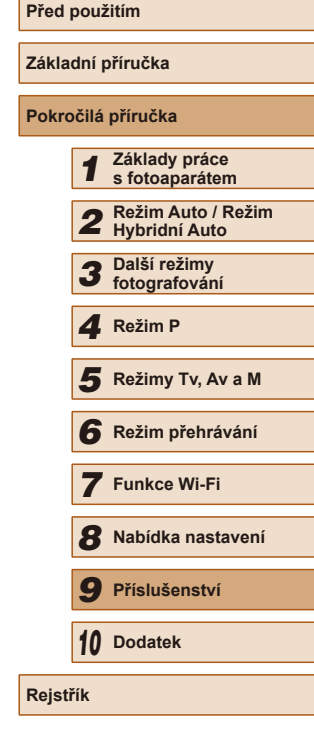

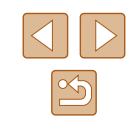

# <span id="page-153-1"></span>**Tisk snímků**

 $\mathbf{\hat{z}}$ 

**D**J Výchozí

J Výchozí **D** Výchozí Výchozí Výchozí DJ 1 kopie Výřez

Nast, papíru

**MENU** to

## *4* **Zapněte fotoaparát.**

● Zapněte fotoaparát stisknutím tlačítka [<u>I▶</u>].

# *5* **Vyberte snímek.**

● Stisknutím tlačítek [◀][▶] vyberte snímek.

## *6* **Zobrazte obrazovku pro tisk.**

● Stiskněte tlačítko [ .), vyberte položku [L] a znovu stiskněte tlačítko [ ].

## *7* **Vytiskněte snímek.**

- Stisknutím tlačítek [▲][ vvberte možnost [Tisk] a stiskněte tlačítko [ ).
- Bude zahájen tisk.
- Chcete-li vytisknout další snímky. zopakujte po dokončení tisku výše uvedené postupy počínaje krokem 5.
- Po dokončení tisku vypněte fotoaparát a tiskárnu a odpojte kabel.
- Informace o tiskárnách Canon kompatibilních se standardem PictBridge (prodávané samostatně) viz ["Tiskárna" \(](#page-146-0)[147).

**Základní příručka Pokročilá příručka** *1* **Základy práce s fotoaparátem** *2* **Režim Auto / Režim Hybridní Auto** *3* **Další režimy fotografování** *4* **Režim P** *6* **Režim přehrávání** *7* **Funkce Wi-Fi** *8* **Nabídka nastavení** *9* **Příslušenství** *10* **Dodatek F** Režimy Tv, Av a M<br> **G** Režim přehrávání<br> **7** Funkce Wi-Fi<br> **8** Nabídka nastaven<br> **9** Příslušenství<br> **10** Dodatek<br>
Rejstřík

**Před použitím**

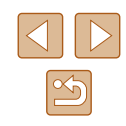

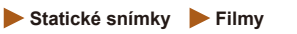

Po připojení fotoaparátu k tiskárně lze snadno vytisknout pořízené snímky. Ve fotoaparátu lze určit snímky, které chcete vytisknout dávkově, připravit objednávky pro fotolaboratoře a připravit objednávky nebo vytisknout snímky pro fotoalba.

V tomto textu je pro ilustraci použita tiskárna Compact Photo Printer řady Canon SELPHY CP. Zobrazované obrazovky a dostupné funkce se budou lišit v závislosti na tiskárně. Další informace naleznete rovněž v příručce k tiskárně.

# <span id="page-153-0"></span>**Snadný tisk**

**Statické snímky Filmy** 

Připojte fotoaparát k tiskárně kompatibilní se standardem PictBridge pomocí komerčně dostupného USB kabelu (konektor do fotoaparátu: Mini-B) a vytiskněte snímky uložené ve fotoaparátu.

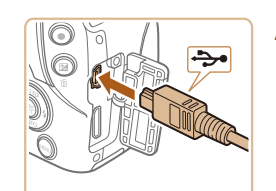

- *1* **Ujistěte se, že fotoaparát i tiskárna jsou vypnuty.**
- *2* **Připojte fotoaparát k tiskárně.**
- Otevřete krytku konektorů. Menší zástrčku kabelu zasuňte pevně do konektoru fotoaparátu v orientaci znázorněné na obrázku.
- Větší zástrčku kabelu zasuňte do konektoru v tiskárně. Další informace o propojení naleznete v uživatelské příručce k tiskárně.

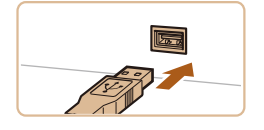

## <span id="page-154-0"></span>**Konfigurace nastavení tisku**

#### <span id="page-154-1"></span>**Oříznutí snímků před tiskem**

**Statické snímky Filmy** 

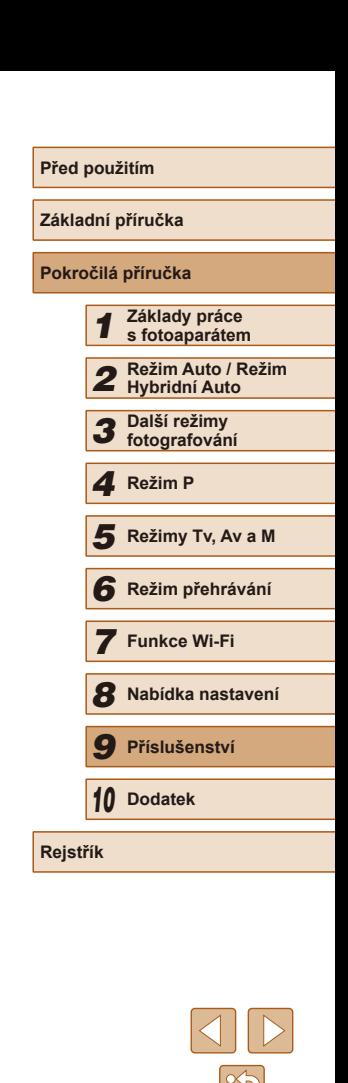

**Statické snímky Filmy** 

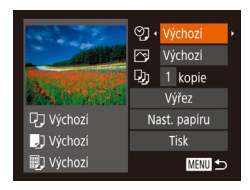

## *1* **Zobrazte obrazovku pro tisk.**

● Podle pokynů v krocích 1–6 v části "Snadný tisk" (|﹏|[154\)](#page-153-0) zobrazte tuto obrazovku.

#### *2* **Proveďte konfiguraci nastavení.**

 $\bullet$  Stisknutím tlačítek  $[\triangle][\blacktriangledown]$  vyberte položku a stisknutím tlačítek [<][b] vyberte možnost.

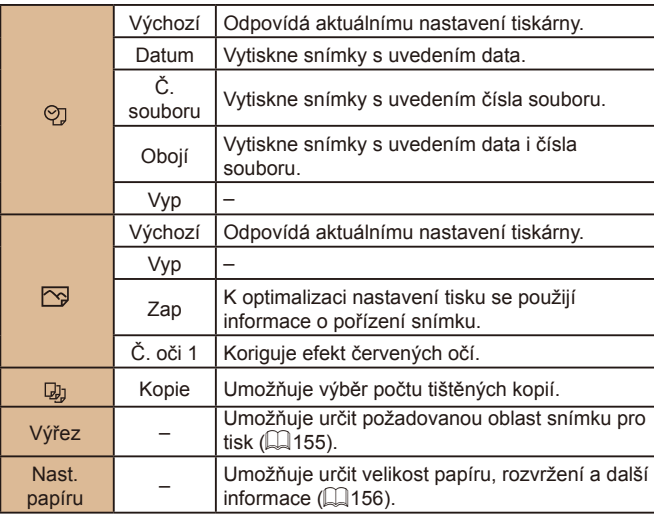

Oříznete-li snímky před tiskem, můžete vytisknout pouze požadovanou oblast snímku, nikoli celý snímek.

#### *1* **Vyberte položku [Výřez].**

- Jakmile pomocí kroku 1 v části "Konfigurace nastavení tisku" (L. [155](#page-154-0)) zobrazíte obrazovku pro tisk, vyberte položku [Výřez] a stiskněte tlačítko [ .).
- Zobrazí se rámeček oříznutí označující oblast snímku, která bude vytištěna.
- *2* **Upravte rámeček oříznutí podle potřeby.**
- Velikost rámečku lze změnit pomocí páčky zoomu.
- Rámeček lze přesunout pomocí tlačítek  $[$  $\blacktriangle$  $[$  $\blacktriangledown$  $[$  $\blacktriangle$  $]$  $[$  $\blacktriangleright]$ .
- Chcete-li rámeček otočit, otočte voličem  $[$  $]$  $[$  $]$  $[$  $]$  $[$  $]$  $[$  $]$  $[$  $]$  $[$  $]$  $[$  $]$  $[$  $]$  $[$  $]$  $[$  $]$  $[$  $]$  $[$  $]$  $[$  $]$  $[$  $]$  $[$  $]$  $[$  $]$  $[$  $]$  $[$  $]$  $[$  $]$  $[$  $]$  $[$  $]$  $[$  $]$  $[$  $]$  $[$  $]$  $[$  $]$  $[$  $]$  $[$  $]$  $[$  $]$  $[$  $]$  $[$  $]$  $[$  $]$  $[$  $]$  $[$  $]$  $[$  $]$  $[$  $]$  $[$  $]$
- Nastavení upravte stisknutím tlačítka [ ...
- *3* **Vytiskněte snímek.**
- Podle pokynů v kroku 7 v části "Snadný tisk" ( =[154\)](#page-153-0) zahajte tisk.

U snímků malých velikostí nebo v případě některých poměrů stran nelze oříznutí provést.

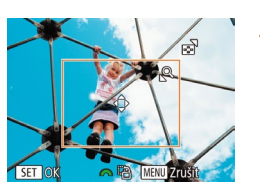

බ Výchozí

**DJ** Výchozí

J Výchozí

**即 Výchozí** 

Výchozí 网

DJ 1 kopie

**Wifez** 

Nast. papíru

Tisk

**MENU** 

## <span id="page-155-0"></span>**Výběr velikosti papíru a rozvržení před tiskem**

**Statické snímky Filmy** 

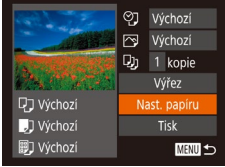

 $\overline{\mathbb{I}}$   $\overline{\mathbb{I}}$   $\overline{\mathbb{B}}$   $\overline{\mathbb{B}}$  Vel. papiru

10x14,8cm

# *1* **Vyberte položku [Nast. papíru].**

● Jakmile pomocí kroku 1 v části "Konfigurace nastavení tisku" (L. [155](#page-154-0)) zobrazíte obrazovku pro tisk, vyberte položku [Nast. papíru] a potom stiskněte tlačítko [(RRC)].

# *2* **Vyberte velikost papíru.**

 $\bullet$  Stisknutím tlačítek [ $\blacktriangle$ ][ $\blacktriangledown$ ] vyberte možnost a potom stiskněte tlačítko [ ].

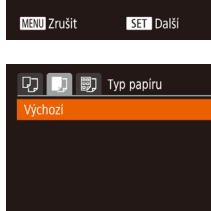

MENU Předchozí SET Další

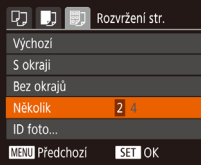

### *3* **Vyberte typ papíru.**

*4* **Vyberte rozvržení.**

• Stiskněte tlačítko [ .]. *5* **Vytiskněte snímek.**

na list.

• Stisknutím tlačítek [▲][▼] vyberte možnost a potom stiskněte tlačítko [ ].

• Stisknutím tlačítek [▲][▼] vyberte požadovanou možnost.

● Při výběru možnosti [Několik] vyberte stisknutím tlačítek [4][D] počet snímků

#### ID foto Del.str  $\cdot$  25mm Krat.str  $\cdot$  20mm **MENU** to SET Výřez

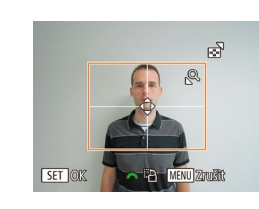

## **Dostupné možnosti rozvržení**

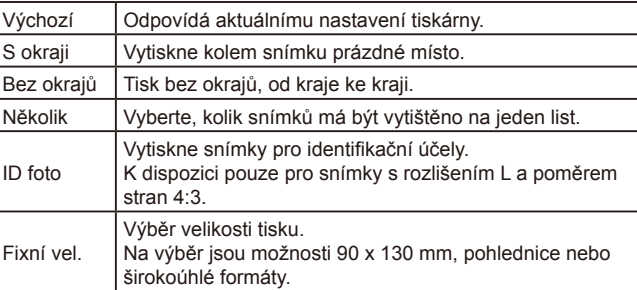

# **Tisk průkazových fotografií**

**Statické snímky Filmy** 

## *1* **Vyberte možnost [ID foto].**

- Podle pokynů v krocích 1–4 v části "Výběr velikosti papíru a rozvržení před tiskem" ( =[156](#page-155-0)) vyberte položku [ID foto] a stiskněte tlačítko [ ).
- *2* **Vyberte velikost delší a kratší strany papíru.**
- Stisknutím tlačítek [▲][▼] vyberte požadovanou položku. Stisknutím tlačítek [ ][ ] vyberte délku a potom stiskněte tlačítko [<sup>(26</sup>).

## *3* **Vyberte oblast snímku pro tisk.**

● Postupem uvedeným v kroku 2 v části "Oříznutí snímků před tiskem" (ﷺ) [155\)](#page-154-1) vyberte oblast snímku určenou k vytisknutí.

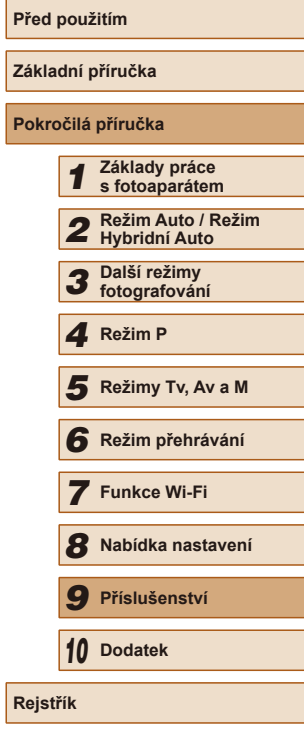

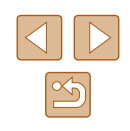

## **Tisk filmových scén**

**Statické snímky Filmv** 

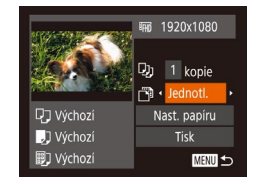

#### *1* **Zobrazte obrazovku pro tisk.**

● Podle pokynů v krocích 1–6 v části "Snadný tisk" (L, [154\)](#page-153-0) vyberte film a zobrazte tuto obrazovku.

## *2* **Vyberte metodu tisku.**

- $\bullet$  Stisknutím tlačítek  $[\triangle][\blacktriangledown]$  vyberte možnost [ थ] a stisknutím tlačítek [ 1] [ ) vyberte metodu tisku.
- *3* **Vytiskněte snímek.**

## **Možnosti tisku filmů**

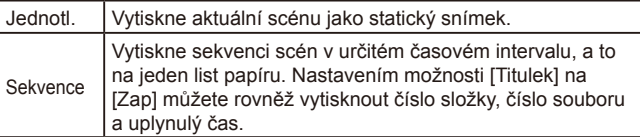

- Chcete-li zrušit probíhající tisk, stiskněte tlačítko [ ]), vyberte možnost [OK] a znovu stiskněte tlačítko [ ].
- Obrazovku v kroku 1 lze také zobrazit tímto postupem: podle kroků 2–5 v části "Prohlížení" (∭94) zobrazte filmovou scénu, kterou chcete vytisknout. Stisknutím tlačítek [<a>[</a>]</a> vyberte na panelu pro ovládání filmů položku [D] a poté stiskněte tlačítko  $\lceil \binom{0}{51} \rceil$ .

## <span id="page-156-0"></span>**Přidávání snímků na seznam tisků (DPOF)**

**Statické snímky Filmy** 

Pomocí fotoaparátu lze nastavit dávkový tisk (∭\_[159](#page-158-0)) a objednat tisk ve fotolaboratoři. Následujícím způsobem můžete vybrat až 998 snímků na paměťové kartě a nakonfigurovat požadovaná nastavení, například počet kopií. Tiskové informace připravené tímto způsobem budou odpovídat standardům DPOF (Digital Print Order Format).

## <span id="page-156-1"></span>**Konfigurace nastavení tisku**

MENU 5

**Statické snímky Filmy** 

Určete formát tisku, zda má být uvedeno datum nebo číslo souboru, a další nastavení. Tato nastavení budou použita pro všechny snímky v seznamu tisků.

- Nastavení tisku · Standardní ormát snímků Datum **Vvp** Č. souboru Výmaz dat DPOF Zap  $\square$
- Stiskněte tlačítko [MENU], na kartě<br>[凸] vyberte položku [Nastavení tisku] a potom vyberte požadova[né polo](#page-28-0)žky<br>a nakonfigurujte nastavení ([129).

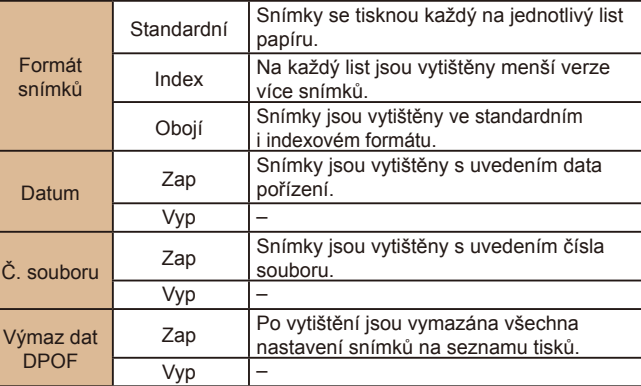

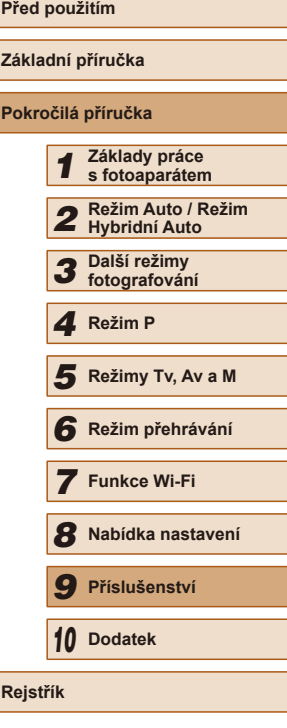

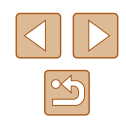

- Některé tiskárny nebo fotolaboratoře nemusí být schopny reagovat na specifická nastavení DPOF.
- Na monitoru fotoaparátu se může zobrazit ikona [**1.**], která upozorňuje, že nastavení tisku na paměťové kartě byla nakonfigurována pomocí jiného fotoaparátu. Pokud změníte nastavení tisku pomocí tohoto fotoaparátu, všechna předchozí nastavení mohou být přepsána.

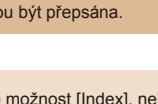

- Pokud vyberete možnost [Index], nebude možné nastavit možnosti [Datum] a [Č. souboru] současně na hodnotu [Zap].
- Tisk indexů není u některých tiskáren Canon kompatibilních se standardem PictBridge (prodávané samostatně) k dispozici.
- <span id="page-157-0"></span>● Datum se vytiskne ve formátu odpovídajícím nastavení položky [Datum/čas] na kartě [**11]** (LL20).

# **Nastavení tisku pro jednotlivé snímky**

**Statické snímky Filmy** 

 $E - D$  it Vybrat sním, a počet.

Vybrat rozsah... Vybrat všechny sním... Zrušit všechny výb.

- *<sup>1</sup>* **Vyberte položku [Vybrat sním. a počet].**
- $\bullet$  Stiskněte tlačítko  $\blacksquare$   $\blacksquare$  [ $\blacksquare$ ], na kartě  $\blacksquare$ ] vyberte položku [Vybrat sním. a počet]<br>a potom stiskněte tlačítko [ ...].

## *2* **Vyberte snímek.**

- Stisknutím tlačítek [4][ D] vyberte snímek a potom stiskněte tlačítko [ ... ].
- Nyní můžete určit počet kopií.
- Pokud iste zadali tisk indexu snímku, je označen ikonou [/]. Chcete-li zrušit tisk indexu snímku, znovu stiskněte tlačítko [ | ]. Ikona [√] se poté nadále nezobrazuje.

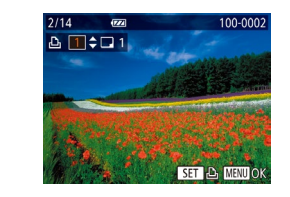

### *3* **Zadejte počet výtisků.**

- Stisknutím tlačítek [▲][▼] zadejte počet výtisků (maximálně 99).
- Opakováním kroků 2 a 3 nastavte tisk pro další snímky a zadejte počet výtisků.
- U indexů nelze nastavit počet výtisku. Můžete pouze zvolit, které snímky mají být vytisknuty, a to podle postupu v kroku 2.
- Po dokončení se stisknutím tlačítka [MFNU] vraťte na obrazovku nabídky.

# <span id="page-157-2"></span>**Nastavení tisku pro rozsah snímků**

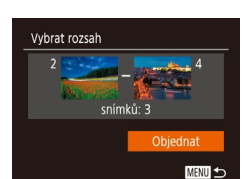

Vybrat všechny sním.

Zrušit

Nast. 1 kopii na snímek

- **Statické snímky Filmy**
- Podle pokynů v kroku 1 v části<br>» Nastavení tisku pro jednotlivé snímky. [\(](#page-157-0)Cal 158) vyberte položku [Vybrat rozsah] a stiskněte tlačítko [ ).
- Snímky vyberte podle pokynů v krocích 2–3 v části "Výběr rozsahu" (Ľ↓95).
- Stisknutím tlačítek [▲][▼] vyberte možnost [Objednat] a potom stiskněte tlačítko [<sup>(2)</sup>].

# <span id="page-157-1"></span>**Nastavení tisku pro všechny snímky**

- **Statické snímky Filmy**
- Podle pokynů v kroku 1 v části ["Nastav](#page-157-0)ení tisku pro jednotlivé snímky" [\(](#page-157-0)<sup>=</sup>158) vyberte položku [Vybrat všechny sním.] a stiskněte tlačítko [ ... ].
- Stisknutím tlačítek [◀][▶] vyberte možnost [OK] a stiskněte tlačítko [ [...].

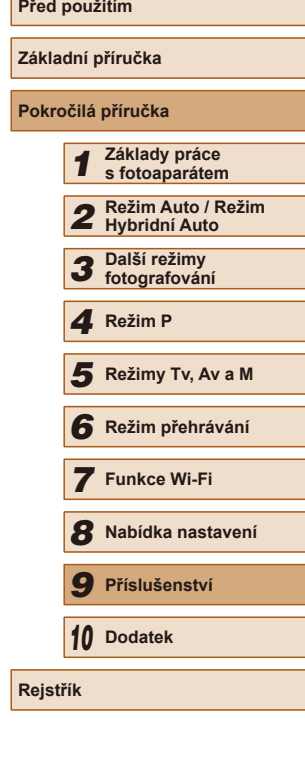

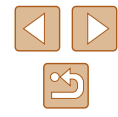

### <span id="page-158-3"></span>**Vymazání všech snímků ze seznamu tisků**

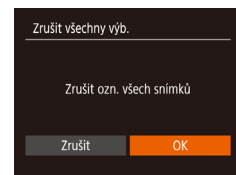

- Podle pokynů v kroku 1 v části "Nastavení tisku pro jednotlivé snímky" (=[158](#page-157-0)) vyberte položku [Zrušit všechny výb.] a stiskněte tlačítko [ [
- Stisknutím tlačítek [◀][▶] vyberte možnost [OK] a stiskněte tlačítko [ ).

# <span id="page-158-0"></span>**Tisk snímků přidaných na seznam tisků (DPOF)**

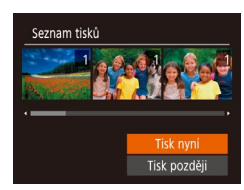

● Pokud byly na seznam tisků přidány snímky  $\widehat{[1]}$ [157](#page-156-0) –  $[1]$ [158\)](#page-157-1), zobrazí se po připojení fotoaparátu k tiskárně kompatibilní se standardem PictBridge tato obrazovka. Chcete-li vytisknout snímky ze seznamu tisků, vyberte stisknutím tlačítek [▲][▼] možnost [Tisk nyní] a stiskněte tlačítko [ ).

**Statické snímky Filmy** 

● Všechny tiskové úlohy DPOF, které byly pozastaveny, budou obnoveny od dalšího snímku.

## <span id="page-158-2"></span>**Přidání snímků do fotoalba**

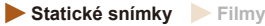

Fotoalba lze vytvořit ve fotoaparátu, a to výběrem až 998 snímků na paměťové kartě a následným importem do počítače pomocí softwaru. Vybrané snímky pak budou uloženy ve speciální složce. Tato funkce je praktická pro online objednávky tištěných fotoalb a pro tisk fotoalb pomocí tiskárny.

## <span id="page-158-1"></span>**Volba metody výběru snímků**

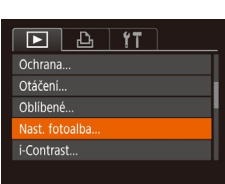

Nast. fotoalba Vybrat všechny sním.... Zrušit všechny výb...

Počet snímků: 0

• Stiskněte tlačítko [MFNU], vyberte položku [Nast. fotoalba] na kartě [D]] a potom vyberte způsob výběru snímků.

Na monitoru fotoaparátu se může zobrazit ikona [ ], která upozorňuje, že nastavení tisku na paměťové kartě byla nakonfigurována pomocí jiného fotoaparátu. Pokud změníte nastavení tisku pomocí tohoto fotoaparátu, všechna předchozí nastavení mohou být přepsána.

## **Přidání jednotlivých snímků**

MENU 5

**Statické snímky Filmy** 

### *1* **Vyberte položku [Vybrat].**

• Postupem uvedeným v části "Volba [metody výběru snímků" \(](#page-158-1)[159) vyberte možnost [Vybrat] a potom stiskněte tlačítko [<sup>(26</sup>)].

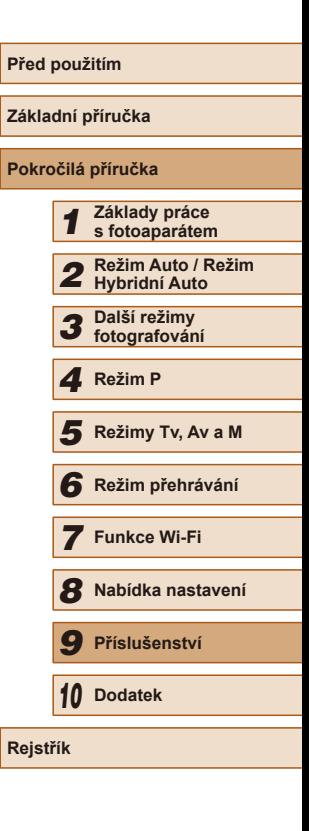

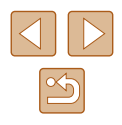

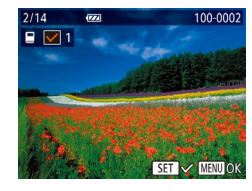

#### *2* **Vyberte snímek.**

- Stisknutím tlačítek [4][D] vyberte snímek a potom stiskněte tlačítko [().
- $\bullet$  Zobrazí se ikona  $[\checkmark]$ .
- Chcete-li odebrat snímek z fotoalba. znovu stiskněte tlačítko [ . Ikona [√] se poté nadále nezobrazuje.
- Chcete-li vybrat více snímků, opakujte výše uvedený postup.
- Po dokončení se stisknutím tlačítka [MENU] vraťte na obrazovku nabídky.

### **Přidání všech snímků do fotoalba**

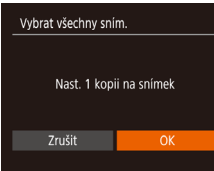

- **Statické snímky Filmy**
- Postupem uvedeným v části "Volba [metody výběru snímků" \(](#page-158-1)ﷺ159) vyberte položku [Vybrat všechny sním.]<br>a stiskněte tlačítko [ ...].
- Stisknutím tlačítek [◀][▶] vyberte možnost [OK] a stiskněte tlačítko [ ).

## **Odebrání všech snímků z fotoalba**

**Statické snímky Filmy**

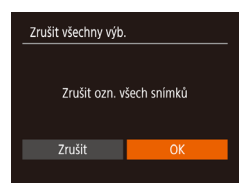

- Postupem uvedeným v části "Volba [metody výběru snímků" \(](#page-158-1) =159) vyberte položku [Zrušit všechny výb.]<br>a stiskněte tlačítko [ ...
- Stisknutím tlačítek [◀][▶] vyberte možnost [OK] a stiskněte tlačítko [ .].

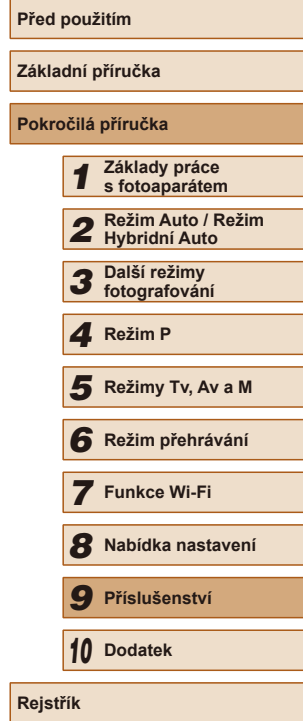

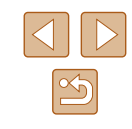

# **Odstraňování problémů**

Domníváte-li se, že s fotoaparátem není něco v pořádku, zkontrolujte nejprve následující. Pokud níže uvedené postupy váš problém nevyřeší, obraťte se na centrum zákaznické podpory Canon.

#### **Napájení**

*10*

**Dodatek**

Užitečné informace při použití fotoaparátu

Po stisknutí tlačítka ON/OFF nedojde k žádné odezvě.

- $\bullet$  Uiistěte se, jestli je baterie nabitá ( $\Box$ 18).
- Ujistěte se, jestli je baterie vložena ve správné orientaci (□19).
- [Ujistěte](#page-18-0) se, jestli je krytka prostoru pro paměťovou kartu / baterii zcela zavřená<br>(□19).
- Jsou-li kontakty baterie zanesené, výkon napájení se sníží. Zkuste kontakty vyčistit bavlněným tampónem a několikrát po sobě baterii vyjměte a znovu ji zasuňte.

Baterie se rychle vybíjí.

- Výkon napájení klesá při nízkých teplotách. Ohřejte baterii například vložením do kapsy (dbejte přitom, aby nedošlo k propojení kontaktů baterie s kovovými předměty).
- Jsou-li kontakty baterie zanesené, výkon napájení se sníží. Zkuste kontakty vyčistit bavlněným tampónem a několikrát po sobě baterii vyjměte a znovu ji zasuňte.
- Pokud tato opatření nepomáhají a baterie se po nabití stále rychle vybíjí, dosáhla zřejmě konce své životnosti. Zakupte novou baterii.

Objektiv se nezasune.

● Neotvírejte krytku prostoru pro paměťovou kartu / baterii, je-li fotoaparát zapnutý. Zavřete krytku, zapněte fotoaparát a znovu jej vypněte (L. 19).

#### Baterie je zvětšená.

● Zvětšení baterie je běžné a nepředstavuje žádné bezpečnostní riziko. Dojde-li však k tak velkému vyboulení baterie, že ji nelze nadále vložit do fotoaparátu, obraťte se na centrum zákaznické podpory Canon.

#### **Zobrazení na televizoru**

Snímky z fotoaparátu vypadají zkreslené nebo se na televizoru nezobrazují (ﷺ[148](#page-147-1)).

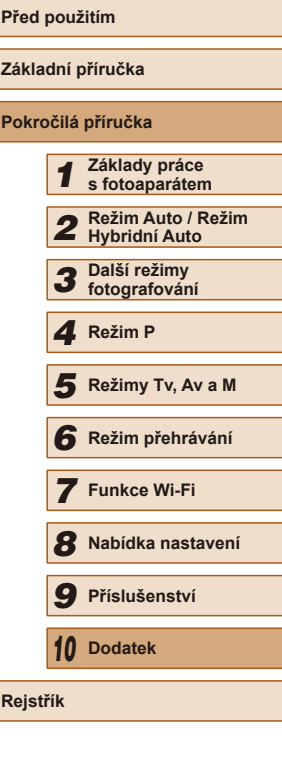

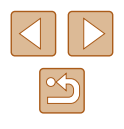

#### **Fotografování**

Nelze pořizovat snímky.

● V režimu přehrávání ( $\Box$ [84](#page-83-1)) namáčkněte tlačítko spouště do poloviny ( $\Box$ 26).

Neobvyklý obsah obrazovky za slabého osvětlení (ﷺ27).

Neobvyklý obsah obrazovky při fotografování.

- Poznámka: Následující jevy nebudou zaznamenány na statických snímcích, ale budou zaznamenány na filmech.
	- Při zářivkovém nebo LED osvětlení může obraz blikat a mohou se zobrazit horizontální pruhy.

Po stisknutí tlačítka spouště na obrazovce bliká ikona [ $\sharp$ ] a nelze pořídit snímek (ﷺ35).

Při namáčknutí tlačítka spouště do poloviny se zobrazí ikona [O]  $($  $\Box$ 35).

- $\bullet$  Nastavte položku režim [Režim IS] na [Trvale zap.] ( $\Box$ 53).
- Vysuňte blesk a nastavte režim blesku  $[2]$  ( $\Box$ 78).
- $\bullet$  Zvyšte citlivost ISO ( $\Box$ 70).
- Upevněte fotoaparát na stativ nebo učiňte jiné opatření pro zajištění jeho stability. Při fotografování ze stativu nebo použití jiného opatření pro zajištění přístroje je třeba nastavit v položce [Režim IS] možnost [Vyp] (ﷺ)53).

Snímky jsou rozostřené.

- Namáčknutím tlačítka spouště do poloviny zaostřete na objekt před stisknutím tlačítka spouště až na doraz pro expozici snímku (ﷺ26).
- Ujistěte se, že se fotografované objekty nachází v rozsahu zaostření (LL[179\)](#page-178-0).
- Nastavte položku [Pom. světlo AF] na [Zap] (LLI54).
- Ověřte, zda jsou nepotřebné funkce, například režim makro, deaktivovány .
- Zkuste fotografovat s funkcí blokování AF (LL/77).

Pokud namáčknete tlačítko spouště do poloviny, fotoaparát nemůže zaostřit a nezobrazí se rámeček AF.

● Chcete-li, aby se zobrazil rámeček AF a fotoaparát správně zaostřil, zaměřte na kontrastnější oblasti objektu a namáčknete tlačítko spouště do poloviny, případně opakovaně namáčknete tlačítko spouště do poloviny.

Objekty na snímcích působí příliš tmavě.

- Vysuňte blesk a nastavte režim blesku  $[2]$  ( $[2]$ 78).
- Upravte nastavení jasu pomocí kompenzace expozice  $( \Box \ 69)$ .
- Upravte kontrast pomocí funkce i-Contrast ( $\Box$ 70,  $\Box$ [103\)](#page-102-1).
- Použijte funkci blokování AE nebo bodové měření (□ 69).

#### Objekty jsou příliš světlé, dochází ke ztrátě kresby ve světlech.

- $\bullet$  Zasuňte blesk a nastavte režim blesku na  $\widehat{[}$  ( $\widehat{[}$  32).
- $\bullet$  Upravte nastavení jasu pomocí kompenzace expozice ( $\Box$ 69). ● Použijte funkci blokování AE nebo bodové měření (□69).
- 
- Snižte osvětlení objektů.

Snímky jsou příliš tmavé bez ohledu na použití blesku ( $\llbracket \ln(35) \rrbracket$ 

- Fotografujte v rozmezí účinného pracovního rozsahu blesku (L. [178](#page-177-0)).
- [Upravt](#page-78-0)[e jas k](#page-82-0)ompenzací zábleskové expozice nebo upravte výkon blesku<br>(□79, □83).
- $\bullet$  Zvyšte citlivost ISO ( $\Box$ 70).

Objekty na snímcích s bleskem jsou příliš světlé, dochází ke ztrátě kresby ve světlech.

- Fotografujte v rozmezí účinného pracovního rozsahu blesku (LL[178](#page-177-0)).
- Zasuňte blesk a nastavte režim blesku na  $[$ ( $\downarrow$ ) $]$  ( $\downarrow$  32).
- [Upravt](#page-78-0)[e jas k](#page-82-0)ompenzací zábleskové expozice nebo upravte výkon blesku (□79, □83).

Na snímcích s bleskem se objevují bílé body.

● Tento jev je způsoben tím, jak se světlo blesku odráží od prachových nebo jiných částic vznášejících se ve vzduchu.

Snímky jsou zrnité.

- Snižte citlivost ISO (LL70).
- Vysoká citlivost ISO může v některých režimech fotografování způsobit zrnitost snímků ( [=](#page-58-0)59).

Objekty jsou ovlivněny efektem červených očí.

- Nastavte položku [Kor. lampa] na [Zap] ([=](#page-53-0) 54). Poznámka: Je-li rozsvíceno světlo korekce červených očí ( = 4) (přibližně jednu sekundu), není možné exponovat, protože fotoaparát redukuje efekt červených očí. Nejlepších výsledků dosáhnete, pokud se subjekty dívají do světla redukce červených očí. Zkuste rovněž zvýšit intenzitu osvětlení scény v interiéru nebo fotografovat z menší vzdálenosti.
- Upravte snímky pomocí korekce červených očí (LL [103](#page-102-0)).

Zaznamenávání snímků na paměťovou kartu trvá příliš dlouho nebo dochází ke zpomalení sekvenčního fotografování.

• Pomocí fotoaparátu proveďte nízkoúrovňové formátování paměťové karty (L. [142\)](#page-141-0).

Nastavení fotoaparátu nebo nabídky FUNC. nejsou k dispozici.

● Dostupné položky nastavení se liší v závislosti na režimu fotografování. Další informace viz "Funkce dostupné v jednotlivých režimech fotografování", "Nabídka FUNC." a "Karta fotografování" (LL[169](#page-168-0) – LL[172\)](#page-171-0).

#### Ikony Batolata a Děti se nezobrazují.

● Ikony Batolata a Děti se nezobrazují v případě, že není ve funkci identifikace tváře nastaveno datum narození (L. 145). Pokud se ikony nadále nezobrazují ani po zadání data narození, přeregistrujte informace o tváři (L. 146) nebo zkontrolujte správné nastavení data/času ([......]20).

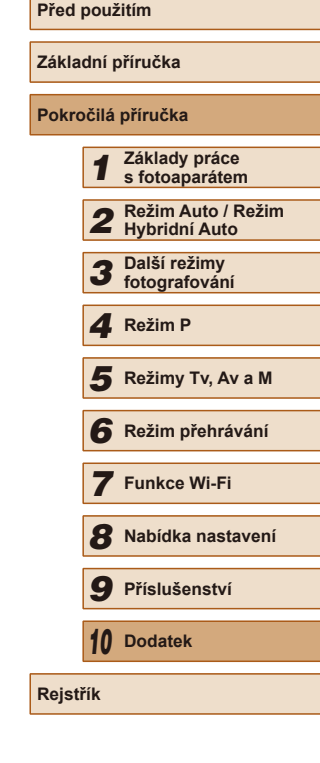

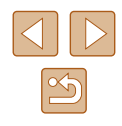

#### **Natáčení filmů**

Uplynulý čas se zobrazuje nesprávně nebo je záznam přerušen.

● Pomocí fotoaparátu naformátuje paměťovou kartu nebo použijte paměťovou kartu schopnou zaznamenávat vyššími rychlostmi. Pamatujte si, že i v případě, že se uplynulý čas zobrazuje nesprávně, délka filmů na paměťové kartě odpovídá aktuální době záznamu (ĽĽ[141](#page-140-0), ĽĽ[180\)](#page-179-0).

Zobrazí se ikona [ $\bigcirc$ ] a záznam se automaticky zastaví.

- Interní vyrovnávací paměť fotoaparátu se zaplnila, protože fotoaparát dostatečně rychle nezaznamenával na paměťovou kartu. Vyzkoušejte jedno z následující opatření:
	- [Pomocí](#page-141-0) fotoaparátu proveďte nízkoúrovňové formátování paměťové karty ( $\Box$ 142).
	- $-$  Snižte kvalitu snímku ( $\Box$ 51).
	- [Použijte](#page-179-0) paměťovou kartu schopnou zaznamenávat vyššími rychlostmi<br>(□180).

Není k dispozici zoomování.

 $\bullet$  Zoomování není při natáčení filmů v režimech [ $\bullet$ ] ( $\downarrow$ ] ( $\downarrow$ ] ( $\circ$ ] ( $\downarrow$ ] ( $\circ$ 7) a [لالب) (إلا إليه) k dispozici.

Objekty vypadají zkresleně.

● Objekty, které rychle projdou záběrem během záznamu, mohou vypadat zkresleně. Nejedná se o chybnou funkci.

#### **Přehrávání**

Není k dispozici přehrávání.

● Přehrávání snímků nebo filmů nemusí fungovat, pokud byl pomocí počítače změněn název souborů nebo upravena struktura složek.

Přehrávání se zastaví nebo vypadne zvuk.

- Použijte paměťovou [kartu, u](#page-141-0) které bylo provedeno nízkoúrovňové formátování v tomto fotoaparátu (□142).
- Při přehrávání filmů zkopírovaných na paměťovou kartu s nízkou rychlostí čtení může docházet ke krátkým přerušením.
- Jsou-li filmy přehrávány v počítači, může v případě nedostatečného výkonu počítače docházet k výpadku některých políček nebo přerušení reprodukce zvuku.

U filmů není přehráván zvuk.

- Pokud je aktivována funkce [Ztlumení] (↓↓[138](#page-137-0)), nastavte hlasitost zvuku ( =[138](#page-137-1)), další možností je, že nahraný zvuk je příliš slabý.
- U filmů pořízených v režimech [عَلَىٰ] ( $\Box$  60), [ $\Box$  67) nebo [لِلْكَمْ] ([إِلَيْكَمْ ([إِلَيْكَم الله ع) není přehráván zvuk, protože v těchto režimech se zvuk nezaznamenává.

Stisknutím tlačítka [<sup>▲</sup>] nelze přejít na úvodní obrazovku Story Highlights.

- Zobrazení úvodní obrazovky není možné v době připojení k tiskárně. Odpojte fotoaparát od tiskárny.
- Zobrazení úvodní obrazovky není možné během připojení Wi-Fi. Ukončete připojení Wi-Fi.

Požadovaná ikona předmětu pro album se nezobrazuje na úvodní obrazovce Story Highlights.

● V režimu zobrazení stručných informací (86) vyberte snímek, který zobrazuje j[méno o](#page-105-0)soby pro album před přechodem na úvodní obrazovku Story Highlights ( $\square$ 106).

#### **Paměťová karta**

Paměťová karta není rozpoznána.

● Restartujte fotoaparát s vloženou paměťovou kartou (↓↓25).

### **Počítač**

Nelze provádět přenos snímků do počítače.

- Při pokusu o přenos snímků do počítače pomocí kabelu zkuste následujícím způsobem snížit přenosovou rychlost.
	- Stisknutím tlačítka  $\sqrt{2}$ ] aktivujte režim přehrávání. Přidržte tlačítko  $\sqrt{MEN}$ a zároveň stiskněte současně tlačítka [**4**] a [(b)]. Na další obrazovce vyberte stisknutím tlačítek [ $\P$ ][ $\blacktriangleright$ ] položku [B] a potom stiskněte tlačítko [ $\textcircled{\tiny\rm I}$ ].

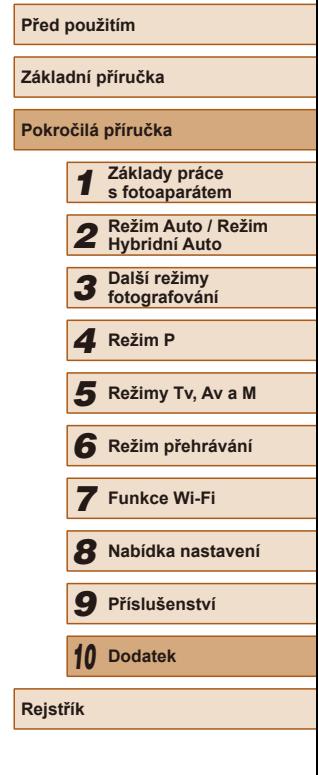

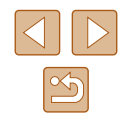

#### **Wi-Fi**

Stisknutím tlačítka [(p)] nelze zobrazit nabídku Wi-Fi.

● Nabídku Wi-Fi nelze zobrazit v případě, že je fotoaparát připojený k tiskárně nebo počítači kabelem. Odpojte kabel.

Nelze přidat zařízení / cílové umístění.

- Do fotoaparátu lze přidat celkem 20 položek informací o připojení. Před přidáním nových zařízení / cílových umístění ve fotoaparátu nejdříve vymažte nepotřebné informace o připojení  $(1)$ [135\)](#page-134-0).
- Pomocí počítače nebo telefonu Smartphone zaregistrujte webové služby (□[123\)](#page-122-0).
- Chcete-li přidat telefon Smartphone, nejdříve nainstalujte do telefonu Smartphone specializovanou aplikaci Camera Connect ([1[112](#page-111-0)).
- Chcete-li přidat počítač, neidříve nainstalujte do počítače software CameraWindow. Rovněž zkontrolujte prostředí a nastavení počítače a Wi-Fi (EQ[118,](#page-117-1) EQ[119\)](#page-118-0).
- Nepoužívejte fotoaparát v blízkosti zdrojů, které ruší signál Wi-Fi, jako jsou mikrovlnné trouby, zařízení Bluetooth a další zařízení pracující ve frekvenčním pásmu 2,4 GHz.
- Přibližte fotoaparát k zařízení, ke kterému se pokoušíte připojit (například k přístupovému bodu), a ujistěte se, že se mezi oběma zařízeními nenacházejí žádné překážky.

Nelze se připojit k přístupovému bodu.

● Ujistěte se, že přístupový bod je nastaven na kanál podporovaný fotoaparátem (=[178](#page-177-0)). Upozorňujeme, že namísto automatického přiřazení kanálu je vhodné zadat podporovaný kanál ručně.

Nelze odesílat snímky.

- V cílovém zařízení není dostatečně velký prostor úložiště. V cílovém zařízení uvolněte prostor úložiště a snímky odešlete znovu.
- Ochrana proti zápisu paměťové karty v cílovém fotoaparátu je nastavena do zamčené polohy. Přesuňte ochranu proti zápisu do odemknuté polohy.
- Snímky nejsou odeslány do služby CANON iMAGE GATEWAY nebo jiných webových služeb, jestliže přesunete nebo přejmenujete soubory snímků či složky v počítači, do nichž se ukládaly snímky odesílané pomocí funkce synchronizace snímků prostřednictvím přístupového bodu ( $\Box$ [132](#page-131-0)). Před přesunutím nebo přejmenováním těchto souborů snímků či složek v počítači se ujistěte, že snímky již byly odeslány do služby CANON iMAGE GATEWAY nebo jiných webových služeb.

Nelze upravit velikost odesílaných snímků.

- Velikost snímků nelze upravit na větší než původní velikost.
- Velikost filmů nelze upravit.

Odeslání snímků trvá velmi dlouho. / Bezdrátové připojení je přerušeno.

- $\bullet$  Odeslání více snímků za sebou může trvat dlouho. Dobu odesílání ( $\Box$ [131\)](#page-130-0) můžete zkusit zkrátit zmenšením snímku.
- Odeslání více filmů může trvat dlouho.
- Nepoužívejte fotoaparát v blízkosti zdrojů, které ruší signál Wi-Fi, jako jsou mikrovlnné trouby, zařízení Bluetooth a další zařízení pracující ve frekvenčním pásmu 2,4 GHz. Pamatujte si, že odeslání snímků může trvat dlouho i při zobrazení ikony  $[T, \mathbf{h}]$ .
- Přibližte fotoaparát k zařízení, ke kterému se pokoušíte připojit (například k přístupovému bodu), a ujistěte se, že se mezi oběma zařízeními nenacházejí žádné překážky.

Po přidání služby CANON iMAGE GATEWAY do fotoaparátu není do počítače nebo telefonu Smartphone doručeno e-mailové oznámení.

- Ujistěte se, zda jste správně zadali e-mailovou adresu, a zkuste znovu přidat cílové místo.
- Zkontrolujte nastavení e-mailu v počítači nebo telefonu Smartphone. Pokud je nastavení nakonfigurováno tak, aby byly blokovány e-maily od určitých domén, je možné, že e-mailové oznámení nelze doručit.

Chcete vymazat informace o připojení Wi-Fi před likvidací fotoaparátu nebo před jeho předáním jiné osobě.

● Resetuite nastavení sítě Wi-Fi  $(□137)$  $(□137)$ .

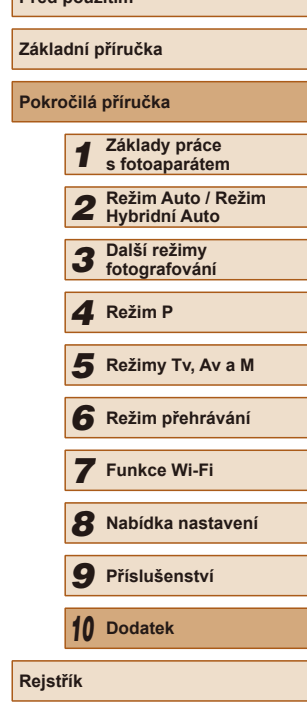

**Před použitím**

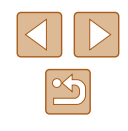

# **Zprávy zobrazované na monitoru**

Pokud se zobrazí chybové hlášení, reagujte následujícím způsobem.

#### **Fotografování a přehrávání**

Není paměťová karta

● Je možné, že paměťová karta je vložena v nesprávné orientaci. Vložte paměťovou kartu znovu ve správné orientaci (ﷺ) paměťovou kartu znovu ve správné orientaci (ﷺ)

#### Paměťová karta zamčena

● Přepínač ochrany proti zápisu na paměťové kartě je v poloze bránící zápisu. Přepněte přepínač ochrany proti zápisu do polohy umožňující zápis (LL19).

#### Nelze nahrát!

● Pokoušíte se pořídit snímek, ale ve fotoaparátu není vložena paměťová karta. Chcete-li fotografovat, vložte paměťovou kartu ve správné orientaci (LL19).

#### Chyba paměťové karty (ﷺ[142](#page-141-0))

● Zobrazuje-li se stejné chybové hlášení i po vložení naformátované podporované paměťové karty (ﷺ) paměťové karty (ﷺ) paměťové karty (ﷺ) prosprávné orientaci (ﷺ) p zákazníků společnosti Canon.

#### Nedostatek místa na kartě

• Na paměťové kartě není k dispozici dostatek místa pro pořízení (LLI32, l.િ. ક્રિકિટ, નિર્વિકી અને પ્રાપ્ત કર્ણાટા કર્યા હોસ્પિટી [101](#page-100-0)). Vymažte nepotřebné snímky (|↓96) nebo vložte paměťovou kartu s dostatkem volného místa ( [=](#page-18-0)19).

#### Nabijte baterii (L. 18)

#### Není žádný snímek

● Na paměťové kartě nejsou žádné snímky, které lze zobrazit.

#### Chráněno! (∭94)

Nedefinovaný snímek / Nekompatibilní JPEG / Snímek je příliš velký / Nelze přehrávat MOV / Nelze přehrávat MP4

- Nepodporované nebo poškozené snímky nelze zobrazit.
- Snímky, které byly přejmenovány nebo upraveny pomocí počítače, resp. snímky z jiných fotoaparátů nemusí být možné zobrazit.

Nelze zvětšovat! / Obsah nelze přehrát v režimu Chytrý výběr / Nelze otáčet / Snímek nelze upravit / Nelze upravit / Nelze kategorizovat / Snímek nelze vybrat

● Pro snímky, které byly přejmenovány nebo upraveny pomocí počítače, resp. snímky z jiných fotoaparátů nemusí být následující funkce k dispozici. Poznámka: Funkce označené hvězdičkou (\*) nejsou k dispozici pro filmy. Zvětšit\* (LL92), Chytrý výběr\* (LL93), Otáčení\* (LL98), Oblíbené ( =[100](#page-99-0)), Upravit\* ( =[101\)](#page-100-0), Seznam tisků\* ( =[157\)](#page-156-0) a Nastavení fotoalba\* ( =[159](#page-158-2))

Neplatný rozsah výběru

● Při zadávání rozsahu pro výběr snímků (LLI95, LLI98, LLI[158\)](#page-157-2) jste se pokusili vybrat počáteční snímek, který se nacházel za koncovým, nebo naopak.

#### Překročen limit pro výběr

- Pro seznam tisků (↓↓[157\)](#page-156-0) nebo nastavení fotoalba (↓↓[159\)](#page-158-2) bylo vybráno více než 998 snímků. Vyberte 998 snímků nebo méně.
- Nastavení seznamu tisků (LL [157\)](#page-156-0) nebo nastavení fotoalba (LL [159\)](#page-158-2) nebylo možné správně uložit. Snižte počet vybraných snímků a opakujte pokus.
- [Pokusi](#page-93-0)li jste se v[ybrat v](#page-95-0)íce než 500 [snímků](#page-99-0) pro použití s fu[nkcemi](#page-156-0) Ochrana ( $\Box$ 94), Smazat ( $\Box$ 96), Oblíbené ( $\Box$ 100), Seznam tisků ( $\Box$ 157) a Nastavení fotoalba ( $\Box$ 159).

#### Chyba pojmenování!

● Složku nebylo možné vytvořit, resp. nebylo možné zaznamenat snímky, protože bylo překročeno nejvyšší podporované číslo složky (999) pro ukládání snímků na paměťovou kartu a nejvyšší podporované číslo snímku (9999) pro snímky ve složkách. Na kartě [ $\int$ ] změňte nastavení položky [Číslov. soub.] na [Autom. reset] (LL[142](#page-141-1)) nebo naformátujte paměťovou kartu (LL[141](#page-140-0)).

#### Chyba objektivu

- K této chybě může dojít tehdy, když v průběhu pohybu objektivu bráníte objektivu ve volném pohybu nebo fotografujete na místech s nadměrným výskytem prachu nebo písku ve vzduchu.
- Časté zobrazení této zprávy může znamenat poškození fotoaparátu. V takovém případě kontaktujte uživatelskou podporu společnosti Canon.

#### Byla detekována chyba fotoap. (číslo chyby)

- $\bullet$  Pokud se tato chybová zpráva zobrazí bezprostředně po pořízení snímku, je možné, že snímek nebyl uložen. Snímek proto zkontrolujte v režimu přehrávání.
- Časté zobrazení této zprávy může znamenat poškození fotoaparátu. V takovém případě si zapište číslo chyby (Exx) a kontaktujte uživatelskou podporu společnosti Canon.

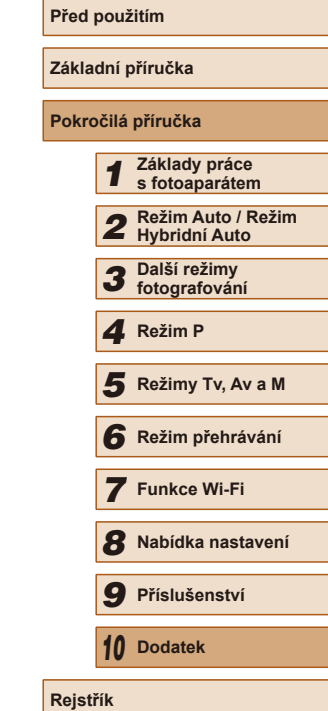

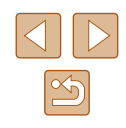

Chyba souboru

● Správný tisk ( $\Box$ [154\)](#page-153-1) nemusí být možný u snímků pořízených jinými fotoaparáty a snímků upravovaných pomocí počítače, a to i v případě připojení fotoaparátu k tiskárně.

#### Chyba tisku

● Zkontrolujte nastavení velikosti papíru (L1[156](#page-155-0)). Pokud se tato zpráva zobrazí a nastavení je správné, vypněte a zapněte tiskárnu a znovu proveďte nastavení fotoaparátu.

Nádržka přeb. ink. je plná

● Se žádostí o pomoc při výměnu nádržky na přebytečný inkoust se obraťte na podporu zákazníků společnosti Canon.

#### **Wi-Fi**

#### Připojení selhalo

- Nebyly rozpoznány žádné přístupové body. Zkontrolujte nastavení přístupového bodu (ﷺ[119](#page-118-0)).
- Nepodařilo se nalézt zařízení. Fotoaparát vypněte, opětovně zapněte a vyzkoušejte připojení.
- Zkontrolujte připojované zařízení a ujistěte se, zda je připraveno k připojení.

#### Nelze určit přístupový bod

● Na několika přístupových bodech došlo k současnému stisknutí tlačítek WPS. Zkuste fotoaparát opětovně připojit.

Nebyl nalezen žádný přístupový bod

- Ujistěte se, zda je přístupový bod zapnutý.
- Připojujete-li přístupový bod ručně, ujistěte se, zda jste zadali správný identifikátor SSID.

Nesprávné heslo / Nesprávné nastavení zabezpečení sítě Wi-Fi

 $\bullet$  Zkontrolujte nastavení zabezpečení přístupového bodu ( $\Box$ [119](#page-118-0)).

#### Konflikt adres IP

● Resetuite IP adresu, aby nekolidovala s jinými adresami.

#### Odpojeno / Přijetí selhalo / Odeslání selhalo

- Můžete se nacházet v místě odstínění signálu Wi-Fi.
- Nepoužívejte bezdrátové funkce Wi-Fi fotoaparátu v blízkosti mikrovlnné trouby, zařízení Bluetooth a jiných zařízení, jež pracují ve frekvenčním pásmu 2,4 GHz.
- Přibližte fotoaparát k zařízení, ke kterému se pokoušíte připojit (například k přístupovému bodu), a ujistěte se, že se mezi oběma zařízeními nenacházejí žádné překážky.
- Zkontrolujte připojené zařízení, zda v něm nedochází k chybám.

#### Odeslání selhalo

#### Chyba paměťové karty

● Zobrazuje-li se stejné chybové hlášení i po vložení naformátované paměťové karty ve správné orientaci, obraťte na centrum zákaznické podpory společnosti Canon.

#### Přijetí selhalo

#### Nedostatek místa na kartě

● V cílovém fotoaparátu není na paměťové kartě dostatek volného místa pro přijetí snímků. Vymazáním snímků uvolněte na paměťové kartě místo nebo vložte paměťovou kartu s dostatkem volného místa.

#### Přijetí selhalo

#### Paměťová karta zamčena

● Ochrana proti zápisu paměťové karty ve fotoaparátu, který přijímá snímky, je nastavena do zamčené polohy. Přesuňte ochranu proti zápisu do odemknuté polohy.

#### Přijetí selhalo

Chyba pojmenování!

● Snímky nelze přijmout, pokud bylo v cílovém fotoaparátu dosaženo nejvyšší číslo složky (999) a nejvyšší číslo snímku (9999).

#### Nedostatek prostoru na serveru

- Vymazáním nepotřebných snímků odeslaných na server CANON iMAGE GATEWAY uvolníte potřebné místo.
- Uložte snímky odeslané pomocí funkce Synchronizace snímků (↓↓[132](#page-131-0)) do počítače.

#### Zkontrolujte nastavení sítě

● Ujistěte se, zda se počítač připojí k internetu s aktuálním nastavením sítě.

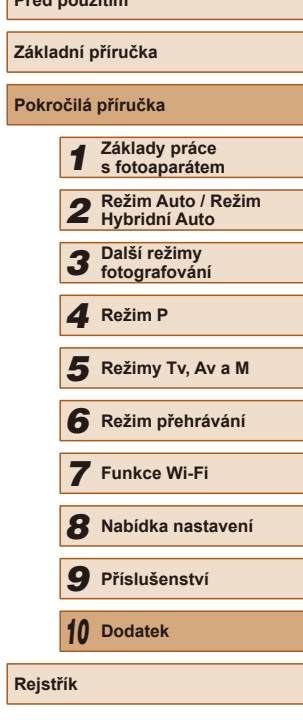

**Prediction Prediction** 

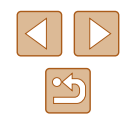

# **Informace zobrazované na monitoru**

**Fotografování (zobrazené informace)**

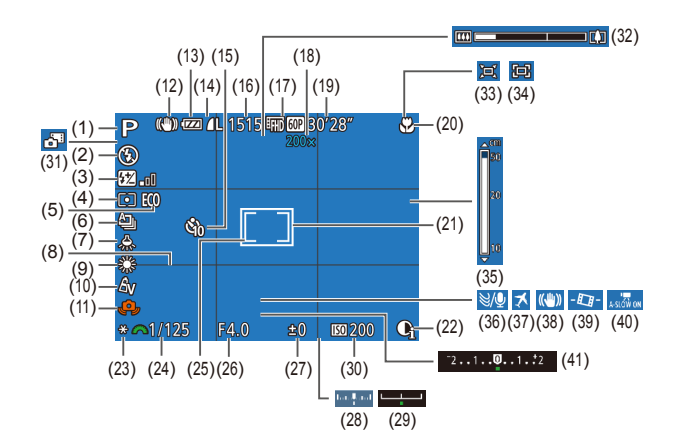

- (1) Režim fotografování (LL[169](#page-168-0)), ikona scény (L∭36)
- (2) Režim blesku (QQ78)
- (3) Kompenzace zábleskové expozice / Výkon blesku (ﷺ 79, ﷺ 85
- (4) Režim měření expozice (QQ69)
- (5) Režim Eco ( =[140](#page-139-0))
- (6) Režim řízení (L. 144)
- (7) Korekce rtuťové výbojky (LLS0)
- (8) Mřížka (Ľ∫∫51)
- (9) Vyvážení bílé (LL71)
- (10) Mé barvy (L. 71) (11) Varování před chvěním
	- fotoaparátu (**QQ**35)
- (12) Ikona režimu IS (L. 37)
- $(13)$  Stav baterie ( $\Box$ [167\)](#page-166-0)
- (14) Komprese snímků (LL80), Rozlišení (LI50)
- (15) Samospoušť (LL43)
- (16) Počet zaznamenatelných snímků  $(\Box 180)^*$
- (17) Kvalita filmu (LLS1)
- [\(](#page-73-1)18) Zvětšení digitálního zoomu<br>( $\Box$ 38), Digitální telekonvertor<br>( $\Box$ 74)
- (19) Zbývající čas (Ľ∐[180\)](#page-179-0)
- (20) Rozsah zaostření (LL/73), Blokování AF (LL77)
- (21) Rámeček AF (L. 175)
- (22) i-Contrast (LL170)
- (23) Blokování AE (|↓↓69), Blokování FE (LJ80)
- (24) Rychlost závěrky (LL81,  $\Box$ 82)
- [\(](#page-68-2)25) Rámeček bodu bodového AE<br>(469)
- (26) Clonové číslo (LL82)
- [\(](#page-68-0)27) Úroveň kompenzace expozice<br>(469)

\* V režimu  $\sum n$  indikuje počet dostupných snímků.

# <span id="page-166-0"></span>**Stav baterie**

Na monitoru se zobrazí ikona nebo zpráva indikující aktuální stav baterie.

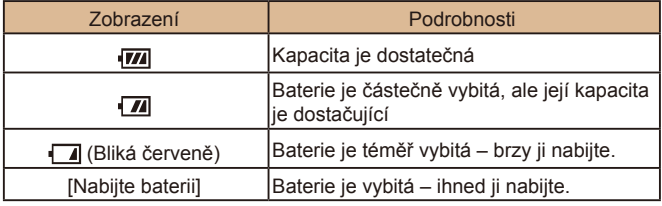

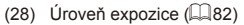

- [\(](#page-68-0)29) Stupnice kompenzace expozice  $(\Box \ 69)$
- $(30)$  Citlivost ISO  $(\downarrow \downarrow \downarrow 70)$
- (31) Režim Hybridní Auto ( [=](#page-33-0)34)
- (32) Sloupec zoomu ( [=](#page-31-0)32)
- $(33)$   $\Box$  Režim Auto ( $\Box$ 41)
- (34) □ Vystředění (LL40)
- $(35)$  Indikátor MF  $(\downarrow \downarrow \downarrow 73)$
- (36) Větrný filtr (LL66)
- (37) Časové pásmo ( =[139](#page-138-0))
- (38) Stabilizace obrazu ( [=](#page-52-0)53)
- (39) **Automatická úroveň** ([152)
- (40) **Automatický delší čas (LL66)**
- [\(](#page-68-0)41) Stupnice kompenzace expozice  $(\Box \ 69)$

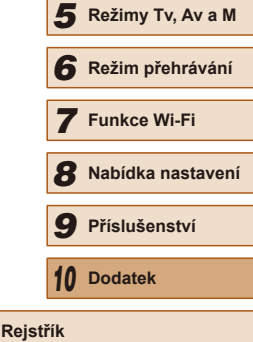

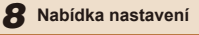

*1* **Základy práce s fotoaparátem** *2* **Režim Auto / Režim Hybridní Auto** *3* **Další režimy fotografování** *4* **Režim P**

*9* **Příslušenství**

*10* **Dodatek**

 $7 F1$ 

**Před použitím**

**Základní příručka Pokročilá příručka**

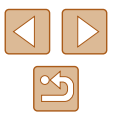

# <span id="page-167-0"></span>**Přehrávání (podrobné informace)**

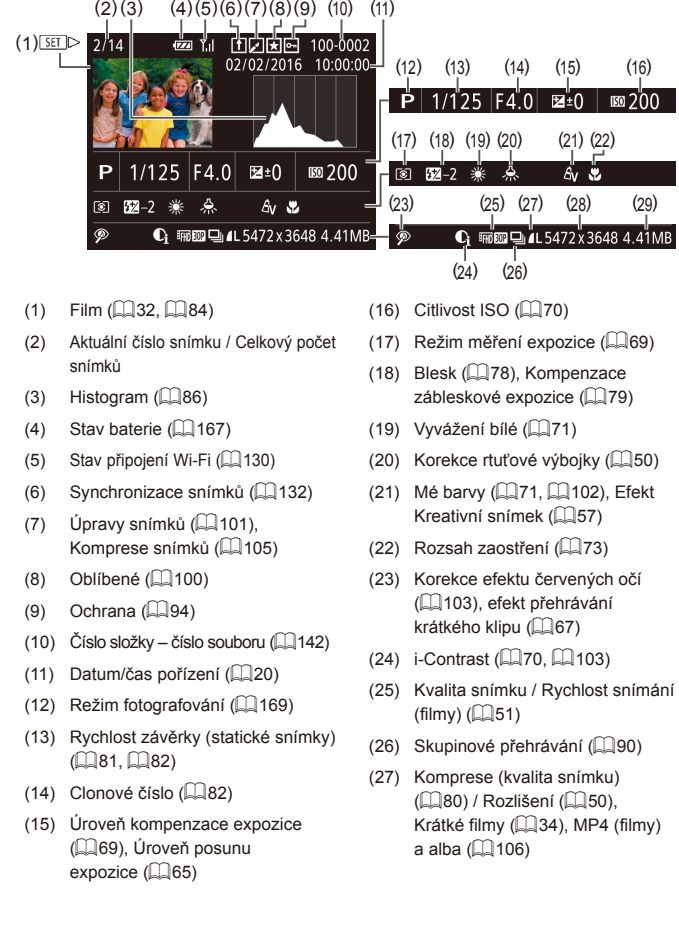

(28) Fotografie: Rozlišení ( =[180](#page-179-1)) Filmy: Doba přehrávání (LLI30)

(29) Velikost souboru

Některé informace se při zobrazování snímků na televizoru nemusí zobrazovat správně (LL[148\)](#page-147-1).

## **Přehled panelu pro ovládání filmů**

Na panelu pro ovládání filmů zobrazeném postupem uvedeným v části ["Prohlížení" \(](#page-83-0)L. 84) jsou k dispozici následující operace.

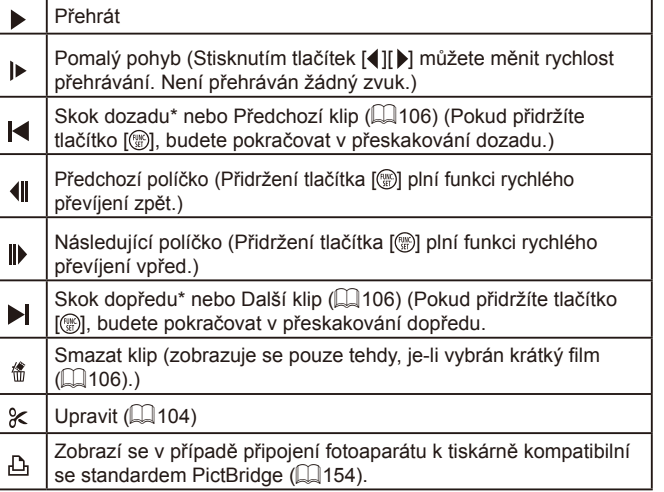

\* Zobrazí snímek přibližně o 4 sekundy předcházející nebo následující aktuálnímu snímku.

• Při přehrávání filmu můžete přeskakovat vpřed nebo vzad (resp.<br>k předcházejícímu nebo dalšímu klipu) stisknutím tlačítek [◀][▶].

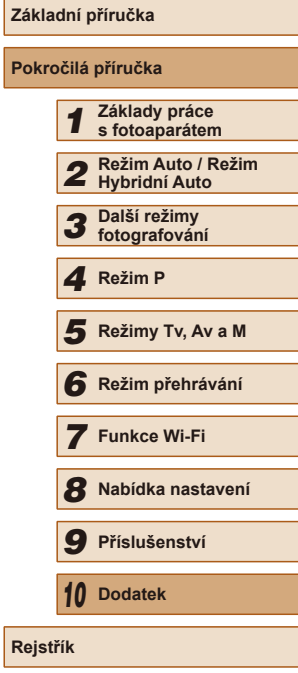

**Před použitím**

**Poki** 

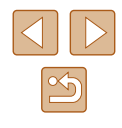

# **Tabulky funkcí a nabídek**

<span id="page-168-0"></span>**Funkce dostupné v jednotlivých režimech fotografování**

<span id="page-168-1"></span>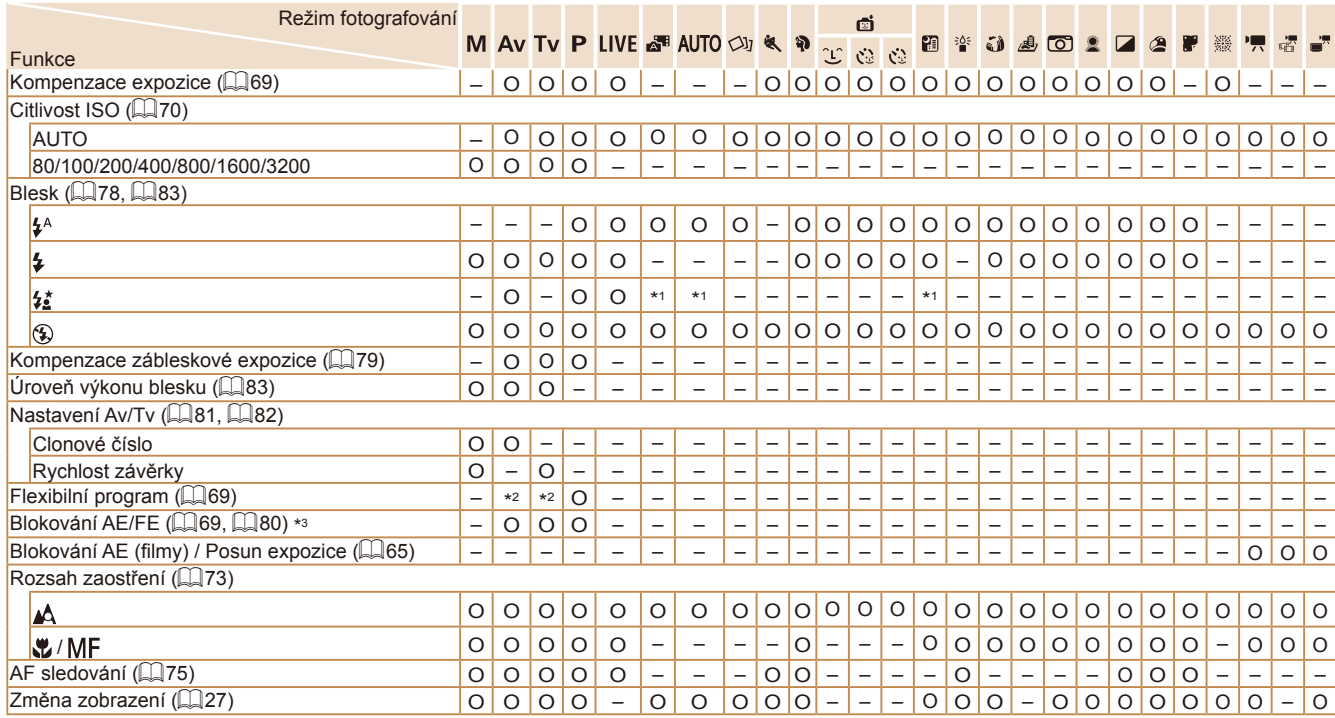

<span id="page-168-2"></span>\*1 Není k dispozici, ale v některých případech se přepne do režimu  $\mathfrak{z}_2^*$ ].

\*2 Z důvodu zachování správné expozice se může změnit nejen clonové číslo nebo rychlost závěrky, ale také citlivost ISO.

\*3 Blokování FE není k dispozici v režimu blesku  $[$ ( $)$ ].

**Před použitím**

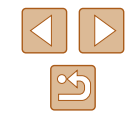

O Lze vybrat nebo může být nastaveno automaticky. – Nelze vybrat.

**Nabídka FUNC.**

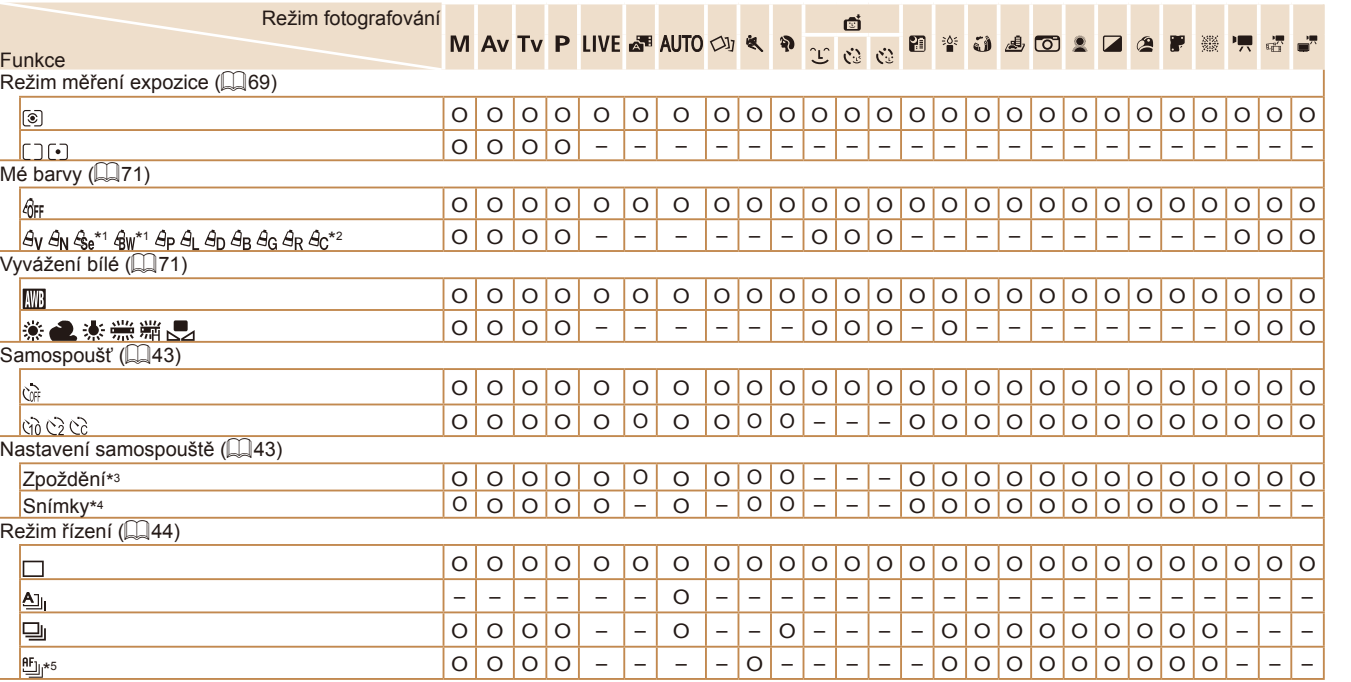

\*1 Vyvážení bílé není k dispozici.

\*2 Lze nastavit v rozmezí 1–5: kontrast, ostrost, sytost barev, červené, zelené a modré barevné tóny pleti.

\*3 Nelze nastavit na hodnotu 0 sekund v režimech bez výběru počtu snímků.

\*4 Jeden snímek (nelze změnit) v režimech bez výběru počtu snímků.<br>\*5 [∭F] se nastavuje v režimu [▒), Blokování AF nebo [<u>⋓</u>]].

O Lze vybrat nebo může být nastaveno automaticky. – Nelze vybrat.

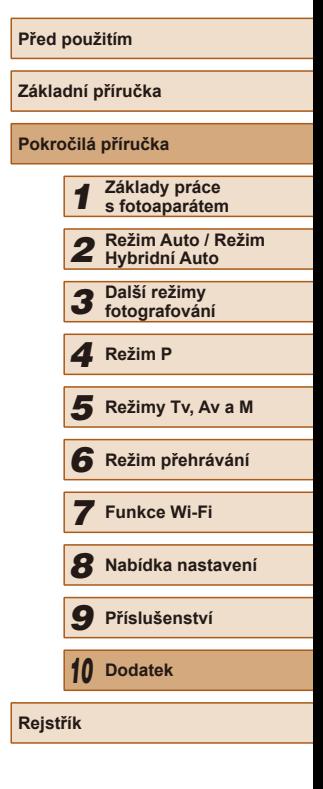

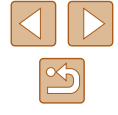

170

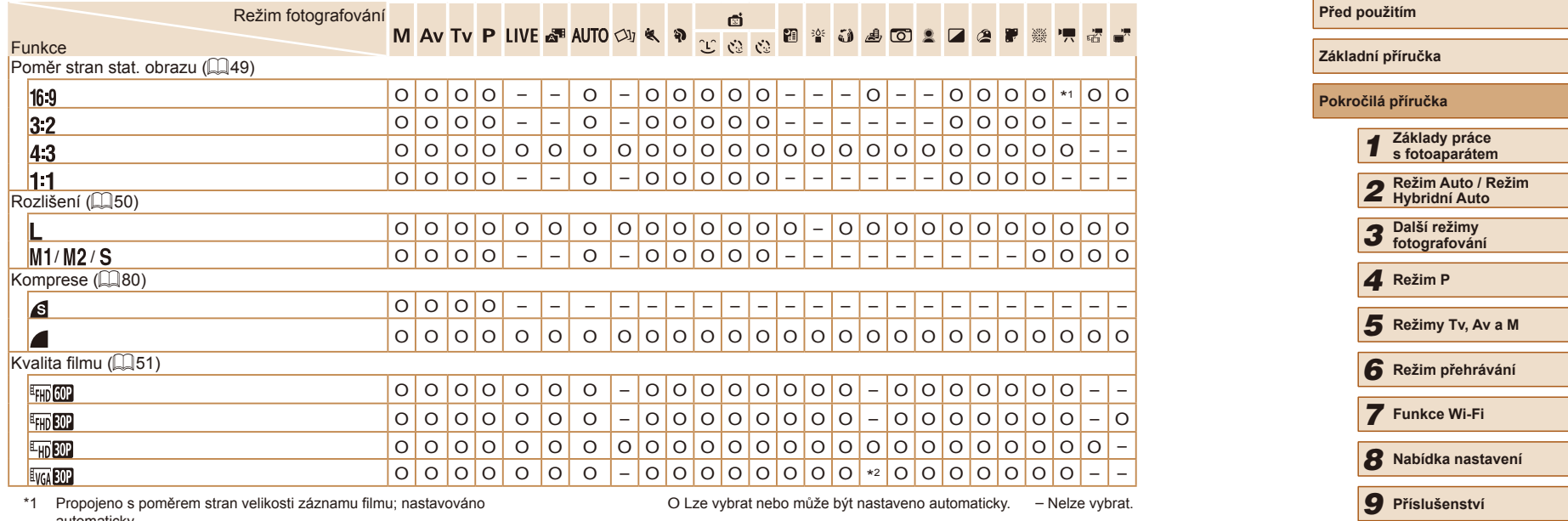

\*1 Propojeno s poměrem stran velikosti záznamu filmu; nastavováno

O Lze vybrat nebo může být nastaveno automaticky. – Nelze vybrat.

automaticky.<br>\*2 Propojeno s poměrem stran obrazu; nastavováno automaticky (口60).

*10* **Dodatek**

**Rejstřík**

171

# <span id="page-171-0"></span>**Karta fotografování**

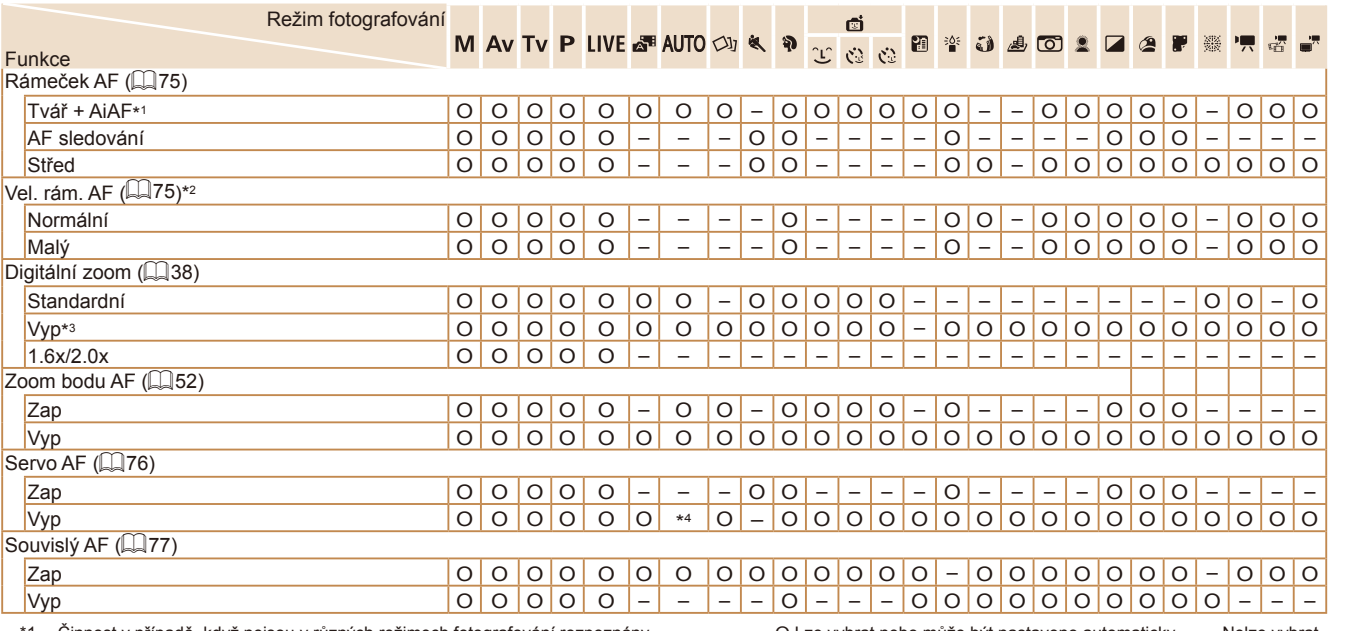

\*1 Činnost v případě, když nejsou v různých režimech fotografování rozpoznány žádné tváře.

O Lze vybrat nebo může být nastaveno automaticky. – Nelze vybrat.

\*2 Dostupné, je-li rámeček AF nastaven na [Střed].

\*3 Přepnete-li do režimu snímání, který nepodporuje digitální zoom, je digitální zoom ukončen.

\*4 [Zap], je-li detekován pohyb objektu.

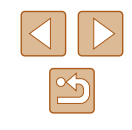

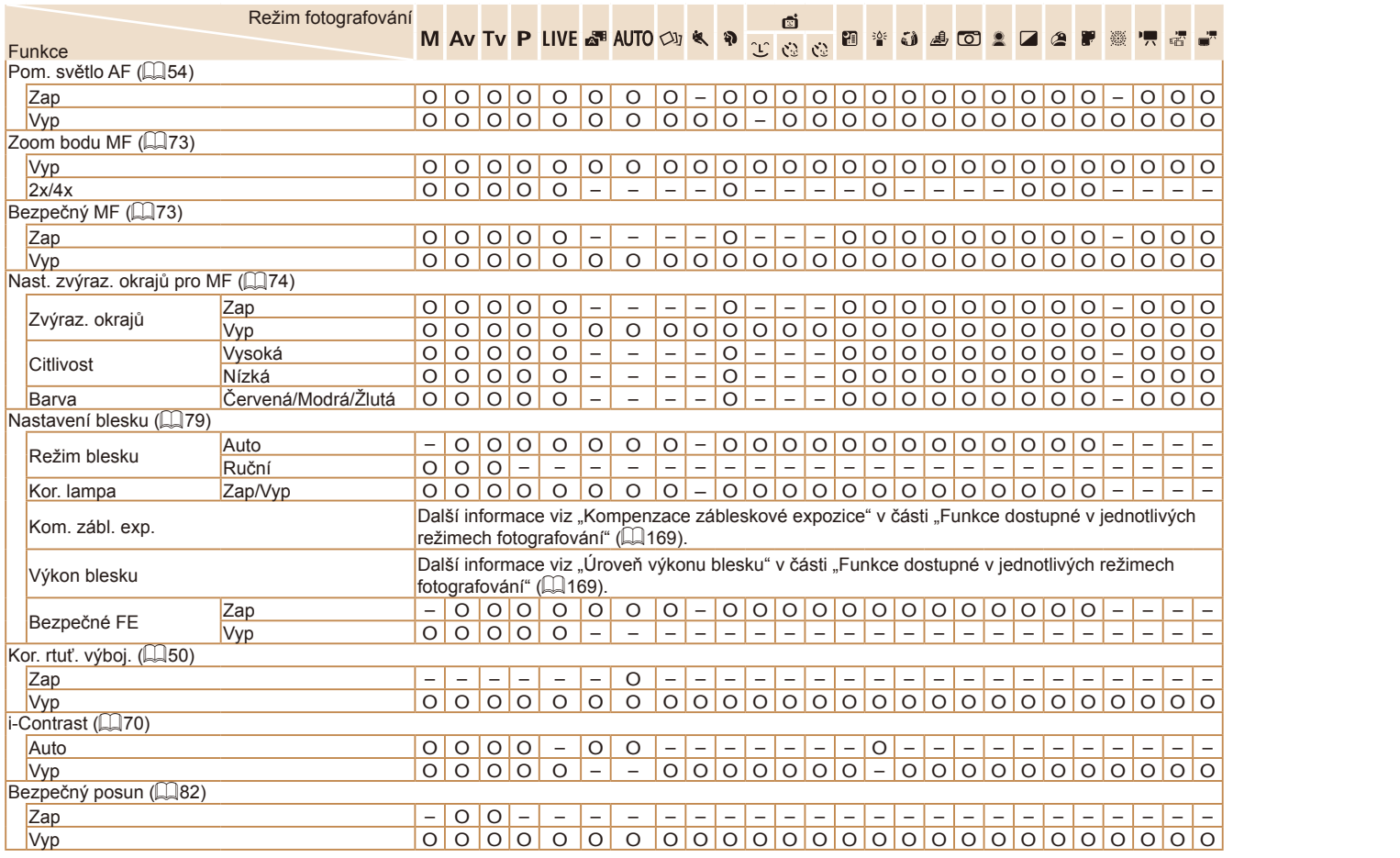

**Základní příručka Pokročilá příručka** *1* **Základy práce s fotoaparátem** *2* **Režim Auto / Režim Hybridní Auto** *3* **Další režimy fotografování** *4* **Režim P** *6* **Režim přehrávání** *7* **Funkce Wi-Fi** *8* **Nabídka nastavení** *9* **Příslušenství** *10* **Dodatek F** Režimy Tv, Av a M<br> **G** Režim přehrávání<br> **7** Funkce Wi-Fi<br> **8** Nabídka nastaven<br> **9** Příslušenství<br> **10** Dodatek<br>
Rejstřík

**Před použitím**

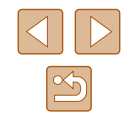

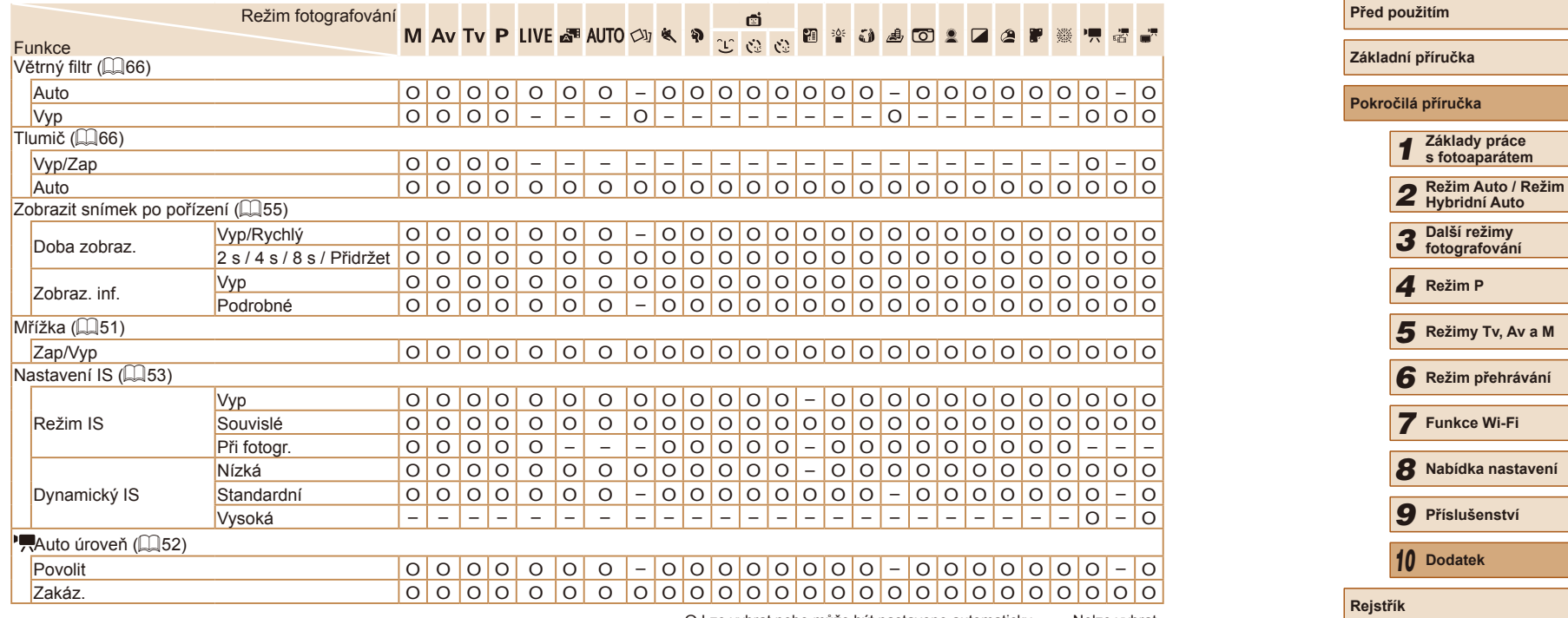

O Lze vybrat nebo může být nastaveno automaticky. – Nelze vybrat.

 $\overline{\Delta}$ 

 $\boxed{\mathfrak{B}}$ 

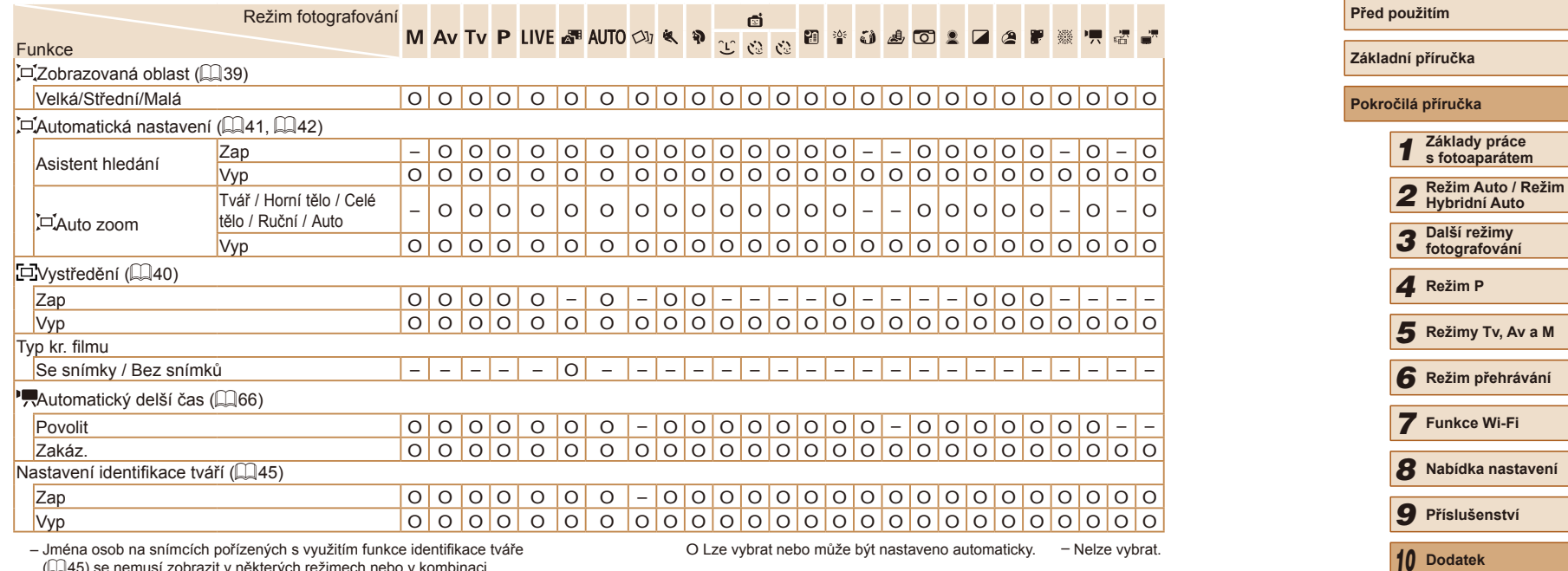

– Jména osob na snímcích pořízených s využitím funkce identifikace tváře<br>(□45) se nemusí zobrazit v některých režimech nebo v kombinaci

O Lze vybrat nebo může být nastaveno automaticky. – Nelze vybrat.

s některými nastaveními, ale jsou zaznamenána do statických snímků.

**Rejstřík**

# **Karta nastavení**

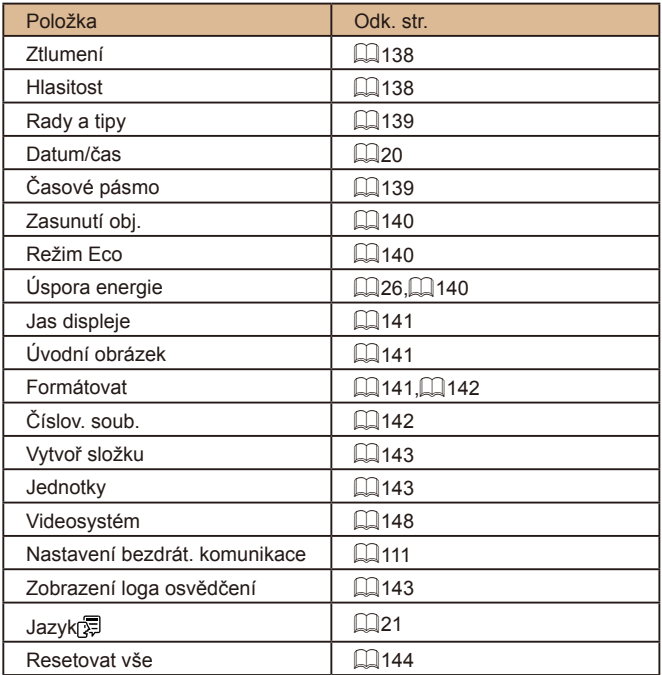

# **Karta přehrávání**

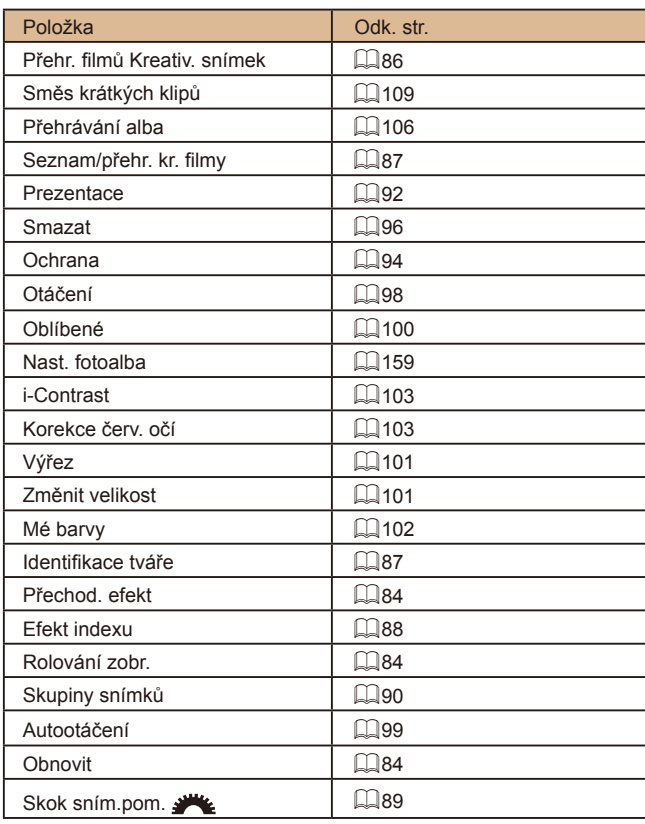

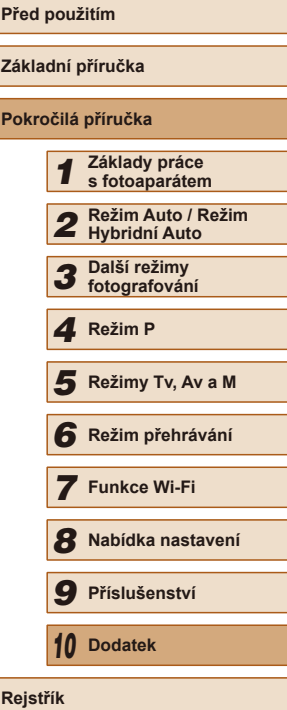

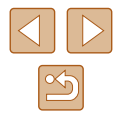

## **Karta tisku**

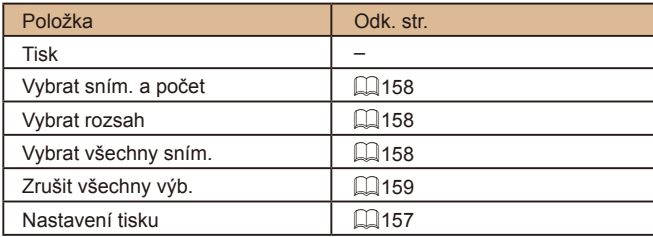

# **Nabídka FUNC. režimu přehrávání**

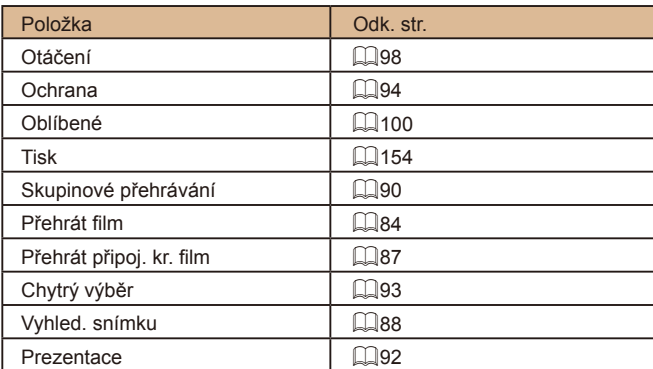

# **Pokyny pro manipulaci**

- Tento fotoaparát je velmi citlivé elektronické zařízení. Snažte se uchránit jej před pádem a nevystavovat jej silným nárazům.
- Nikdy neumísťujte fotoaparát do blízkosti magnetů, motorů nebo jiných zařízení, která generují silná elektromagnetická pole. Elektromagnetická pole by mohla způsobit nesprávnou funkci či vymazání dat snímků.
- Ulpěla-li na fotoaparátu nebo monitoru nečistota či voda, otřete jej měkkým, suchým hadříkem, například utěrkou na brýle. Při čištění nepoužívejte sílu.
- K čištění fotoaparátu ani obrazovky nikdy nepoužívejte organická rozpouštědla.
- Prach a nečistotu odstraňujte z objektivu pomocí ofukovacího štětce. Je-li čištění obtížné, obraťte na centrum zákaznické podpory společnosti Canon.
- Je-li fotoaparát přenesen z chladu do tepla a dojde-li k náhlé změně okolní teploty, může na jeho povrchu dojít ke kondenzaci vlhkosti (tvorbě drobných kapek vody). Chcete-li předejít kondenzaci vlhkosti na povrchu fotoaparátu při přenesení fotoaparátu z chladu do tepla, umístěte fotoaparát do uzavíratelného vzduchotěsného igelitového sáčku a před vyjmutím ze sáčku jej nechte pozvolna se přizpůsobit změně teploty.
- Vytvoří-li se na fotoaparátu kondenzační vlhkost, okamžitě jej přestaňte používat, neboť by mohlo dojít k poruše. Vyjměte paměťovou kartu a baterii a před dalším použitím vyčkejte, až se veškerá vlhkost zcela odpaří.
- Nepoužité baterie skladujte v plastovém sáčku nebo nějaké nádobě. Nebudete-li baterii nějakou dobu používat, pak ji pro zachování její výkonnosti přibližně jednou za rok nabijte a poté ji před uložením používejte ve fotoaparátu tak dlouho, dokud se nevybije.

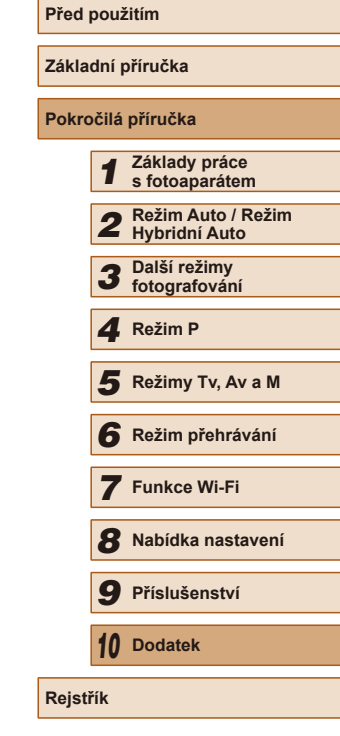

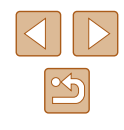

# **Specifikace**

# <span id="page-177-0"></span>**Fotoaparát**

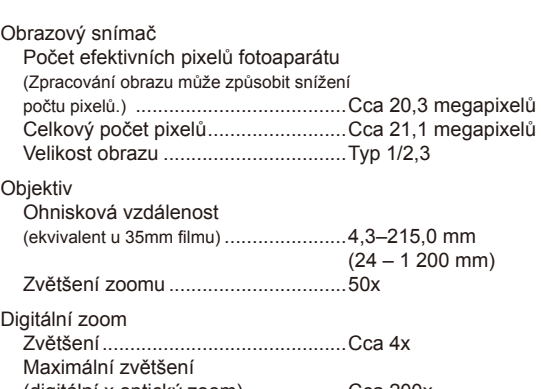

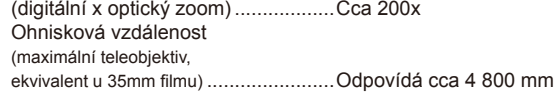

#### Monitor

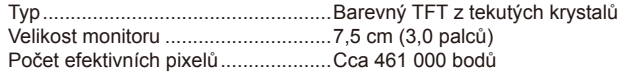

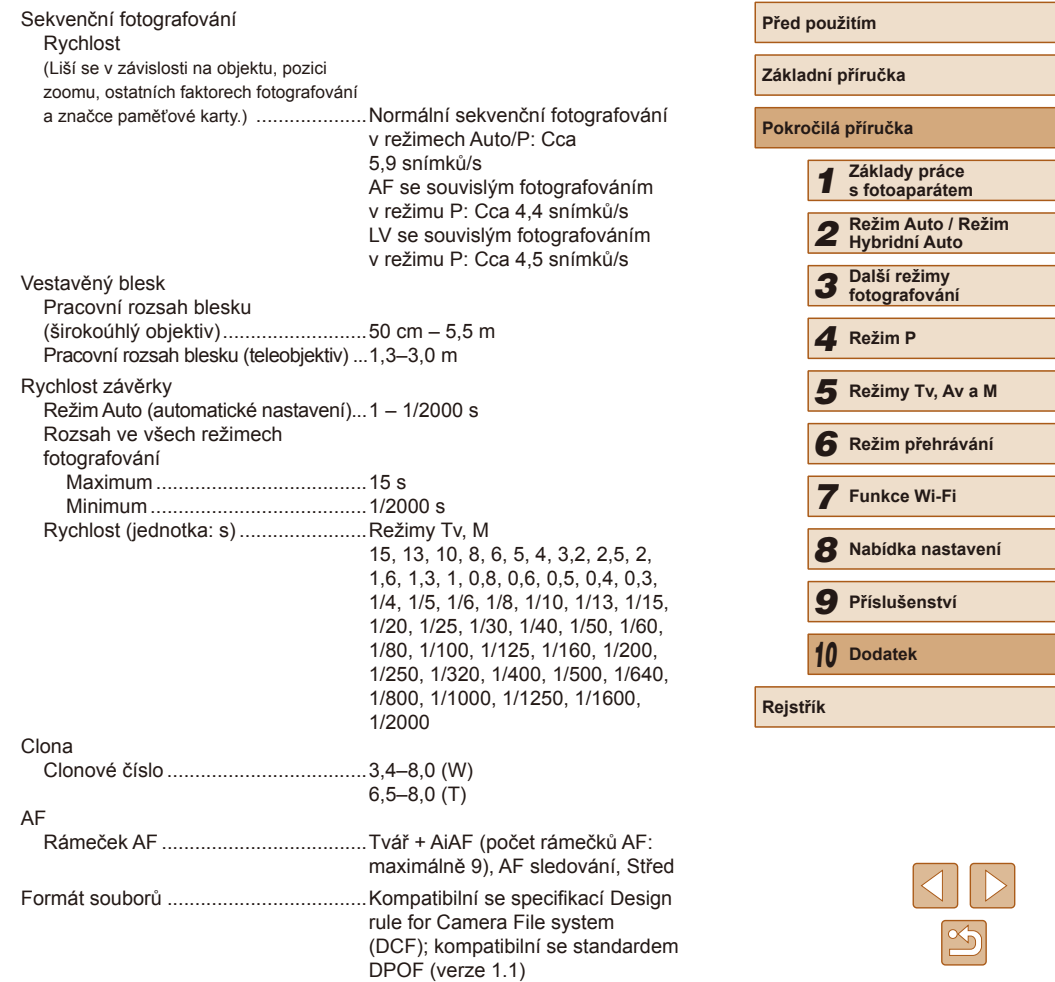

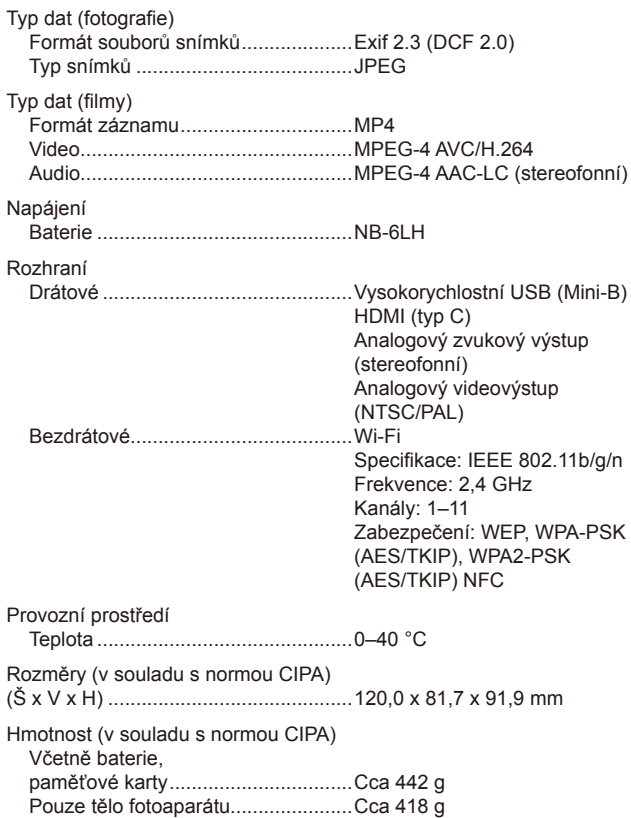

## **Počet snímků / Doba záznamu, Doba přehrávání**

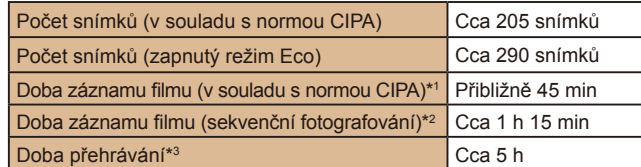

\*1 Celková doba při opakovaném snímání za následujících podmínek – Režim [**AUTO**] a výchozí hodnoty pro ostatní nastavení – Snímání/pozastavení, zoomování, zapnutí a vypnutí fotoaparátu

- \*2 Celková doba při opakovaném snímání za následujících podmínek
	- Režim [AUTO] a výchozí hodnoty pro ostatní nastavení
	- Pokud je dosaženo maximální doby záznamu filmu nebo maximálního počtu snímků, fotoaparát se vypne/restartuje.
- \*3 Doba při přehrávání prezentace fotografií.

## <span id="page-178-0"></span>**Rozsah zaostřitelných vzdáleností**

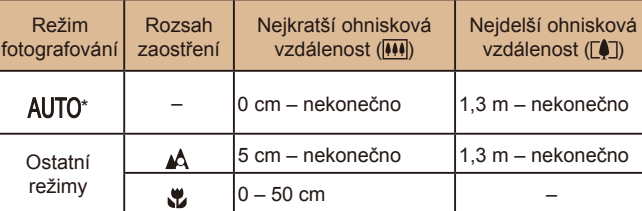

\* Ruční zaostřování je stejné.

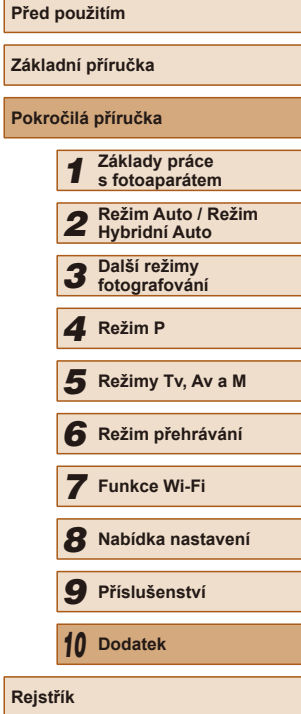

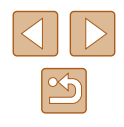

## <span id="page-179-1"></span>**Počet snímků, které lze uložit na paměťovou kartu**

Počet snímků s poměrem stran ( $\Box$ 49) 4:3 na paměťovou kartu je následující. Mějte na paměti, že počet dostupných snímků se mění v závislosti na poměru stran.

Počet snímků, které lze uložit na 16 GB paměťovou kartu (přibližný počet)

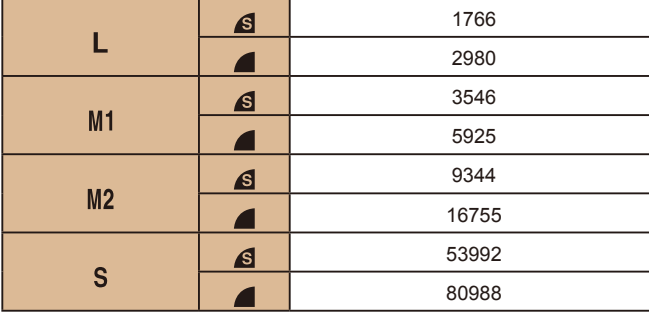

● Hodnoty v tabulce jsou měřeny podle standardů společnosti Canon a mohou se měnit v závislosti na fotografovaném objektu, použité paměti a nastavení fotoaparátu.

## <span id="page-179-0"></span>**Doba záznamu na paměťovou kartu**

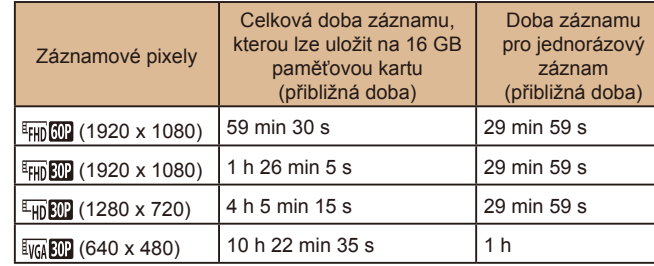

- Hodnoty v tabulce jsou měřeny podle standardů společnosti Canon a mohou se měnit v závislosti na fotografovaném objektu, použité paměti a nastavení fotoaparátu.
- Doby záznamu jednotlivých filmů jsou uvedeny pro paměťové karty rychlostní třídy SD Speed Class 10. Při použití karet nižší rychlostní třídy se může záznam zastavit. Záznam se rovněž automaticky zastaví, když velikost souboru dosáhne 4 GB nebo se karta zaplní.

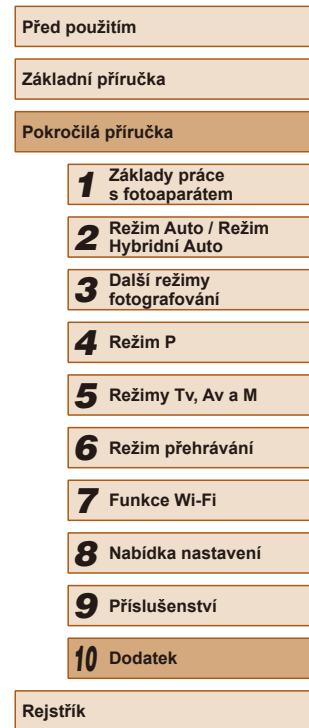

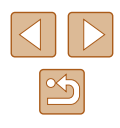
### **Před použitím Základní příručka Pokročilá příručka** *1* **Základy práce s fotoaparátem** *2* **Režim Auto / Režim Hybridní Auto** *3* **Další režimy fotografování** *4* **Režim P** *6* **Režim přehrávání** *7* **Funkce Wi-Fi** *8* **Nabídka nastavení** *9* **Příslušenství** *10* **Dodatek F** Režimy Tv, Av a M<br> **G** Režim přehrávání<br> **7** Funkce Wi-Fi<br> **8** Nabídka nastaven<br> **9** Příslušenství<br> **10** Dodatek<br>
Rejstřík **Baterie NB-6LH** Typ:<br>
Nabíjecí lithium-iontová baterie<br>
3.7 V DC Nominální napětí: 3,7 V DC<br>Nominální kapacita: 1 060 mAh Nominální kapacita: 1 060 mA<br>Počet nabíjecích cyklů: Cca 300x Počet nabíjecích cyklů: Cca 300<br>Provozní tenloty: 0–40 °C Provozní teploty: **Nabíječka baterií CB-2LY/CB-2LYE** Jmenovité vstupní hodnoty: 100–240 V AC (50/60 Hz),  $0,085$  A (100 V) – 0,05 A (240 V) Jmenovité výstupní hodnoty: 4,2 V DC, 0,7 A Doba nabíjení: Cca 2 h (s baterií NB-6LH)<br>Provozní teoloty: 0–40 °C Provozní teploty: **Sluneční clona LH-DC60 (prodávaná samostatně)** Upevnění: Bajonet Max. průměr x Délka: ϕ69,6 x 27,0 mm Hmotnost: Cca 10 q ● Počet snímků, které lze pořídit, vychází z pokynů sdružení CIPA (Camera & Imaging Products Association). ● Za určitých snímacích podmínek mohou být počty snímků a doby záznamu nižší než výše uvedené. ● Počet snímků / doba při použití plně nabité baterie.

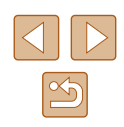

# **Rejstřík**

### **A**

AF sledování 75 Asistent kompozice [39](#page-38-0) Av (režim fotografování) 82 AV kabel [149](#page-148-0)

### **B**

Barva (vyvážení bílé) 71 Baterie → Datum/čas (baterie pro datum/čas) Nabíjení [18](#page-17-0) Režim Eco [140](#page-139-0) Stav [167](#page-166-0) Úspora energie [26](#page-25-0) Blesk Kompenzace zábleskové expozice 79 Pomalá synchronizace 79 Zap 79 Blokování AE 69 Blokování AF 77 Blokování FE 80 Blokování zaostření 75

### **C**

Camera Connect (telefon Smartphone) [112](#page-111-0) CameraWindow (počítač) [118,](#page-117-0) [151](#page-150-0) CANON iMAGE GATEWAY [111](#page-110-0), [123](#page-122-0) Černobílé snímky 72 Cestování s fotoaparátem [139](#page-138-0) Chybová hlášení [165](#page-164-0) Chytrá expozice (režim fotografování) 63 Chytrý výběr 93

Číslování souborů [142](#page-141-0) Citlivost ISO 70

### **D**

Dálkové fotografování [134](#page-133-0) Datum/Čas Baterie pro datum/čas [21](#page-20-0) Nastavení [20](#page-19-0) Světový čas [139](#page-138-0) Změna [20](#page-19-0) Digitální telekonvertor 74 Digitální zoom [38](#page-37-0) DPOF [157](#page-156-0)

### **E**

Efekt miniatury (režim fotografování) 60 Efekt objektivu rybí oko (režim fotografování) 60 Efekt plakátu (režim fotografování) 60 Expozice Blokování AE 69 Blokování FE 80 Kompenzace 69 Extra živé (režim fotografování) 60

### **F**

Filmy Doba záznamu filmu [180](#page-179-0) Kvalita snímku (rozlišení / rychlost snímání) 50, 51 Úpravy [104](#page-103-0) Filmy iFrame (režim Film) 67 Fotoaparát Resetovat vše [144](#page-143-0)

### Fotografování Datum/čas pořízení → Datum/čas Informace o snímku [167](#page-166-0)

Funkce Wi-Fi [111](#page-110-0)

### **H**

**I**

Hodiny [31](#page-30-0) Hybridní Auto (režim fotografování) [34](#page-33-0)

i-Contrast 70, [103](#page-102-0) Identifikace tváře [45](#page-44-0) Indikátor [30](#page-29-0)

### **K**

Kabel HDMI [147,](#page-146-0) [148](#page-147-0) Kompresní poměr (kvalita snímku) 80 Konektor [148](#page-147-0), [149,](#page-148-0) [154](#page-153-0) Korekce červených očí [103](#page-102-0) Korekce rtuťových výbojek 50 Krátký klip (režim Film) 67 Kreativní snímek 57 Kvalita snímku → Kompresní poměr (kvalita snímku)

### **L**

Levný fotoaparát (režim fotografování) 61

### **M**

M (režim fotografování) 82 Makro (rozsah zaostření) 73 Mazání 96 Mé barvy 71, [102](#page-101-0) Monochromatický (režim fotografování) 62 Mřížka 51

**N**

Nabídka Tabulka [169](#page-168-0) Základní činnosti [29](#page-28-0) Nabídka FUNC. Tabulka [170,](#page-169-0) [177](#page-176-0) Základní činnosti [28](#page-27-0) Nabíječka baterií [2](#page-1-0), [146](#page-145-0) Napájení [146](#page-145-0) → Baterie → Nabíječka baterií Nastavení fotoalba [159](#page-158-0) Nízká hladina osvětlení (režim fotografování) 59 Noční scéna z ruky (režim fotografování) 59

### **O**

Oblíbené 100 Obrazovka Ikony [167](#page-166-0), [168](#page-167-0) Nabídka → Nabídka FUNC., Nabídka Zobrazit jazyk [21](#page-20-0) Obsah balení [2](#page-1-0) Ochrana 94 Odesílání snímků [129](#page-128-0) Odesílání snímků do jiného fotoaparátu [128](#page-127-0) Odesílání snímků do počítače [118](#page-117-0), [127](#page-126-0) Odesílání snímků do telefonu Smartphone [112](#page-111-0) Odesílání snímků do tiskárny [127](#page-126-0) Odesílání snímků na webové služby [126](#page-125-0) Ohňostroj (režim fotografování) 59 Otáčení 98

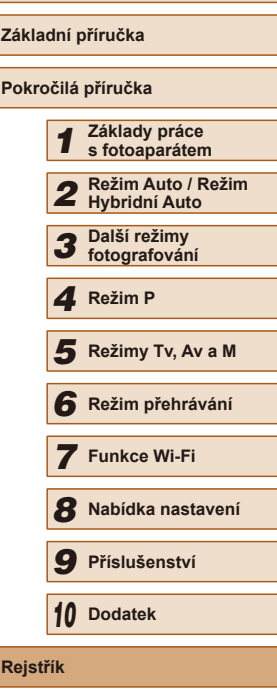

**Před použitím**

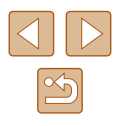

**P**

P (režim snímání) 68 Paměťová karta Doba záznamu filmu [180](#page-179-0) Paměťové karty [2](#page-1-0) Paměťové karty SD/SDHC/SDXC → Paměťové karty PictBridge [147](#page-146-0), [154](#page-153-0) Poměr stran 49 Portrét (režim fotografování) 59 Přehrávání → Prohlížení Prezentace 92 Připojení pomocí přístupového bodu [119](#page-118-0) Příslušenství [146](#page-145-0) Programová automatika 68 Prohlížení [23](#page-22-0) Chytrý výběr 93 Prezentace 92 Vyhledání snímku 88 Zobrazení indexu 88 Zobrazení jednotlivých snímků [23](#page-22-0) Zobrazení na televizoru [148](#page-147-0) Zvětšené zobrazení 92

### **R**

Rámečky AF 75 Řemínek na zápěstí [2,](#page-1-0) [17](#page-16-0) Řešení možných problémů [161](#page-160-0) Resetovat vše [144](#page-143-0) Režim Auto (režim fotografování) [22](#page-21-0), [32](#page-31-0) Režim Eco [140](#page-139-0) Režim měření expozice 69 Režim příst.bodu fotoap. [117](#page-116-0)

Rozlišení (velikost snímku) 50 Rozsah zaostření Makro 73 Ruční zaostřování 73 Ruční zaostřování (rozsah zaostření) 73

### **S**

Samospoušť [43](#page-42-0) 2sekundová samospoušť [43](#page-42-0) Přizpůsobení samospouště [44](#page-43-0) Samospoušť mrknutím (režim fotografování) 63 Samospoušť s detekcí tváře (režim fotografování) 64 Samospoušť mrknutím (režim fotografování) 63 Samospoušť s detekcí tváře (režim fotografování) 64 Sekvenční fotografování [37](#page-36-0) Sépiově tónované snímky 72 Servo AF 76 Snímky Doba zobrazení 55 Mazání 96 Ochrana 94 Přehrávání → Prohlížení Software Instalace [118](#page-117-0) Ukládání snímků do počítače [118,](#page-117-0) [152](#page-151-0) Sporty (režim fotografování) 58 Stabilizace obrazu 53 Standardní (režim Film) [106](#page-105-0) Stereofonní AV kabel [147,](#page-146-0) [148](#page-147-0), [149](#page-148-0)

Story Highlights [106](#page-105-0)

Střed (režim rámečku AF) 75 Světlo 54 Světový čas [139](#page-138-0) Synchronizace snímků [132](#page-131-0)

### **T**

Tisk  $154 \rightarrow$  $154 \rightarrow$  Tisk Tv (režim fotografování) 81 Tvář + AiAF (režim rámečku AF) 75

### **U**

Ukládání snímků do počítače [118,](#page-117-0) [152](#page-151-0) Úprava nebo smazání informací o připojení 135 Úpravy i-Contrast [103](#page-102-0) Korekce červených očí [103](#page-102-0) Mé barvy [102](#page-101-0) Výřez [101](#page-100-0) Změna velikosti snímků [101](#page-100-0) Úsměv (režim fotografování) 63 Úspora energie [26](#page-25-0) Uživatelské vyvážení bílé 71

### **V**

Vícebodové vyvážení bílé 50 Výchozí → Resetovat vše Vyhledávání 88 Výřez [101,](#page-100-0) [155](#page-154-0) Vyvážení bílé (barva) 71

### **Z**

Zaostřování Blokování AF 77 Rámečky AF 75

Servo AF 76 Zoom bodu AF 52 Zvýraznění okrajů pro MF 74 Závěsný popruh na krk → Remínek na zápěstí Živé ovládání (režim fotografování) 56 Změkčující efekt (režim fotografování) 62 Změna velikosti snímků [101](#page-100-0) Zobrazení informací GPS 86, [134](#page-133-0) Zobrazení na televizoru [148](#page-147-0) Zobrazit jazyk [21](#page-20-0) Zoom [22](#page-21-0), [33,](#page-32-0) [38](#page-37-0) Zvětšené zobrazení 92 Zvuky [138](#page-137-0)

**Před použitím Základní příručka** *3* **Další režimy fotografování** *4* **Režim P** *6* **Režim přehrávání** *7* **Funkce Wi-Fi** *8* **Nabídka nastavení** *9* **Příslušenství** *10* **Dodatek F** Režimy Tv, Av a M<br> **G** Režim přehrávání<br> **7** Funkce Wi-Fi<br> **8** Nabídka nastaven<br> **9** Příslušenství<br> **10** Dodatek<br>
Rejstřík **Pokročilá příručka** *1* **Základy práce s fotoaparátem** *2* **Režim Auto / Režim Hybridní Auto**

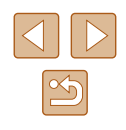

# **Upozornění k připojení Wi-Fi (k bezdrátové síti LAN)**

- 
- Země a regiony, které umožňují používání WLAN<br>Používání WLAN je v některých zemích a regionech omezeno a neoprávněné použití může být trestáno podle národních nebo místních ustanovení. Nechcete-li porušit ustanovení vztahující se na WLAN, navštivte webové stránky společnosti Canon a ověřte si, kde je používání těchto sítí dovoleno.

Upozorňujeme, že společnost Canon nemůže být zodpovědná za jakékoliv potíže zapříčiněné používáním WLAN v jiných zemích<br>a regionech

- Níže uvedené činnosti mohou mít za následek právní postih:
	- změna či úprava produktu
	- odstranění certifikačních nálepek z produktu
- V souladu s právními předpisy upravujícími zahraniční obchod a směnu je nutné pro export strategických prostředků či služeb (včetně tohoto produktu) za hranice Japonska získat od japonské vlády povolení k exportu (nebo povolení k transakci služby).
- Jelikož tento produkt obsahuje americký šifrovací software, spadá pod exportní regulační opatření vlády USA a nelze jej exportovat či dovézt do zemí, na něž USA uvalily obchodní embargo.
- Nezapomeňte si poznamenat nastavení vámi používané bezdrátové sítě LAN.

Nastavení bezdrátové sítě LAN uložená v tomto produktu se mohou změnit nebo vymazat v důsledku nesprávného fungování produktu, vlivem rádiových vln nebo statické elektřiny, nehody či poruchy. V rámci preventivních opatření si poznamenejte nastavení bezdrátového připojení LAN. Upozorňujeme, že společnost Canon nepřebírá žádnou zodpovědnost za přímé či nepřímé škody nebo ztrátu zisků následkem poškození nebo zmizení obsahu.

- Při předání produktu další osobě, likvidaci nebo odeslání na opravu si nezapomeňte poznamenat nastavení bezdrátového připojení LAN a v případě potřeby obnovit výchozí nastavení produktu (vymazat nastavení).
- Společnost Canon neposkytuje žádnou náhradu za škody vzniklé v důsledku ztráty či krádeže produktu. Společnost Canon nepřijímá žádnou odpovědnost za škody nebo ztráty

vzniklé neoprávněným přístupem nebo používáním cílových zařízení registrovaných k tomuto produktu v době ztráty nebo krádeže produktu.

- Tento produkt používejte v souladu s pokyny v této příručce.<br>Funkci bezdrátového připojení LAN používejte v souladu s pokyny Funkci bezdrátového připojení LAN používejte v souladu s pokyny<br>v této příručce. Společnost Canon nepřebírá žádnou zodpovědnost za škody či ztrátu produktu, pokud jsou produkt a jeho funkce využívány jiným způsobem, než jaký popisuje tato příručka.
- Bezdrátové připojení LAN nepoužívejte v případě, že se produkt nachází v blízkosti lékařského zařízení nebo jiného elektronického zařízení.

Provoz bezdrátového připojení LAN v blízkosti lékařského zařízení nebo jiného elektronického zařízení může negativně ovlivnit činnost těchto zařízení.

# **Upozornění na rušení rádiových vln**

● Tento produkt může být rušen jinými zařízeními, jež vysílají rádiové vlny. Chcete-li rušení předejít, umístěte tento produkt co nejdále od výše zmíněných zařízení nebo taková zařízení nepoužívejte současně s tímto produktem.

# **Bezpečnostní opatření**

Jelikož připojení Wi-Fi využívá rádiových vln k přenosu signálů, je nutné dbát přísnějších bezpečnostních opatření než při využívání kabelových sítí LAN.

Při použití připojení Wi-Fi respektujte níže uvedené skutečnosti.

● Využívejte pouze sítě, k jejichž používání máte oprávnění. Tento produkt vyhledává blízké sítě Wi-Fi a výsledky hledání zobrazuje na obrazovce. Mohou se zobrazit i sítě (neznámé sítě), jež nemáte oprávnění používat. Připojení či pokus o připojení k těmto sítím však může být považováno za neoprávněný přístup. Používejte pouze ty sítě, k jejichž využívání máte oprávnění. Nepokoušejte se připojit k jiným neznámým sítím.

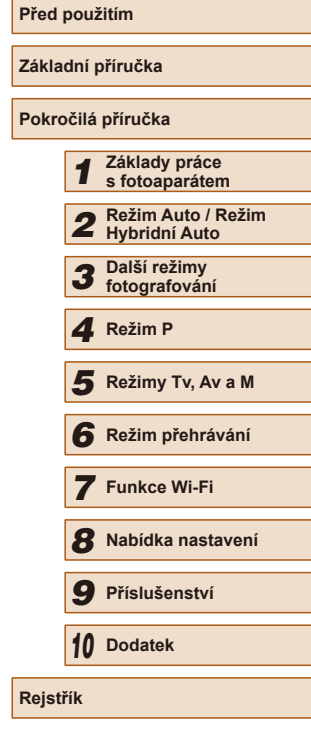

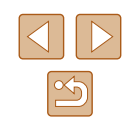

Nejsou-li bezpečnostní nastavení konfigurována správně, může dojít k níže uvedeným potížím.

• Monitorování přenosu

Třetí osoby mohou s nekalými úmysly monitorovat bezdrátové přenosy Wi-Fi a pokusit se získat vámi odesílaná data.

● Neoprávněný přístup do sítě

Třetí osoby mohou s nekalými úmysly získat neoprávněný přístup do vámi používané sítě a odcizit, upravit či zničit informace. Kromě toho se můžete stát obětí dalších typů neoprávněného přístupu, jako je například falešná identita (na základě falešné identity se někdo pokusí získat neoprávněný přístup k informacím) nebo útoky s využitím odrazového můstku (někdo získá neoprávněný přístup k vaší síti, kterou pak využívá jako odrazový můstek k zamaskování útoků na jiné systémy).

Chcete-li předejít tomuto typu problémů, nezapomeňte bezdrátovou síť Wi-Fi řádně zabezpečit.

Bezdrátové připojení Wi-Fi používejte v tomto fotoaparátu jen v případě, že správně rozumíte zabezpečení připojení Wi-Fi a při konfiguraci bezpečnostních nastavení dovedete správně posoudit poměr mezi rizikem a pohodlím.

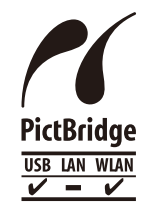

Fotoaparát může prostřednictvím připojení Wi-Fi tisknout na tiskárnách kompatibilních se standardem PictBridge. Díky technickým standardům PictBridge je snadné přímo připojit digitální fotoaparáty, tiskárny a další zařízení. Kromě toho zajišťuje nový standard v síťových prostředích. Fotoaparát je s tímto standardem kompatibilní.

## **Ochranné známky a licence**

- Microsoft a Windows jsou ochrannými známkami nebo registrovanými ochrannými známkami společnosti Microsoft Corporation ve Spojených státech nebo v jiných zemích.
- Macintosh a Mac OS isou ochrannými známkami společnosti Apple Inc. registrovanými ve Spojených státech a v jiných zemích.
- App Store, iPhone a iPad isou ochrannými známkami společnosti Apple Inc.
- Logo SDXC je ochranná známka společnosti SD-3C, LLC.
- HDMI, logo HDMI a High-Definition Multimedia Interface jsou ochranné známky nebo registrované ochranné známky společnosti HDMI Licensing, LLC.
- Logo iFrame a symbol iFrame jsou ochranné známky společnosti Apple Inc.
- Wi-Fi®, Wi-Fi Alliance®, WPA™, WPA2™ a Wi-Fi Protected Setup™ jsou ochrannými známkami nebo registrovanými ochrannými známkami asociace Wi-Fi Alliance.
- Značka N-Mark je ochranná známka nebo registrovaná ochraná známka společnosti NFC Forum, Inc. v USA a dalších zemích.
- Veškeré ostatní ochranné známky jsou majetkem příslušných vlastníků.
- Toto zařízení využívá technologii exFAT licencovanou společností **Microsoft**
- This product is licensed under AT&T patents for the MPEG-4 standardand may be used for encoding MPEG-4 compliant video and/ or decoding MPEG-4 compliant video that was encoded only (1) for a personal and non-commercial purpose or (2) by a video provider licensed under the AT&T patents to provide MPEG-4 compliant video. No license is granted or implied for any other use for MPEG-4 standard.

\* Poznámka zobrazená podle potřeby v angličtině.

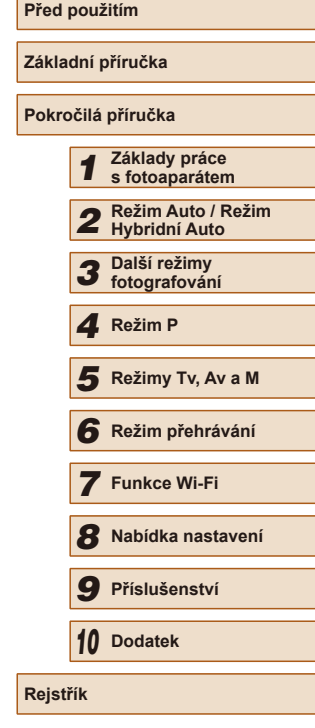

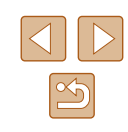

# **Zřeknutí se odpovědnosti**

- Neautorizovaná reprodukce této příručky je zakázána.
- Všechny údaje jsou založeny na standardech testování společnosti Canon.
- Uváděné informace se mohou stejně jako specifikace a vzhled výrobku bez předchozího upozornění změnit.
- Ilustrace a snímky obrazovek v této příručce se mohou mírně lišit od skutečného vybavení.
- Nehledě na výše uvedené informace společnost Canon nepřebírá žádnou odpovědnost za libovolné ztráty vzniklé v důsledku používání tohoto výrobku.

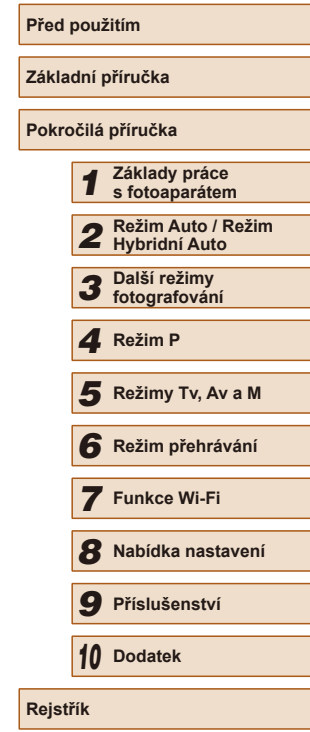

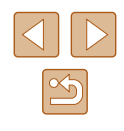